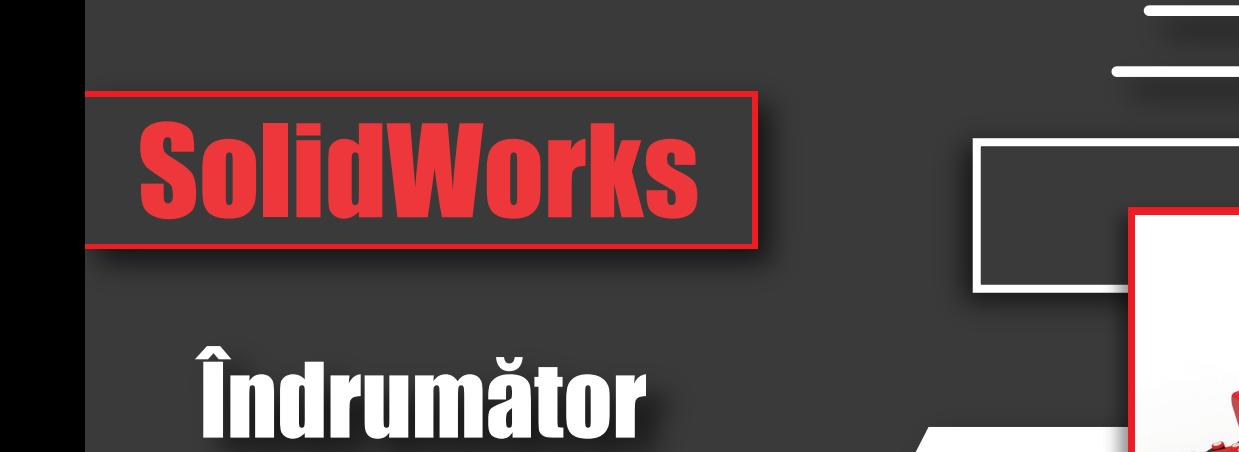

# Radu Comes Zsolt Levente Buna Raul Silviu Rozsos

de proiect

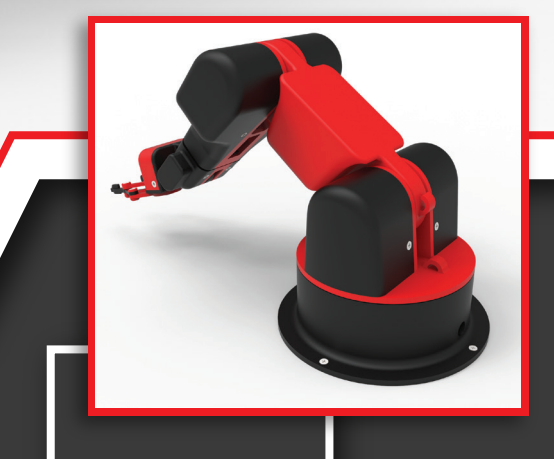

PDF 3D

Adobe

**Editura UTPRESS Cluj-Napoca, 2020 ISBN 978-606-737-450-6** 

25 SOLIDWORKS

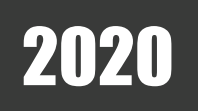

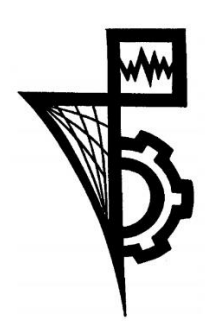

Editura U.T.PRESS Str. Observatorului nr. 34 C.P. 42, O.P. 2, 400775 Cluj-Napoca Tel.: 0264-401999 e-mail: utpress@biblio.utcluj.ro https://biblioteca.utcluj.ro/editura

Director: ing. Călin D. Câmpean

 Tehnoredactare: S.l. dr. ing. Radu Comes Asist. dr. ing. Zsolt Levente Buna Asist. drd. ing. Raul Silviu Rozsos

Pregătire în format electronic: S.l. dr. ing. Radu Comes

Asist. dr. ing. Zsolt Levente Buna

 Recenzia: Prof. dr. ing. Daniela Popescu Prof. dr. ing. Călin Neamțu

### **RECOMANDARE**

Este recomandat ca fișierului PDF să fie descărcat și deschis utilizând **Adobe Acrobat Reader®** pentru a avea acces la modele 3D interactive.

Copyright © 2020 Editura U.T.PRESS

Reproducerea integrală sau parțială a textului sau ilustrațiilor din această carte este posibilă numai cu acordul prealabil scris al editurii U.T.PRESS.

**ISBN 978-606-737-450-6**

*Cuvânt înainte*

Îndrumătorul de proiect prezintă modul de lucru și comenzile de bază din SolidWorks®. În cadrul proiectului de modelare asistată de calculator se vor realiza componentele unui braț robotizat. Aceste componente sunt modelate și gândite pentru o fabricație aditivă utilizând o imprimantă 3D. Tematica proiectului este astfel structurată încât să acopere elementele de bază aferente modelării 3D, asamblării precum și generarea desenelor 2D.

Proiectul urmărește dobândirea abilităților de proiectare a componentelor din plastic, necesare realizării unui braț robotizat cu 5 grade de liberate. Piesele au fost dimensionate pentru a utiliza trei servomotoare de tipul MG996R care acționează primele 3 axe ale brațului precum și trei servomotoare de tipul Micro 9g utilizate de către restul brațelor precum și pentru acționarea gripper-ului.

Îndrumătorul de proiect se adresează în special studenților, dar acesta poate fi utilizat de către oricine dorește să acumuleze rapid cunoștințe de bază privind modelarea, asamblarea și realizarea desenelor tehnice ale componentelor în SolidWorks®.

Îndrumătorul este realizat exclusiv în format digital, pentru a facilita accesul prin căi electronice, dat fiind faptul că documentul conține material multimedia interactiv 3D.

Mulțumim colegilor și studenților noștri care ne-au inspirat și ne-au motivat să dezvoltăm acest îndrumător de proiect.

> *Cu aleasă considerație, Autorii*

### **CUPRINS**

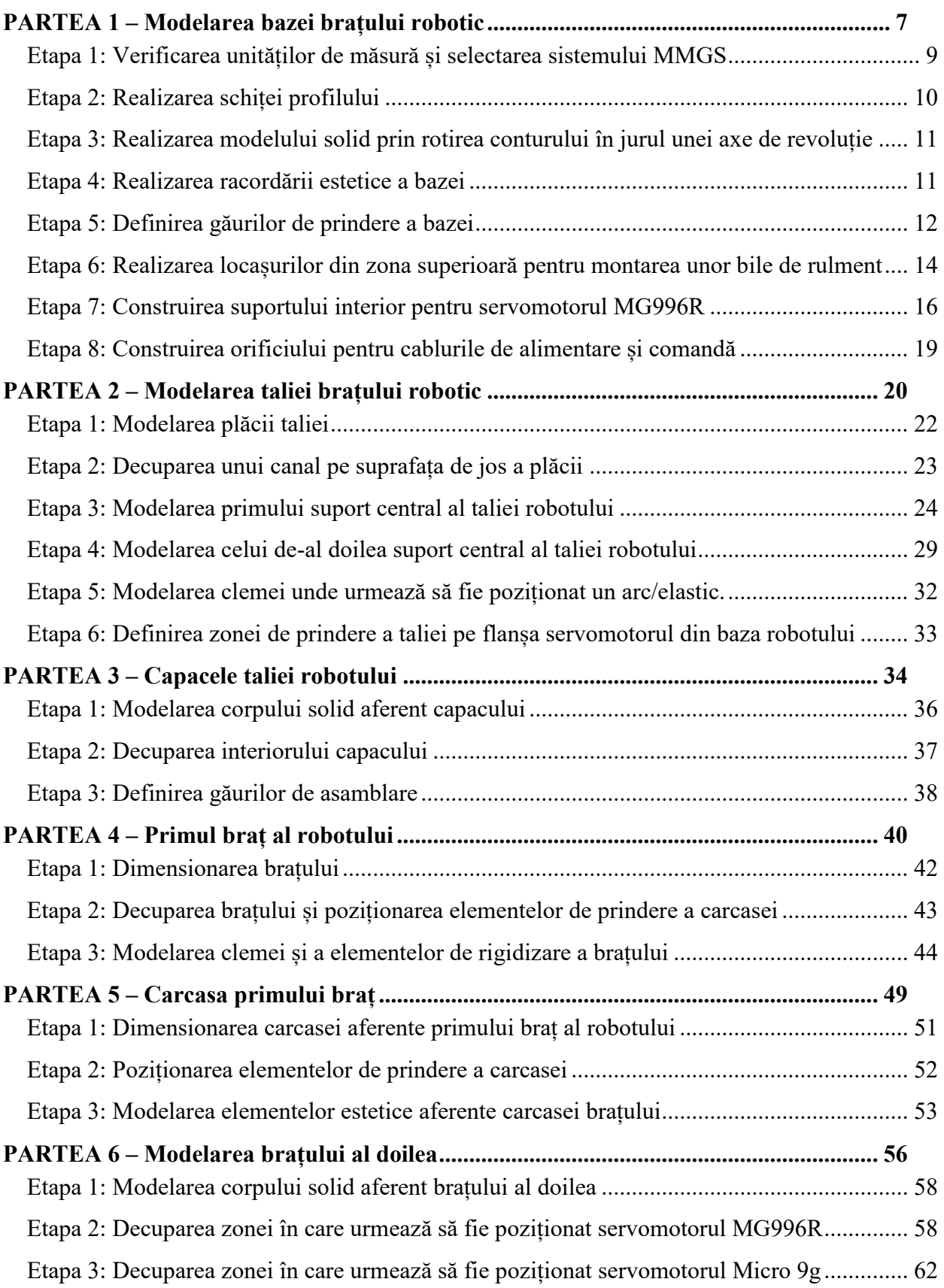

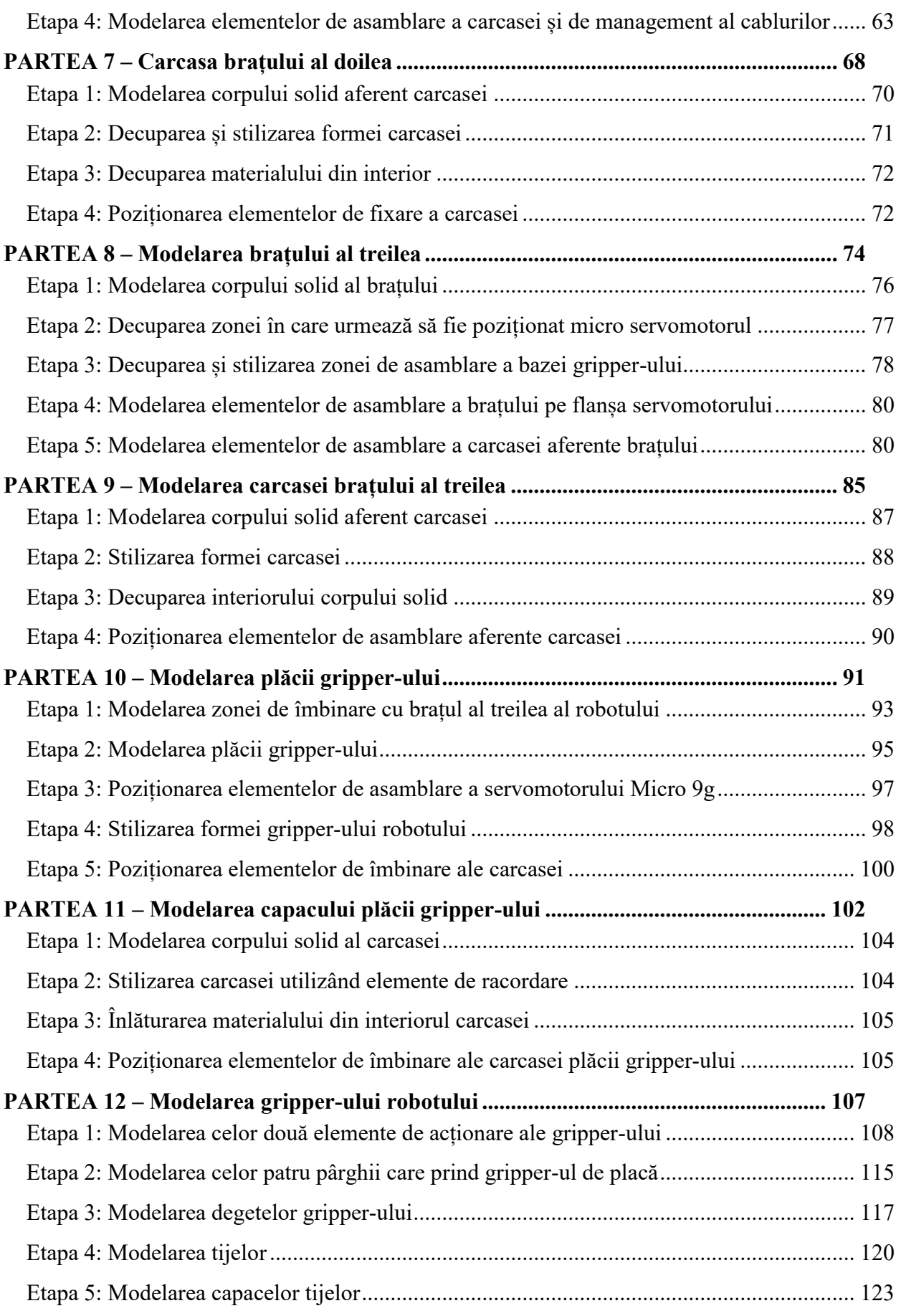

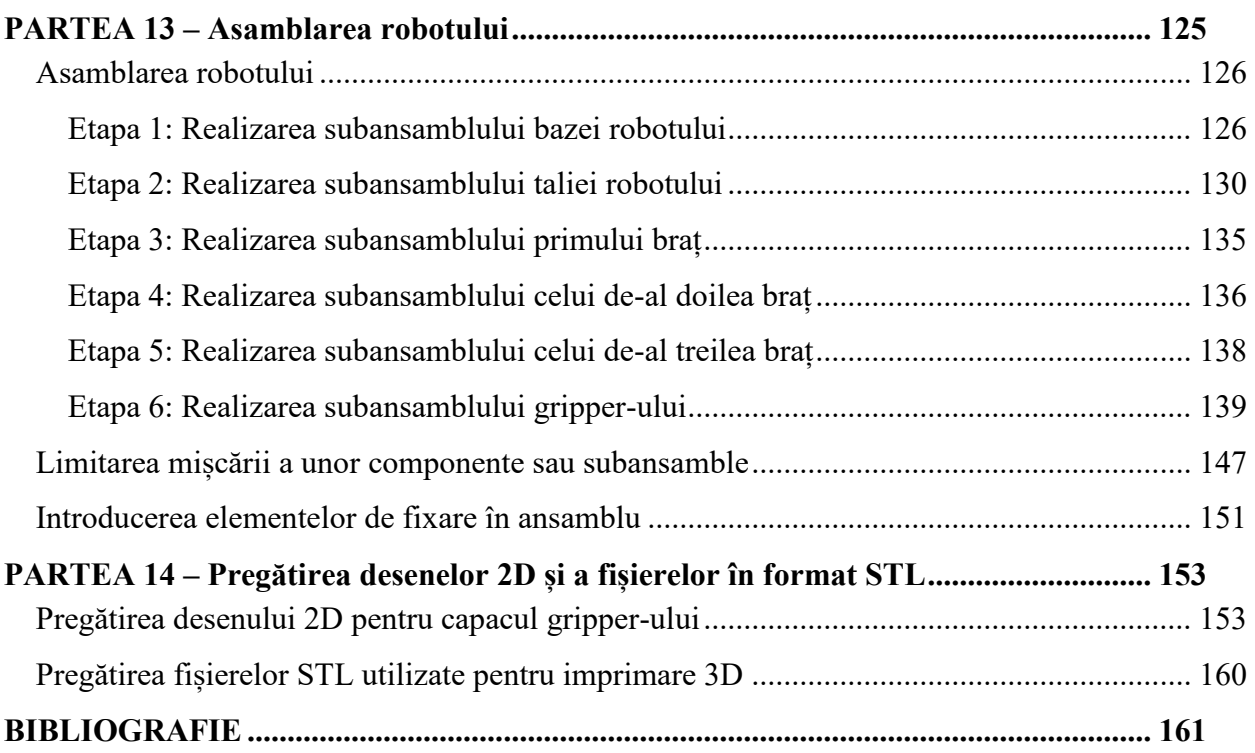

<span id="page-6-0"></span>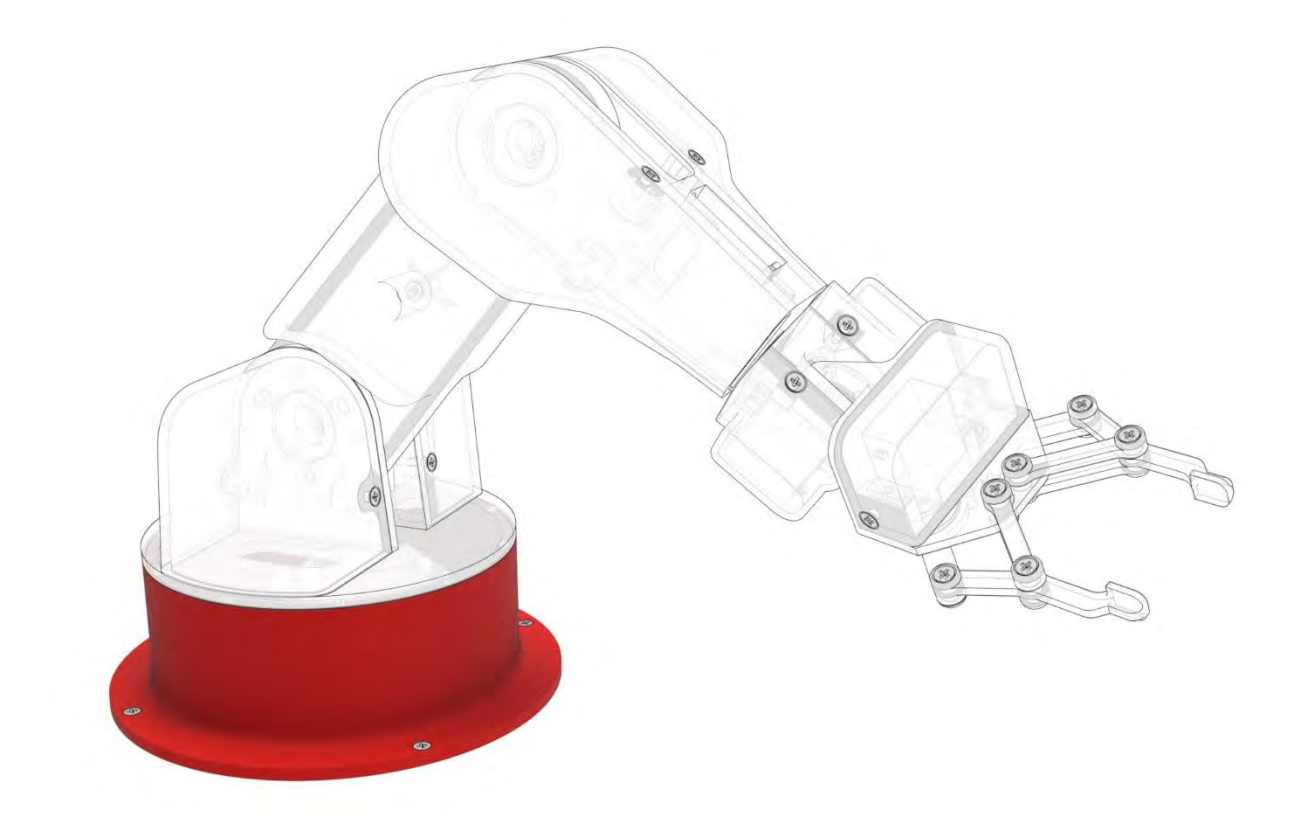

# **PARTEA 1 – Modelarea bazei brațului robotic**

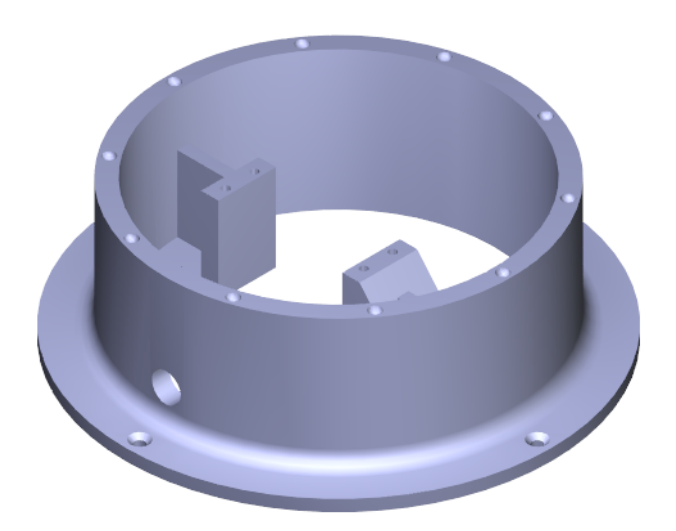

## **SolidWorks – Îndrumător de proiect**

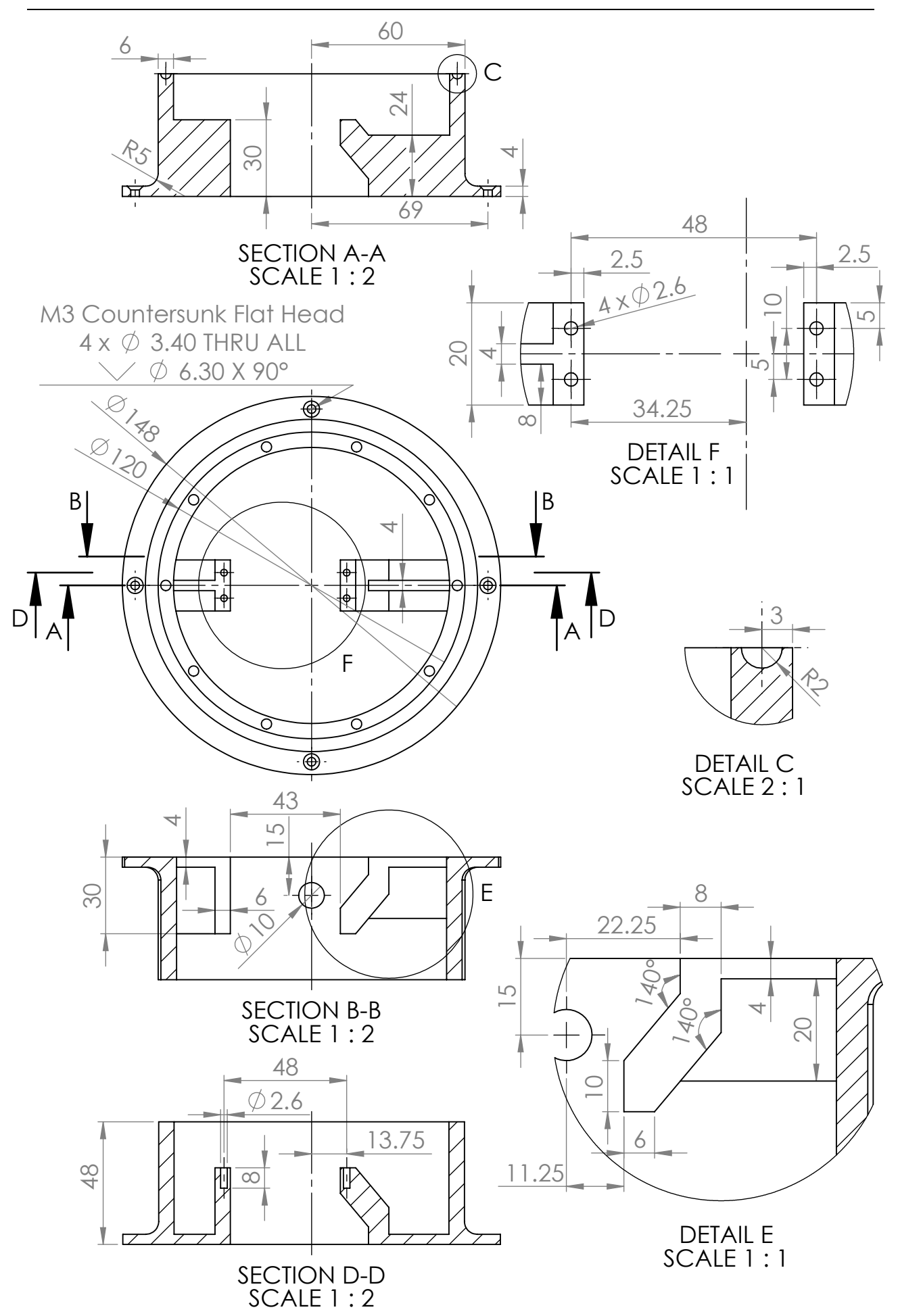

### **Modelarea bazei brațului robotic**

Pentru primul element modelat se verifică unitatea de măsură selectată în cadrul aplicației, la prima instalarea a soluției software SolidWorks utilizatorul își selectează unitățile de măsură, pentru modelarea acestui robot este recomandată utilizarea *MMGS*<sup>1</sup> . Această etapă este importantă pentru că se urmărește realizarea prototipului brațului robotic utilizând tehnici de imprimare 3D, fără a fi necesară scalarea modelelor 3D. În cazul în care se lucrează pe mai multe calculatoare cu unități de măsură diferite, ansamblu final trebuie pregătit cu grijă și necesită scalarea pieselor modelate în alte unități de măsură.

### **Etapele necesare construirii modelului 3D aferent bazei sunt următoarele:**

- 1. Verificarea unităților de măsură și selectarea sistemului MMGS;
- 2. Realizarea schiței profilului;

<u>.</u>

- 3. Realizarea modelului solid prin rotirea conturului în jurul unei axe de revoluție;
- 4. Realizarea racordării estetice a bazei;
- 5. Definirea găurilor de prindere a bazei;
- 6. Înlăturarea materialului în zona superioară pentru poziționarea unor bile de rulment;
- 7. Construirea suportului interior pentru servomotorul MG996R;
- 8. Construirea orificiului pentru cablurile de alimentare și comandă.

### <span id="page-8-0"></span>**Etapa 1: Verificarea unităților de măsură și selectarea sistemului MMGS**

Interfața aplicației SolidWorks 2019 este prezentată în [Figura 2.](#page-9-1) În partea **dreaptă-jos** a interfeței se verifică să fie activ sistemul MMGS. În cazul în care acesta nu este setat, se va face trecerea utilizând cursorul mouse-ului. Pentru a vizualiza detalii legate de sistemele de unități se poate accesa opțiunea *Edit Document Units*, care e disponibilă atât în partea superioară a ecranului alături de restul sistemelor de unități cât și dacă se accesează din meniul superior și anume:

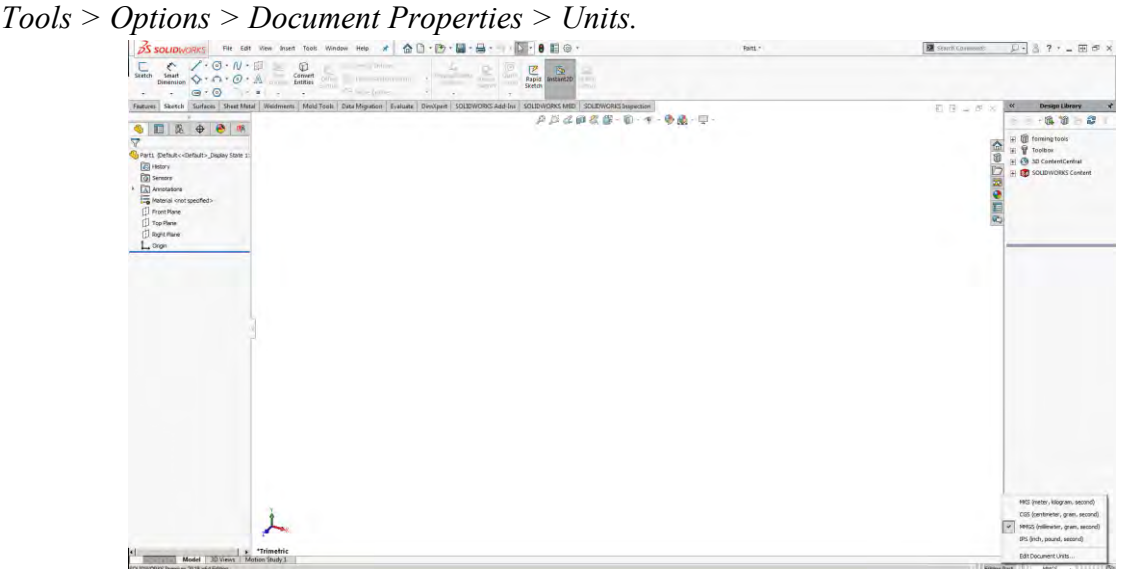

*Figura 1. Selectarea sistemului de unități MMGS (milimetri, grame, secunde)*

<sup>&</sup>lt;sup>1</sup> Verificarea unităților de măsură este foarte importantă, foarte multi utilizatori își setează sistemul de unități pe modul IPS (inch, pound, second) din grabă/neatenție atunci când pornesc softul pentru prima dată, fapt ce va rezulta ca modele 3D să aibă unitatea de bază inch-ul (modelele 3D fiind scalate cu valoarea de 25,4 față de cele definite în mm)

### <span id="page-9-0"></span>**Etapa 2: Realizarea schiței profilului**

Construirea schiței care urmează să definească profilul bazei robotului este ilustrată în [Figura 2.](#page-9-1) După cum se poate observa, schița este creată în planul frontal. Pentru început se trasează axa verticală din origine utilizând comanda *Centerline* după care se creează profilul utilizând comanda L*ine*. Pentru a seta dimensiunile prezentate în figura de mai jos se va utiliza comanda *Smart Dimension*. De asemenea se va verifica faptul ca segmentul de 20 mm să fie coincident cu originea, această etapă se realizează utilizând o selecție multiplă cu ajutorul butonului *Ctrl* în combinație cu mouse-ul, rezultatul etapei este ilustrat în [Figura 3.](#page-9-2)

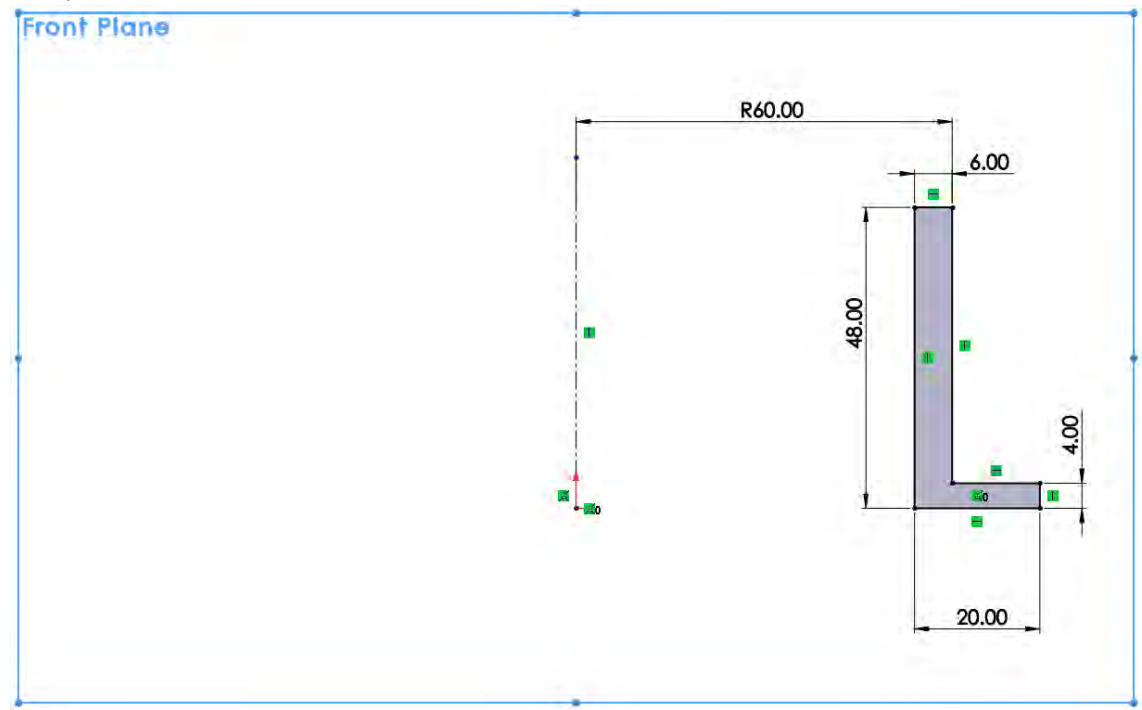

*Figura 2. Realizarea primei schițe în planul Front Plane*

<span id="page-9-1"></span>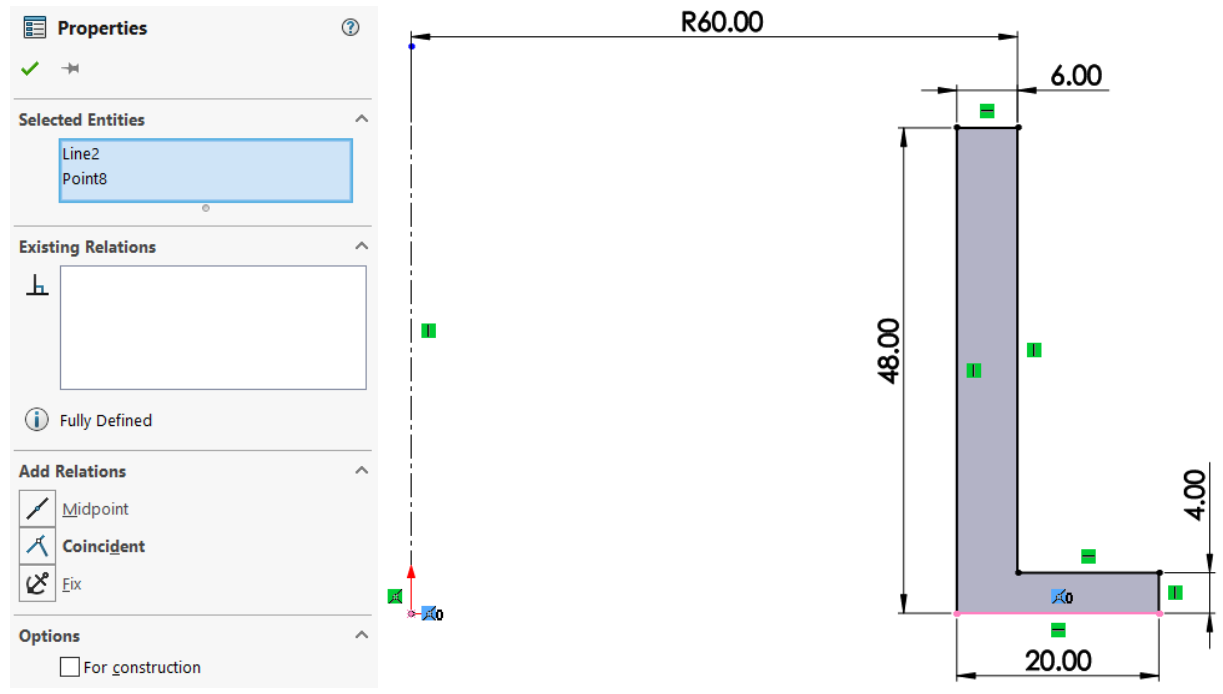

<span id="page-9-2"></span>*Figura 3. Definirea relației de coincidentă între segmentul de 20 mm și originea piesei*

### <span id="page-10-0"></span>**Etapa 3: Realizarea modelului solid prin rotirea conturului în jurul unei axe de revoluție**

Având schița complet cotată și constrânsă se poate trece la etapa de generare a corpului solid, în cazul de față se va utiliza comanda *Revolved Boss/Base.* Softul va utiliza axa creată anterior ca și axă de revoluție. Parametrii operației se pot păstra cei pe care îi are în mod prestabilit operația *Revolve,* acești parametrii sunt ilustrați în [Figura 4.](#page-10-2)

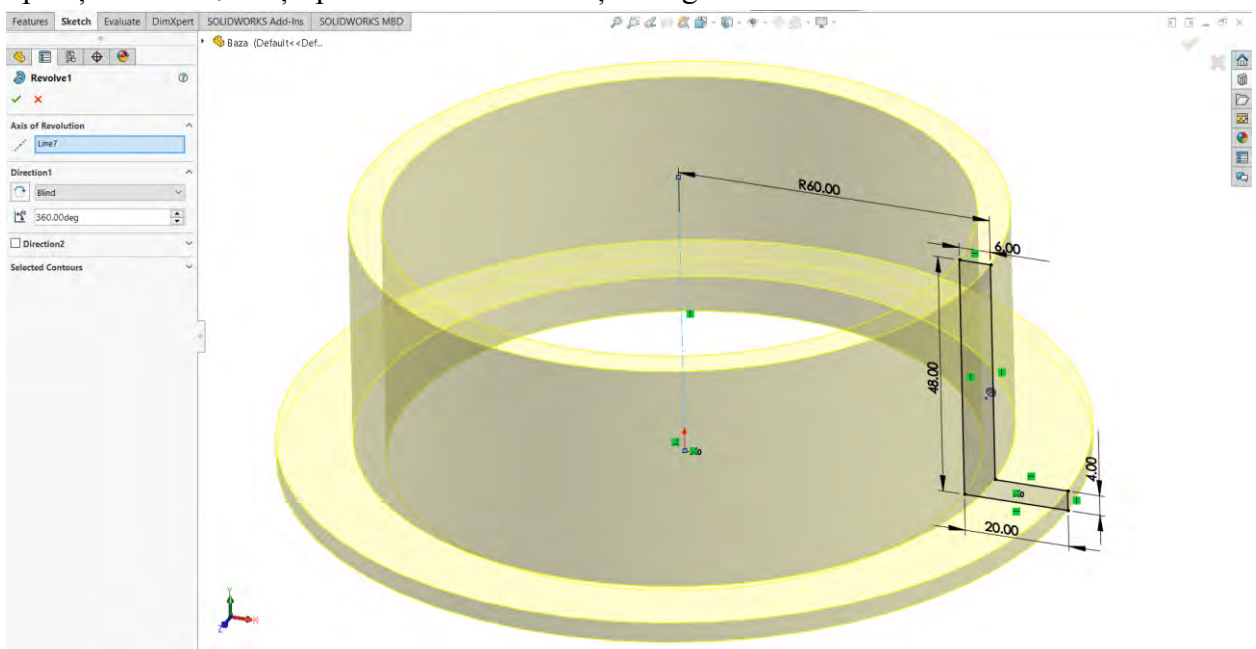

*Figura 4. Rezultatul operației Revolve – definirea corpului solid al bazei robotului*

### <span id="page-10-2"></span><span id="page-10-1"></span>**Etapa 4: Realizarea racordării estetice a bazei**

Această etapă se va realiza utilizând comanda *Fillet* cu următorii parametri: tipul filetului este constant, acesta se va poziționa cu ajutorului cursorului pe cercul ilustrat în imaginea de mai jos iar valoarea parametrului este de 5mm. Atât timp cât se dorește realizarea unei racordări constante și simetrice, această racordare se poate de asemenea realiza și la nivel de schiță utilizând comanda *Sketch Fillet*. Ilustrarea grafică a acestei operații este prezentată în [Figura 5.](#page-10-3)

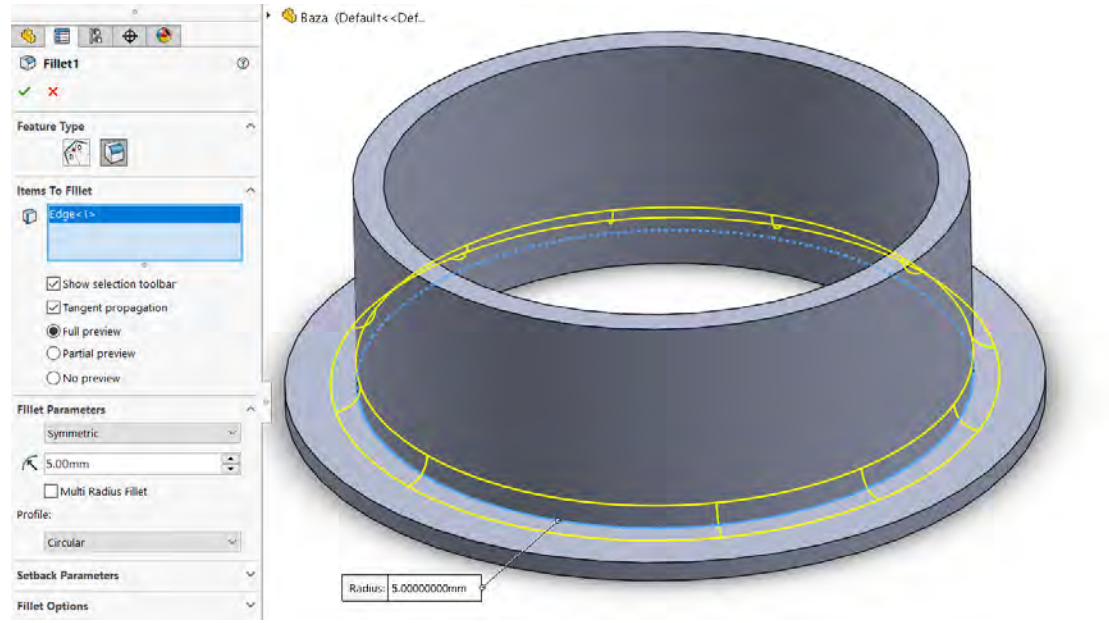

<span id="page-10-3"></span>*Figura 5. Realizarea racordării estetice a bazei robotului*

### <span id="page-11-0"></span>**Etapa 5: Definirea găurilor de prindere a bazei**

Pe flanșa bazei robotului se vor poziționa patru găuri cu capul înfundat M3. Această etapă se realizează utilizând funcția *Hole Wizard.* Primul pas îl reprezintă selectarea suprafeței pe care urmează să fie poziționate găurile. Parametrii necesari funcției *Hole Wizard* sunt prezentați în [Figura 6.](#page-11-1)

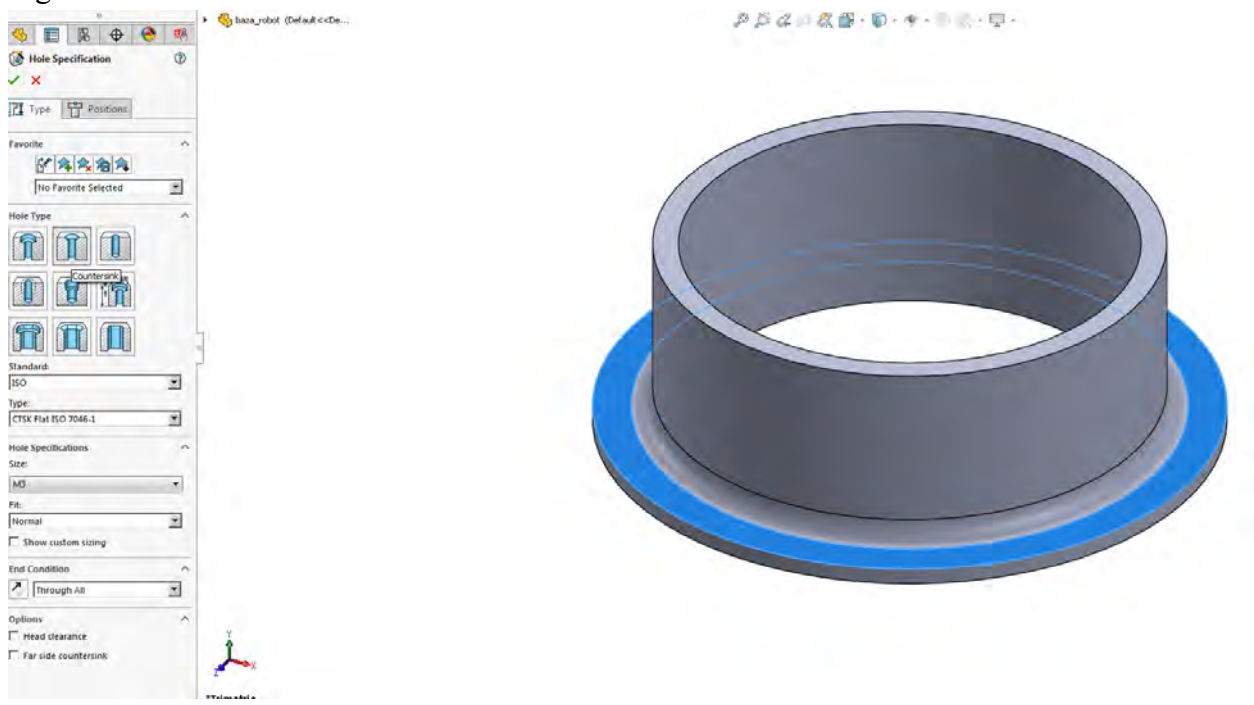

*Figura 6. Hole Wizard – Definirea unei găuri M3 cu capul înfundat (Countersink)*

<span id="page-11-1"></span>Pentru a defini zona în care urmează să fie amplasată prima gaură se va alege fila *Positions* (ilustrată în [Figura 7\)](#page-11-2) din partea dreaptă a interfeței aplicației după care cu ajutorului cursorului se poziționează elementul de tipul *Hole* pe flanșa bazei. Pentru o poziționare mai ușoară se va face trecerea în vederea de sus (*Top View,* combinația de taste predefinită Ctrl+5*).*

<span id="page-11-2"></span>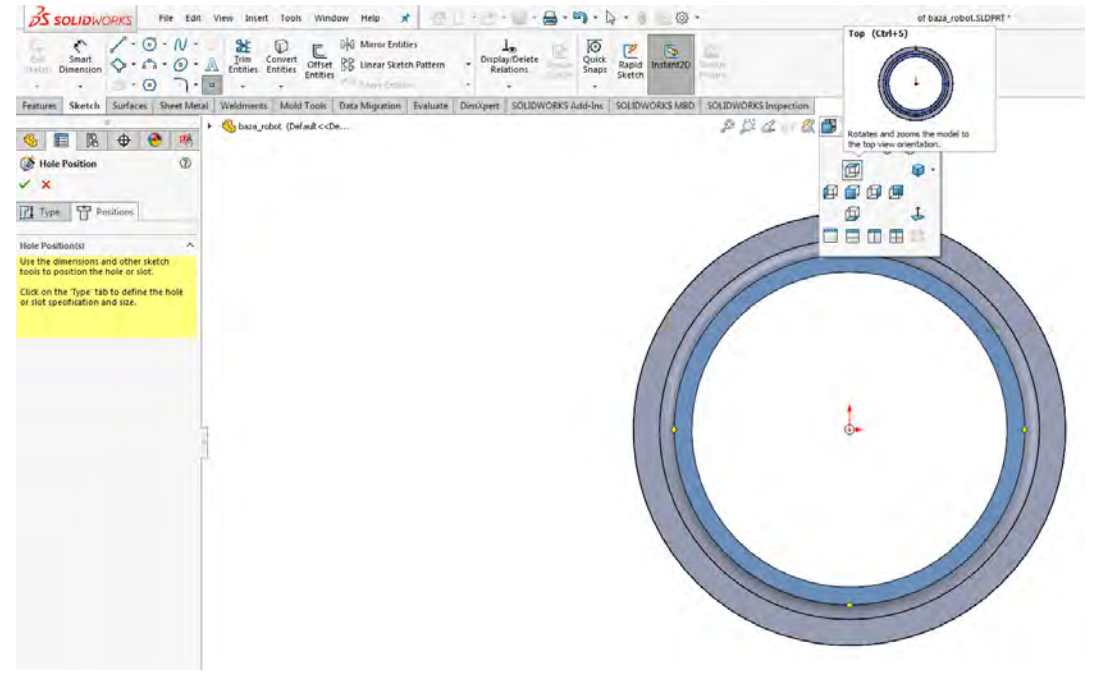

*Figura 7. Schimbarea modului de vizualizare a piesei – vederea de sus*

Având activă vederea de sus, se va face click stânga pe suprafața piesei, fapt ce va avea ca și rezultat apariția profilului găurii M3. Toate elementele definite cu ajutorul comenzii *Hole Wizard* sunt poziționate cu ajutorul unui punct. Astfel pentru a centra gaura este necesar să centrăm punctul rezultat în urma utilizării comenzii. Pentru piesa aceasta se va defini distanța de 70 mm de la punct până la cercul exterior al profilului și de asemenea se va verifica faptul că punctul este coliniar cu originea pe axa verticală. Această etapă este ilustrată în [Figura 8.](#page-12-0)

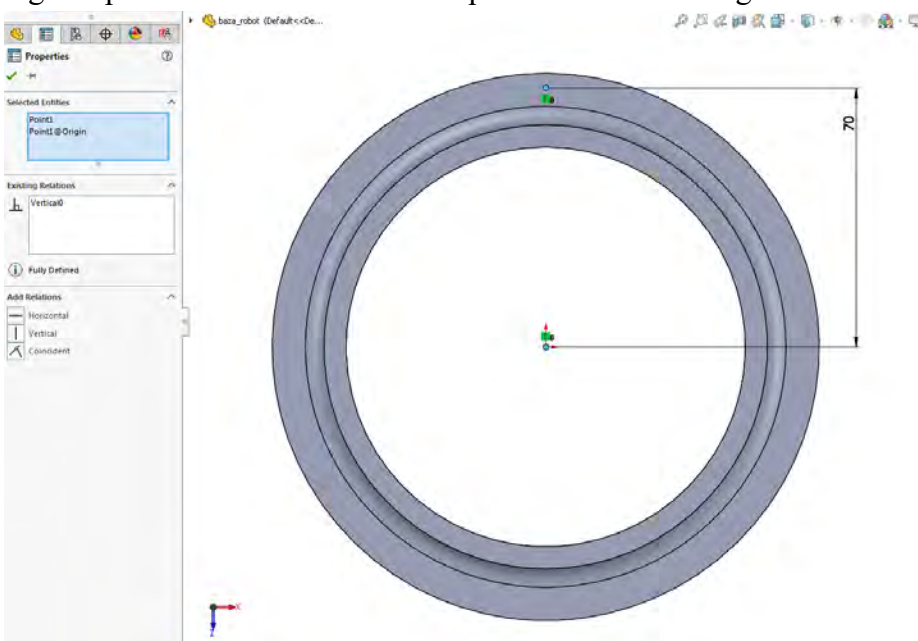

*Figura 8. Centrarea punctului utilizat pentru poziționarea găurii înfundate M3*

<span id="page-12-0"></span>În această etapă se poate vizualiza profilul găurii înfundate M3 [\(Figura 9\)](#page-12-1) de tipul *CTSK Flat ISO 7046-1*. Pentru a vizualiza schița profilului se face click în arborele piesei în partea din stânga a operației care are pictograma aferentă elementului de tip *Hole Wizard* și numele *CSK for M3 Countersunk Flat Head Screw,* după cum se poate observa, această operație utilizează două schițe denumite *Sketch 3* și *Sketch 4*. Schița denumită *Sketch* 3 definește punctul de centrare a găurii iar schița denumită *Sketch 4* reprezintă profilul dimensionat al găurii înfundate M3 (aceasta are dimensiunea la bază de Ø3.4 mm și Ø6.3 mm în partea superioară.

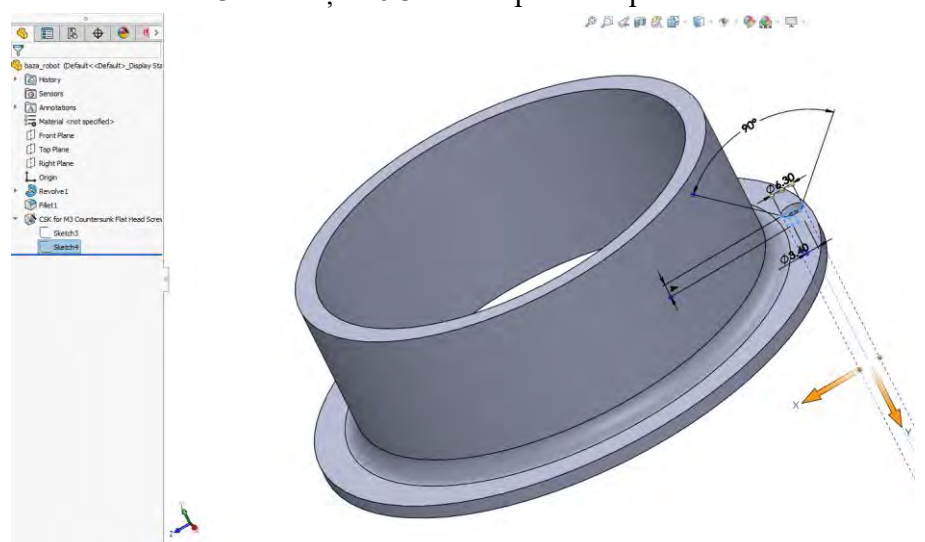

<span id="page-12-1"></span>*Figura 9. Vizualizarea profilului găurii înfundate M3 – CTSK Flat ISO 7046-1*

Urmează operația de multiplicare a găurilor de tipul CTSK Flat ISO 7046-1, această etapă se va realiza utilizând funcția *Circular Pattern* care ne permite să multiplicăm circular. Pentru a porni această etapă se va selecta cu ajutorului cursorului operația de tipul *Hole Wizard* din arborele piesei și se va utiliza funcția *Circular Pattern*. Urmează să definim doar referința după care se va face multiplicarea, în cazul acestei piese se poate alege oricare dintre cercurile concentrice ale acestuia. În [Figura 10](#page-13-1) este ilustrată această etapă, cercul exterior fiind ales ca și referință, de asemenea trebuie să selectăm opțiunea *Equal spacing* și să creștem numărul de instanțe la 4 pentru a avea la final cele patru elemente multiplicate.

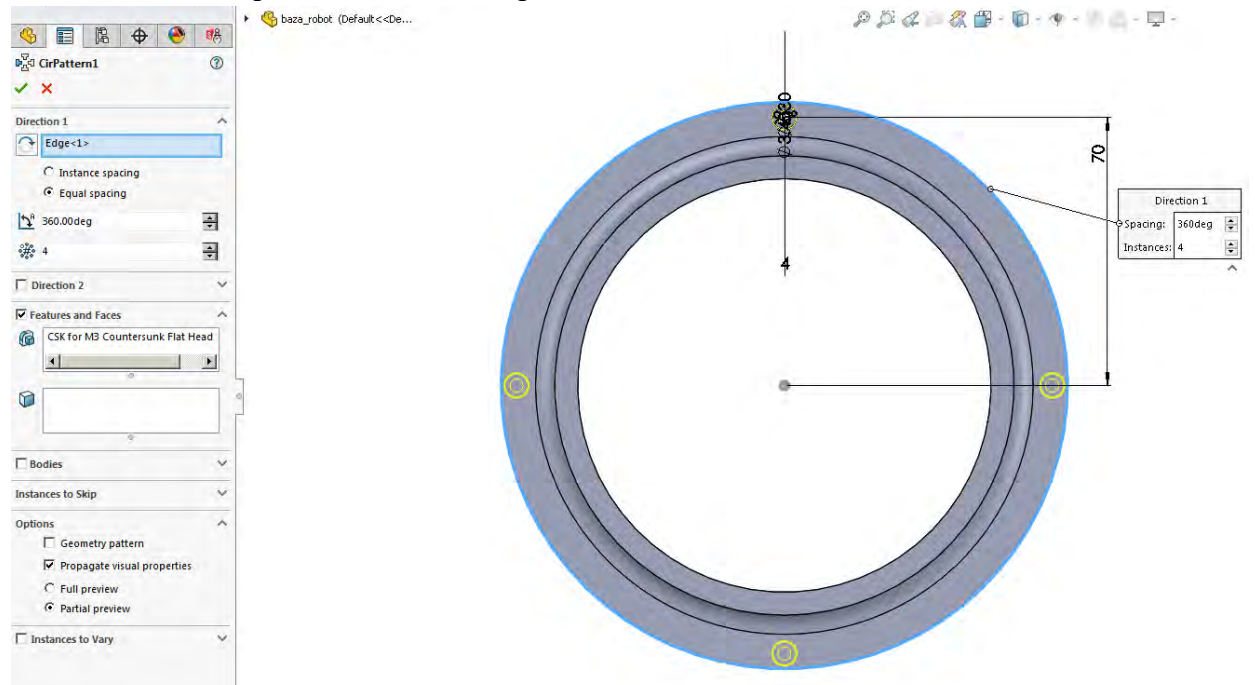

*Figura 10. Multiplicarea elementelor de tipul CTSK Flat ISO 7046-1 utilizând funcția Circular Pattern*

#### <span id="page-13-1"></span><span id="page-13-0"></span>**Etapa 6: Realizarea locașurilor din zona superioară pentru montarea unor bile de rulment**

Pentru înlăturarea materialului din zona superioară a piese, se va porni schița utilizând planul frontal al piesei. Acesta se alege din arborele din partea stângă, de asemenea se va utiliza funcția *Section View* din partea superioară a interfeței pentru a vizualiza mai bine zona în care urmează să se realizeze profilul care urmează să fie decupat. Zona de selectare a operației de sectionare este prezentată în [Figura 11.](#page-13-2)

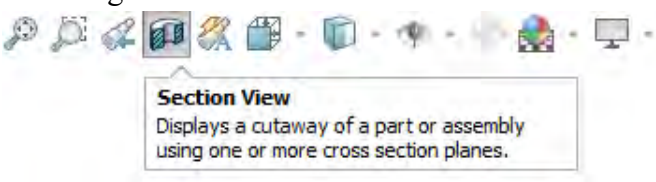

*Figura 11. Activarea modului de vizualizare a unei secțiuni*

<span id="page-13-2"></span>Schița pe care urmează să o folosim se definește cel mai ușor pornind de la un cerc cu diametrul de 4 mm, centrul cercului se poziționează pe partea superioară a piesei. De asemenea utilizând comanda *Smart Dimension* se va constrânge acest cerc la distanța de 57 mm față de originea piesei. Urmează ca la final să construim o axă utilizând funcția *Line* pe direcția verticală a cercului și să tăiem o jumătate din cerc utilizând comanda *Trim Entities (*opțiunea *Trim to closest).* Această etapa este ilustrată în [Figura 12.](#page-14-0)

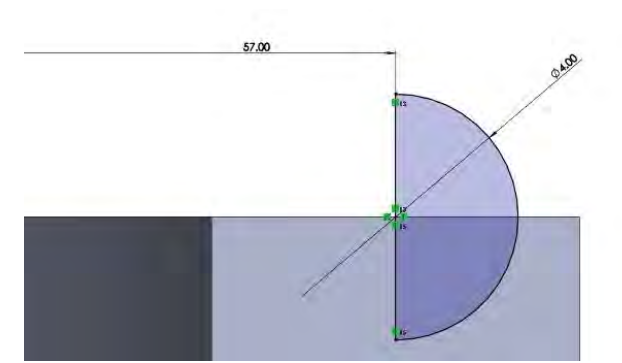

<span id="page-14-0"></span>*Figura 12. Trasarea profilului care va defini zona care urmează să fie înlăturată utilizând comanda Revolve Cut*

În [Figura 13](#page-14-1) se poate observa etapele necesare pentru obținerea profilului obținut anterior.

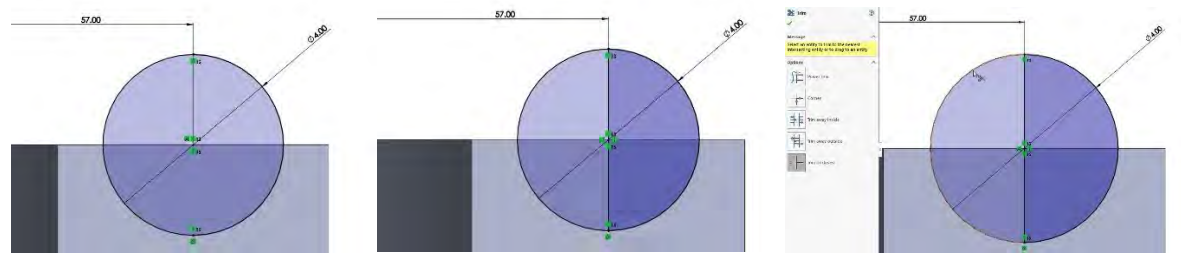

*Figura 13. Etapele realizării profilului schiței.*

<span id="page-14-1"></span>Din cauza faptului că schița nu are o axă (*Centerline*) predefinită softul nu poate determina axa de rotație în cadrul operațiunii de *Cut-Revolve*, astfel în secțiunea *Axis of Revolution* trebuie să alegem linia verticală din schița anterior desenată, după cum se poate observa în [Figura 14.](#page-14-2)

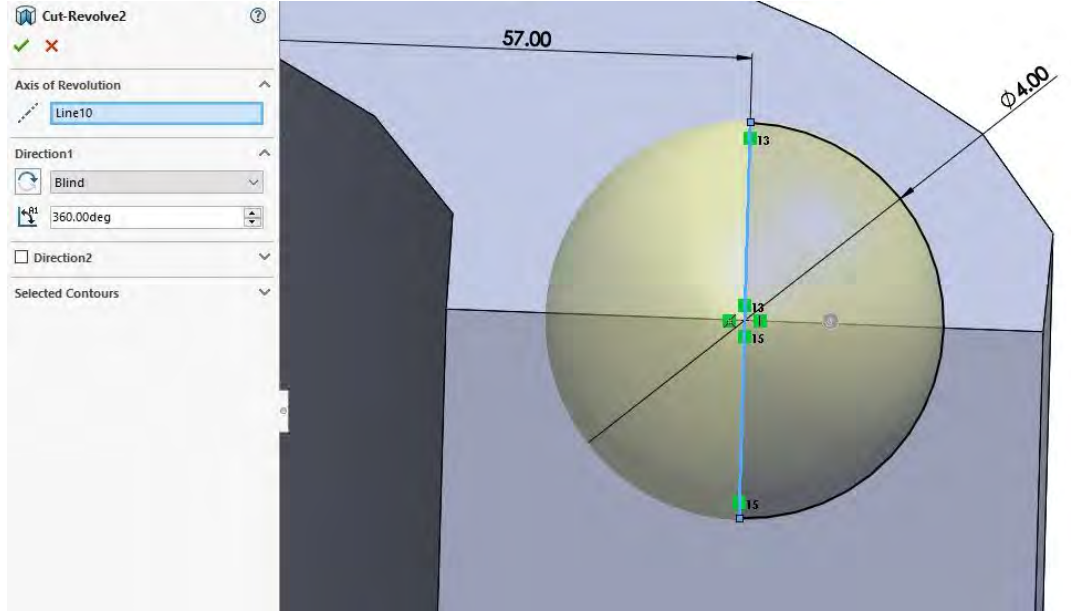

*Figura 14. Definirea operațiunii Cut-Revolve*

<span id="page-14-2"></span>Pentru următoarea etapă se dezactivează vizualizarea în secțiune a piesei și se va utiliza comanda *Revolve Cut* pentru a înlătura materialul în jurul axei profilului nou creat. Urmează ca acest decupaj să fie multiplicat utilizând comanda *Circular Pattern*. Procesul este același ca și în cazul multiplicării găurilor din etapa anterioară. Pentru parametrul aferent referinței *Direction 1* se va alege una dintre suprafețele de revoluție ale piesei, de exemplu cilindrul interior ilustrat în [Figura 15,](#page-15-1) de asemenea la numărul de elemente multiplicate se va trece valoarea 10.

### **SolidWorks – Îndrumător de proiect**

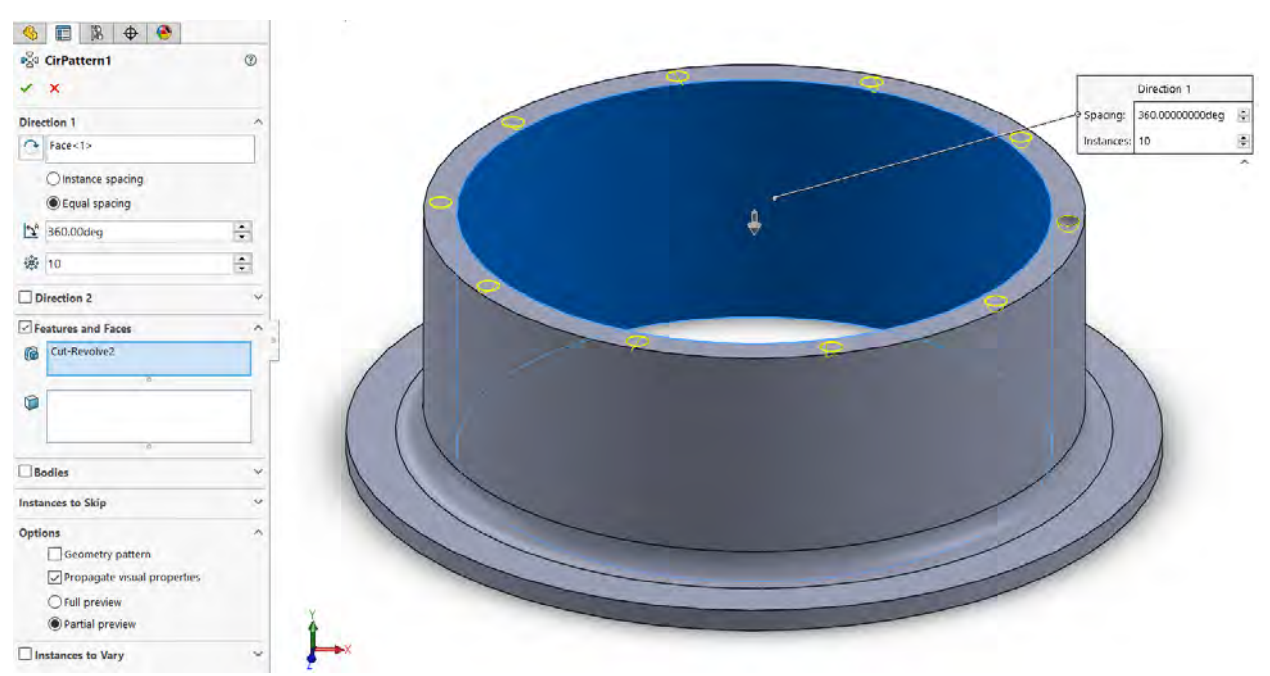

*Figura 15. Multiplicarea elementului de tipul Cut-Revolved de 10 ori*

### <span id="page-15-1"></span><span id="page-15-0"></span>**Etapa 7: Construirea suportului interior pentru servomotorul MG996R**

Pentru modelarea suportului interior pe care urmează să fie poziționat servomotorul MG996R schița de pornire se va construi de asemenea tot în planul frontal. Dimensionarea acestor elemente de fixare s-a făcut utilizând modelul 3D al servomotorului MG996R luând în considerare distanțele aferente elementelor de fixare ale acestuia.

Schița se realizează utilizând comanda *Line* în combinație cu comanda *Smart Dimension,*  pentru a avea schița complet definită (schița de culoarea neagră, nu albastră) se vor poziționa toate dimensiunile prezentate în [Figura 16.](#page-15-2)

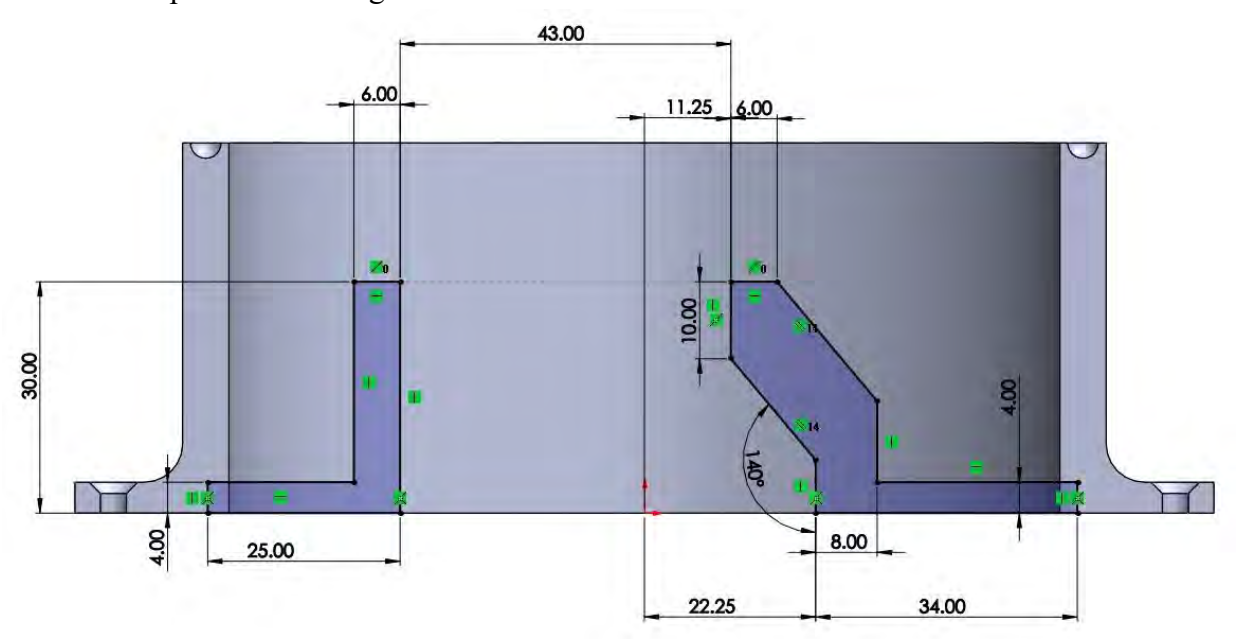

<span id="page-15-2"></span>*Figura 16. Trasarea schiței suportului interior*

Această schiță urmează să fie extrudată (comanda *Extruded Boss/Base*) pe lungimea de 20 mm, pentru a extruda în ambele direcții față de planul schiței se utilizează opțiunea *Mid Plane* pentru parametrul denumit *Direction 1*, de asemenea se bifează opțiunea *Merge results* pentru a îmbina modelul 3D al suportului cu baza obținută în prima etapă utilizând comanda *Revolved Boss/Base*. Rezultatul operației de extrudare este prezentată în [Figura 17.](#page-16-0)

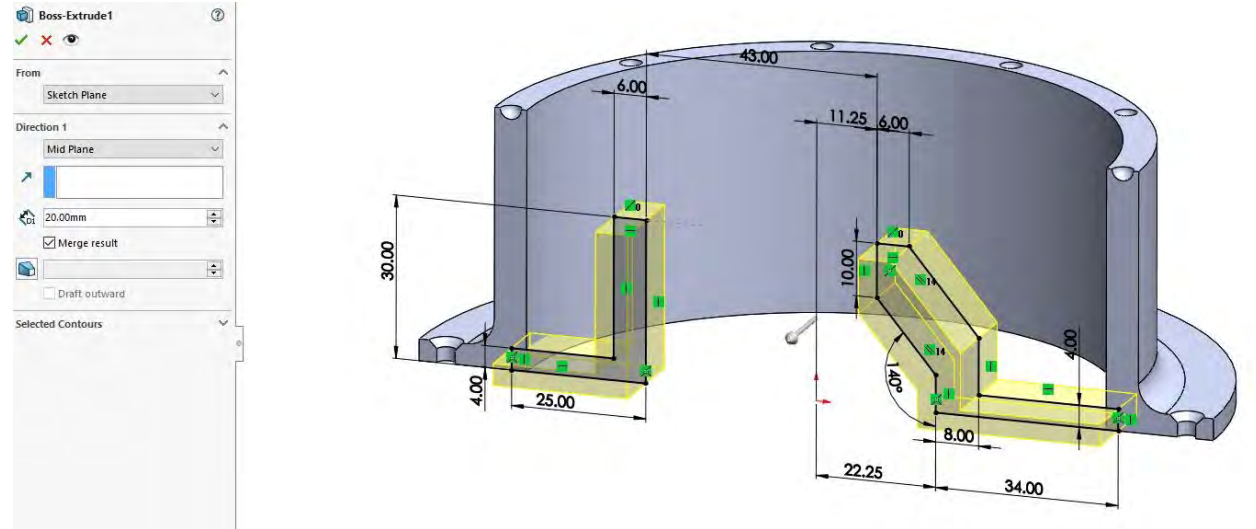

*Figura 17. Rezultatul operației Extrude Boss/Base în interiorul piesei*

<span id="page-16-0"></span>Servomotorul urmează să fie prins cu patru suruburi, pe suprafața de sus a modelului extrudat în operația anterioară, în următoarea etapă se vor realiza cele patru găuri de prindere. Pentru această etapă nu se vor utiliza planuri predefinite ale piesei, se va selecta cu mouse-ul suprafața de sus a zonei modelate anterior și se va trasa schița prezentată în [Figura 18](#page-16-1) utilizând comanda *Circle, Centerline* și *Smart Dimension.* 

Găurile de fixare au diametrul de 2.6 mm, acestea sunt poziționate la 5 mm față de originea piesei pe verticală și au 48 de mm între ele pe orizontală. Pentru a avea schița complet definită se cotează de asemenea distanța de 2.5 mm dintre centrul cercurilor din partea stângă față de marginea interioară din stânga a suportului.

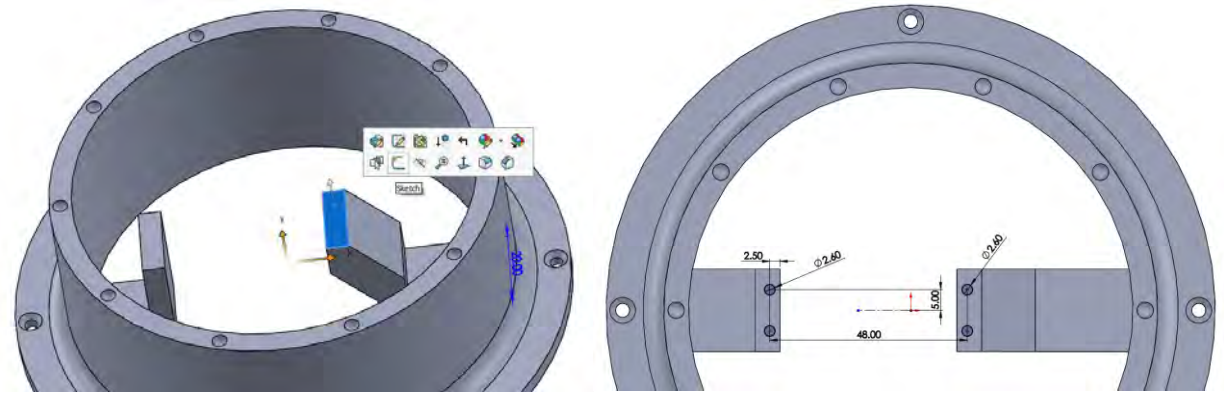

*Figura 18. Selectarea suprafeței superioare a elementului nou creat și trasarea găurilor de fixare a servomotorului* 

<span id="page-16-1"></span>Având schița definită se poate trece la operația de înlăturare a materialului utilizând profilul unei schițe închise (în cazul de față cele patru cercuri cu diametrul de 2.6 mm). Parametrii aferenți operației *Extrude Cut* sunt prezentați în [Figura 19,](#page-17-0) direcția de tăiere (*Direction 1*) rămâne

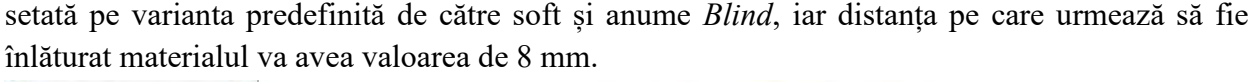

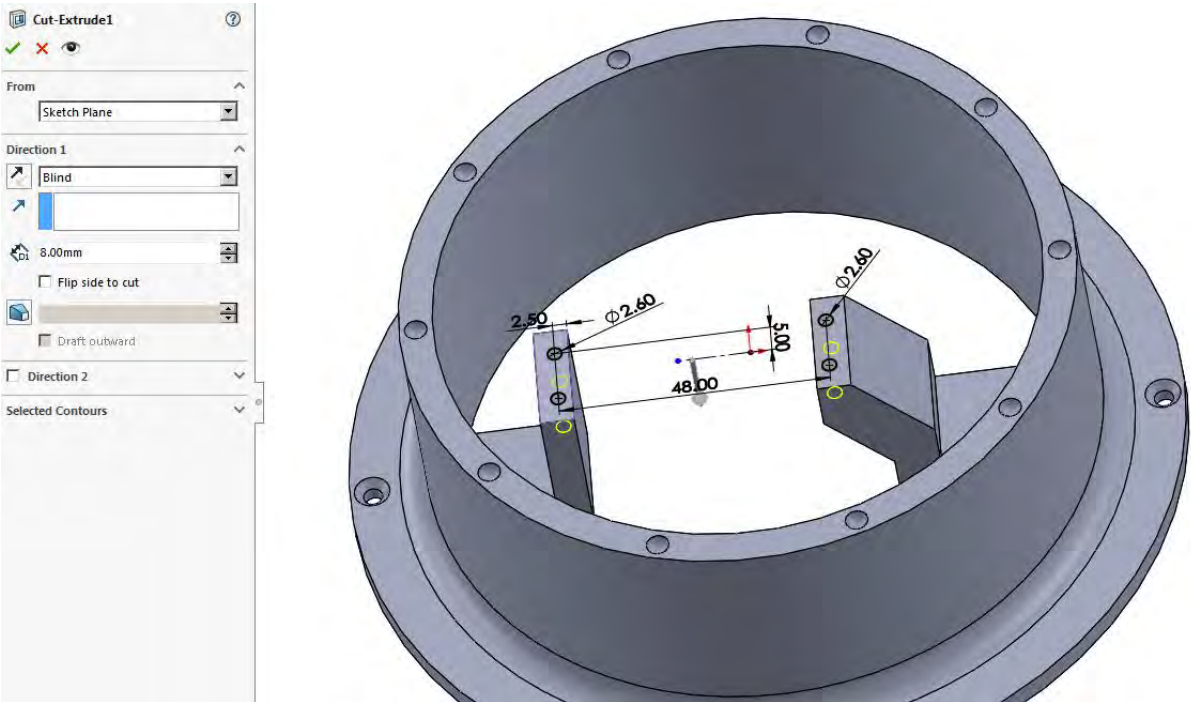

*Figura 19. Rezultatul operației Extrude Cut pentru modelarea găurilor de prindere*

<span id="page-17-0"></span>Penultima etapă aferentă modelării acestei piese o reprezintă realizarea unei zone extrudate care să ofere rigiditate suportului servomotorului. Se va utiliza o schița nouă care este plasată în planul frontal al piesei. Pentru a trasa schița rapid se vor utiliza două dreptunghiuri utilizând comanda *Corner Rectangle.* Se pot utiliza și segmente de linie, acestea urmând să fie constrânse și dimensionate utilizându-se comanda *Smart Dimension*. Schița finală a acestei etape este prezentată în figura de mai jos.

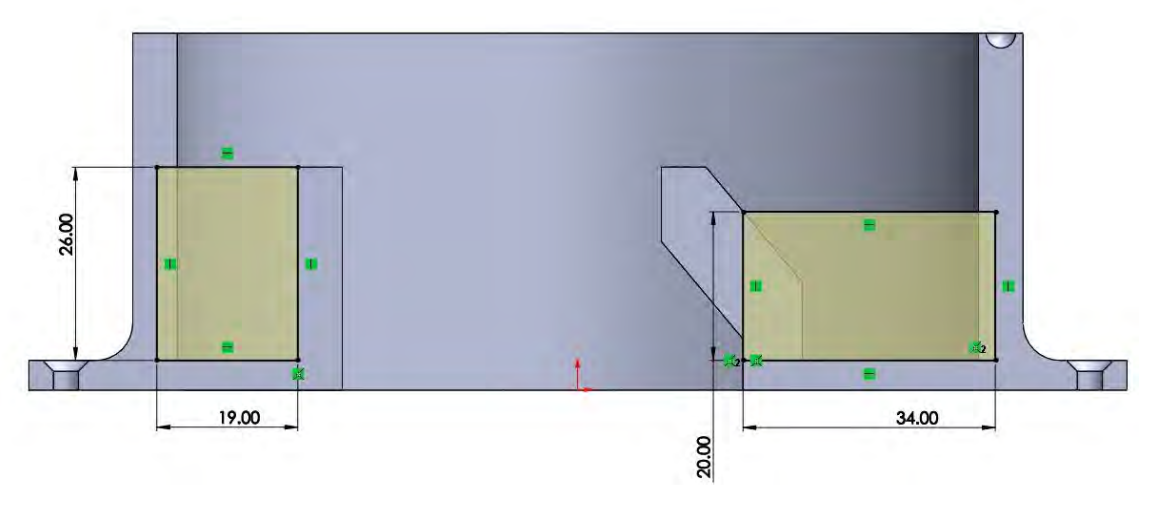

*Figura 20. Schița utilizată pentru rigidizarea suportului*

Se urmărește ca piesa să fie simetrică față de planul frontal, astfel se va utiliza *Mid Plane* pentru parametrul *Direction 1* împreună cu valoarea de 4 mm. Așadar în secțiunea față de planul frontal grosimea finală a peretelui de rigidizare este de câte 2 mm în fiecare direcție. Rezultatul acestei etape este prezentat în [Figura 21.](#page-18-1)

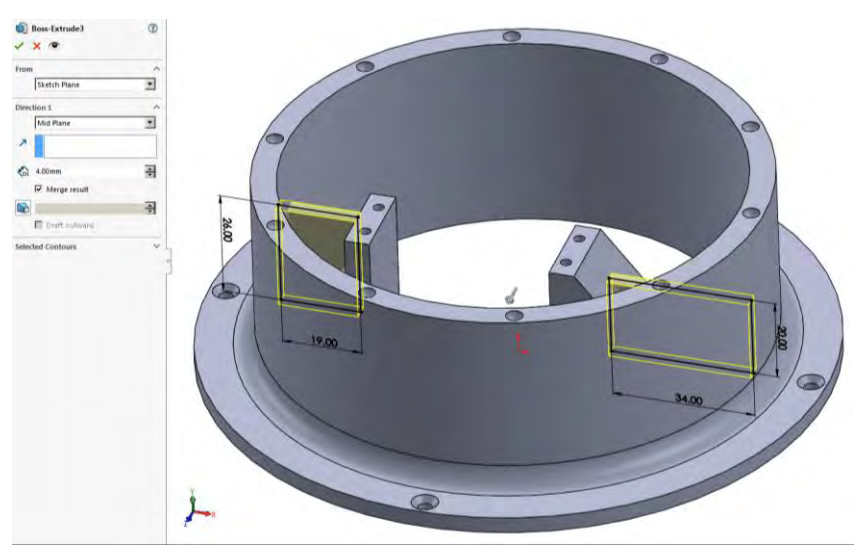

*Figura 21. Operația de extrudare a profilului de rigidizare a suportului*

### <span id="page-18-1"></span><span id="page-18-0"></span>**Etapa 8: Construirea orificiului pentru cablurile de alimentare și comandă**

Ultima etapă în modelarea bazei suportului constă în realizarea găurii pentru cablurile de alimentare și comandă a robotului. Schița acestuia se va realiza în planul *Front Plane* cu dimensiunile aferente, după cum se poate observa din figura de mai jos.

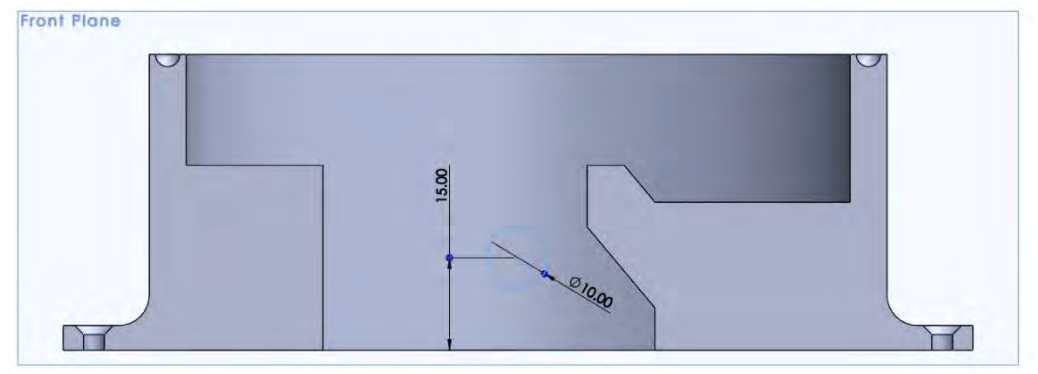

*Figura 22. Schița găurii pentru cabluri*

Pentru a realiza orificiul se va utiliza comanda *Cut-Extrude*, cu modul de propagare *Up To Next* selectat, după cum se poate observa în figura de mai jos.

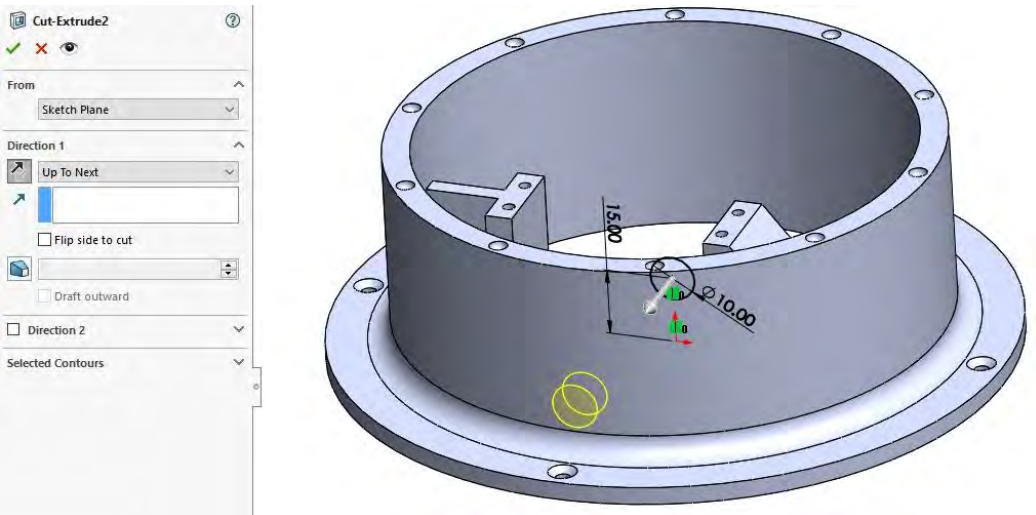

*Figura 23. Realizarea găurii pentru cabluri*

<span id="page-19-0"></span>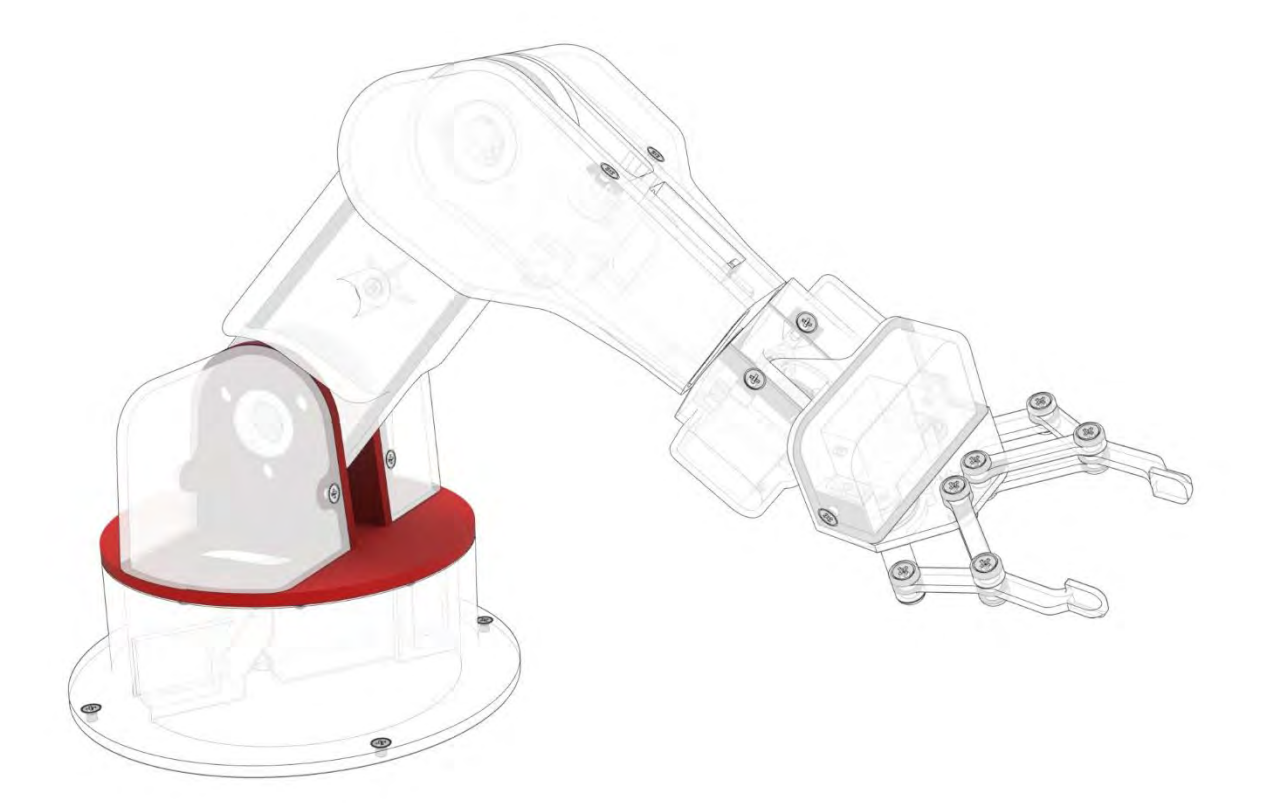

# **PARTEA 2 – Modelarea taliei brațului robotic**

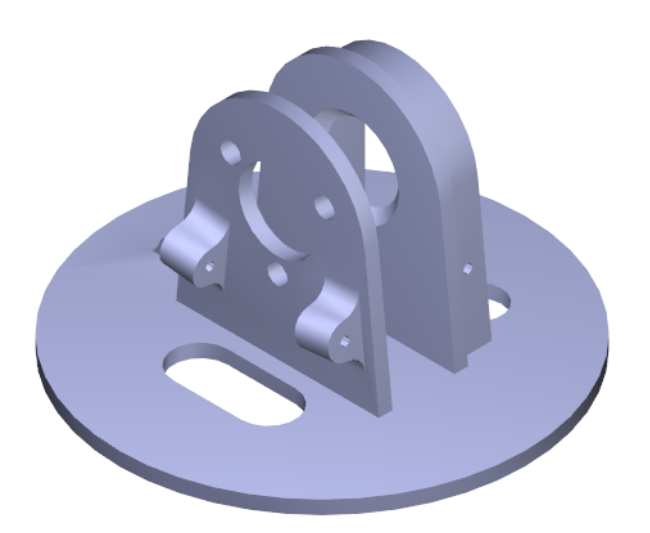

# **SolidWorks – Îndrumător de proiect**

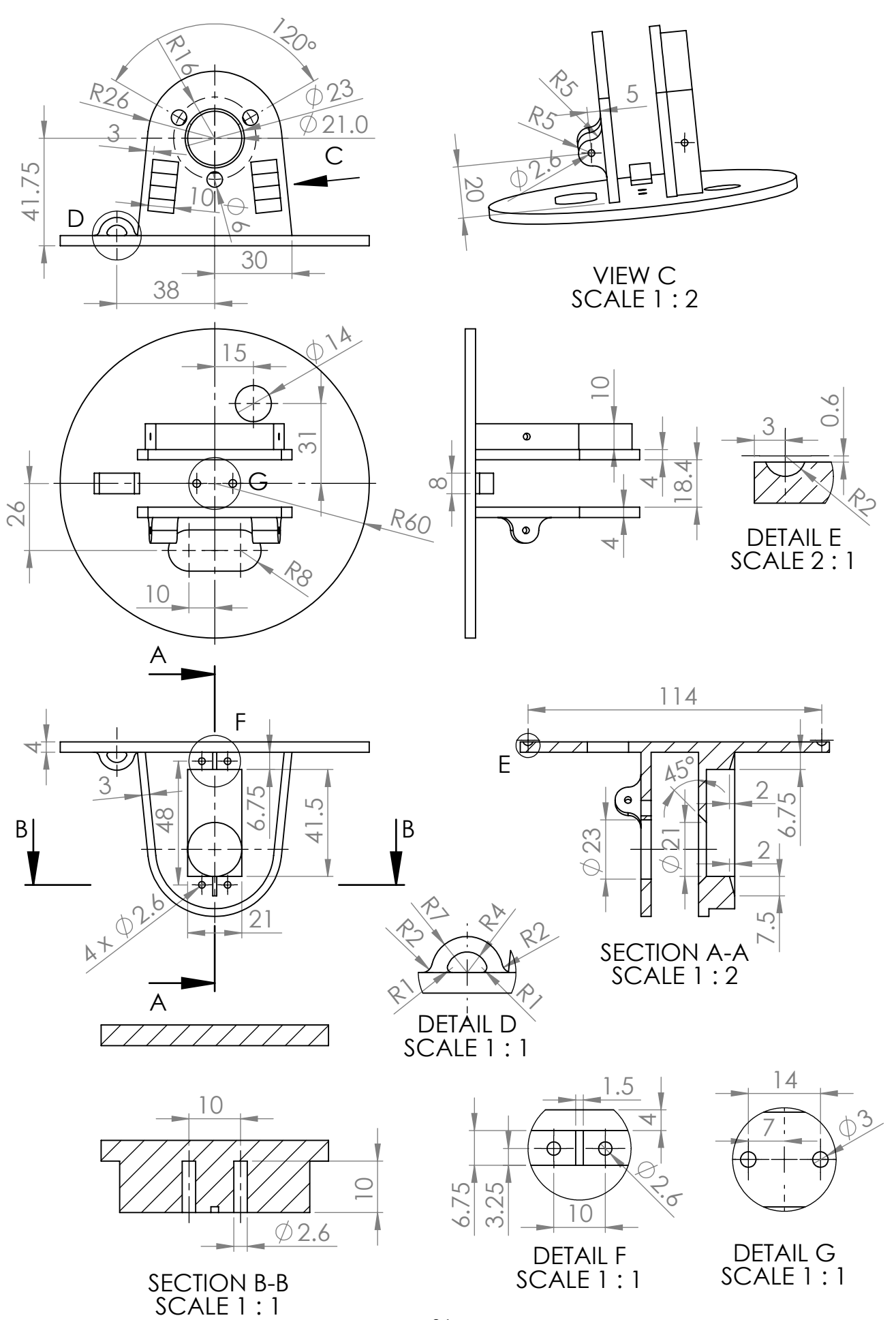

### **Modelarea taliei brațului robotic**

Pe talia robotului urmează să se monteze de asemenea tot servomotor de tipul MG996R precum cel de pe bază. Modelul 3D final al brațului robotic a fost gândit astfel încât acesta să fie simetric iar servomotoarele și cablurile să fie mascate cu ajutorul unor carcase. Începând cu a doua piesă nu o să mai fie definită ca și etapă de modelare etapa de verificarea sistemului de unități. Este important ca să verificați întotdeauna sistemul unităților de măsură astfel încât toate piesele să fie făcute toate în același sistem de unități. Având în vedere că modelul 3D urmează să fie pregătit pentru prototipizare utilizând tehnologii de imprimare 3D este foarte important ca piesele să fie realizate la dimensiunea dorită fără să fie nevoie ca acestea să fie scalate. Modul de lucru prezentat în cadrul îndrumătorului presupune modelarea individuală a componentelor și asamblarea acestora la final. Se poate de asemenea lucra direct în ansamblu și pe rând să fie modelate fiecare componentă, dar având în vedere că îndrumătorul se adresează studenților care încep să învețe să utilizeze soluția CAD SolidWorks, piesele se vor modela individual.

#### **Etapele necesare construirii modelului 3D aferent taliei sunt următoarele:**

- 1. Modelarea plăcii taliei;
- 2. Decuparea unui canal pe suprafața de jos a plăcii;
- 3. Modelarea primului suport central al taliei robotului;
- 4. Modelarea celui de-al doilea suport central al taliei robotului;
- 5. Modelarea clemei unde urmează să fie poziționat un arc/elastic;
- 6. Definirea zonei de prindere a taliei pe flanșa servomotorul din baza robotului;

### <span id="page-21-0"></span>**Etapa 1: Modelarea plăcii taliei**

Prima schiță a acestei piese se realizează în planul *Top Plane*, aceasta este o schiță simplă care conține un cerc cu diametrul de 120 mm. Cercul este poziționat în origine și se cotează cu ajutorul funcției *Smart Dimension*. Această etapă este ilustrată în figura de mai jos.

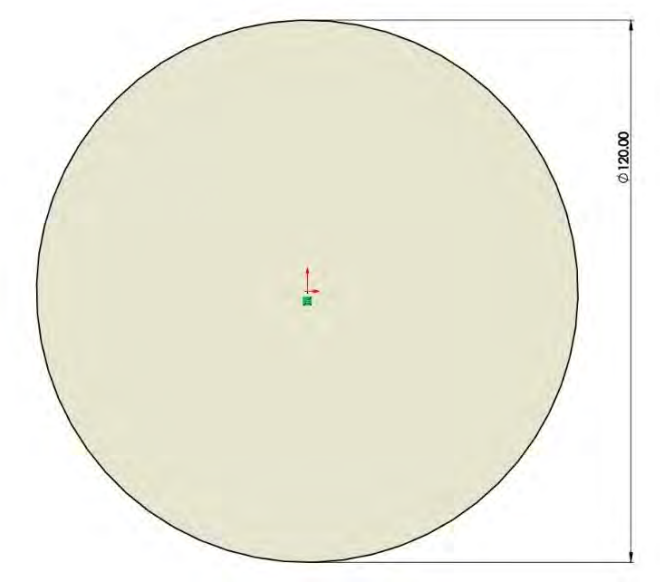

*Figura 24. Schița inițiată a taliei robotului*

Profilul cercului urmează să fie extrudat pe distanța de 4 mm. Această etapă este ilustrată în figura de mai jos. Direcție de extrudare (*Direction 1*) este de asemenea prezentată în Figura 25, interfața aplicației SolidWorks este interactivă, dacă se poziționează cursorul peste această săgeată, se obțin informațiile aferente direct în spațiul de modelare (Direction 1: Blind (4.00mm)). **Boss Extrude1**  $(2)$ 

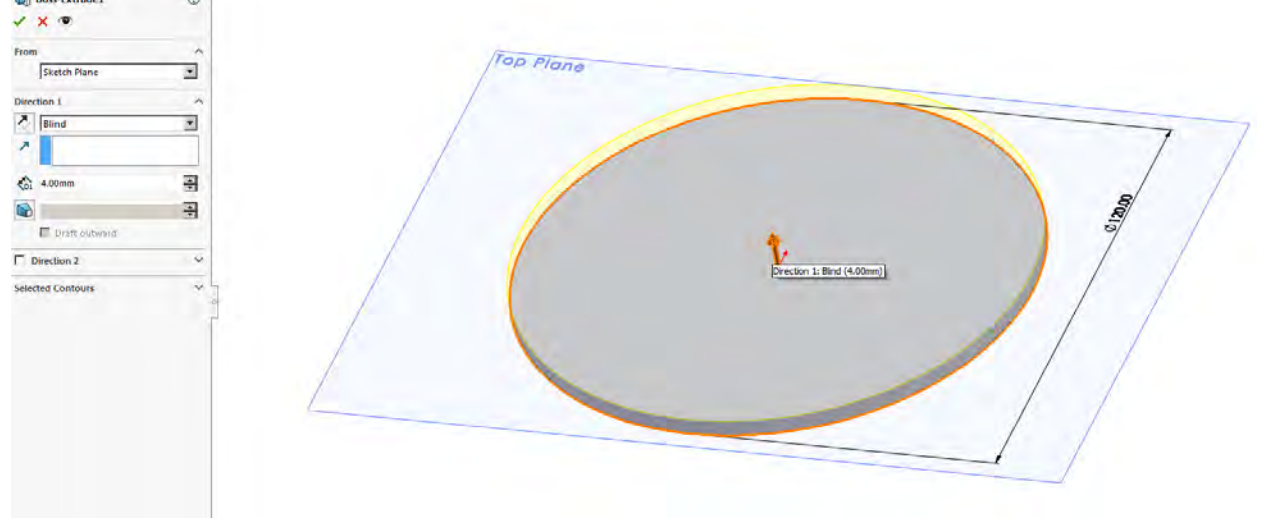

*Figura 25. Informații privind direcția de extrudare*

### <span id="page-22-0"></span>**Etapa 2: Decuparea unui canal pe suprafața de jos a plăcii**

Decuparea canalului se realizează cu ajutorul comenzii *Revolve Cut* utilizând schița unui cerc cu diametrul de 4 mm, această etapă este similară cu etapa de decupare utilizată în etapa de modelare a bazei robotului, diferența o reprezintă faptul că acolo schița cercului a fost tăiată în jumătate și axa de rotație a fost setată pe axa verticală din centrul cercului. În cazul de față axa de rotație a comenzii *Revolve Cut* este axa verticală, trasată din origine, fapt ce va permite ca materialul să fie îndepărtat pe toată lungimea piesei utilizând cercul cu diametrul de 4 mm. Rezultatul operației este ilustrat in figura de mai jos.

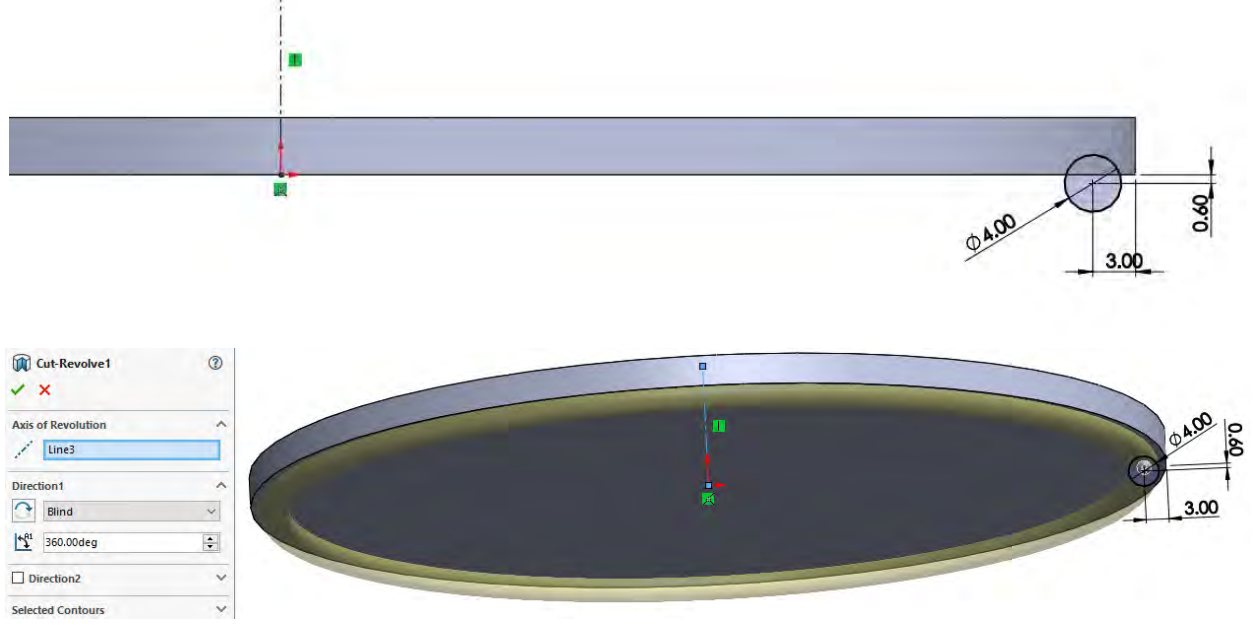

*Figura 26. Operația Revolve Cut, utilizată pentru realizarea canalului*

### <span id="page-23-0"></span>**Etapa 3: Modelarea primului suport central al taliei robotului**

Pentru etapa de modelare a suportului se va defini un plan aflat la distanța de 23.20 mm față de planul frontal al piesei. Definirea planurilor se face utilizând comanda *Plane*. Etapa de definire a planului precum și direcția acestuia față de planul frontal sunt ilustrate în Figura 27.

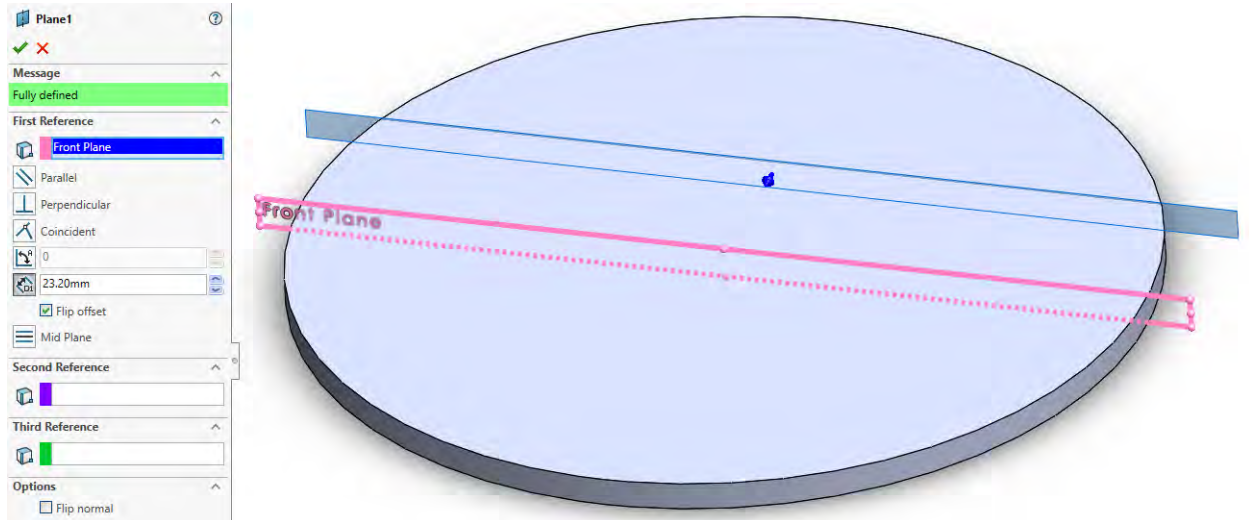

*Figura 27. Definirea planului la distanța de 23.20 mm față de planul frontal*

Planul nou definit reprezintă planul în care se va face următoarea schiță utilizată pentru modelarea suportului servomotorului. Această schiță se modelează utilizându-se comenzile: *Line, Centerline, 3 Point Arc, Rectangle și Smart Dimension.* Respectarea cotelor este importantă, suportul taliei robotului a fost modelat astfel încât să încapă servomotorul în această zonă și să fie acoperit cu ajutorul unei carcase din plastic. De asemenea se vor realiza constrângeri de tangență între zona de îmbinare a segmentelor de linie cu arcul de cerc. Această etapă este ilustrată în imaginea de mai jos.

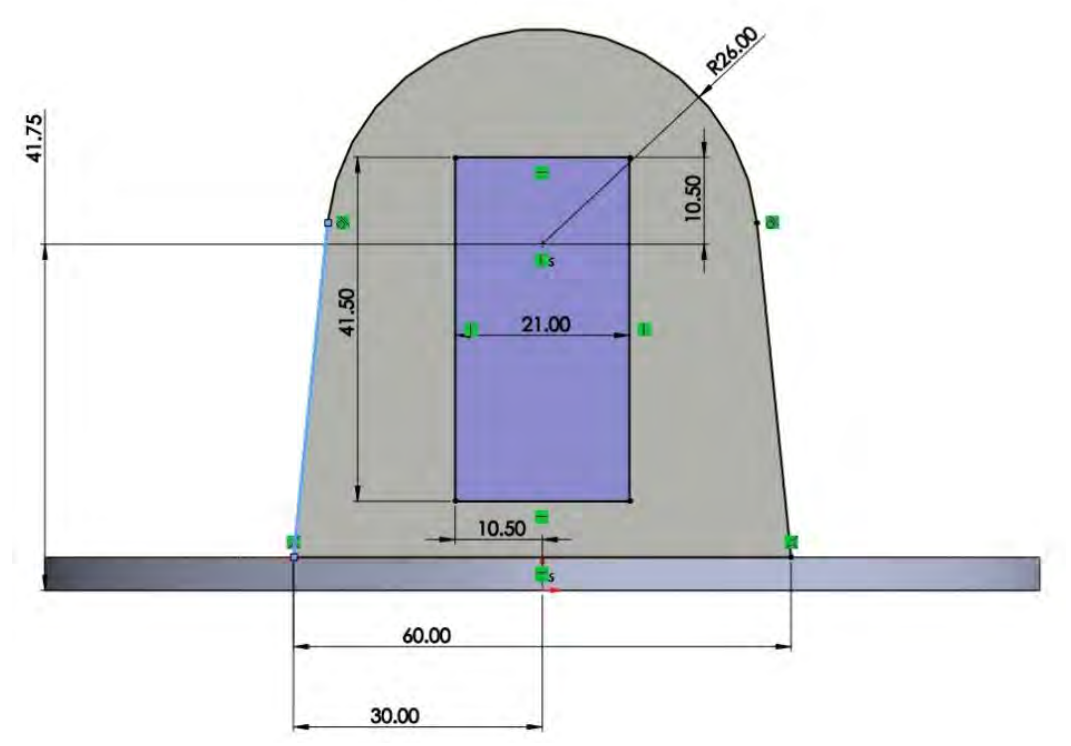

*Figura 28. Trasarea schiței utilizată pentru suportul servomotorului montant pe talia robotului*

Schița definită anterior se extrudează pe lungimea de 11 mm către interiorul piesei. Cele două elemente se unesc bifându-se parametrul *Merge result*, această operație de extrudare împreună cu parametrii aferenți este ilustrată în imaginea de mai jos.

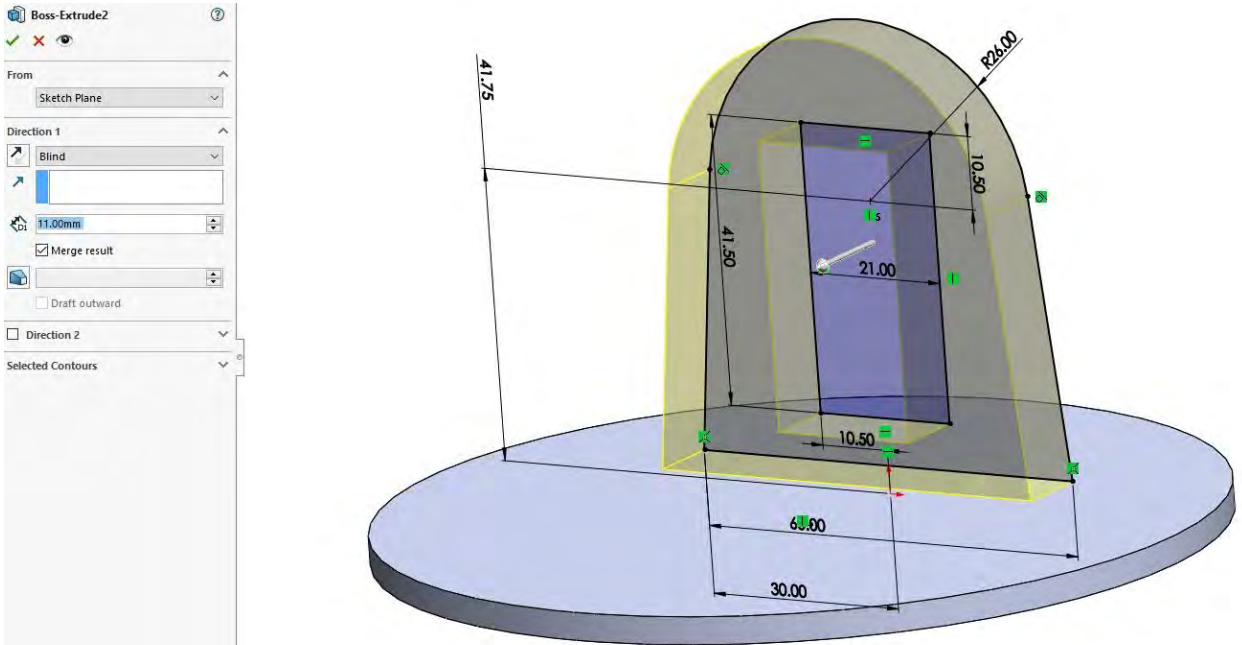

*Figura 29. Extrudarea profilului către interiorul plăcii pe lungimea de 11 mm*

Următoarea schiță se pornește de pe suprafața interioară plană a profilului extrudat anterior. Se utilizează comanda *Convert Entities* pentru a se converti profilul trasat anterior și se poziționează un cerc cu diametrul de 21 mm în zona superioară a dreptunghiului decupat. Această schiță este de asemenea extrudată către interiorul plăcii pe distanța de 3 mm, utilizând setarea *Merge result*. Rezultatul acestei operații este ilustrat în Figura 30.

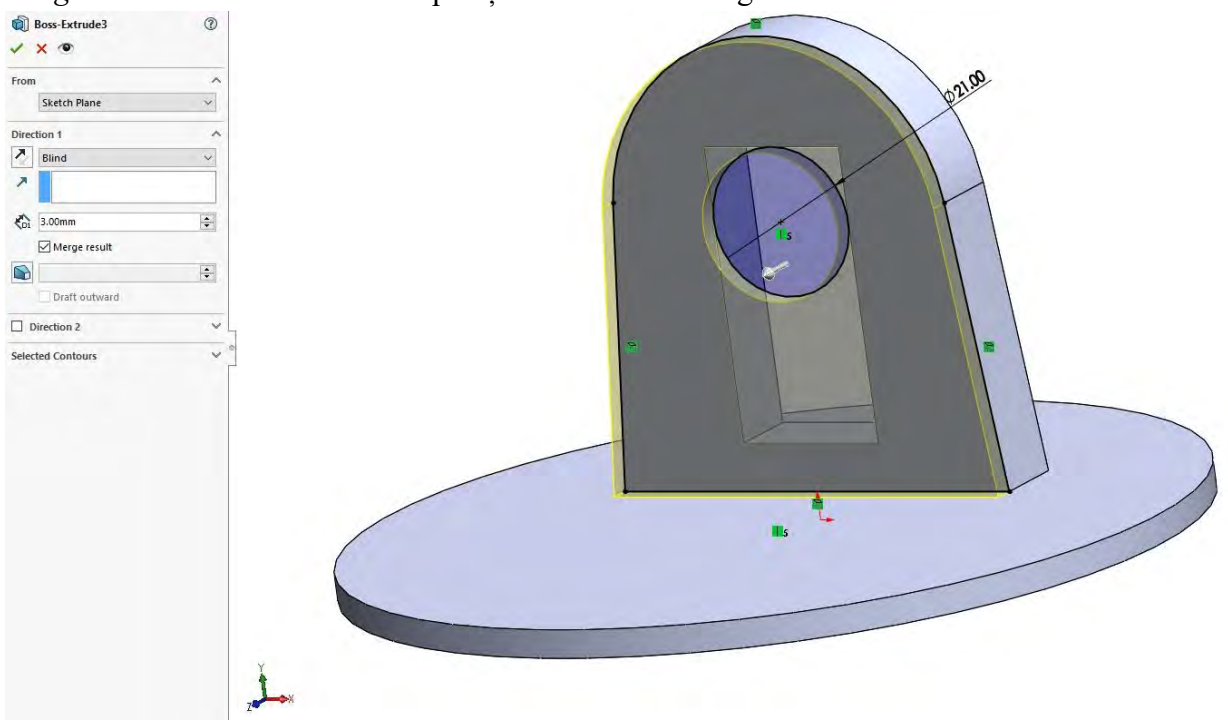

*Figura 30. Extrudarea profilului convertit anterior către interiorul plăcii*

Schița următoare se pornește de pe suprafața exterioară a elementului extrudat în etapele precedente. Pentru a defini conturul piesei se utilizează comanda *Convert Entities* pentru a obține profilul piesei modelate anterior*.* Având conturul exterior convertit în schița nou creată, acesta urmează să fie închis cu un profil aflat la distanța de 3 mm către interiorul piesei. Etapa aceasta se definește selectând profilul convertit anterior și utilizând comanda *Offset Entities* pentru care se setează distanța la 3 mm. Profilul nou creat urmează să fie decupat pe distanța de 10 mm utilizând comanda *Extrude Cut*. Rezultatul acestei etape precum și direcția de tăiere sunt ilustrat în figura de mai jos.

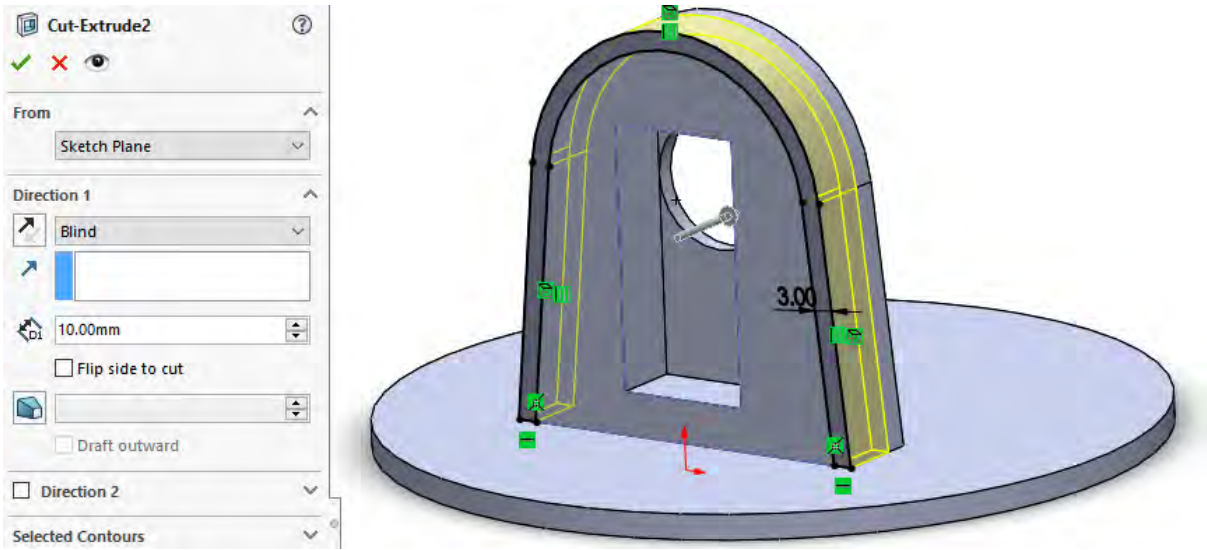

*Figura 31. Decuparea suportului utilizând pe lungimea de 10 mm*

Zona decupată urmează să fie acoperită cu o carcasă, care are rol estetic și anume de a ascunde servomotorul MG996R. Asamblarea piesei taliei împreună cu carcasa se va realiza utilizând gaura de fixare definită în imaginea de mai jos. Schița de pornire pentru aceasta este pe suprafața înclinată laterală a suportului. Centrul cercului cu diametrul 2.6 mm este poziționat la 20 mm față de placa de jos și la 5 mm față de peretele interior. Decuparea se realizează utilizând comanda *Extrude Cut* pe distanța de 10 mm către interiorul piesei.

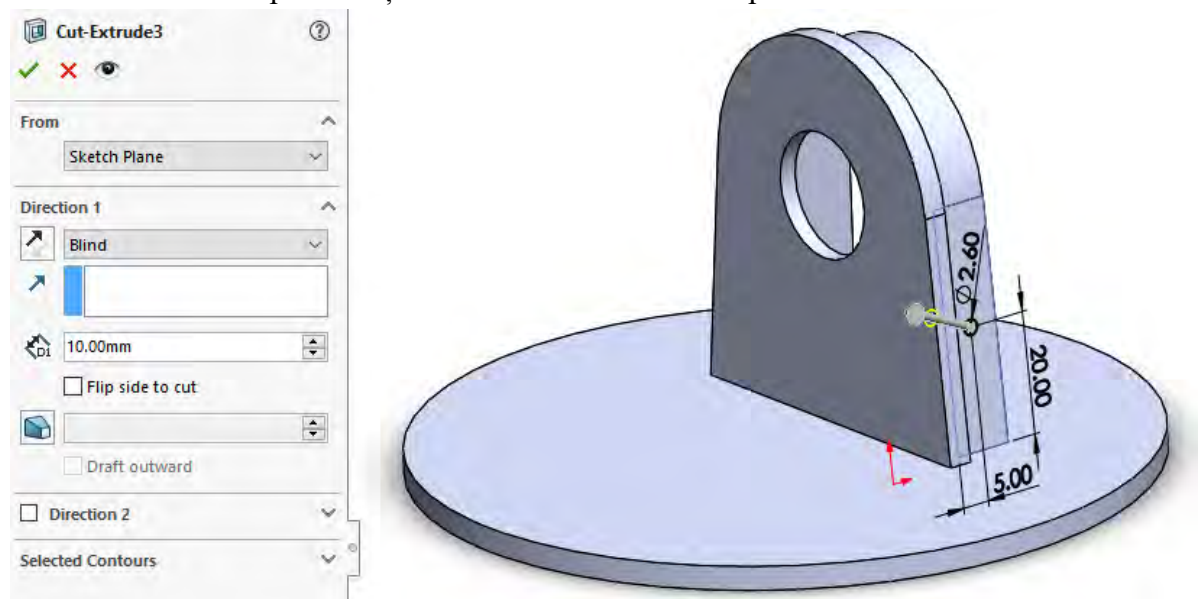

*Figura 32. Poziționarea cercului utilizat pentru decuparea materialului în zona de fixare a carcasei*

Zona de prindere a carcasei este simetrică (față de *Right Plane)*, pentru a poziționa gaura de prindere pe cealaltă parte a taliei se va utiliza comanda *Mirror.* Rezultatul, precum și parametrii operației de oglindire a elementului de tipul *Extrude Cut* este ilustrat în imaginea de mai jos.

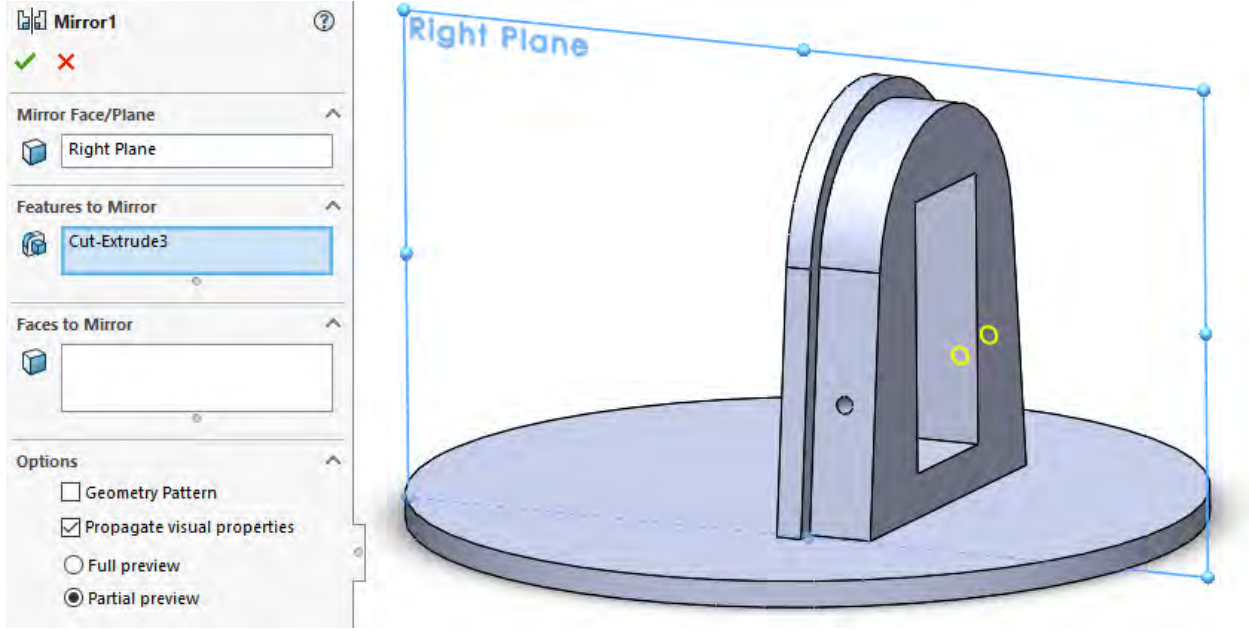

*Figura 33. Operația de oglindire a elementului de tipul Extrude Cut*

Urmează să facem un alt decupaj în placă, decupajul se face în spațiul în care urmează să fie montat servomotorul poziționat pe baza robotului și are ca și scop facilitarea accesului necesar cablurilor care acționează servomotorul. Cercul are diametrul de 14 mm și acesta este poziționat la 15 mm, respectiv 31 de mm față de origine, după cum se poate observa în imaginea de mai jos.

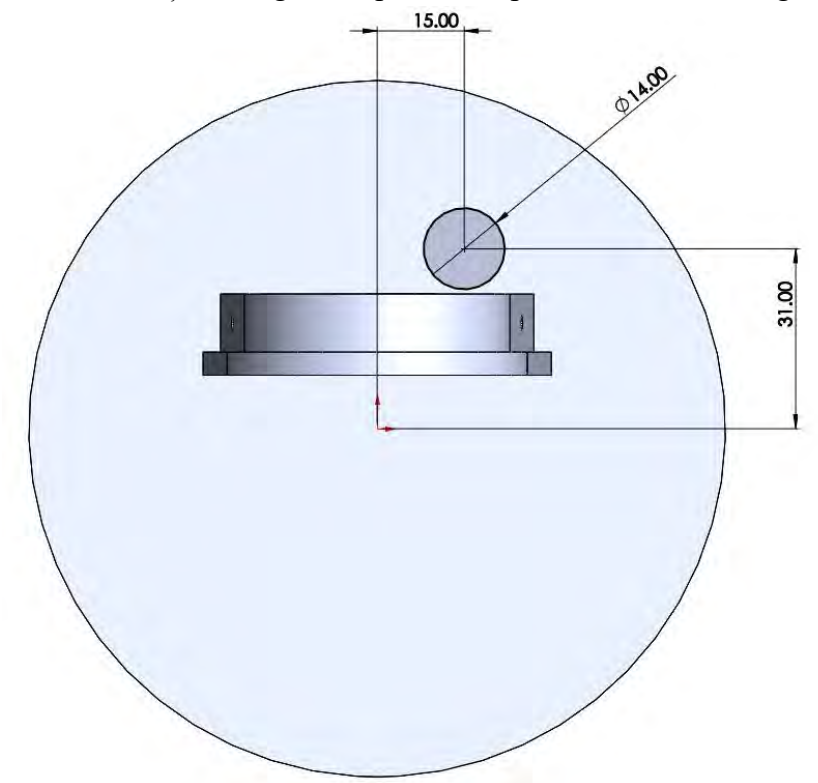

*Figura 34. Decupajul din placă pentru a facilita accesul cablurilor necesare servomotorului*

Pe suprafața interioară a suportului se poziționează cele 4 găuri cu diametrul de 2.6 mm pe care vine montat servomotorul MG996R. Cotele de poziționare au fost generate utilizând dimensiunile de gabarit și de prindere a servomotorului. Având cele 4 cercuri definite în schiță, utilizând comanda *Extrude Cut* se înlătură materialul pe distanța de 10 mm, această etapă de decupare a materialului precum și cotele schiței este ilustrată în figura de mai jos.

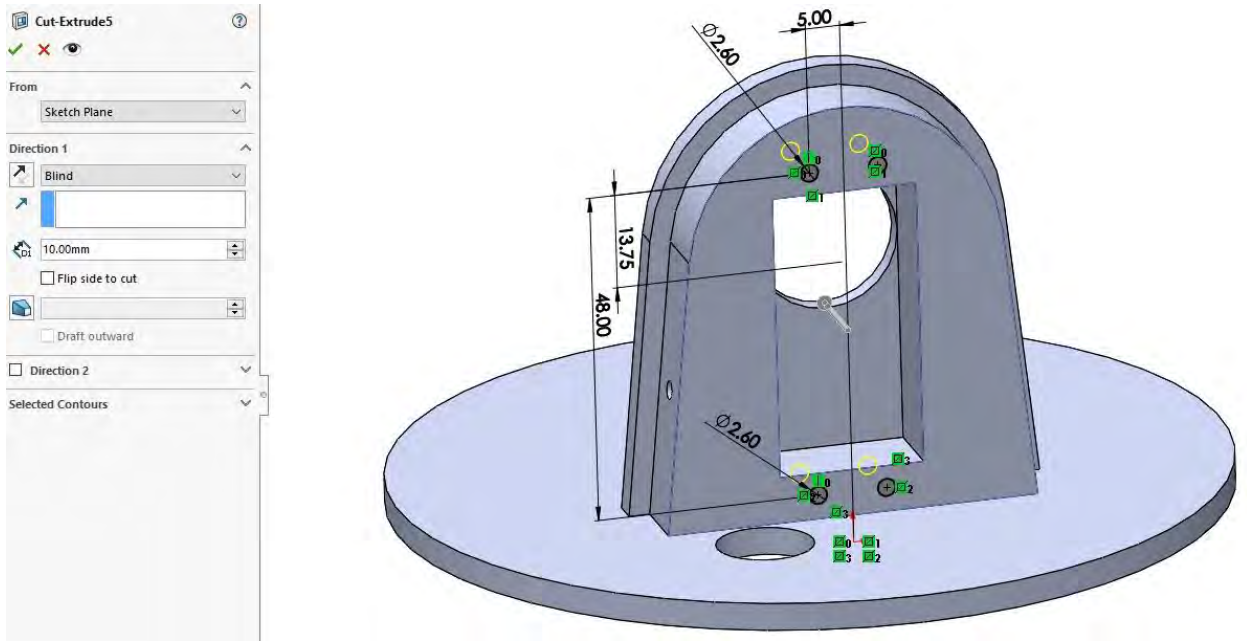

*Figura 35. Găurile de prindere pentru servomotorul montat pe talia robotului*

Pe suprafața de prindere, servomotorul MG996R are de asemenea niște nervuri, e necesar să decupăm materialul în zona de prindere astfel încât servomotorul să poată fi asamblat corect. Schița cu care se realizează decupajul se definește în planul *Right Plane*, profilul schiței împreună cu cotele aferente sunt ilustrate în figura de mai jos.

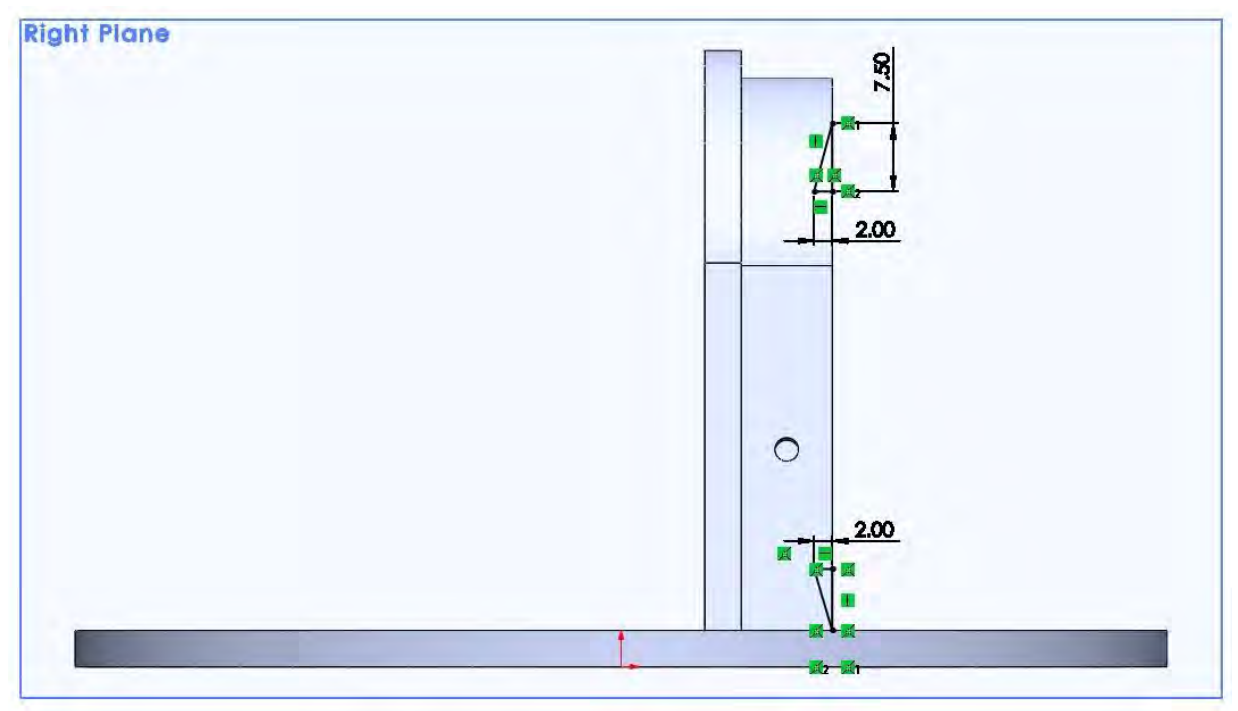

*Figura 36. Decuparea zonei în care urmează să fie poziționată nervurile servomotorului*

### <span id="page-28-0"></span>**Etapa 4: Modelarea celui de-al doilea suport central al taliei robotului**

Față de suportul interior modelat anterior, se definește un plan nou la distanța de 9.2 mm. Rolul acestui plan este de a poziționa suportul central din partea stângă a taliei. Cu toate că pe talie urmează să fie montat un singur servomotor care va permite rotația întregului braț robotic, designul ales pentru acesta va include două suporturi centrale, ambele acoperite cu câte o carcasă, așadar pe partea aceasta urmează să fie trase restul cablurilor servomotoarelor.

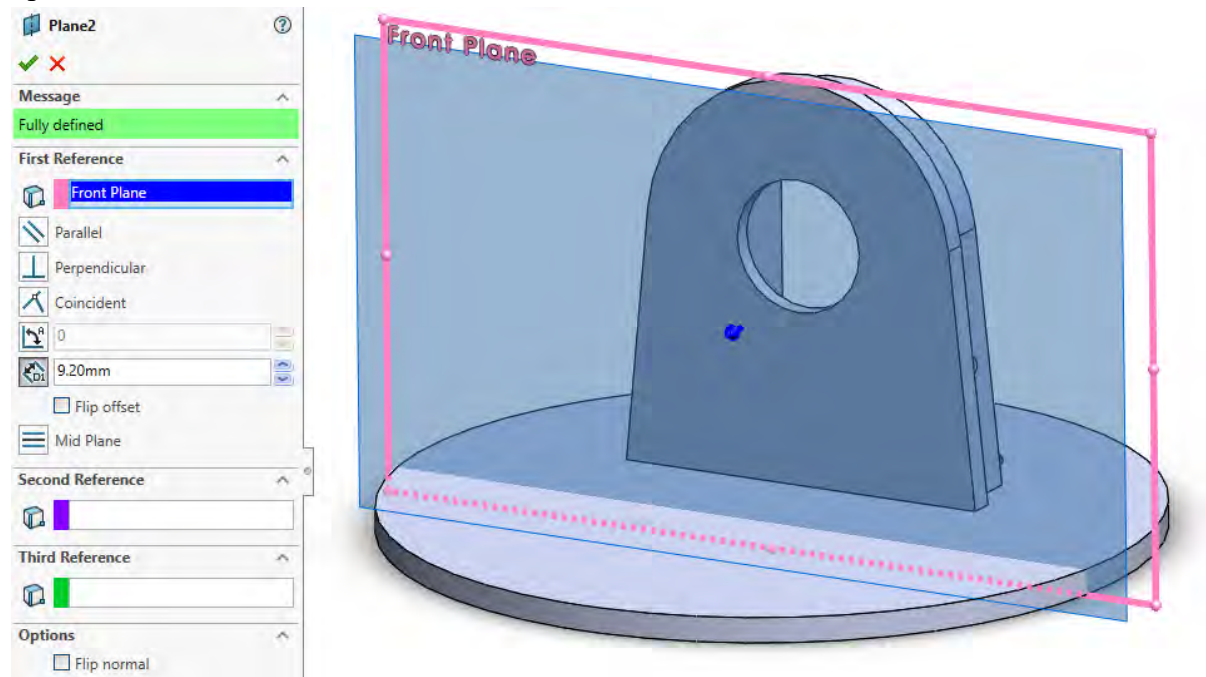

*Figura 37. Definirea planului la 9.2 mm față de suportul modelat în etapa anterioară*

În planul nou definit, se creează o schiță nouă, care conține profilul suportului modelat în etapa precedentă. Această etapă se poate realiza utilizând funcția *Convert Entities* care ne permite cu ușurință să convertim profilul suportului modelat. Se convertește de asemenea și cercul cu diametrul de 23 mm și se generează trei cercuri echidistante (cu diametrul de 6 mm) la distanța de 16 mm față de centrul cercului convertit. Schița rezultată se extrudează pe distanța de 4 mm, direcția de extrudare este ilustrată în figura de mai jos.

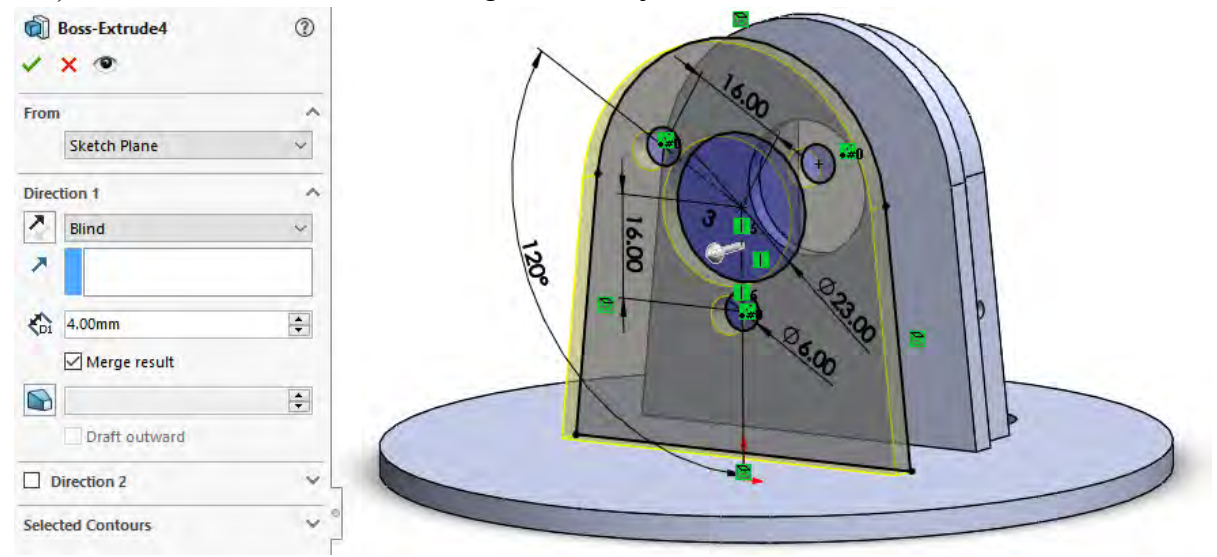

*Figura 38. Definirea celui de-al doilea suport central al taliei*

Următoarea schiță are ca și punct de pornire suprafața pe care se află decupajul aferent prinderii carcasei (suprafața albastră din figura de mai jos). Această schița va avea profilul unui pătrat cu latura de 10 mm. Pătratul este poziționat la 20 mm față de zona de îmbinare a suportului cu placa taliei și acesta are de asemenea un cerc cu diametrul de 2,6 mm poziționat în mijlocul pătratului. Schița finală a acestei etape este ilustrată în figura de mai jos.

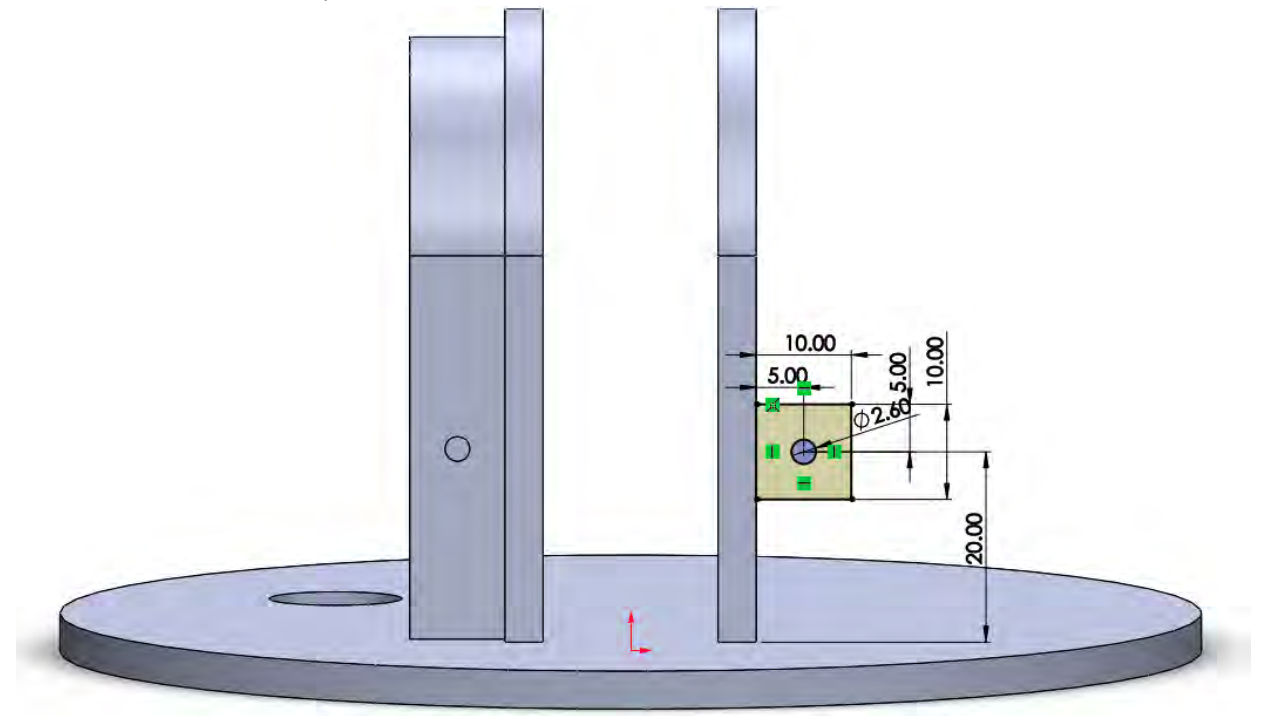

*Figura 39. Cotele și poziționarea schiței definite în această etapă*

Acest profil este extrudat pe lungimea de 10 mm către interiorul piesei. Direcția de extrudare precum și poziționarea schiței anterioare este ilustrată în imagine de mai jos. Pentru această etapă de modelare a celui de-al doilea suport, nu s-a optat pentru utilizarea funcției de oglindire dat fiind faptul că cele două suporturi centrale ale robotului nu sunt simetrice, acestea având doar anumite elemente similare.

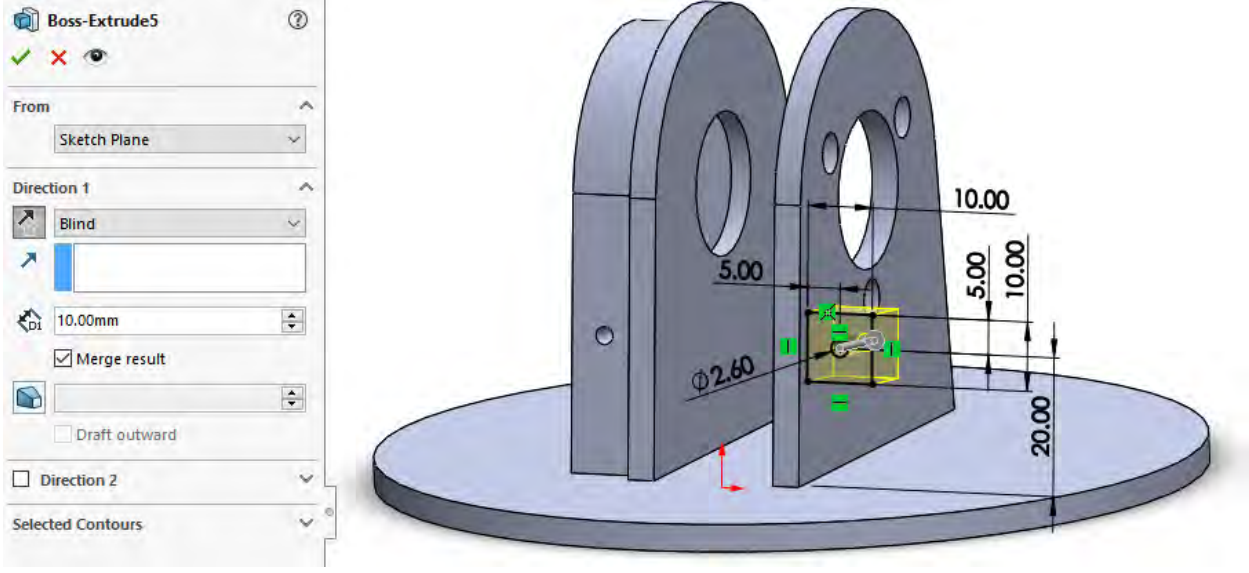

*Figura 40. Operația de extrudare a profilului definit anterior*

Urmează operația de oglindire a profilului extrudat anterior, acesta se oglindește față de planul *Right Plane* al piesei. Rezultatul procesului de oglindire este ilustrat în imaginea de mai jos, profilul extrudat anterior se va selecta în câmpul aferent poziției *Features to Mirror*.

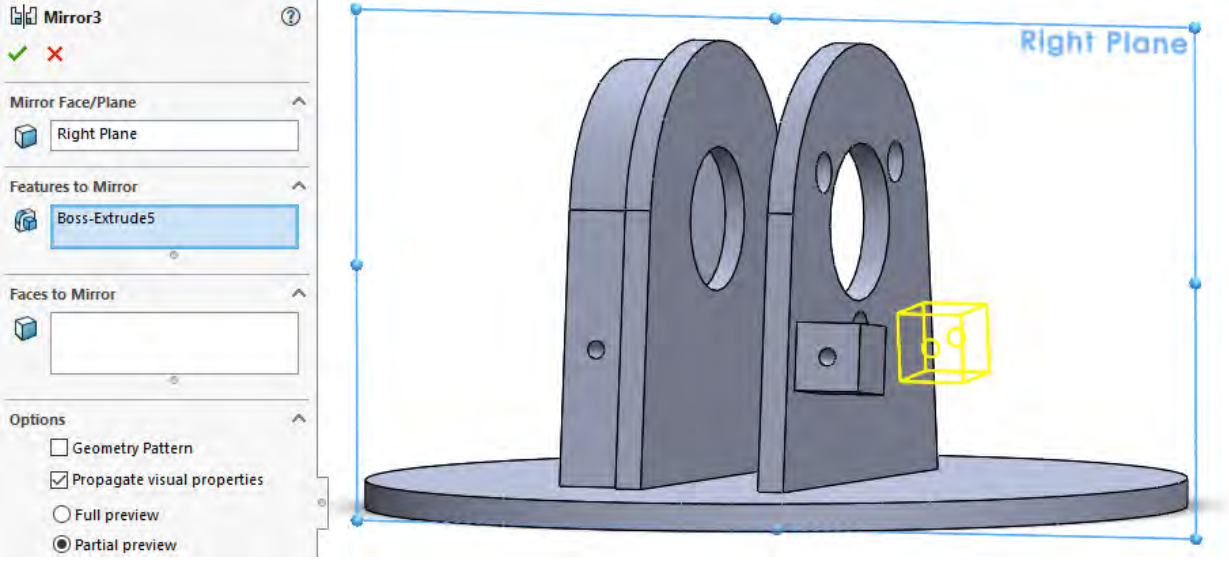

*Figura 41. Oglindirea profilului extrudat față de Right Plane*

Profilele definite anterior urmează să fie rotunjite utilizând comanda *Fillet*, cele 8 muchii ale profilelor urmează să fie racordate cu raza de 5 mm. Parametrii precum și muchiile care urmează să fie selectate sunt ilustrate în figura de mai jos. Rolul acestei operații este de a rigidiza zona de prindere a carcasei, în plus are de asemenea și un rol estetic, de a îmbunătății aspectul piesei definind zone de îmbinare rotunjite între elemente. Zona aceasta urmează să fie utilizată pentru a organiza și masca cu ajutorului unui capac din plastic cablurile aferente robotului.

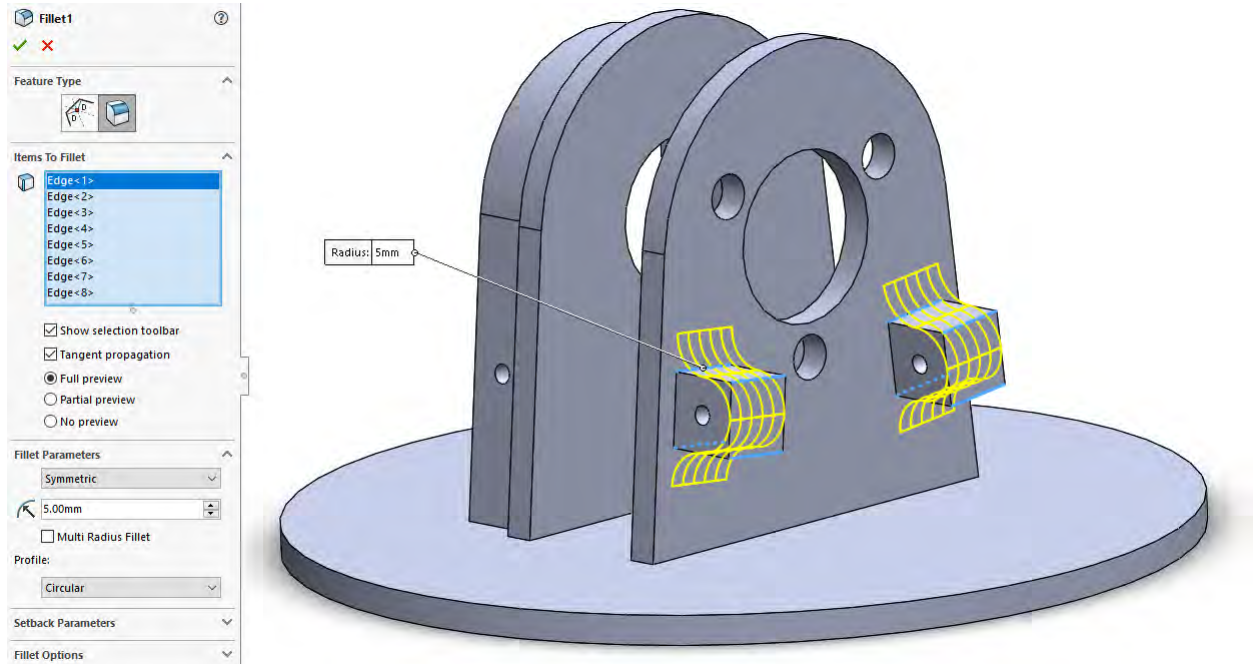

*Figura 42. Racordarea celor 8 muchii aferente profilelor generate anterior* 

În baza taliei urmează să se facă un decupaj suplimentar pentru a gestiona cablurile brațului robotizat. Decupajul se poate trasa utilizând comanda *Straight Slot* sau cu ajutorul unui dreptunghi și a unor cercuri. Dimensiunea acestui profil precum și distanța pe care urmează să fie decupat materialul sunt ilustrate în figura de mai jos.

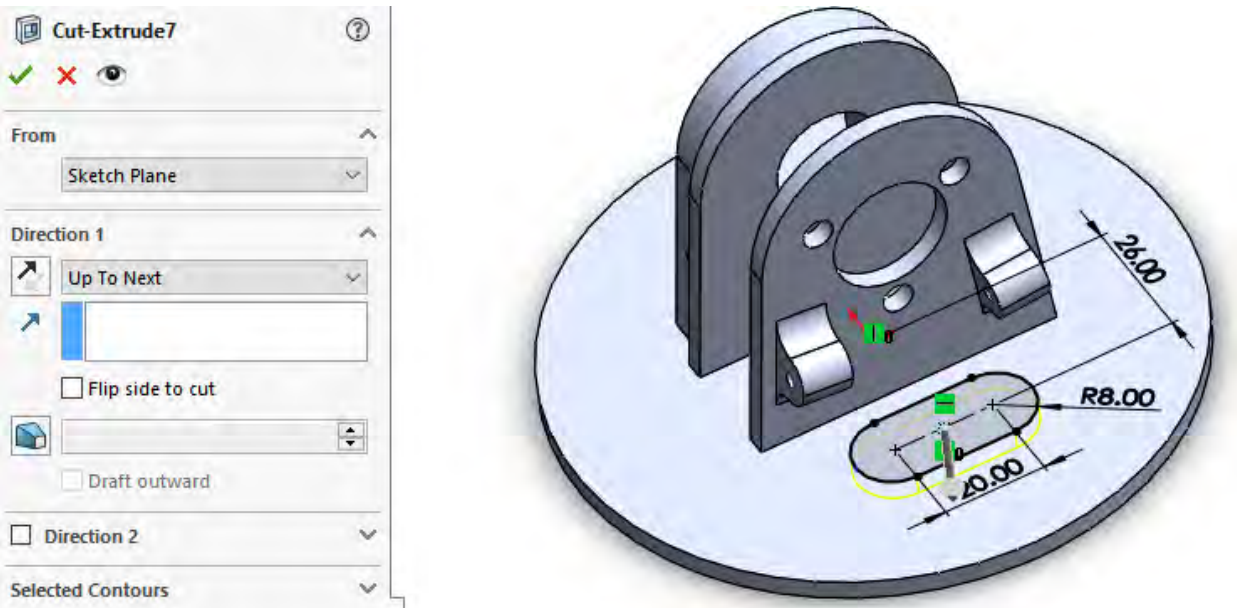

*Figura 43. Decupajul din placa prin care urmează să fie realizat managementul cablurilor robotului*

### <span id="page-31-0"></span>**Etapa 5: Modelarea clemei unde urmează să fie poziționat un arc/elastic.**

Clema se modelează pornind de la planul frontal. Schița clemei este formată din două arce de cerc, unul cu diametrul de 8 mm și unul de 14 mm. Cele două arce de cerc urmează să fie poziționate la distanța de 22 mm față de diametrul exterior al plăcii. Având schița definită, aceasta se extrudează pe distanța de 8 mm utilizând opțiunea *Mid Plane* pentru a asigura simetria acesteia față de placă. Această etapă este ilustrată în imaginea de mai jos.

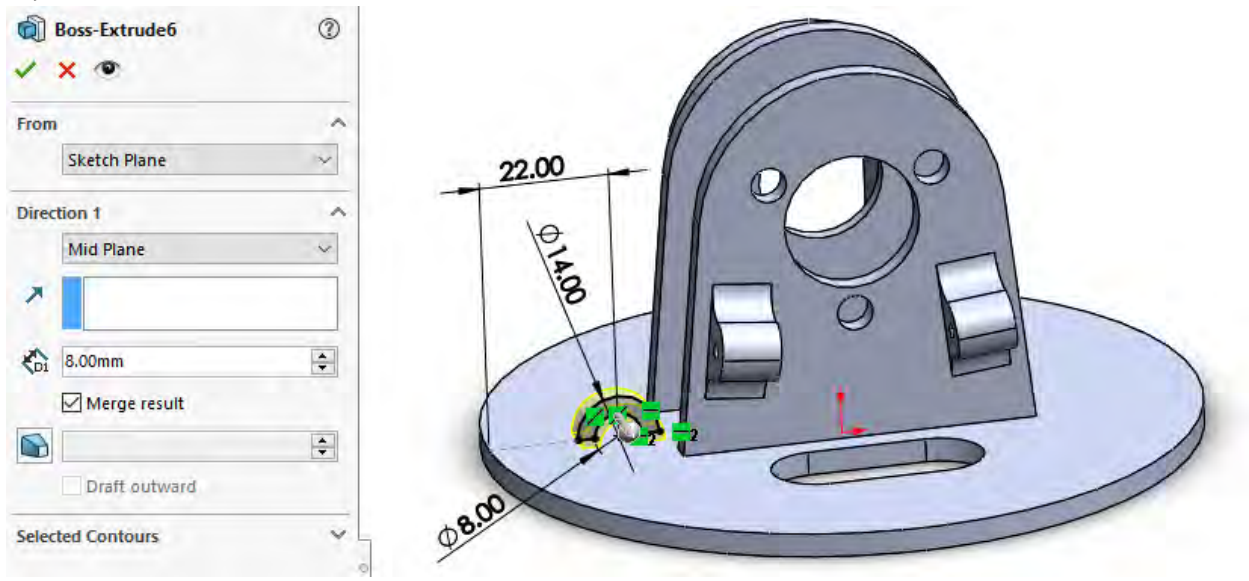

*Figura 44. Schița care urmează să definească clema taliei*

Se realizează de asemenea două racordări între suprafața bazei taliei și a clemei. Prima racordare are diametrul de 1 mm și este poziționată pe interior. Cea de-a doua racordare are diametrul de 2 mm și se poziționează pe zona exterioară a clemei. Cele două racordări sunt ilustrate în imaginea de mai jos.

### **SolidWorks – Îndrumător de proiect**

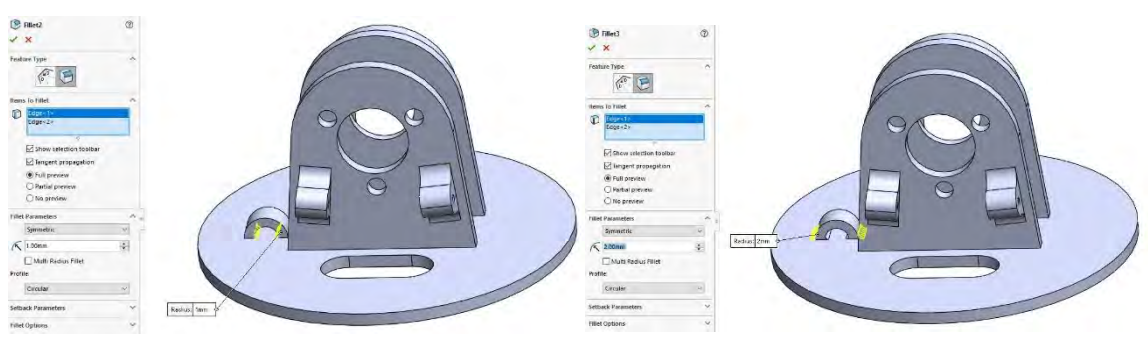

*Figura 45. Poziționarea celor două racordări între baza taliei și clemă*

#### <span id="page-32-0"></span>**Etapa 6: Definirea zonei de prindere a taliei pe flanșa servomotorul din baza robotului**

În cadrul ultimei etape aferente modelării taliei robotului, este important să realizăm decupajul în zona în care urmează ca talia să fie montantă pe flanșa servomotorului MG996R poziționat în baza robotului. Această etapă se realizează prin decuparea a două cercuri cu diametrul de 3 mm din placa taliei. Dimensiunile de centrare a acestora față de originea imaginii sunt ilustrate în imaginea de mai jos, cele două cercuri se află poziționate în plan orizontal cu originea piesei.

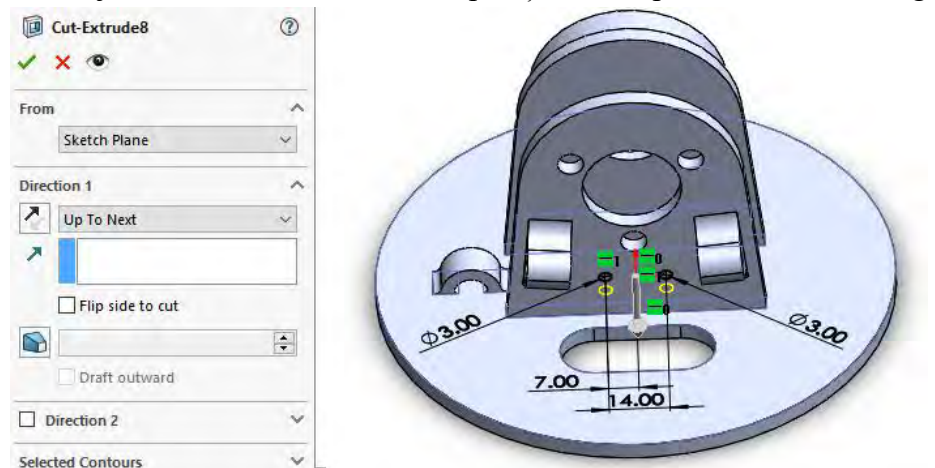

*Figura 46. Decuparea găurilor de prindere a taliei robotului pe flanșa servomotorului din baza brațului robotic*

În plus pentru facilitarea montării servomotorului care urmează să fie poziționat pe talia robotului se realizează o teșire de 3 mm la 45˚ pe profilul interior al zonei în care urmează să fie poziționată flanșa acestui servomotor. Această etapă este ilustrată în Figur[a 47.](#page-32-1) 

<span id="page-32-1"></span>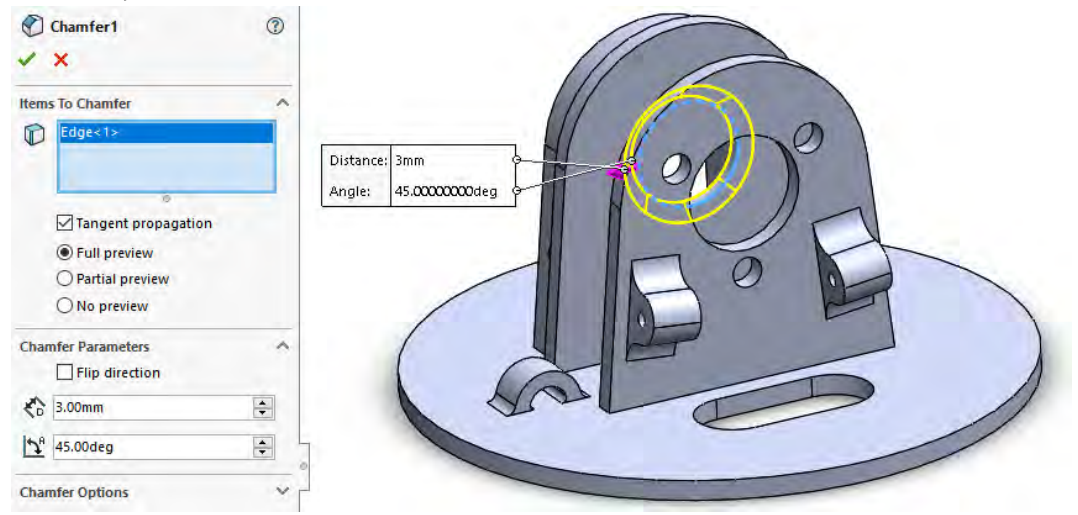

*Figura 47. Teșirea interiorului pentru a facilita asamblarea componentelor*

<span id="page-33-0"></span>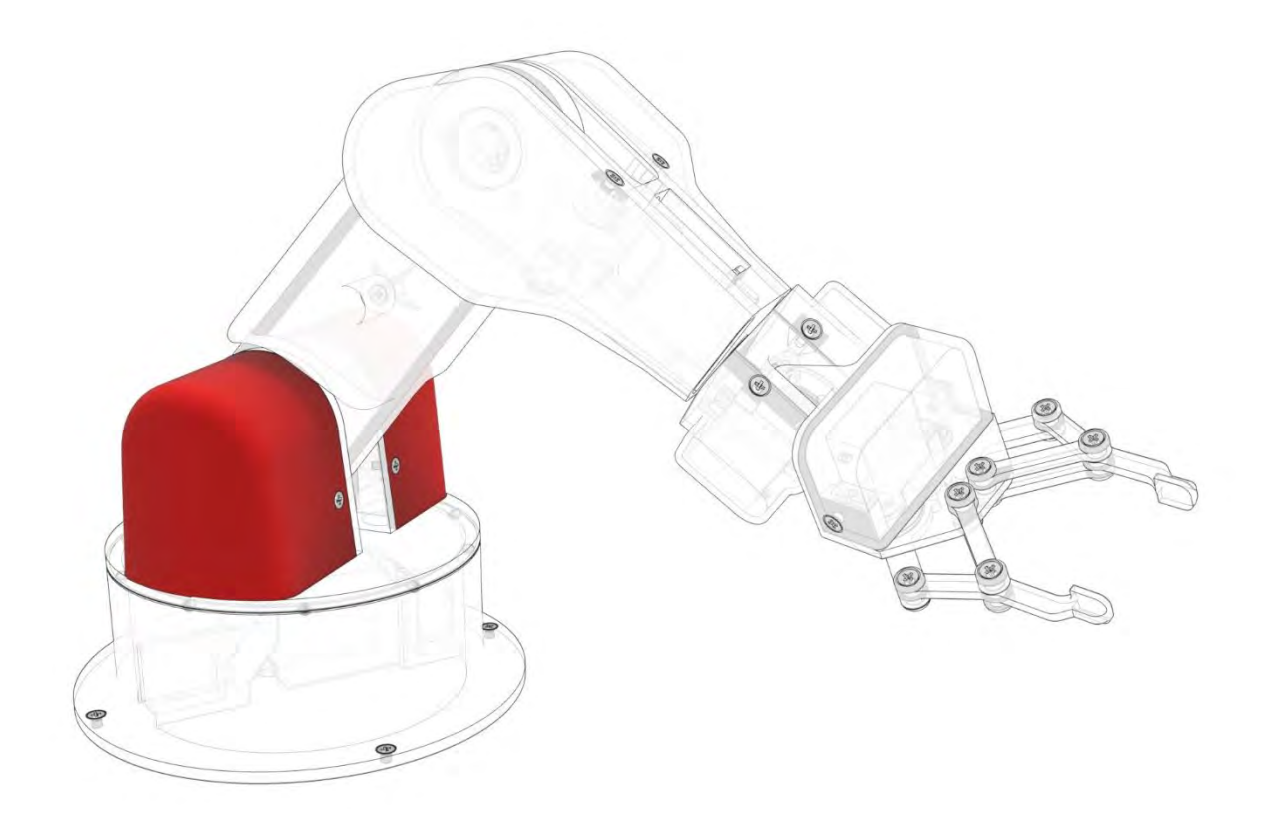

# **PARTEA 3 – Capacele taliei robotului**

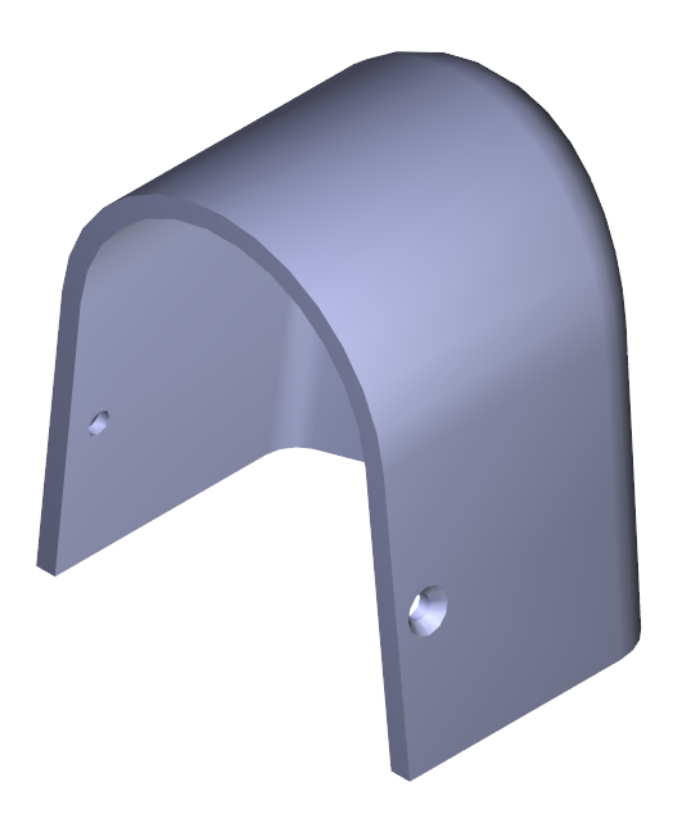

# **SolidWorks – Îndrumător de proiect**

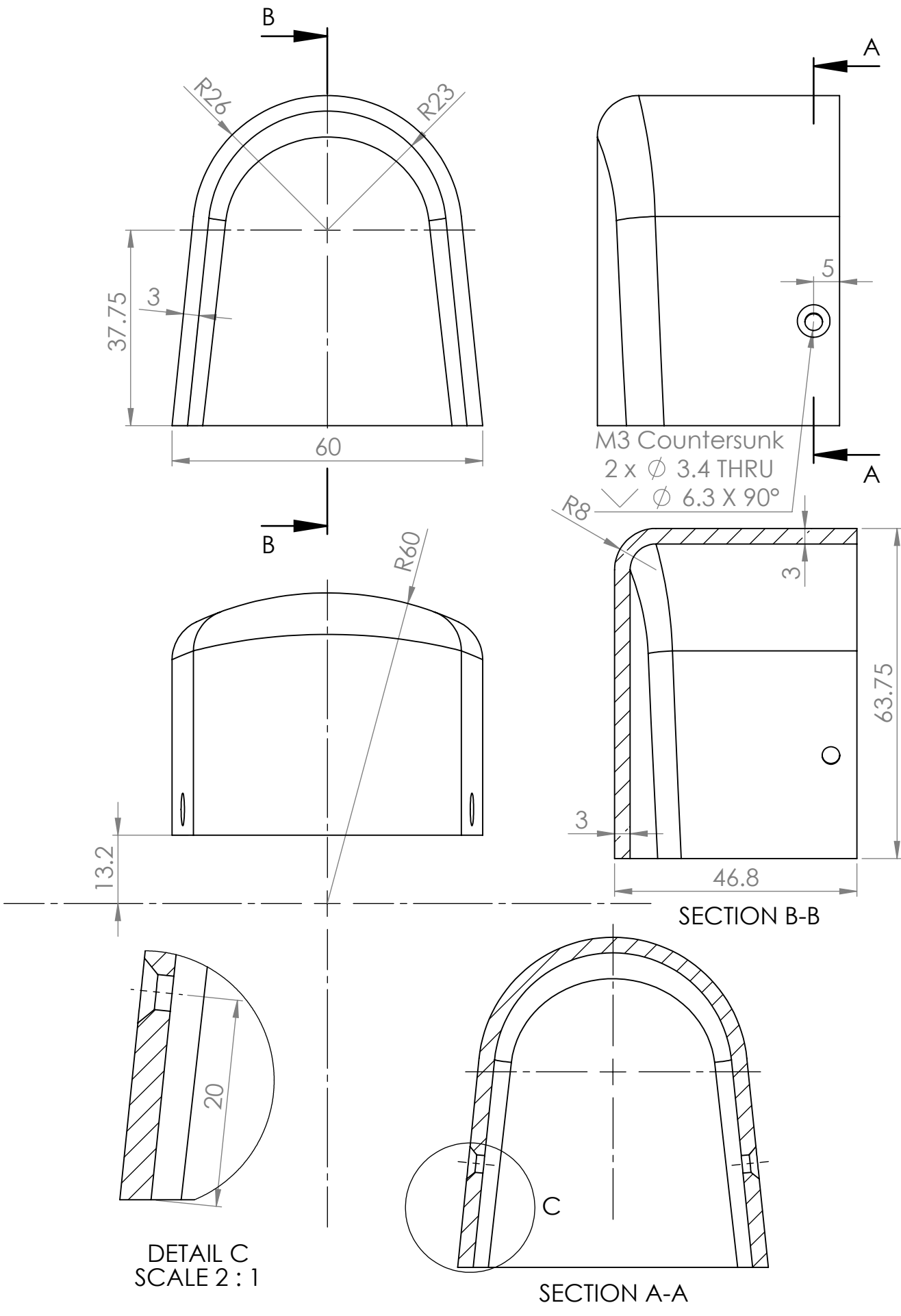

### **Modelarea capacelor taliei robotului**

În partea aceasta se vor modela cele două capace ale taliei robotului. Cele două capace sunt identice dar rolul acestora este diferit, unul dintre capace acoperă al doilea servomotor MG996R al ansamblului iar al doilea capac acoperă o parte din cablurile robotului.

#### **Etapele necesare construirii modelelor 3D a unui capac sunt următoarele:**

- 1. Modelarea corpului solid aferent capacului
- 2. Decuparea interiorului capacului
- 3. Definirea găurilor de asamblare

#### <span id="page-35-0"></span>**Etapa 1: Modelarea corpului solid aferent capacului**

Prima schiță se definește în planul frontal. Schița de bază a capacului este prezentată în imaginea de mai jos, cele două linii care unesc segmentul orizontal se definesc ca fiind tangente față de cele două puncte aferente arcul de cerc cu raza de 26 mm. Schița finală se extrudează pe distanța de 50 mm.

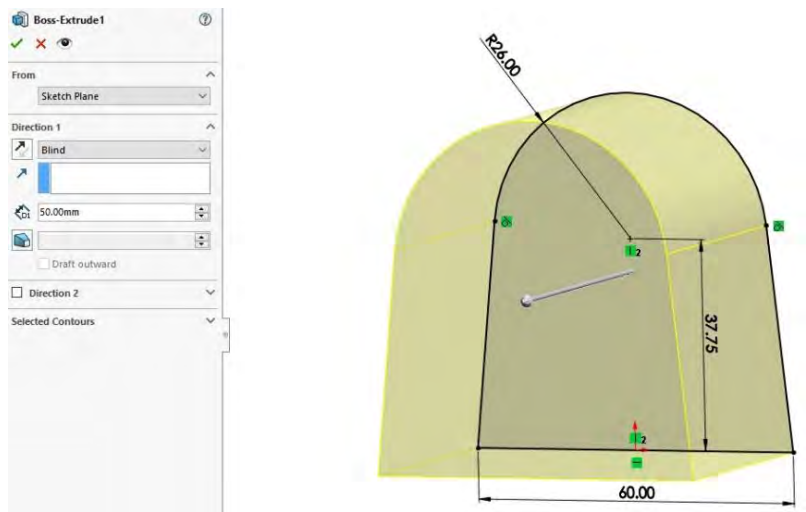

*Figura 48. Extrudarea schiței de bază a capacului pe lungimea de 50 mm*

În planul superior al piesei se pornește o schiță nouă cu care urmează să se definească conturul exterior al capacului. Dimensiunile acestei schiței sunt ilustrate în imaginea de mai jos.

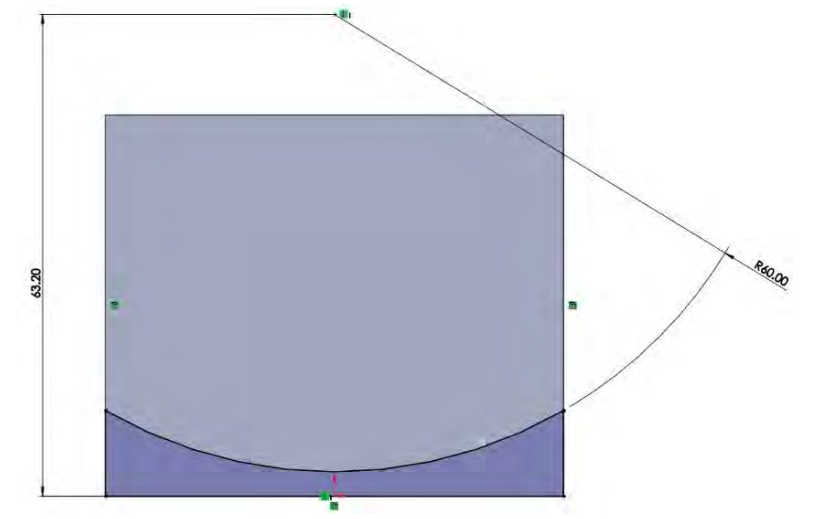

*Figura 49. Profilul schiței cu care urmează să fie decupat capacul taliei*
Utilizând schița nou creată se definește o operație nouă de înlăturare a materialului, putem să modificăm parametrul aferent direcției de tăiere *Direction 1* pentru a vedea mai bine zona decupată. Rezultatul acestei operații utilizând varianta *Through All* este ilustrată în imaginea din stânga iar în partea din dreaptă este ilustrată folosirea direcției *Up To Next*. Rezultatul procesului de înlăturare a materialului este același utilizând ambele variante, diferența constă doar în modul de pre-vizualizare a operației (zona marcată cu galben).

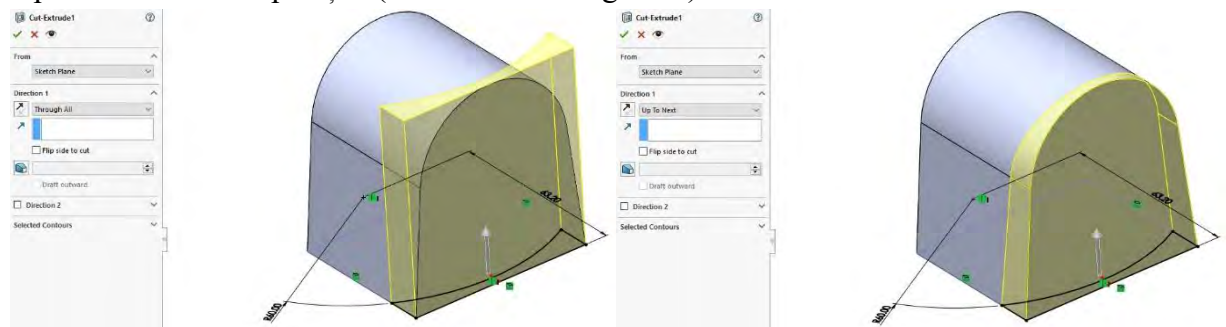

*Figura 50. Comparație între utilizarea opțiunii Through All și Up to Next pentru a vizualiza zona decupată*

Urmează o operație de racordare a profilului decupat, această racordare se face cu o rază de 8 mm pe muchia obținută în urma procesului de decupare a materialului. În mod predefinit este selectată opțiunea *Tangent propagation* care permite propagarea conturului selectat selectând toate muchiile care respectă relația de tangență. Rezultatul procesului de racordare este ilustrat în imaginea de mai jos. Este important ca această etapă de rotunjire a piesei să fie definită înainte de a înlătura materialul din interiorul capacului în cadrul operației următoare pentru a se asigura faptul că grosimea peretelui rămâne constantă. În caz contrar dacă decuparea materialului din interior se face înainte de operația de rotunjire, peretele piesei urmează să fie micșorat în zona de racordare.

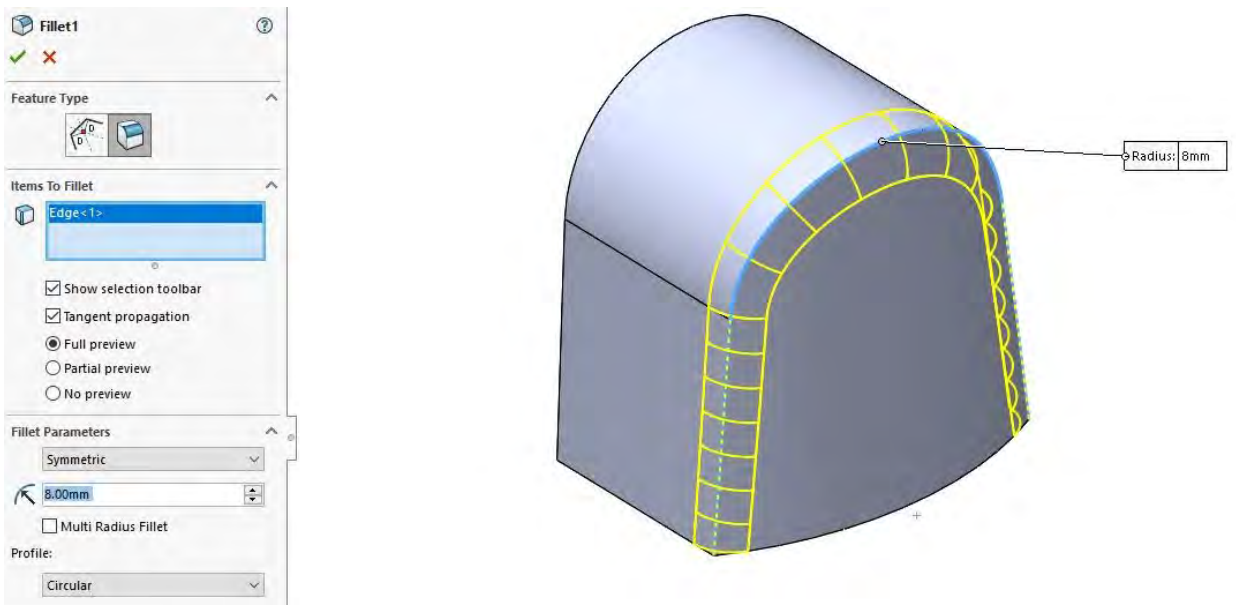

*Figura 51. Racordarea arcului de cerc cu o rază de 8 mm*

### **Etapa 2: Decuparea interiorului capacului**

Decuparea interiorului capacului se realizează utilizând comanda *Shell*, grosimea peretelui care rezultă în urma operației va avea grosimea de 3 mm. Este important ca în cadrul casetei de dialog aferente elementelor *Face to Remove* să fie selectate cele două suprafețe interioare ale carcasei (suprafețele colorate cu albastru), așa cum este prezentat în [Figura 52.](#page-37-0)

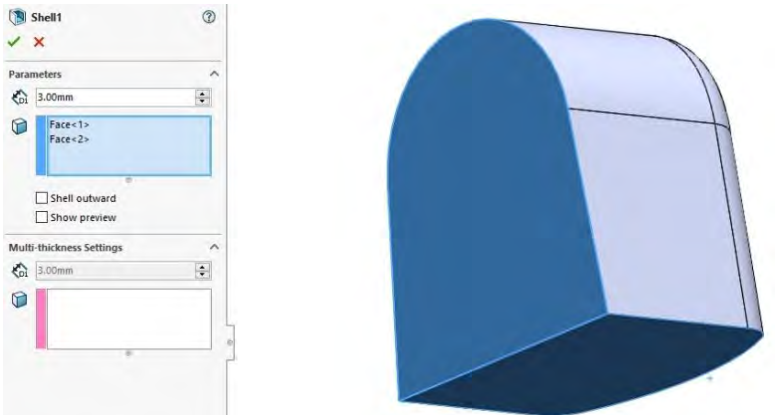

*Figura 52. Selecția suprafețelor din cadrul operației Shell*

<span id="page-37-0"></span>Rezultatul procesului de înlăturare a materialului este ilustrat în imaginea de mai jos, după cum se poate observa grosimea peretelui pe toată lungimea piesei este constantă, inclusiv în zona rotunjită.

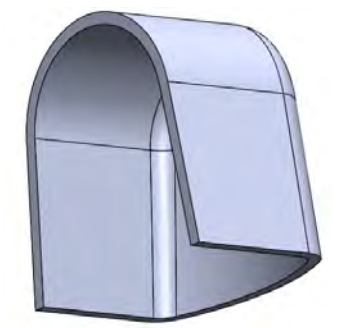

*Figura 53. Rezultatul operației Shell*

## **Etapa 3: Definirea găurilor de asamblare**

Pe o suprafață laterală a carcasei se definește o nouă schiță care conține punctul în care urmează să fie realizată zona de fixare a carcasei pe talia robotului utilizând un șurub de tipul *M3 Countersunk Flat Head Screw*. Cotele schiței sunt ilustrate în imaginea de mai jos, precum și etapa de pre-vizualizare a operației de definire a găurii utilizând comanda *Hole Wizard*.

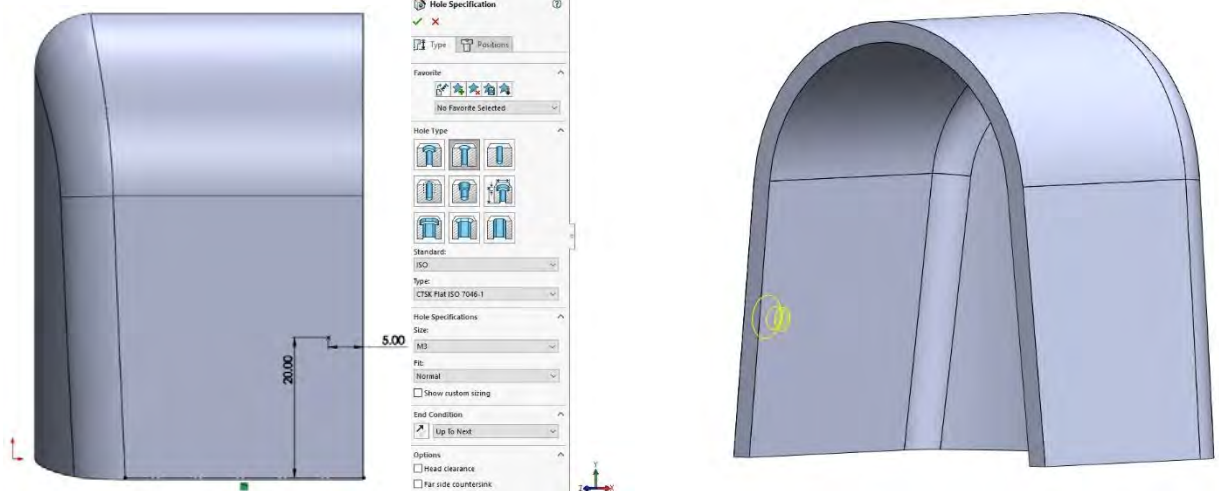

*Figura 54. Detalii privind poziționarea găurii de tipul M3 Countersunk Flat Head Screw*

Carcasa este prevăzută cu două astfel de găuri de prindere, așadar se va utiliza comanda *Mirror* pentru a oglindi acest element și pe cealaltă suprafață a carcasei robotului. În cadrul operației *Mirror* se va alege ca și *Mirror Plane – Right Plane* și în caseta aferentă *Features to Mirror* se va alege operația definită anterior și anume *CSK for M3 Countersunk Flat Head Screw.* Rezultatul acestei operații precum și arborele complet de modelare a carcasei taliei robotului este ilustrat în imaginea de mai jos.

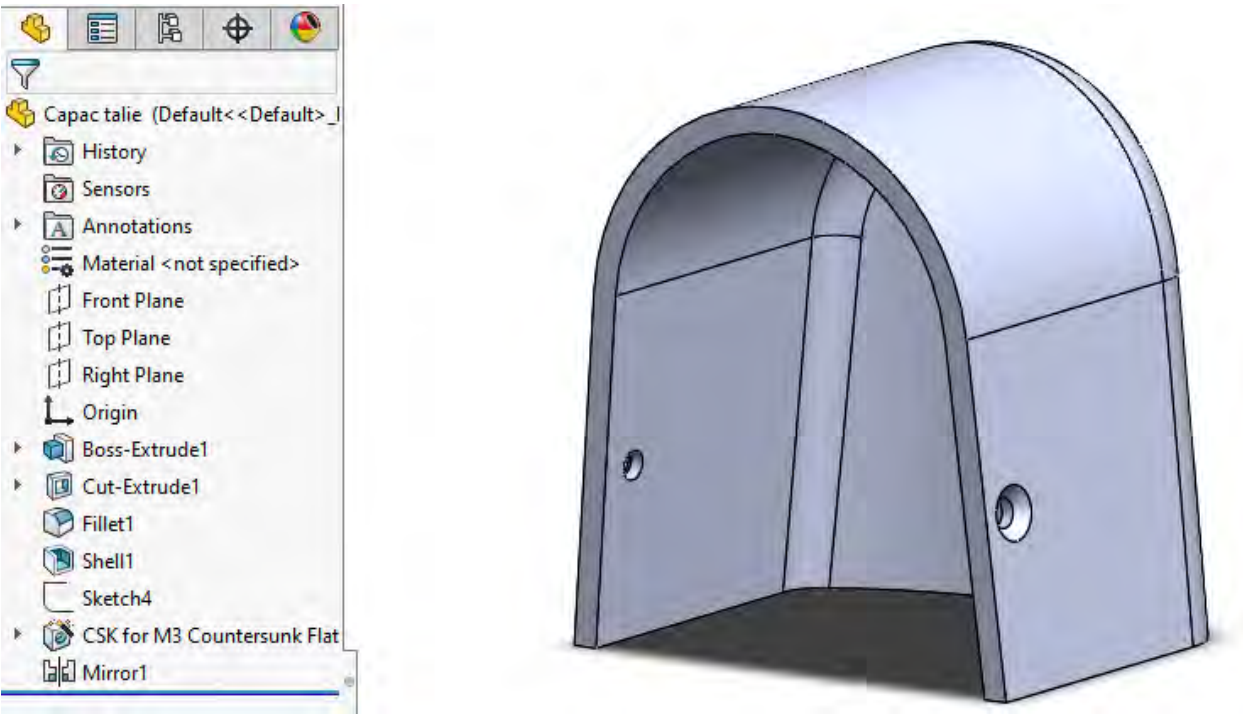

*Figura 55. Vizualizarea modelului 3D final al carcasei taliei*

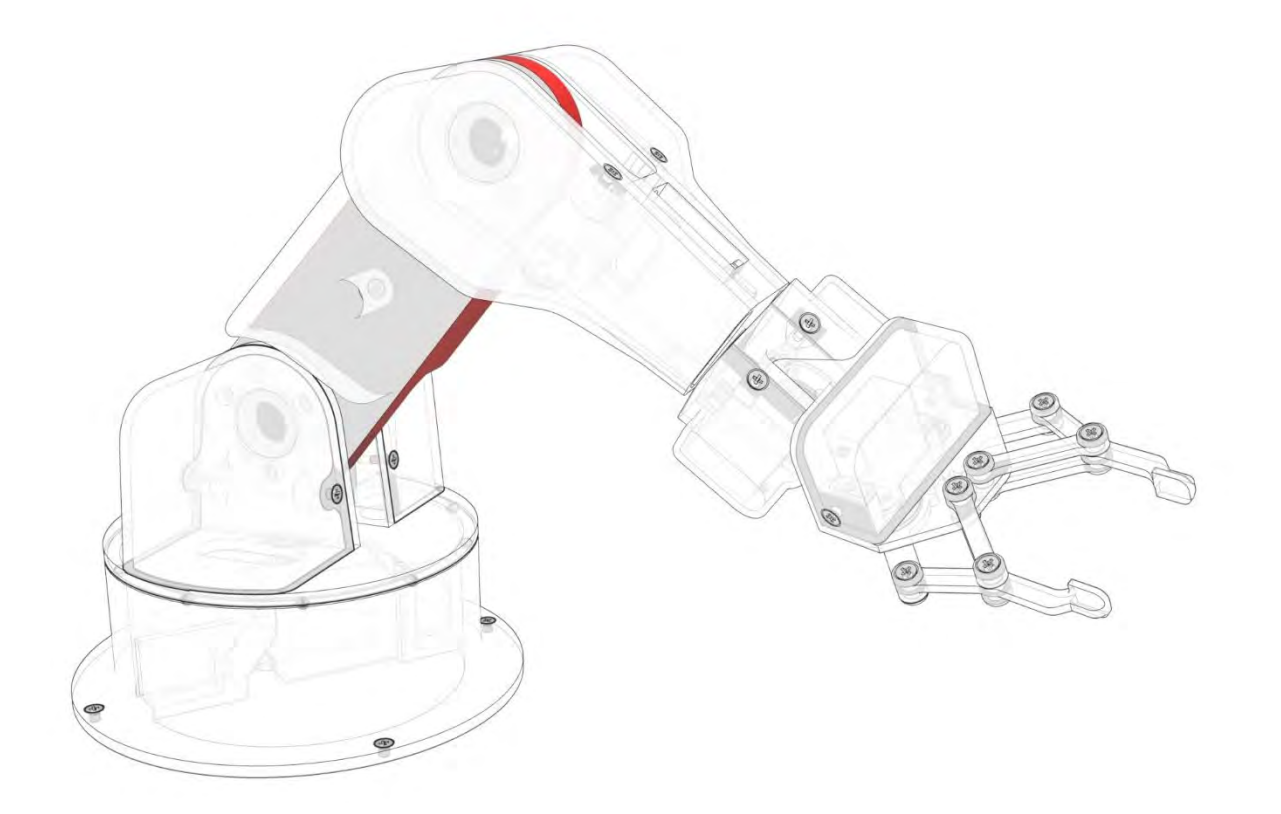

# **PARTEA 4 – Primul braț al robotului**

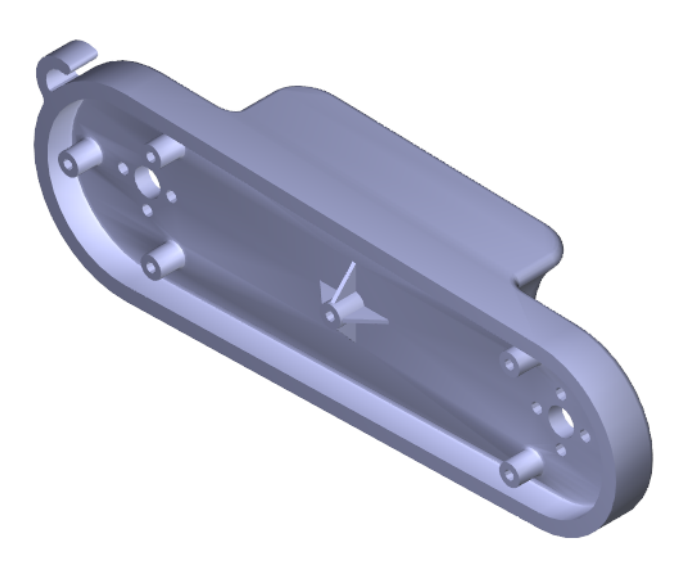

# **SolidWorks – Îndrumător de proiect**

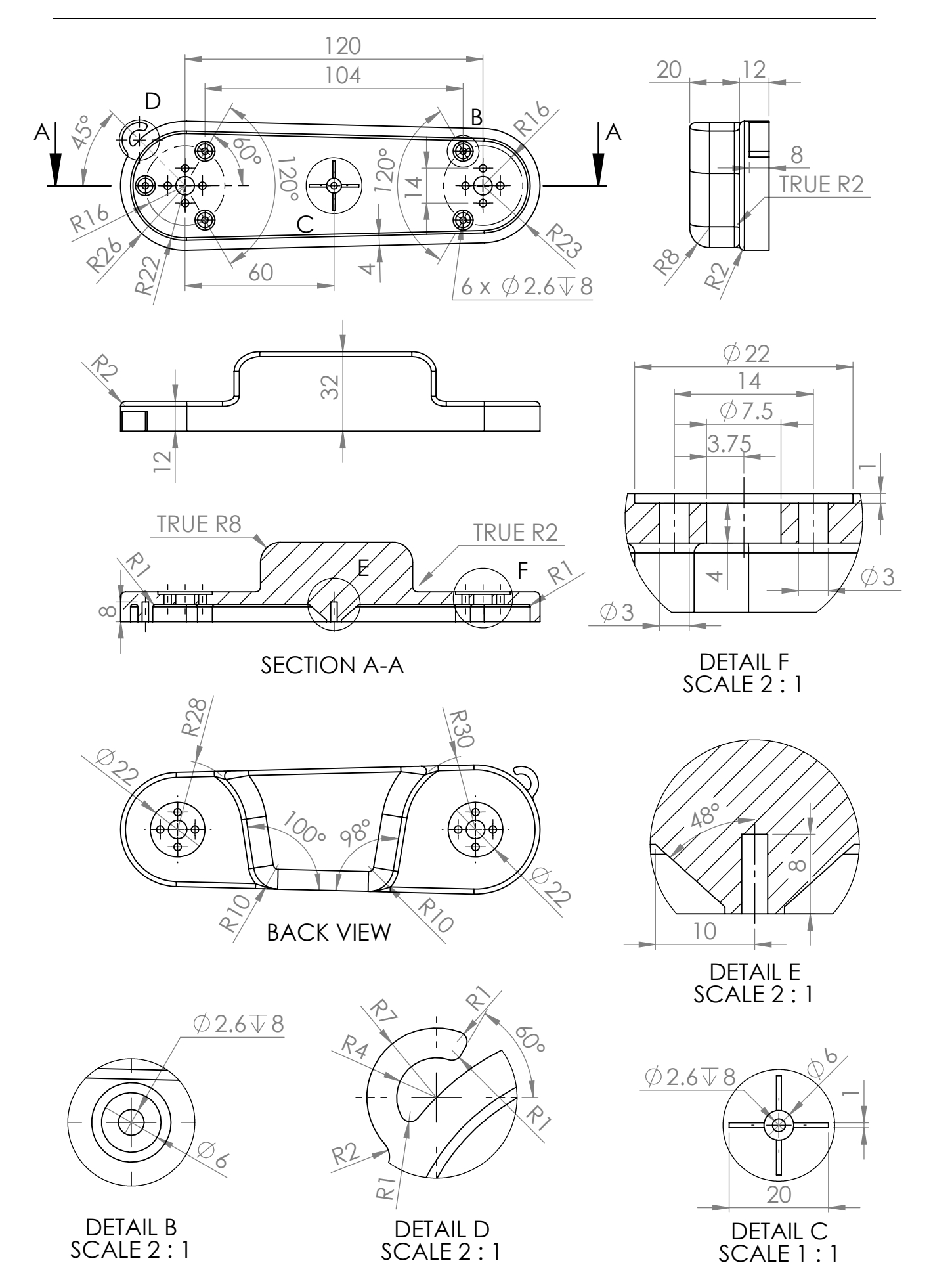

### **Modelarea primului braț al robotului**

Pe acest braț urmează să fie poziționată și o carcasă care să îi confere brațului robotic un design mai estetic. Pe acest braț urmează să fie montate două servomotoare de tipul MG996R, primul este montant pe piesa care a fost modelată anterior în zona taliei iar al doilea servomotor este poziționat la zona de îmbinare al acestui braț cu cel de-al doilea braț.

### **Etapele necesare construirii modelului 3D al primul braț sunt următoarele:**

- 1. Dimensionarea brațului
- 2. Decuparea brațului și poziționarea elementelor de prindere a carcasei
- 3. Modelarea clemei și a elementelor de rigidizare a brațului

### **Etapa 1: Dimensionarea brațului**

Primului braț al robotului se pornește din planul frontal, schița acestuia se realizează utilizându-se comenzile *Line, Circle, 3 Point Arc* și *Smart Dimension.* Cotele acestui braț sunt prezentate în imaginea de mai jos. Profilul definit se extrudează pe distanța de 12 mm utilizând comanda *Extruded Boss/Base.*

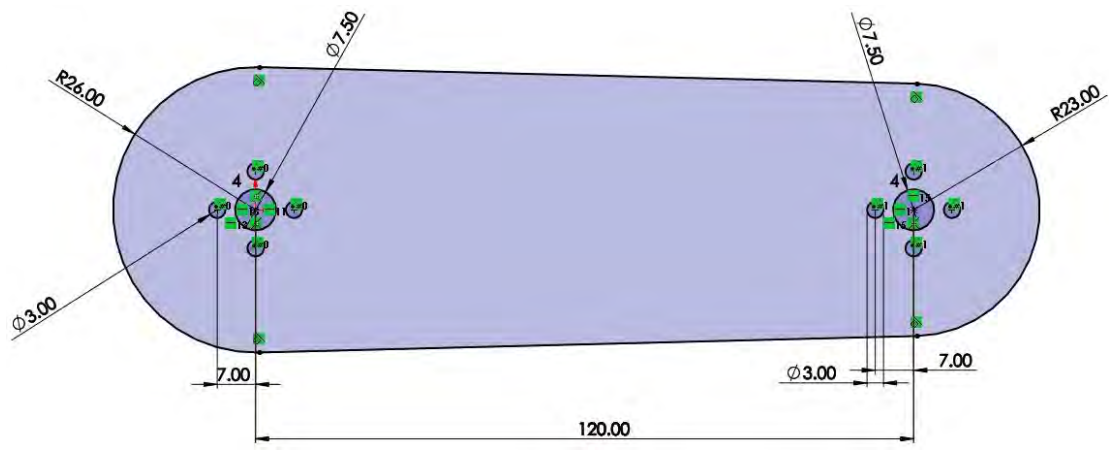

*Figura 56. Cotele primului braț al robotului*

Pe suprafața din spatele piesei se definește o schiță nouă, această schiță conține două cercuri cu diametrul de 22 mm. Aceste cercuri se definesc ca fiind cercuri concentrice față de cercurile pe care urmează să fie asamblate cele două servomotoare care acționează acest braț. Utilizând aceasta schița se îndepărtează materialul pe distanța de 1 mm.

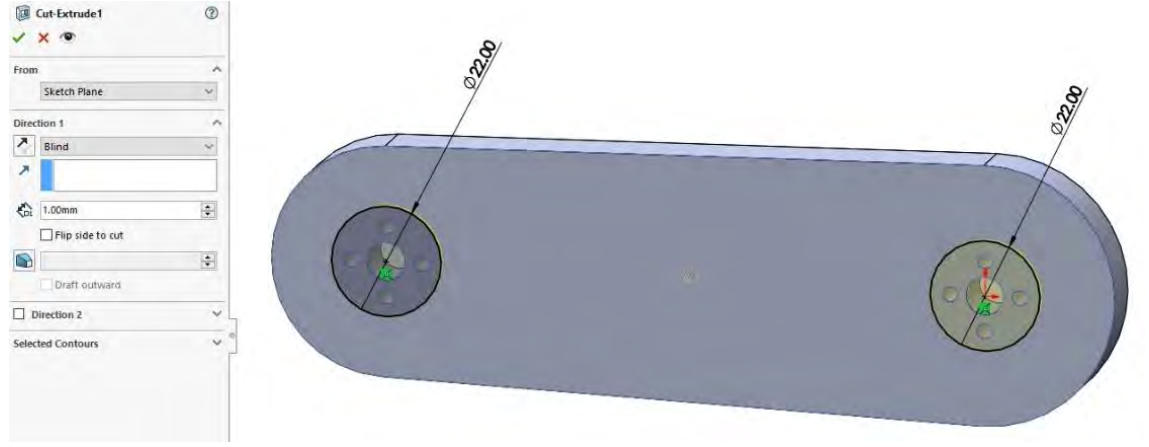

*Figura 57. Poziționarea celor două cercuri cu diametrul de 22 mm*

## **Etapa 2: Decuparea brațului și poziționarea elementelor de prindere a carcasei**

Pe cealaltă suprafață a brațului se definește o schiță nouă utilizând funcția *Offset Entities* pentru a realiza un contur al piesei poziționat la 4 mm în interiorul acesteia. Piesa este decupată utilizând această schiță pe o distanță de 7 mm. Modelul 3D care rezultă în urma acestei etape este prezentat în figura de mai jos.

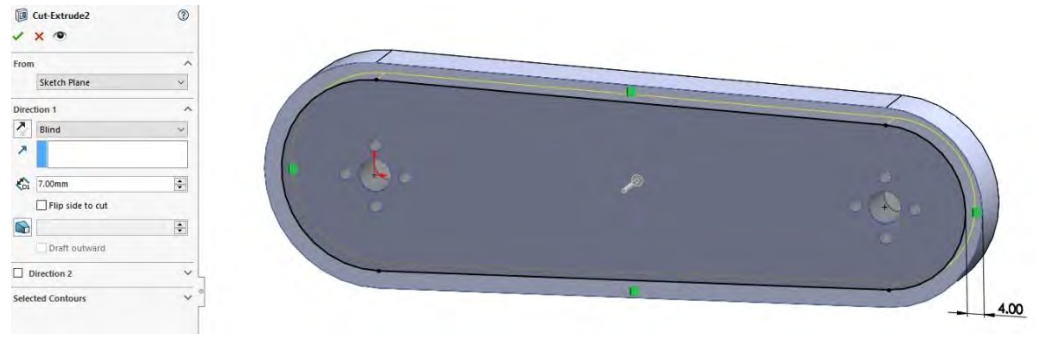

*Figura 58 Schița utilizată pentru decuparea brațului pe o distanță de 7 mm*

Pe suprafața interioară a piesei rezultate în urma înlăturării celor 7 mm de material se definește o schiță nouă care conține 6 cercuri cu diametrul de 6 mm. Acestea urmează să fie extrudate pe distanța de 7 mm (se poate utiliza de asemenea și direcția *Up To Surface* după care se selectează suprafața exterioară a piesei – suprafața prezentată în imaginea de mai jos). Cotele de poziționare pentru toate elementele din această schiță sunt prezentate în [Figura 59.](#page-42-0)

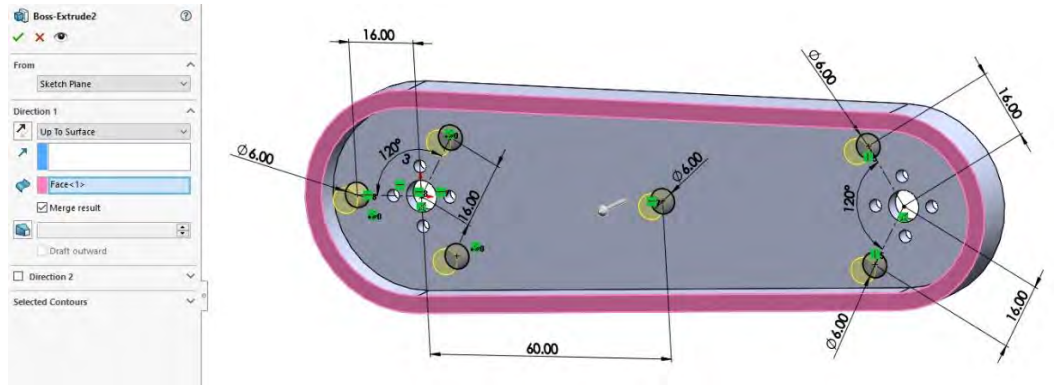

*Figura 59. Poziționarea elementelor de îmbinare a carcasei și extrudarea acestora*

<span id="page-42-0"></span>Urmează poziționarea găurilor de centrare a carcasei, acestea se definesc ca și cercuri concentrice față de cercurile modelate în pasul anterior și au diametrul de 2,6 mm. Această schiță urmează să fie utilizată într-o operație de înlăturare a materialului pe lungimea de 8 mm.

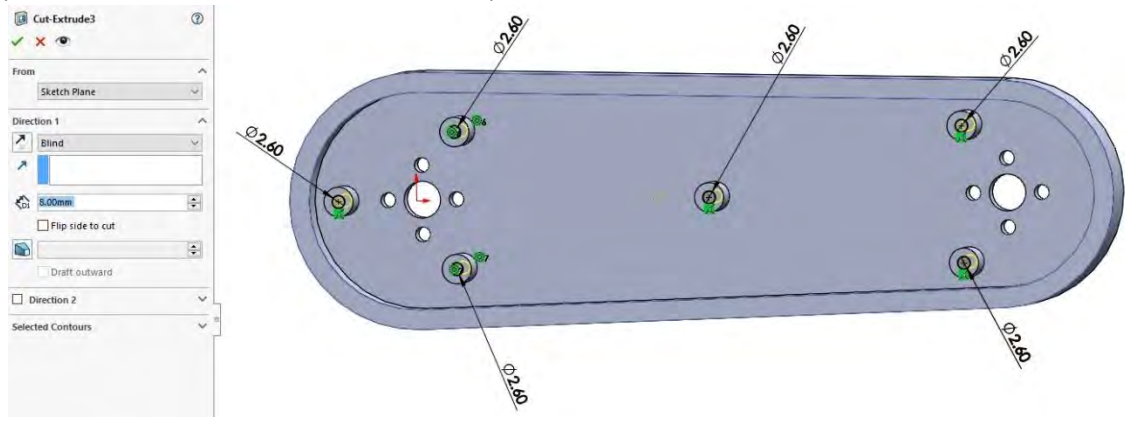

*Figura 60. Poziționarea găurilor de centrare a carcasei*

În cadrul următorului pas se va defini o operație de racordare a zonelor interioare, această racordare reduce tensiunile care se generează între zonele de prindere și suprafața brațului după asamblarea brațului de capacul acestuia. Racordarea se realizează utilizându-se un tip de filet simetric cu raza de 1 mm, rezultatul acestei operații este ilustrat în figura de mai jos.

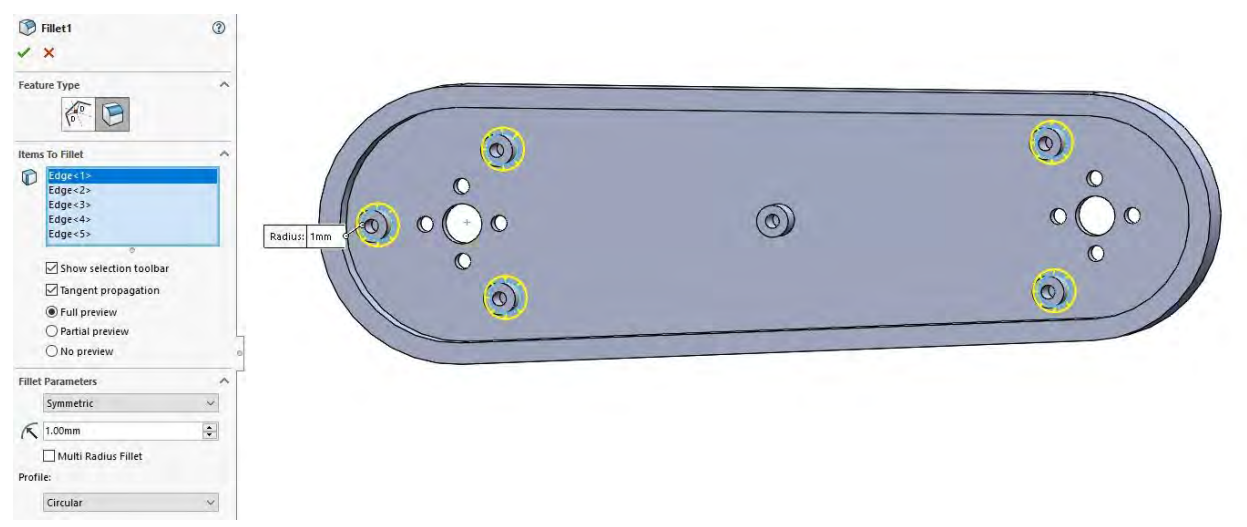

*Figura 61. Racordarea celor 10 muchii interioare a brațului cu o rază de 1 mm*

Ulterior se realizează o racordare nouă pe muchia de îmbinare a suprafeței interioare cu peretele brațului tot cu valoarea de 1 mm. Se va utiliza opțiunea *Tangent propagation* având în vedere că muchiile interioare sunt tangente acestea se vor selecta automat atunci când este selectată o muchie a profilului. Această etapă este ilustrată în figura de mai jos.

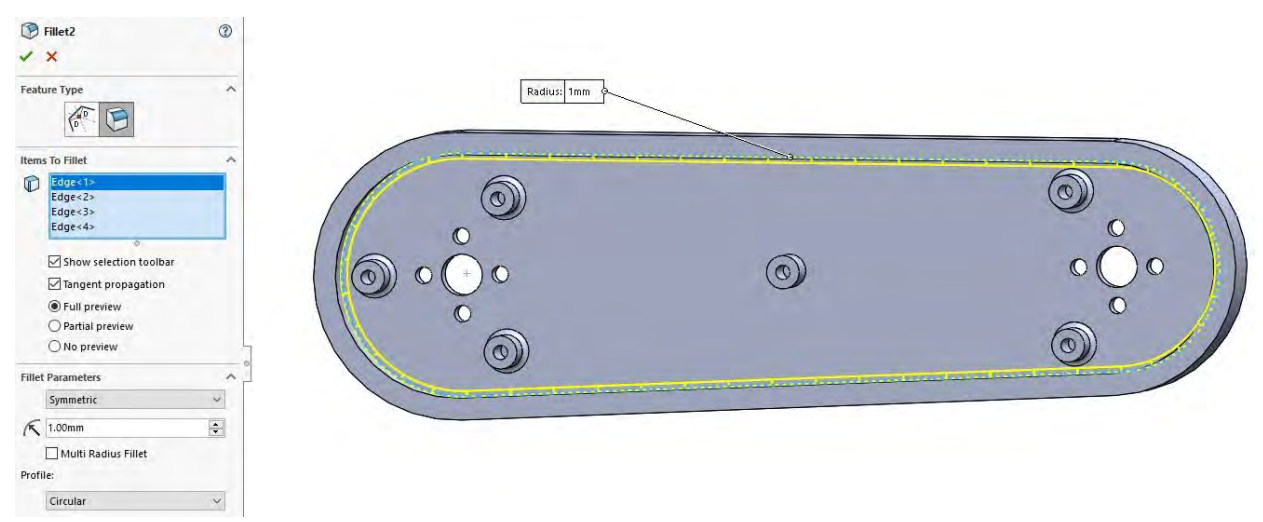

*Figura 62. Racordarea muchiei interioare a brațului cu valoarea de 1 mm*

#### **Etapa 3: Modelarea clemei și a elementelor de rigidizare a brațului**

În cadrul următoarei etape se definește planul în care urmează să fie modelată clema brațului. Această clemă urmează să fie prinsă de talia robotului cu un elastic/arc. Planul se definește la 8 mm față de suprafața inferioară a piesei, această etapă este ilustrată în [Figura 63.](#page-44-0)

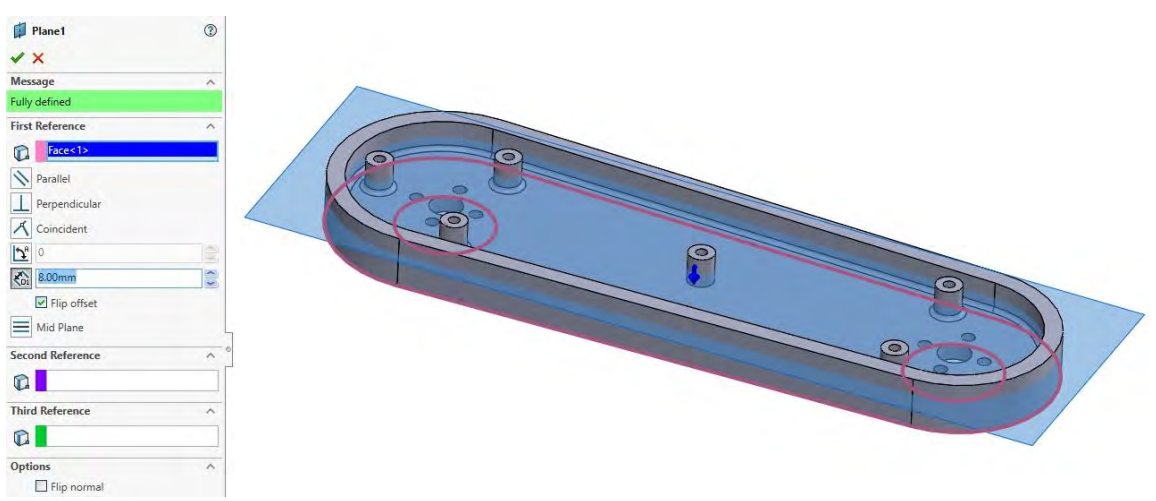

*Figura 63. Definirea unui plan la 8 mm față de suprafața inferioară a piesei*

<span id="page-44-0"></span>În planul nou creat se definește schița profilului clemei. Se trasează o axă la 45° față de origine și se trasează două cercuri cu diametrul de 8 mm și respectiv 14 mm. Aceste două cercuri se dimensionează la 75° respectiv 107° față de axă. Schița este extrudată pe distanța de 8 mm utilizând opțiunea *Mid Plane,* această etapă este ilustrată în [Figura 64.](#page-44-1)

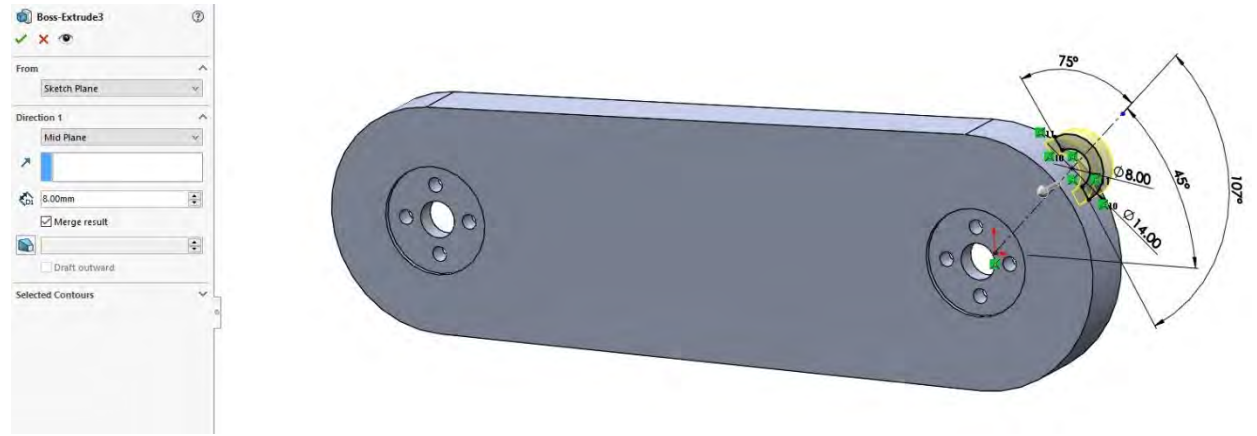

*Figura 64. Definirea clemei în planul nou creat*

<span id="page-44-1"></span>Clema se racordează cu valoarea de 2 mm pe zona de îmbinare a clemei cu brațul robotului. Această operație îi oferă clemei o rigiditate mai bună, având în vedere că aici urmează să fie amplasat un arc sau un elastic pentru a ajuta servomotorul aferent brațului.

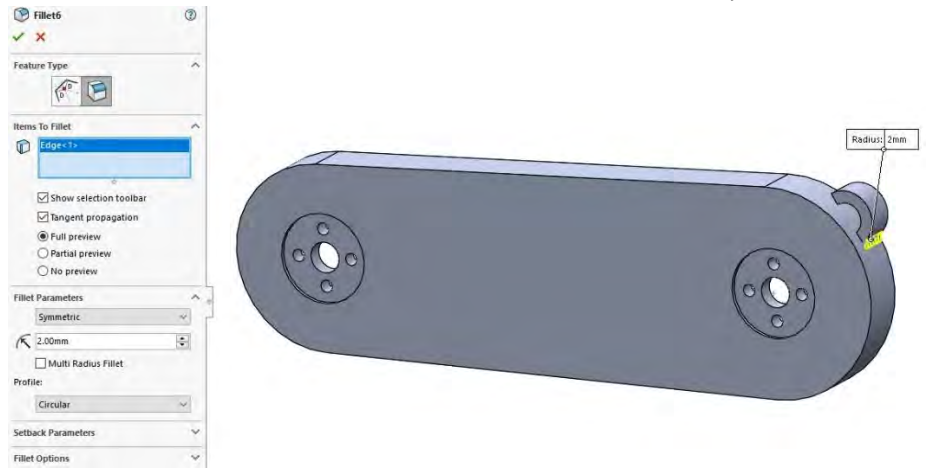

*Figura 65. Parametrii și selecția segmentului rotunjit*

De asemenea clema se racordează cu valoarea de 1 mm pe suprafața interioară și pe partea superioară a clemei. Această racordare este ilustrată în figura de mai jos.

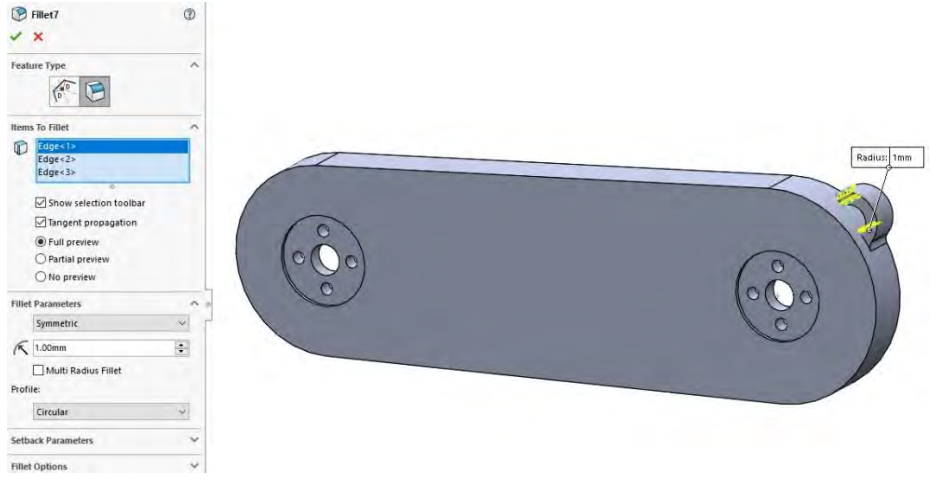

*Figura 66. Parametrii și selecția aferentă rotunjirii de 1 mm a clemei* 

Urmează etapa de rigidizare a brațului, pe zona interioară a brațului se definește o nervură utilizând comanda *Rib.* Planul de pornire a schiței este *Top plane*, schița se definește utilizând un segment de linie cu lungimea de 10 mm. Acesta se poziționează la un unghi de 48° față de axa verticală precum este ilustrat în [Figura 67.](#page-45-0) Pentru direcția de extrudare a comenzii *Rib* se utilizează direcția *Parallel to Sketch* și *Flip material side*. Ca și parametru de grosime a nervurii se alege opțiunea *Both Side* și valoarea T1=1 mm pentru a avea nervura simetric poziționată.

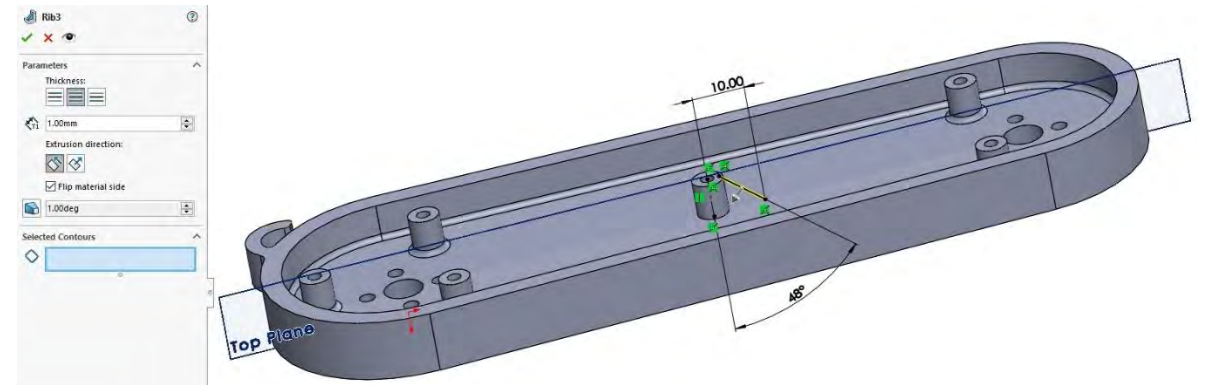

*Figura 67. Definirea nervurii utilizând comanda Rib*

<span id="page-45-0"></span>Având o nervură modelată în cadrul următoarei etape aceasta se va multiplica circular utilizând comanda *Circular Pattern*, parametrii acestei operații precum și modelul 3D rezultat este ilustrat în imaginea de mai jos.

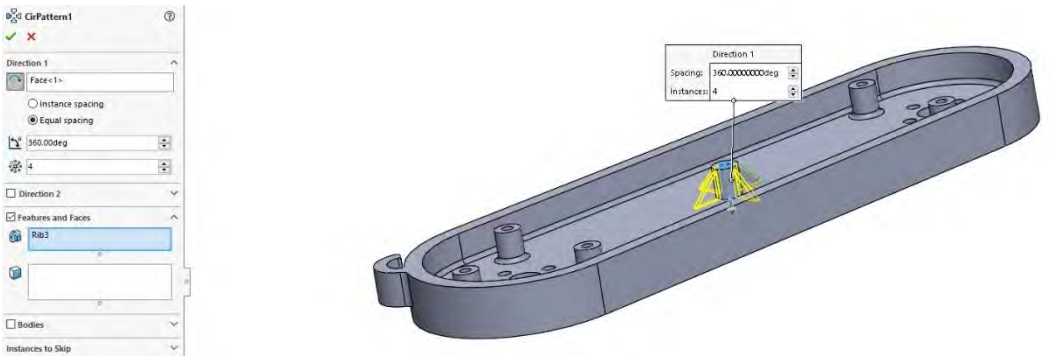

*Figura 68. Multiplicarea circulară a nervurii*

În continuarea se definește o nouă schiță pe suprafața celeilalte fețe a piesei, această formă având rolul de a oferi brațului rigiditate precum și un design aparte. Forma piesei este astfel definită încât brațul să se rotească liber atât în suportul taliei cât și în zona de îmbinare cu următorul braț. Această schiță urmează să fie extrudată pe lungimea de 20 mm, rezultatul operației de extrudare precum și cotele sunt ilustrate în imaginea de mai jos.

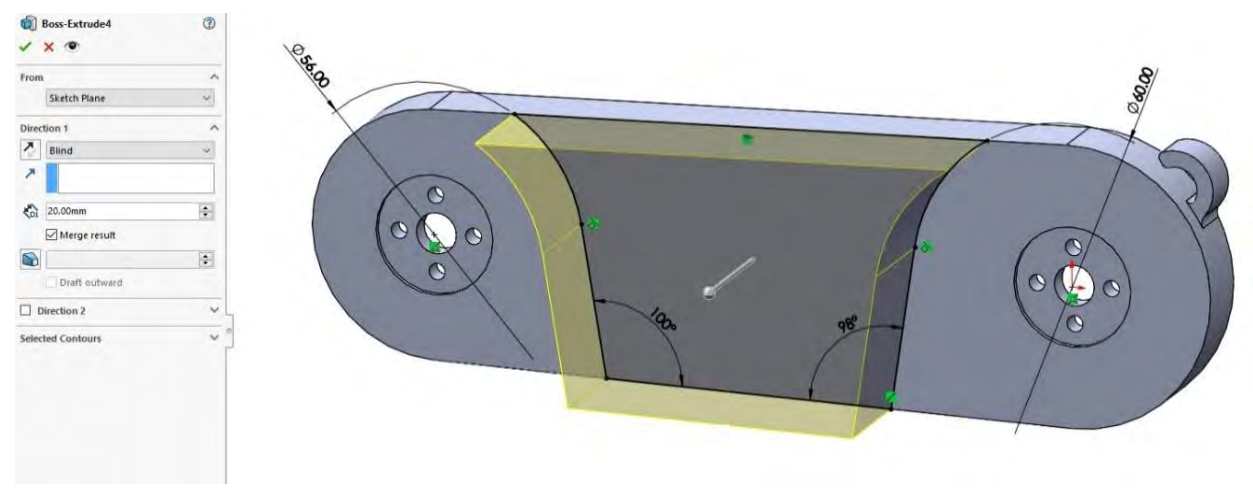

*Figura 69. Schița și rezultatul operației de extrudare a brațului*

Urmează patru operații de racordare a zonei nou create. În cadrul primei operații de racordare se introduce valoarea de 10 mm pentru cele două muchii de la baza piesei, ilustrarea grafică aferentă etapei este prezentă în [Figura 70.](#page-46-0)

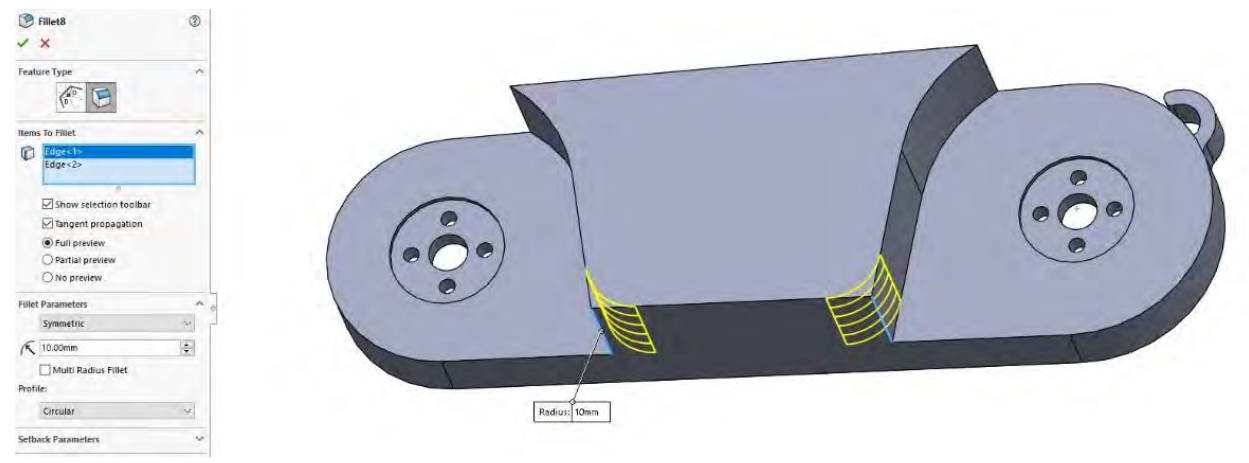

*Figura 70. Racordarea estetică cu valoarea de 10 mm*

<span id="page-46-0"></span>Următoarea racordare se realizează pe zona de îmbinare a suprafeței extrudate anterior împreună cu suprafața definită în prima etapă de dimensionare a brațului. Această racordare este una funcțională, deoarece aceasta disipează tensiunile care se pot genera între cele două suprafețe în momentul funcționării a brațului robotic. Valoarea parametrului de racordare, în acest caz, este de 2 mm. Rezultatul este ilustrat în [Figura 71.](#page-47-0)

## **SolidWorks – Îndrumător de proiect**

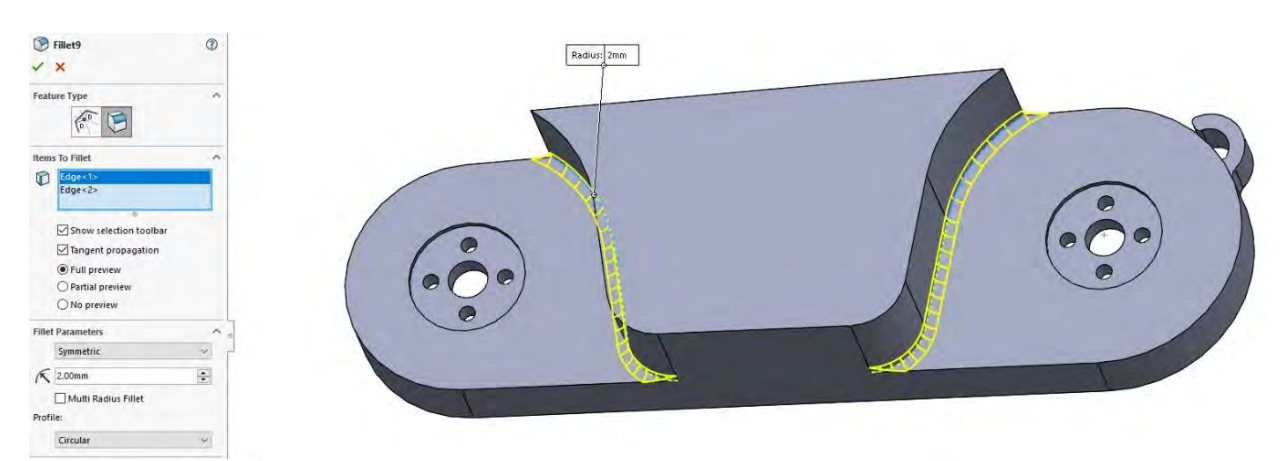

*Figura 71. A doua racordare a brațului, cu valoarea de 2 mm*

<span id="page-47-0"></span>Suprafața de sus a brațului se rotunjește de asemenea cu valoarea de 8 mm. Rolul acestora este de a contura mai bine suprafața brațului și a reduce muchiile ascuțite ale acestuia. Rezultatul este prezentat în imaginea de mai jos.

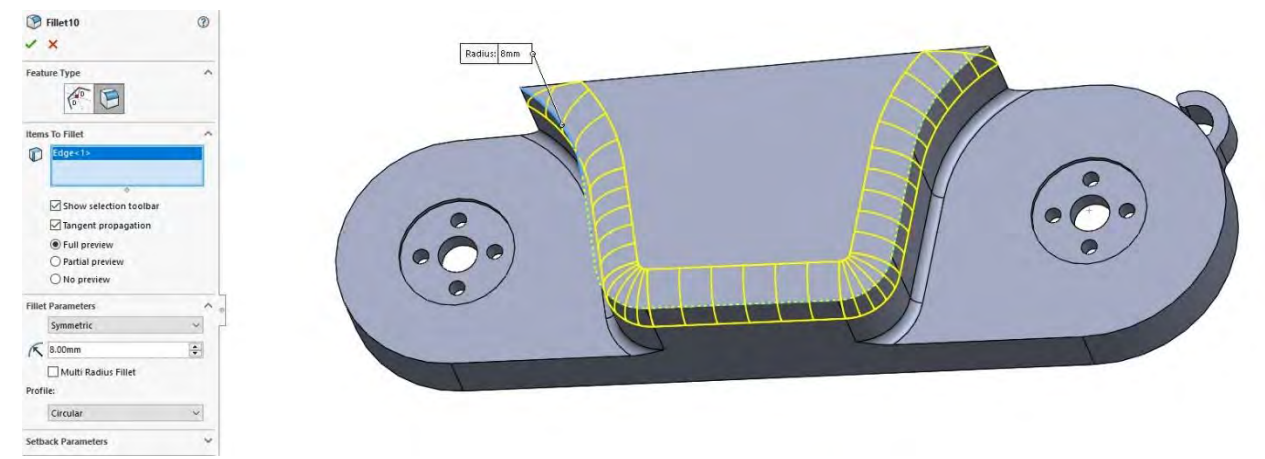

*Figura 72. Cea de-a treia racordare a brațului cu valoarea de 8 mm*

Ultima racordare se realizează pe muchia exterioară a brațului, valoarea acesteia fiind de 2 mm. Ordinea în care se fac aceste etape de racordare este importantă, daca se schimbă ordinea se va schimba și geometria modelului 3D în zonele rotunjite.

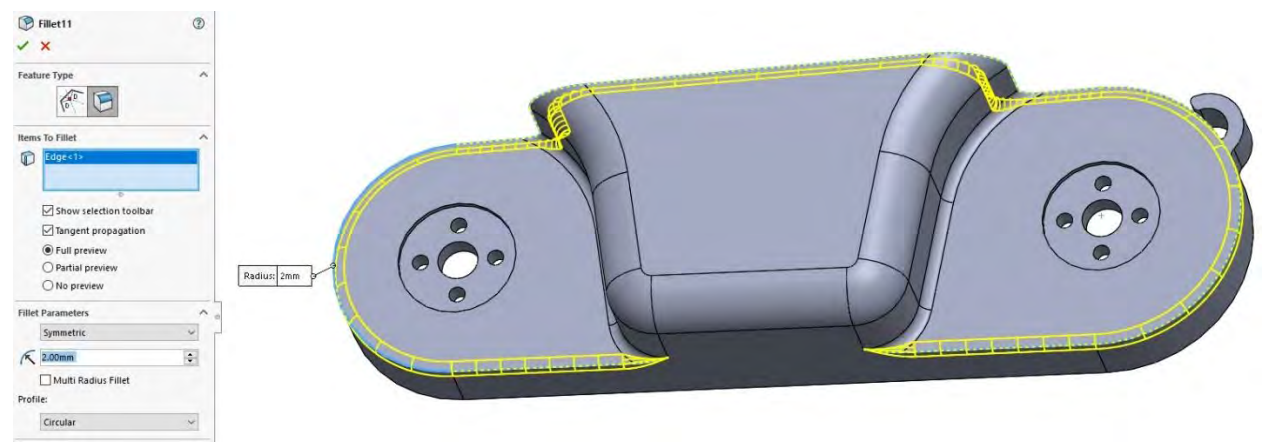

*Figura 73. Racordarea muchiei exterioare cu valoarea de 2 mm*

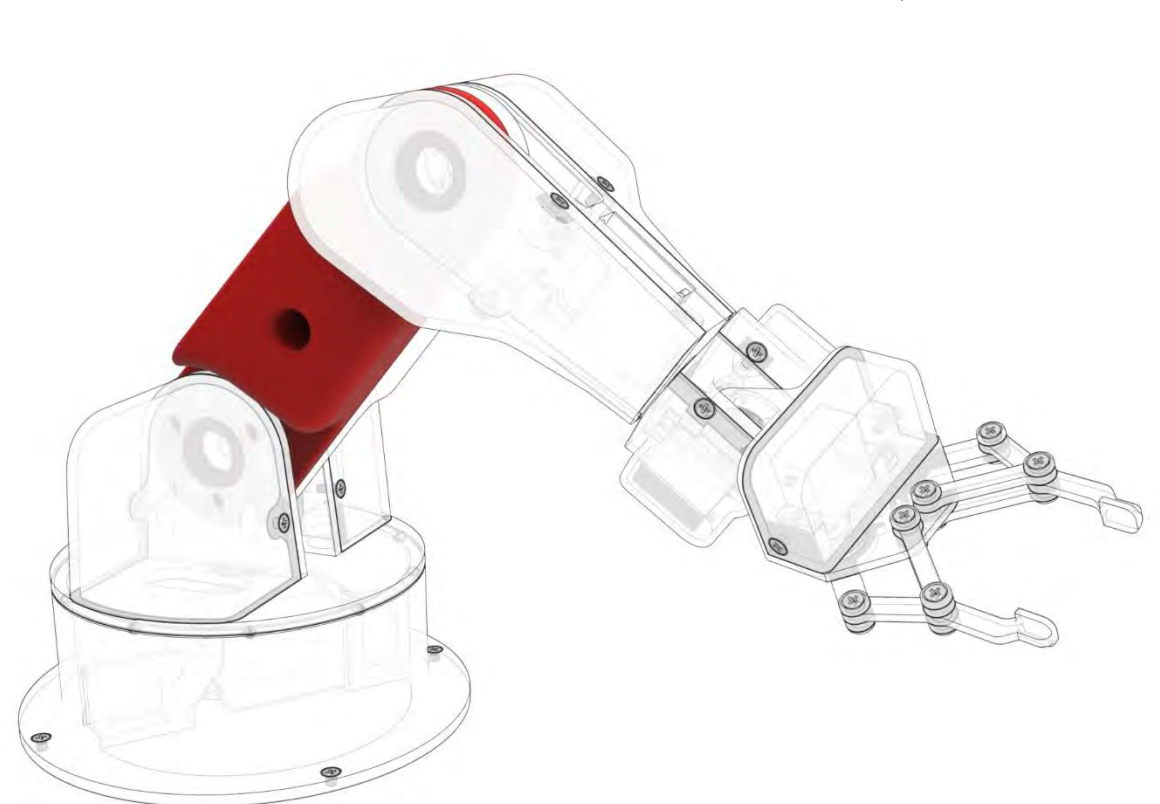

**PARTEA 5 – Carcasa primului braț** 

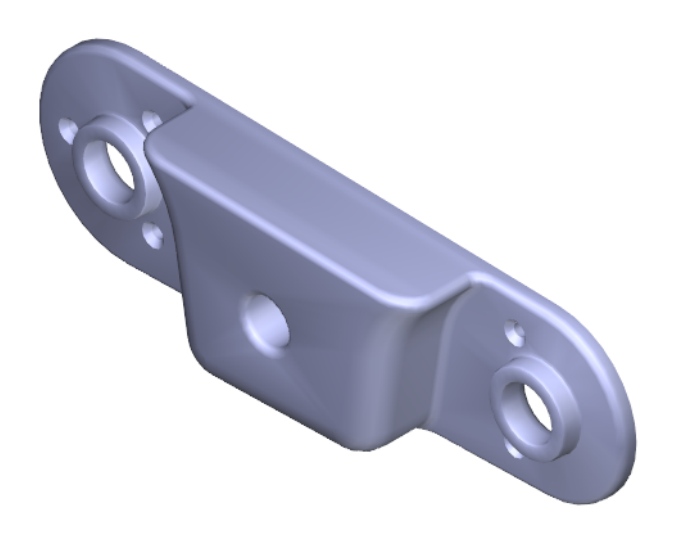

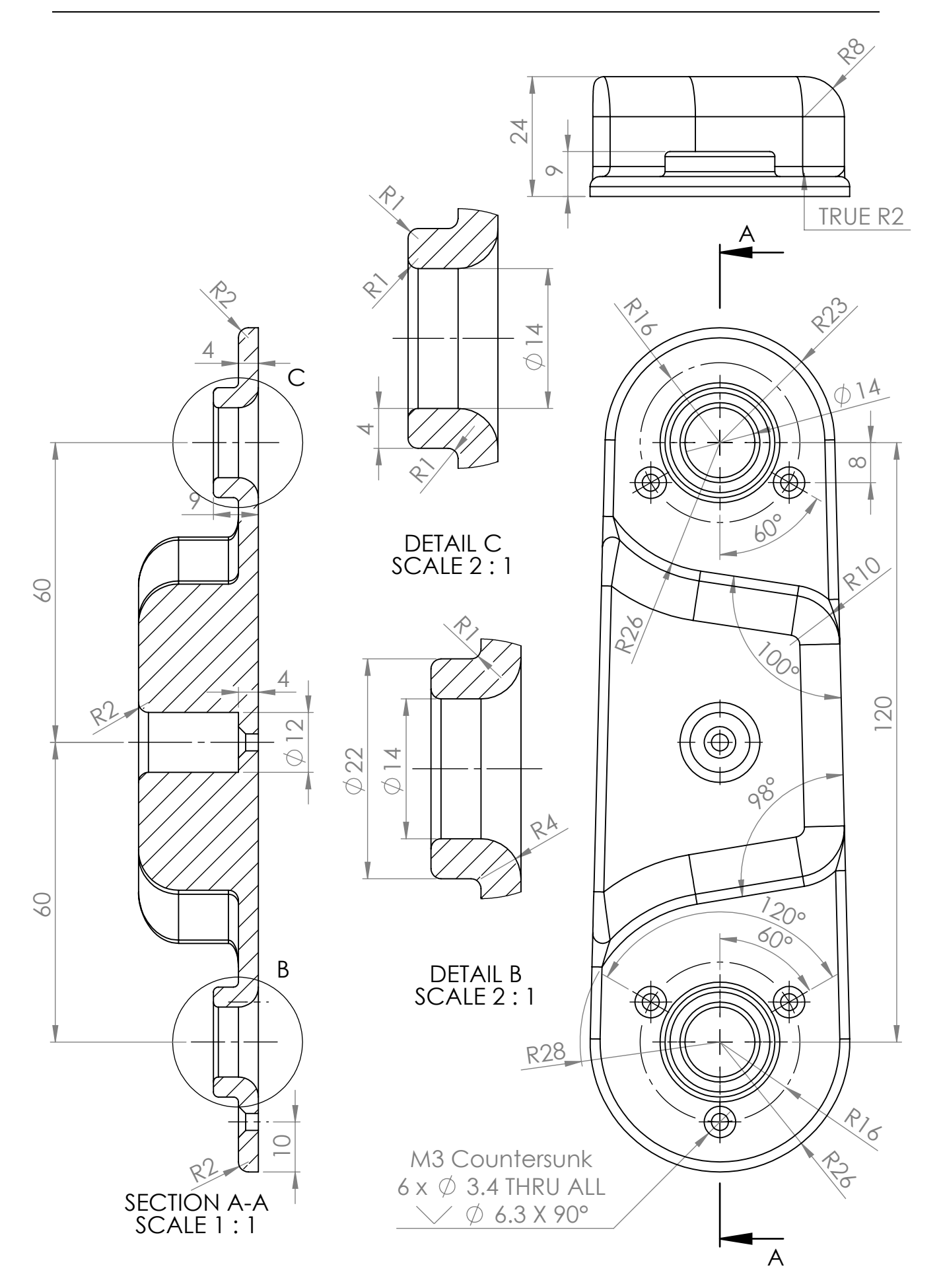

### **Modelarea carcasei primului braț al robotului**

Următoarea piesă modelată este carcasa brațului modelat anterior. Aceasta este poziționată peste primul braț al robotului, rolul acestei carcase este atât funcțional, cât și estetic, carcasa fiind utilizată pentru a masca cablurile servomotoarelor și de a rigidiza ansamblul brațului. Carcasa este astfel modelată încât să îi ofere robotului o simetrie în zona centrală a brațului principal.

## **Etapele necesare definirii modelului 3D al carcasei primului braț sunt următoarele:**

- 1. Dimensionarea carcasei aferente primului braț al robotului
- 2. Poziționarea elementelor de prindere a carcasei
- 3. Modelarea elementelor estetice aferente carcasei

## **Etapa 1: Dimensionarea carcasei aferente primului braț al robotului**

Schița care definește profilului bazei carcasei este realizată în planul frontal. Aceasta se trasează utilizând comanda *Line, 3 Point Arc, Circle* împreună cu funcția *Smart Dimension* pentru a seta cotele modelul 3D. Această schiță urmează să fie extrudată pe lungimea de 4 mm, ilustrarea grafică al acestei etape este prezentată în imaginea de mai jos.

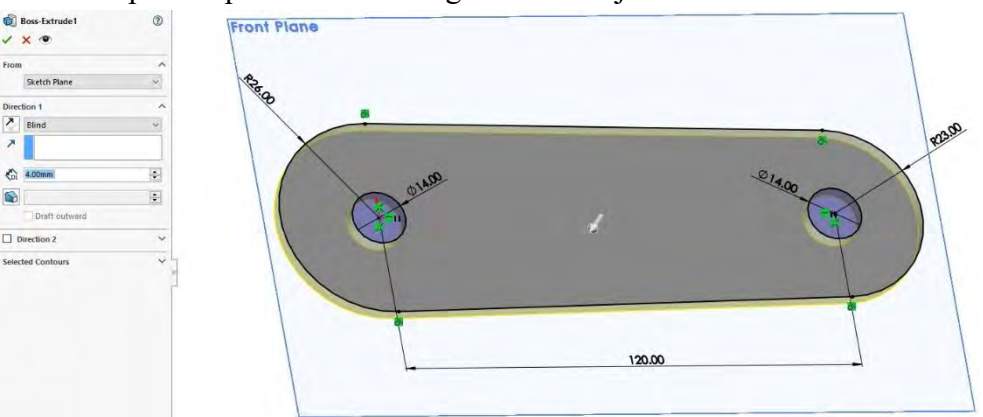

*Figura 74. Schița de bază a carcasei primului braț al robotului*

Pe partea superioară a piesei se trasează două cercuri utilizând comanda *Offset Entities* la 4 mm față de cercurile definite anterior de 14 mm. Schița acestor două cercuri urmează să fie extrudată pe lungimea de 5 mm. Direcția de extrudare este aceeași ca și direcția de extrudare pentru profilul bazei, așadar urmează să fie adăugat material pe profilul piesei definit anterior. Această etapă este ilustrată în imaginea de mai jos.

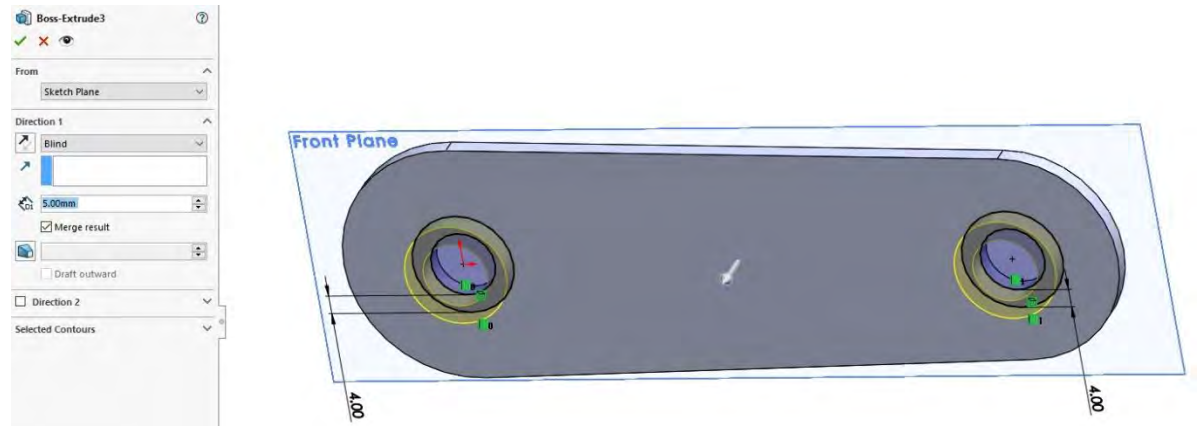

*Figura 75. Rezultatul operației de extrudare a schiței definită utilizând comanda Offset Entities*

În cadrul următoarei operații se face o racordare estetică a carcasei. Cele două suprafețe superioare se racordează cu valoarea de 1 mm utilizând selecția de tipul *Face*, de asemenea tot cu valoarea de 1 mm se face racordarea zonei de îmbinare dintre cele două cilindre extrudate anterior și placa pe care acestea sunt poziționate. Această etapă este ilustrată în imaginea de mai jos.

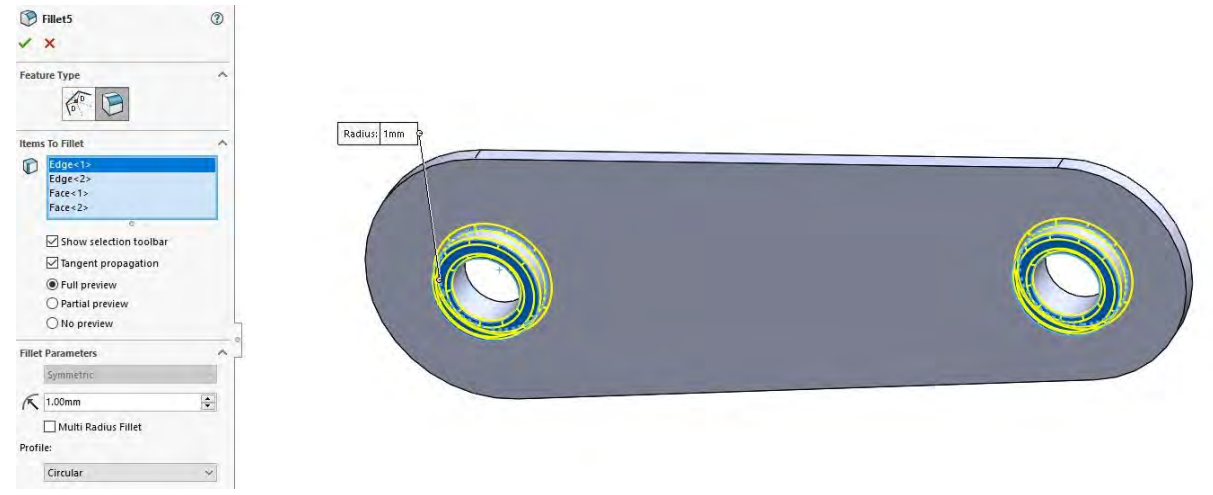

*Figura 76. Racordarea suprafețelor nou definite*

### **Etapa 2: Poziționarea elementelor de prindere a carcasei**

Pe suprafața pe care sunt poziționate cele două cilindre urmează să fie poziționate șase elemente de prindere, acestea se definesc utilizând comanda *Hole Wizard* și au următoarele specificații *M3 Countersunk Flat Head Screw*. Schița și cotele aferente acestei etape sunt ilustrate în imaginea de mai jos.

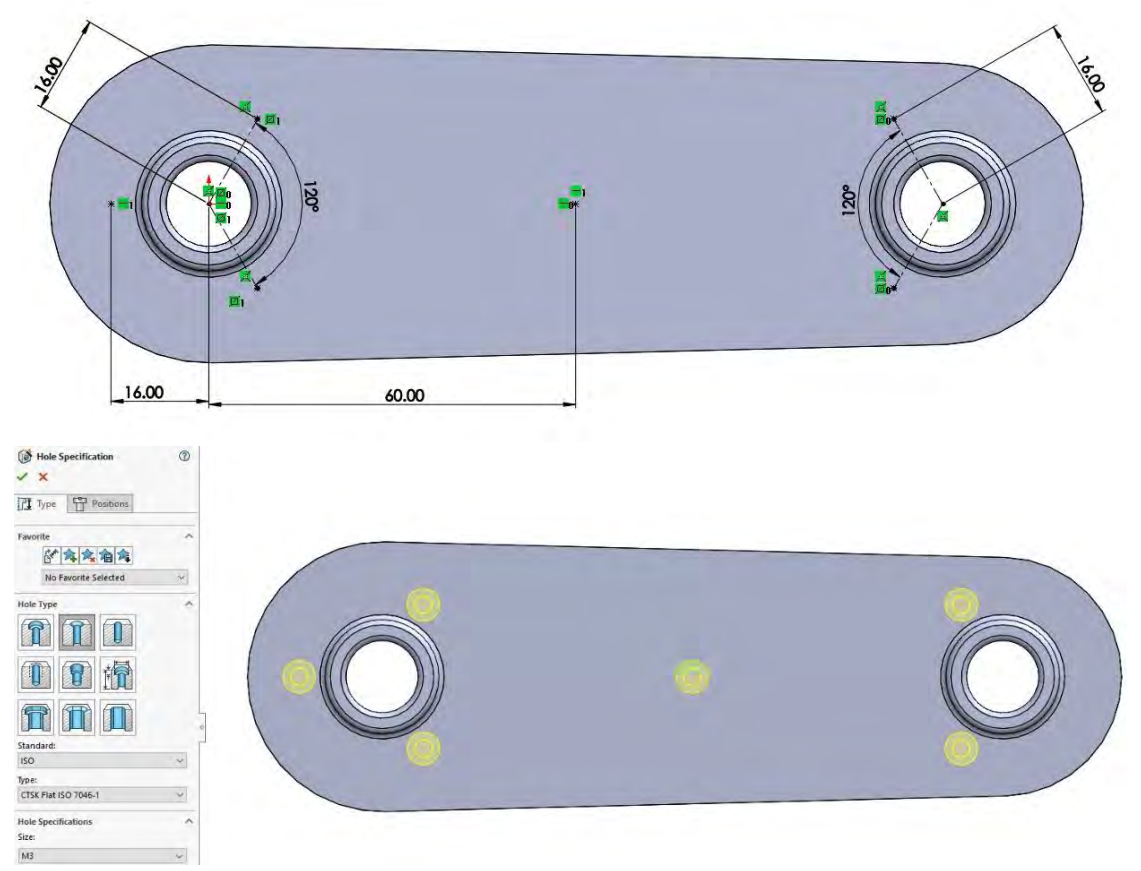

*Figura 77. Poziționate găurilor de tipul M3 Countersunk*

Având găurile de fixare dintre carcasă și braț, urmează să definim o altă racordare pe partea din spate a piesei, pe zona conturului celor două cercuri. Această racordare se definește utilizând valoarea de 4 mm după cum se poate observa în [Figura 78.](#page-52-0)

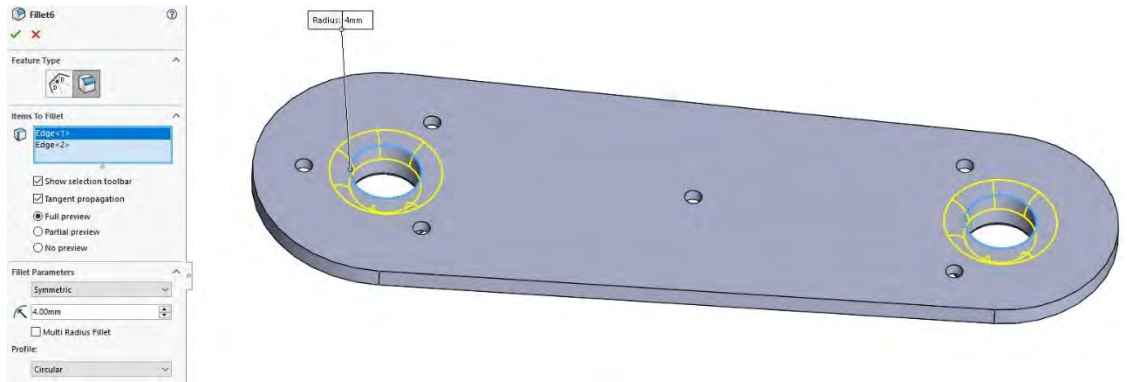

*Figura 78. Racordarea zonei din spate cu valoarea de 4 mm*

## <span id="page-52-0"></span>**Etapa 3: Modelarea elementelor estetice aferente carcasei brațului**

Carcasa primului braț al robotului a fost gândită astfel încât să îi confere brațului modelat anterior în perspectiva ansamblului final simetrie. Așadar urmează modelarea elementelor suplimentare pe suprafața modelată până în această etapă, pentru a realiza simetria ansamblului. Pe suprafața care are cei doi cilindrii extrudați se definește o nouă schiță, cotele aferente acestei schițe sunt ilustrate în imaginea de mai jos, acestea fiind aceleași valori utilizate și pentru modelarea primului braț peste care se va poziționa această carcasă.

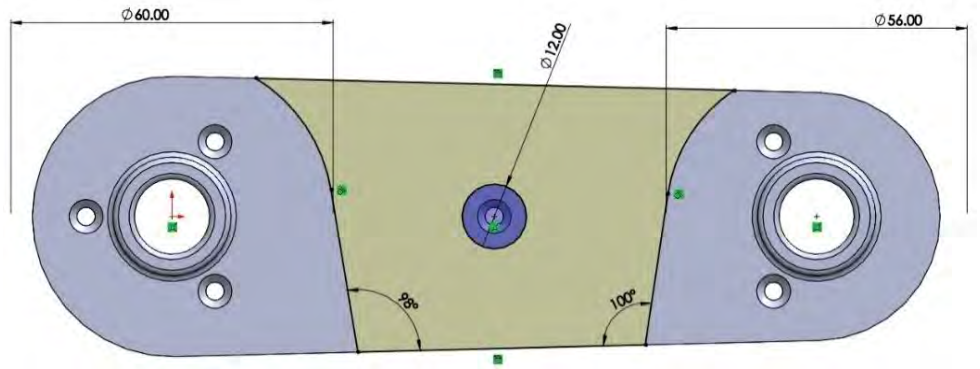

*Figura 79. Modelarea elementelor estetice ale carcasei*

Această schiță se extrudează pe distanța de 20 mm, forma piesei care rezultă în urma acestui proces este ilustrată în imaginea de mai jos.

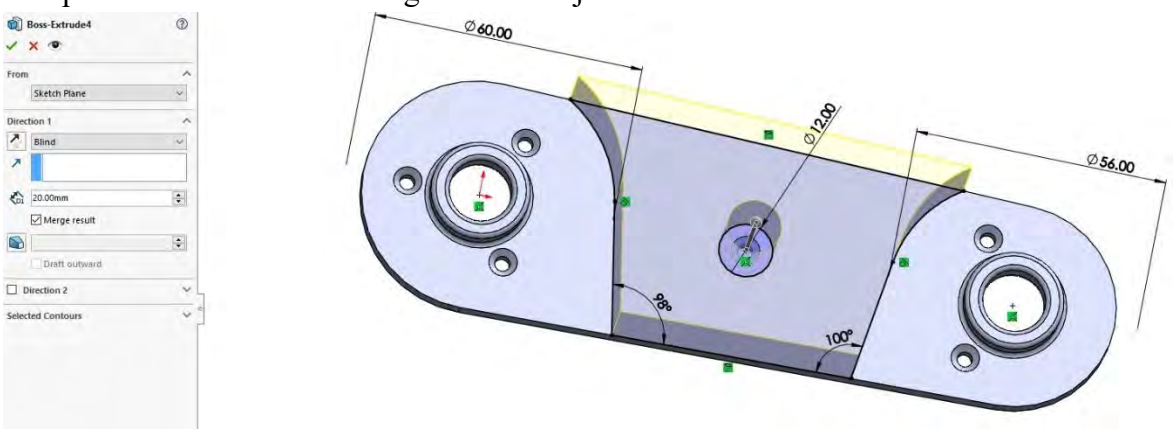

*Figura 80. Extrudarea schiței realizate pe carcasă*

Urmează să definim mai multe operații de racordare pentru a obține forma finală a carcasei. Prima racordare se realizează cu o rază cu valoarea de 10 mm pe cele două muchii din partea de jos a piesei, această etapă este ilustrată în imaginea de mai jos.

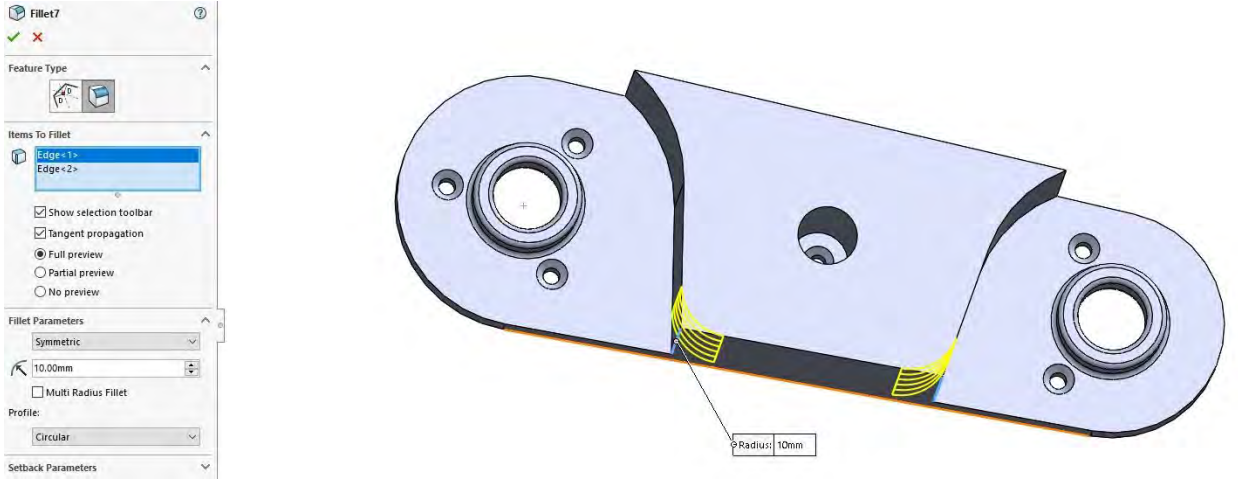

*Figura 81. Racordarea celor două muchii a piesei cu valoarea de 10 mm*

În mod similar cu modelarea brațului, următoarea racordare se realizează pe cele două muchii de îmbinare a suprafețelor. Acestea se racordează cu valoarea de 2 mm, ca în [Figura 82.](#page-53-0)

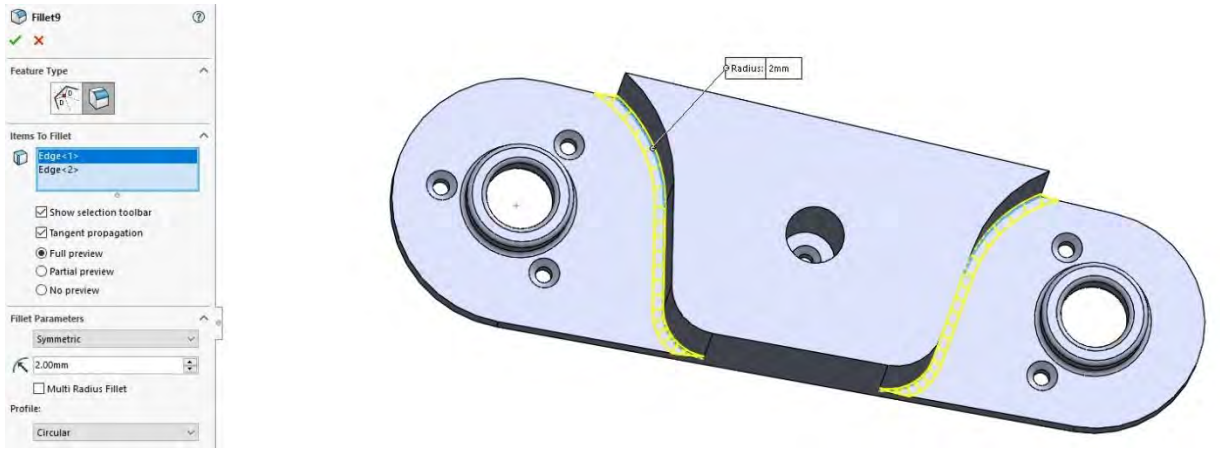

*Figura 82. Racordarea muchiilor de îmbinare cu valoarea de 2 mm*

<span id="page-53-0"></span>Pentru partea superioară a carcasei se utilizează de asemenea o racordare estetică, aceasta are valoarea de 8 mm. Rezultatul operației este ilustrat în imaginea de mai jos.

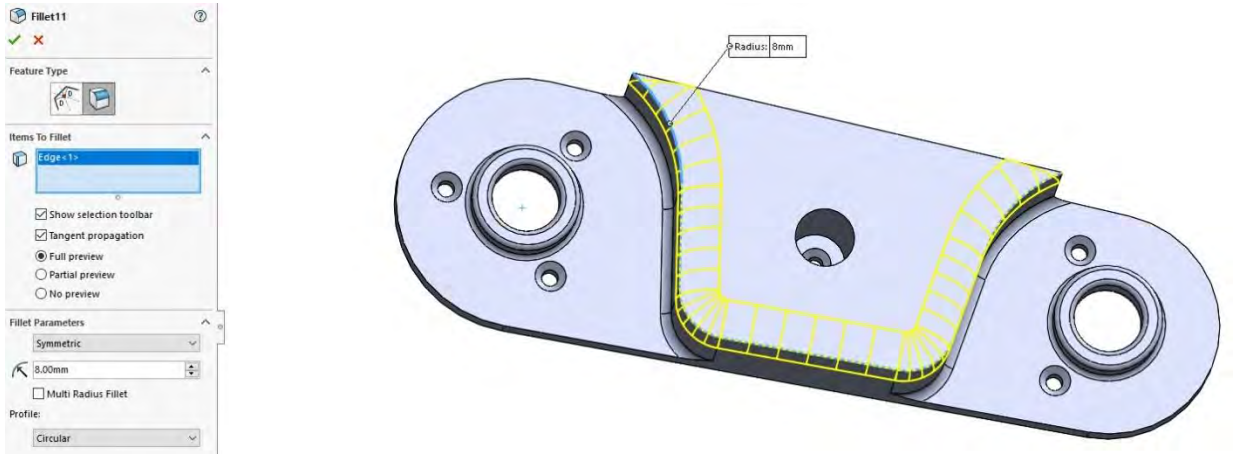

*Figura 83. Racordarea muchiilor superioare ale carcasei*

Ultima operație aferentă acestei etape este racordarea întregului contur al carcasei brațului, precum și gaura din centrul acestuia. Această racordare se realizează cu valoarea de 2 mm, rezultatul este ilustrat mai jos.

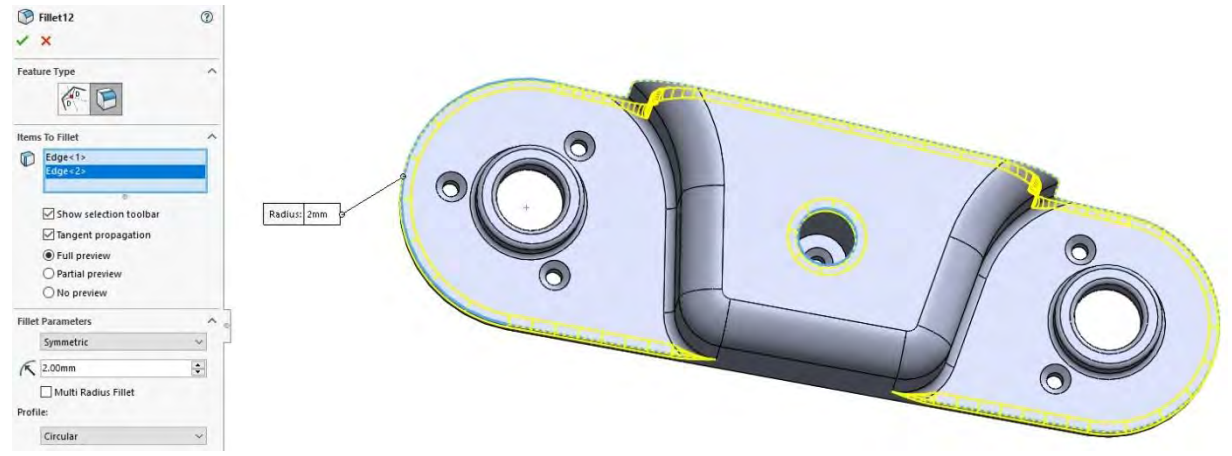

*Figura 84. Racordarea conturului exterior al piesei și a zonei din centru*

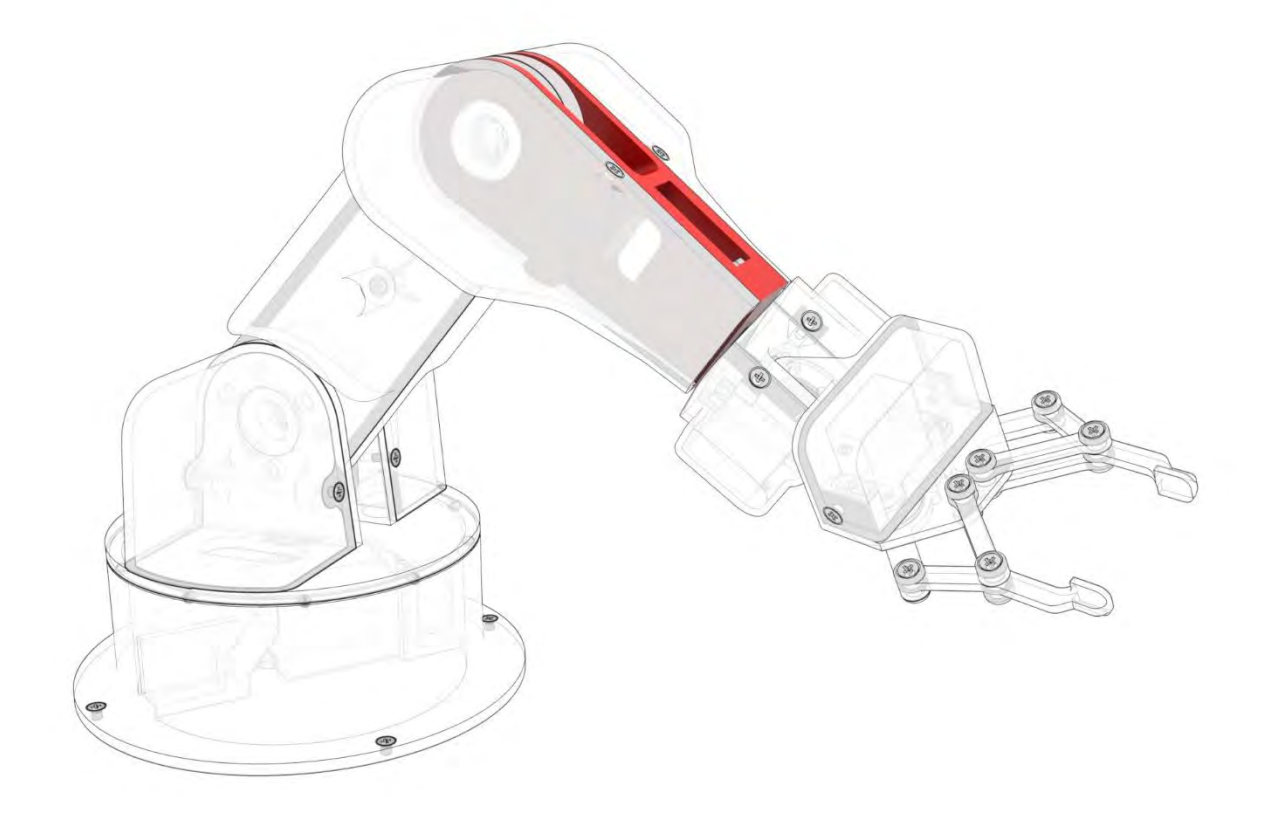

# **PARTEA 6 – Modelarea brațului al doilea**

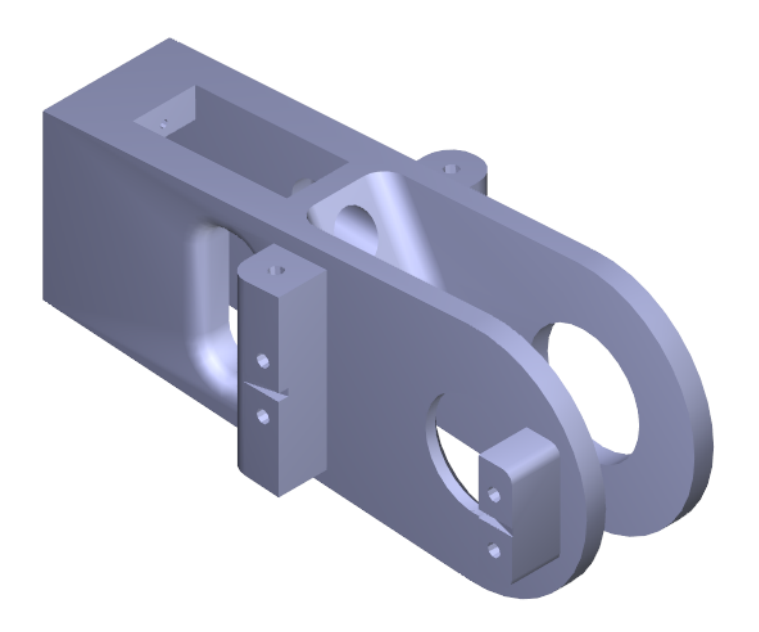

# **SolidWorks – Îndrumător de proiect**

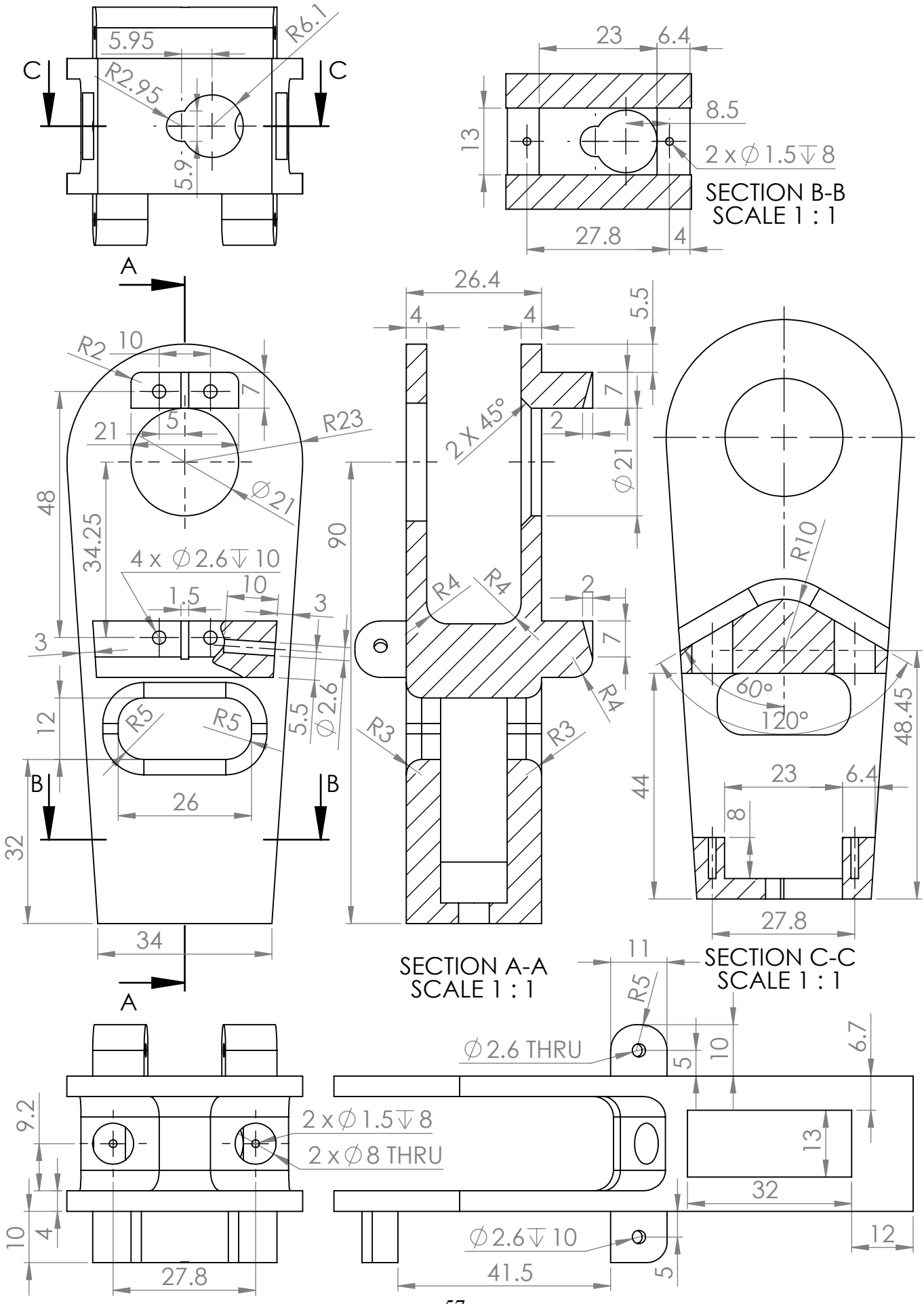

## **Modelarea brațului al doilea al robotului**

Cel de-al doilea braț al robotului are o geometrie complexă raportat la carcasa modelată în partea anterioară. Pe acest braț urmează să fie montat ultimul servomotor de tipul MG996R precum și un servomotor Micro 9g. Brațul este de asemenea prevăzut cu două carcase care să mascheze atât servomotoarele cât și cablurile.

### **Etapele necesare construirii modelelor 3D a unui capac sunt următoarele**

- 1. Modelarea corpului solid aferent capacului
- 2. Decuparea zonei în care urmează să fie poziționat servomotorul MG996R
- 3. Decuparea zonei în care urmează să fie poziționat servomotorul Micro 9g
- 4. Modelarea elementelor de asamblare a carcasei și de management al cablurilor

## **Etapa 1: Modelarea corpului solid aferent brațului al doilea**

Modelarea corpului solid al brațului al doilea începe prin trasarea conturului acestuia în planul frontal și extrudarea acestuia pe două direcții. Pe prima direcție distanța de extrudare este de 23,2 mm iar pe direcția a doua de 13,20 mm. Schița de bază precum și direcțiile de extrudare sunt ilustrate în imaginea de mai jos.

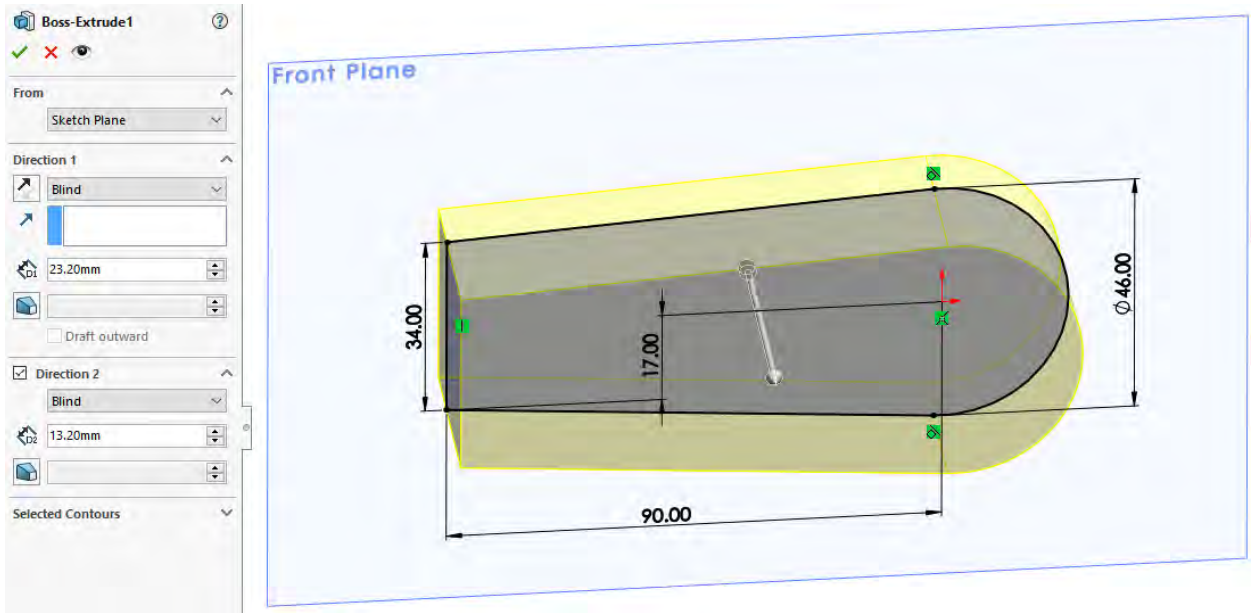

*Figura 85. Schița conturului brațului împreună cu cele două direcții de extrudare*

### **Etapa 2: Decuparea zonei în care urmează să fie poziționat servomotorul MG996R**

Utilizând același plan, se definește o nouă schiță cu care urmează să fie decupat corpul solid extrudat anterior. Schița acestuia se trasează utilizând comanda *Convert Entities*, *Line* și *Sketch Fillet* împreună cu comanda *Smart Dimension* pentru a poziționa cele două segmente la 120˚ unul față de celălalt, de asemenea se realizează racordarea cu valoarea de 10 mm și se poziționează punctul aferent arcului de cerc la distanța de 41,55 mm față de originea piesei. Dimensionarea schiței utilizate pentru decuparea interiorului brațului este prezentată în [Figura 86.](#page-58-0)

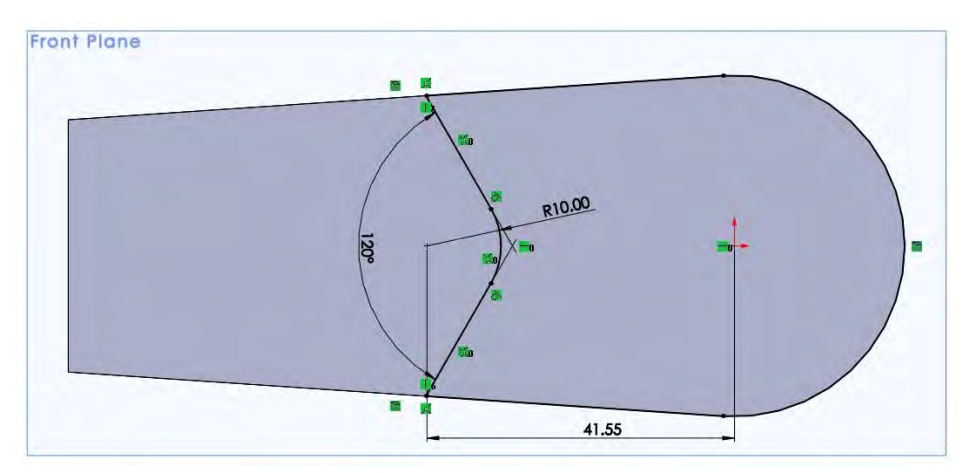

*Figura 86. Dimensionarea schiței utilizate pentru decuparea brațului*

<span id="page-58-0"></span>Schița definită anterior se folosește pentru înlăturarea materialului utilizând comanda *Extrude Cut*. Pentru direcția de tăiere se alege opțiunea *Mid Plane* iar distanța de tăiere este de 18,4 mm. Această etapă de decupare este ilustrată în imaginea de mai jos.

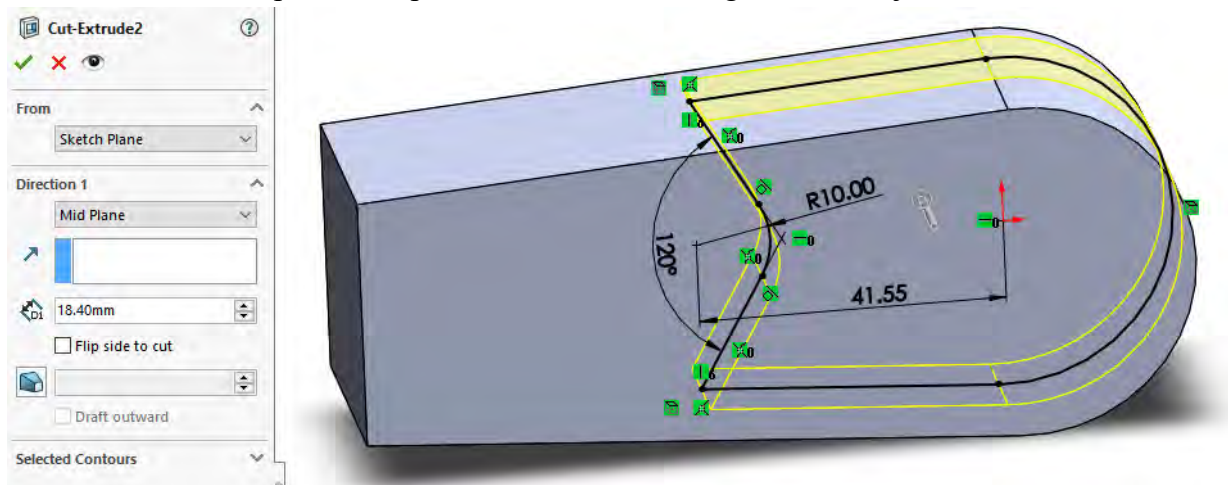

*Figura 87. Înlăturarea materialului pe ambele direcții (Mid Plane) pe distanța de 18.4 mm față de planul frontal*

Pe suprafața cu grosime mai mică rezultată în urma procesului de înlăturare a materialului din interiorul piesei se poziționează un cerc cu diametrul de 23 mm, acesta este centrat în originea piesei. Pentru tăierea materialului se utilizează direcția de tăiere *Up To Next*, rezultatul acestei operații este ilustrat în [Figura 88.](#page-58-1)

<span id="page-58-1"></span>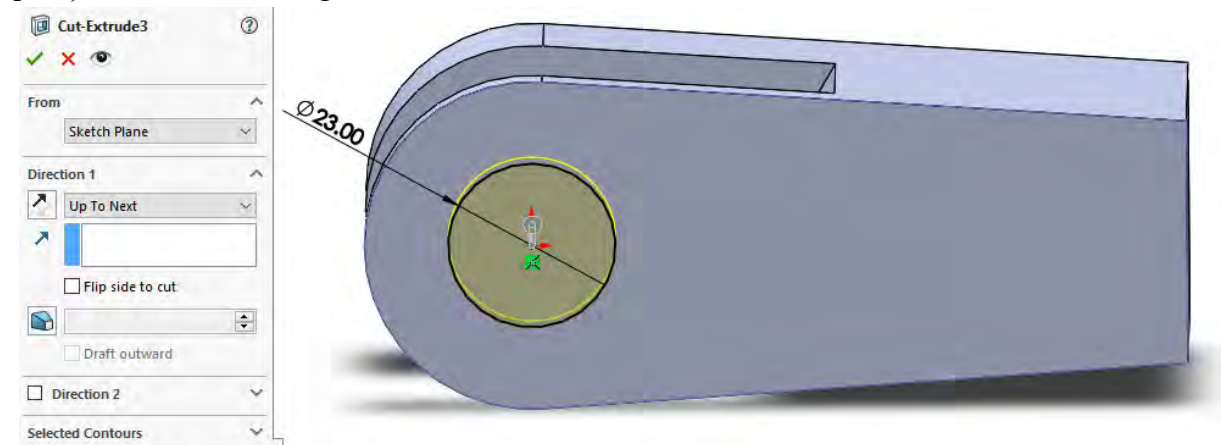

*Figura 88. Poziționarea cercului cu diametrul de 23 mm și decuparea piesei utilizând această schiță*

Pe cealaltă parte a piesei se trasează de asemenea o schița în mod similar cu cea anterioară, diferența fiind diametrul cercului, cercul nou definit are diametrul de 21 mm. Pentru direcția de tăiere se utilizează comanda *Up to Next*, softul decupând astfel materialul până pe suprafața exterioară. Se poate de asemenea utiliza tipul de propagare *Blind sau Through All* pentru a înlătura materialul aferent acestui decupaj. Rezultatul procesului este ilustrat în imaginea de mai jos.

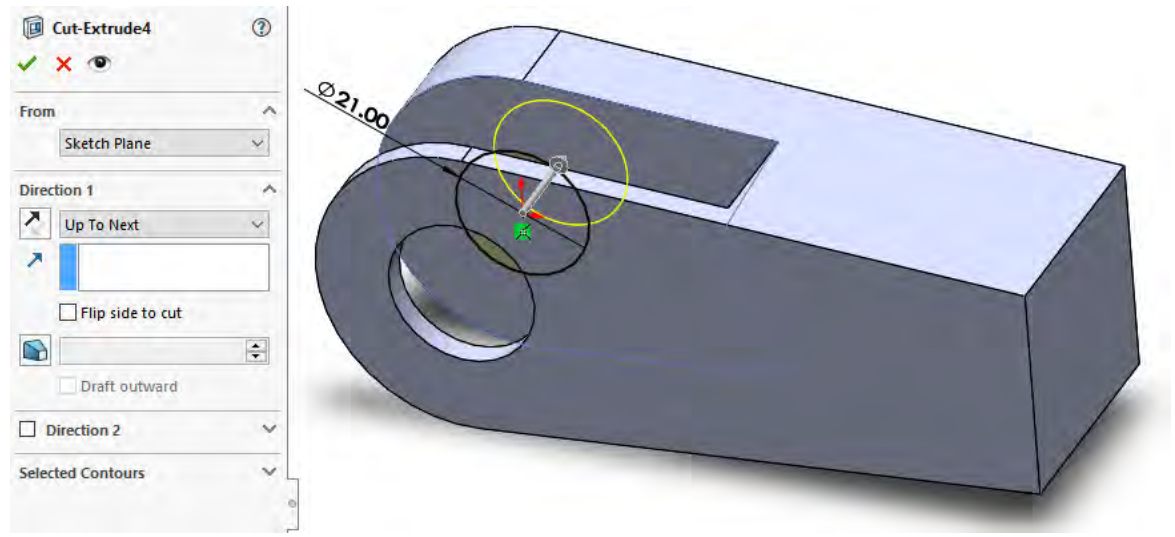

*Figura 89. Poziționarea cercului cu diametrul de 21 mm și decuparea materialului aferent acestuia*

Având decupată zona prin care se va face prinderea flanșei servomotorului MG996R urmează să fie decupată zona în care urmează să fie poziționat acesta. Pe suprafața exterioară pe care a utilizat-o în mod automat aplicația pentru ultima tăiere de tipul *Up to Next* se trasează un dreptunghi cu latura mare de 41,50 mm, acest dreptunghi se poziționează astfel încât cercul cu diametrul de 21 mm să fie tangent laturii mici și ambilor laturi mari a dreptunghiului atât în partea de sus cât și în partea de jos. Având schița definită, aceasta este utilizată în cadrul comenzii de tipul *Cut-Extrude* pe lungimea de 10 mm, această etapă este ilustrată în imaginea de mai jos.

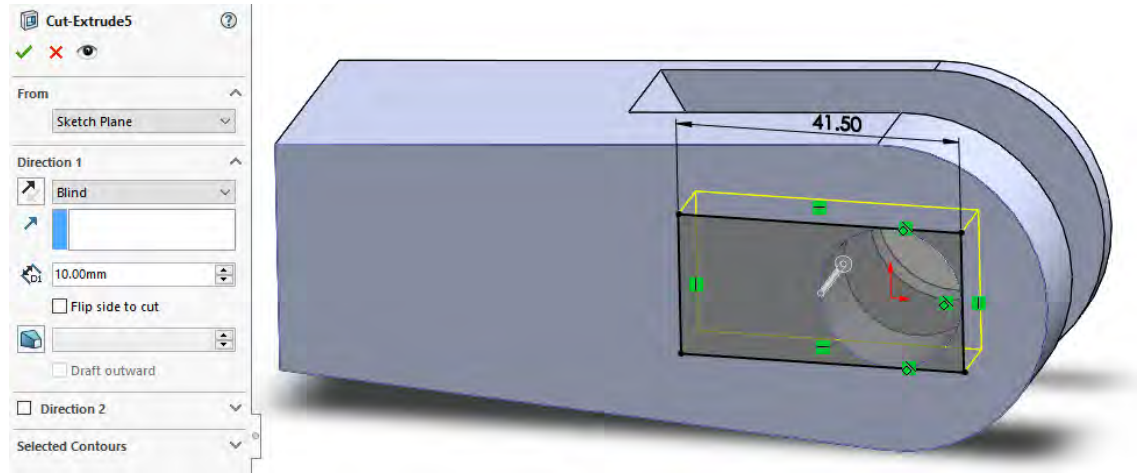

*Figura 90. Decuparea profilului în care urmează să fie poziționat servomotorul MG996R*

Servomotorul MG996R este prevăzut cu patru zone de prindere fiecare având diametrul de 2,6 mm, schița utilizată pentru decuparea acestora se realizează în același plan în care a fost decupat dreptunghiul în cadrul operației anterioare și în care vine poziționat servomotorul. Cotele de poziționare sunt prezentate în imaginea de mai jos împreună cu parametrul aferent lungimii (10 mm) pe care urmează să fie înlăturat materialul, așa cum este prezentat în [Figura 91.](#page-60-0)

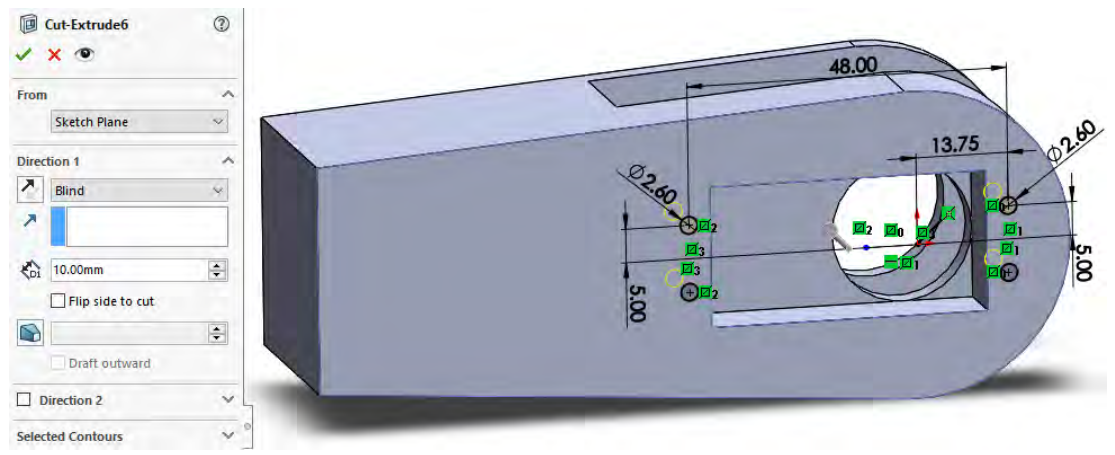

*Figura 91. Poziționarea găurii de prindere a servomotorului pe braț*

<span id="page-60-0"></span>Suprafața de prindere a servomotorului este prevăzută cu o nervură care are 7,5 mm lungime și 2 mm înălțime. Pentru a decupa această zonă se pornește o schiță nouă utilizând planul *Top Plane*. Poziționarea schiței precum și parametrii de tăiere sunt ilustrați în imaginea de mai jos, valoarea distanței de tăiere este de 1,5 mm utilizând opțiunea *Mid Plane*.

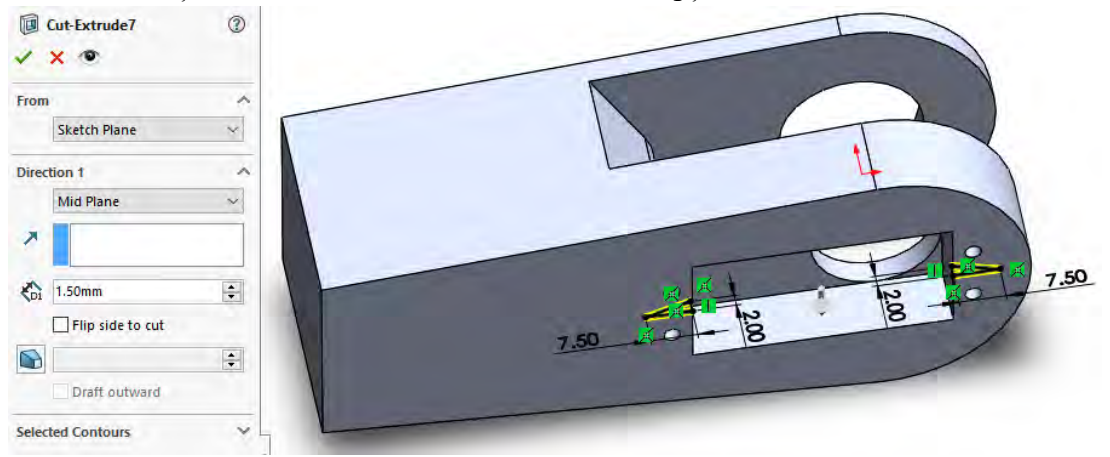

*Figura 92. Decuparea materialului aferent nervurii servomotorului*

Zona interioară a brațului se racordează utilizând un profil circular cu raza de 4 mm, rezultatul operației de racordare este ilustrat mai jos.

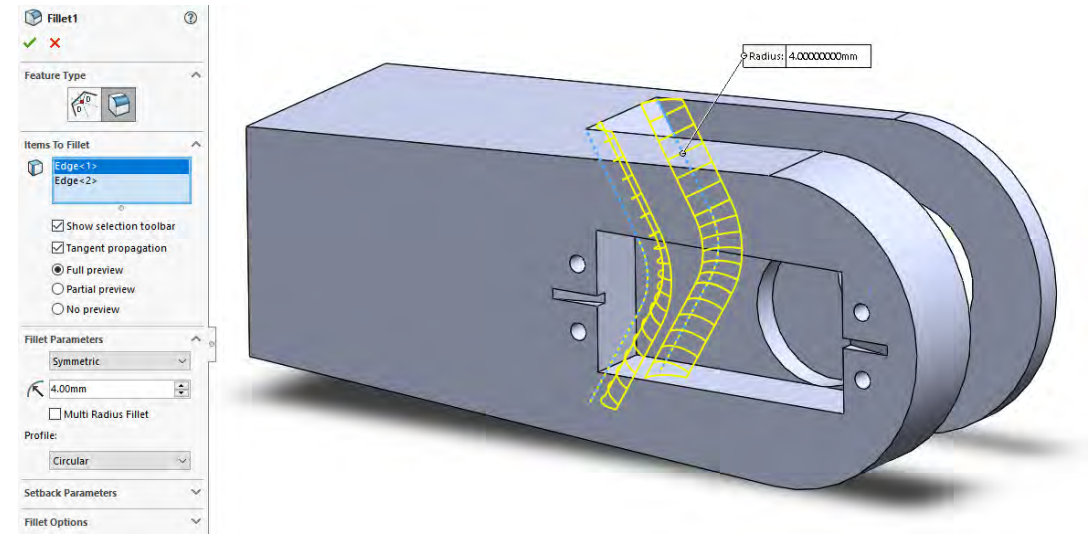

*Figura 93. Racordarea celor două segmente interioare al brațului cu valoarea de 4 mm*

### **Etapa 3: Decuparea zonei în care urmează să fie poziționat servomotorul Micro 9g**

Planul de pornire al acestei operații este tot planul frontal al piesei. Schița se trasează utilizând mai multe segmente de linie. Schița urmează să fie decupată pe distanța de 13 mm utilizând opțiunea *Mid Plane*, cotele schiței precum și rezultatul operației de decupare sunt ilustrate în imaginea de mai jos.

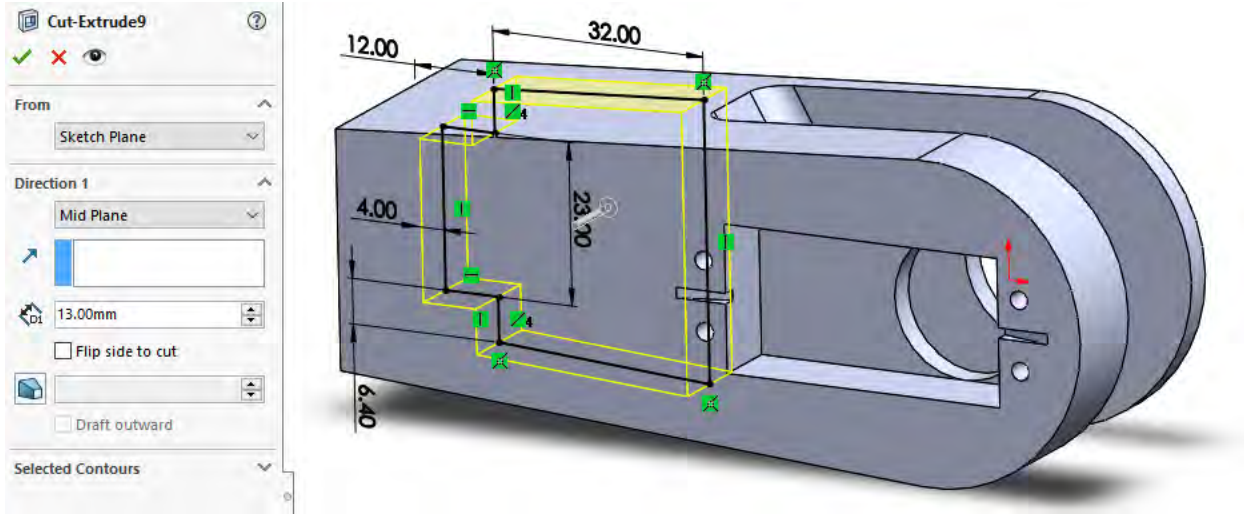

*Figura 94. Schița utilizată pentru decuparea interiorului brațului*

Pe suprafața plană din interiorul piesei (indicată în [Figura 95](#page-61-0) de către planul provizoriu definit în mod automat de soft atunci când această suprafață este selectată și se definește o schiță nouă) se trasează un cerc cu raza de 2,95 mm. De asemenea, se poziționează un alt cerc cu raza de 6,1 mm pe axa verticală a originii piesei, acest cerc se poziționează utilizând comanda *Smart Dimension* astfel încât să obținem cota de 15 mm indicată în imaginea de mai jos. Cele două cercuri sunt unite cu 2 segmente de linii orizontale tangente cercului de sus. Utilizând comanda *Trim Entities* se decupează diferitele elemente aferente schiței până se ajunge la un singur contur definit cu elemente de culoare neagră. Rezultatul operației de decupare de tipul *Up To Next*, precum și poziționarea cercurilor este ilustrată în imaginea de mai jos.

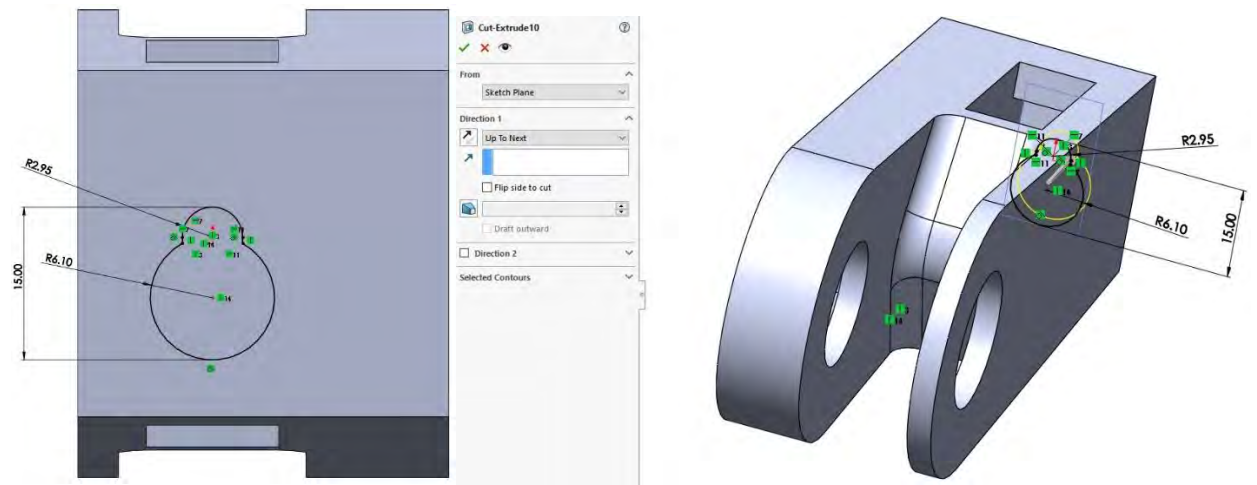

<span id="page-61-0"></span>*Figura 95. Poziționarea și cotarea elementelor aferente schiței (partea stângă) și rezultatul operației de înlăturare a materialului utilizând schița definită în acest pas (partea dreaptă)*

Urmează etapa de poziționare a găurilor de prindere a servomotorului Micro 9g, acestea se poziționează în interiorul piesei, flanșa acestuia fiind în interiorul zonei decupate anterior.

Diametrul cercurilor pentru zona de poziționare este de 1,5 mm iar adâncimea pe care este înlăturat materialul este de asemenea tot de 1,5 mm. Această etapă împreună cu toate cotele aferente este ilustrată în imaginea de mai jos utilizând modul de vizualizare *Hidden Lines Visible* pentru a se putea observa zona interioară a piesei.

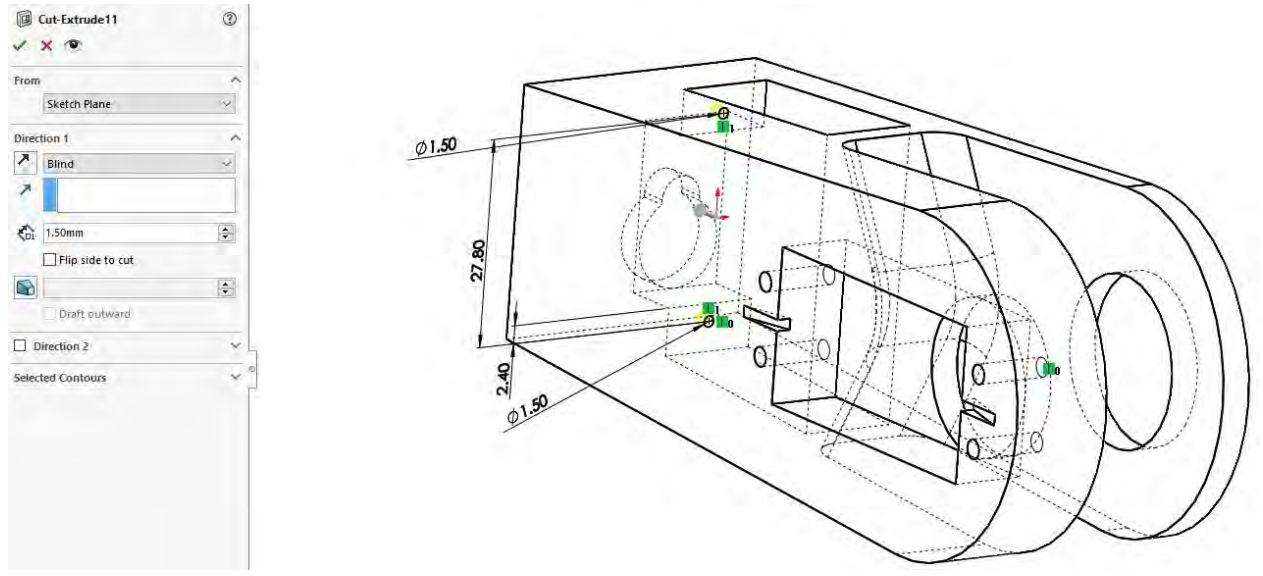

*Figura 96. Poziționarea elementelor de prindere a micro servomotorului*

Pe cealaltă suprafață interioară se poziționează în dreptul fiecărui găuri de prindere modelate anterior câte un cerc cu diametrul de 8 mm. Acestea se definesc ca fiind concentrice față de cercurile mici definite anterior cu diametrul de 1,5 mm. Materialul este decupat utilizând opțiunea *Up to Next*, rezultatul procesului este ilustrat mai jos.

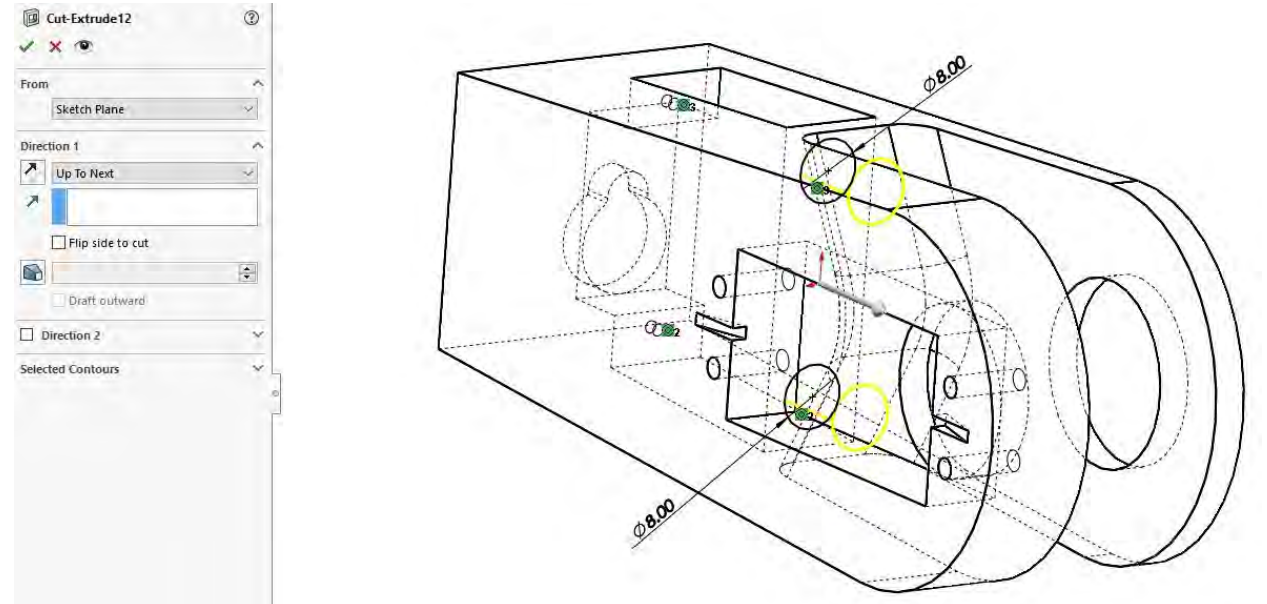

*Figura 97. Poziționarea cercurilor concentrice cu cercurile mici și decuparea materialului aferent acestora*

#### **Etapa 4: Modelarea elementelor de asamblare a carcasei și de management al cablurilor**

Având forma brațului definită urmează să decupăm zona în care urmează să fie poziționată carcasa brațului. Prima schiță se realizează pe suprafața exterioară a brațului care are furca mai groasă, se utilizează funcția de copiere a conturului brațului utilizând *Convert Entities* și se trasează un profil în interior utilizând *Offset Entities* la distanța de 3 mm față de muchia superioară și inferioară. Se trasează de asemenea două segmente verticale, primul având o muchie coliniară cu profilul interior decupat iar al doilea segment fiind poziționat la 11 mm față de acesta. Se utilizează comanda *Trim Entities* pentru a păstra doar conturul exterior al piesei și trapezul nou definit. Pentru cel de-al doilea profil se poziționează un dreptunghi cu latura mică de 7 mm, acest dreptunghi se poziționează tangent cu cercul decupat care are centrul cercului în origine și care are diametrul de 21 mm. Cele două colțuri aflate către zona circulară a piesei se racordează cu valoarea de 2 mm atât în partea superioară cât și inferioară. Schița rezultată urmează să fie decupată pe lungimea de 10 mm, această etapă este ilustrată în imaginea de mai jos.

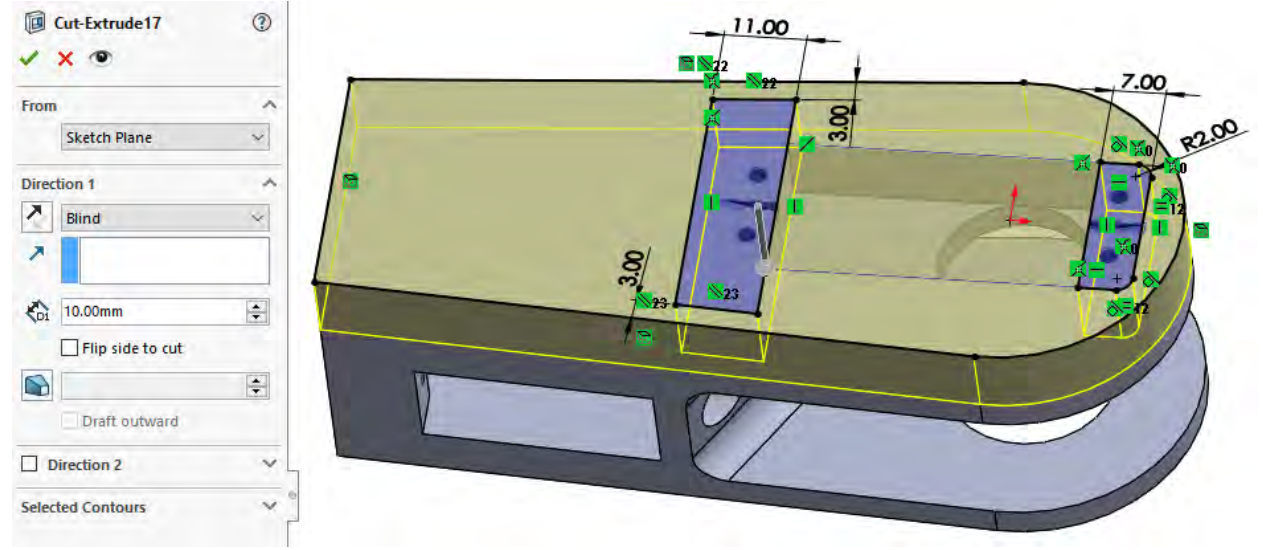

*Figura 98. Schița utilizată pentru decuparea zonei de asamblare a brațului și a carcasei*

Pe suprafața care a rezultat în urma decupării anterioare se definește o nouă schiță utilizând un dreptunghi de tipul *Center Rectangle* cu latura mare de 26 mm și latura mică de 16 mm. Centrul dreptunghiului este poziționat la 52 mm față de originea piesei pe orizontală. Schița rezultată este decupată utilizând opțiunea *Through All* pentru a înlătura materialul pe toată lungimea piesei, această etapă este ilustrată în imaginea de mai jos.

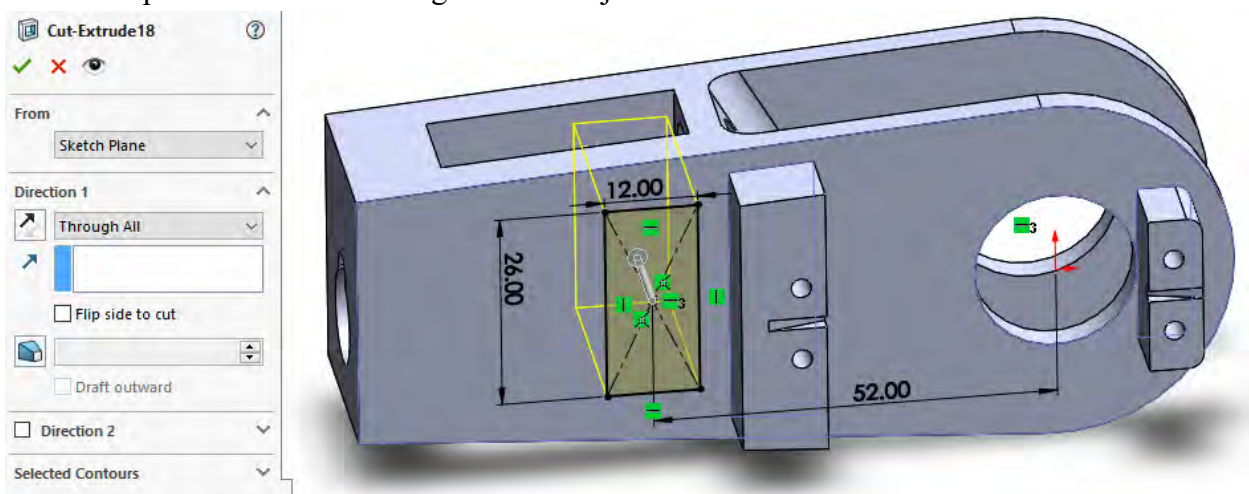

*Figura 99. Poziționarea și decuparea utilizând un dreptunghi a brațului*

Cele opt muchii rezultate în urma decupajului anterior se racordează cu o rază de 5mm. Pentru o selecție mai rapidă se poate utiliza selecția de tipul *Connected to end loop*, astfel softul va selecta toate cele 4 muchii aferente unei fețe, în mod similar se procedează și pe cealaltă parte pentru a selecta toate cele 8 muchii. Acest pas este ilustrat în imaginea de mai jos.

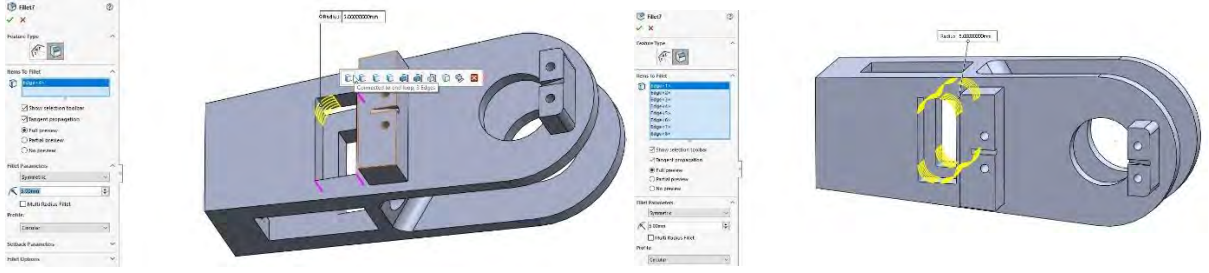

*Figura 100. Racordarea muchiilor interioare cu valoarea de 5 mm*

O altă racordare se definește pe muchia profilului nou obținut în urma primei racordări. Această racordare va avea valoarea de 3 mm, selecția acestuia este ilustrată în [Figura 101.](#page-64-0)

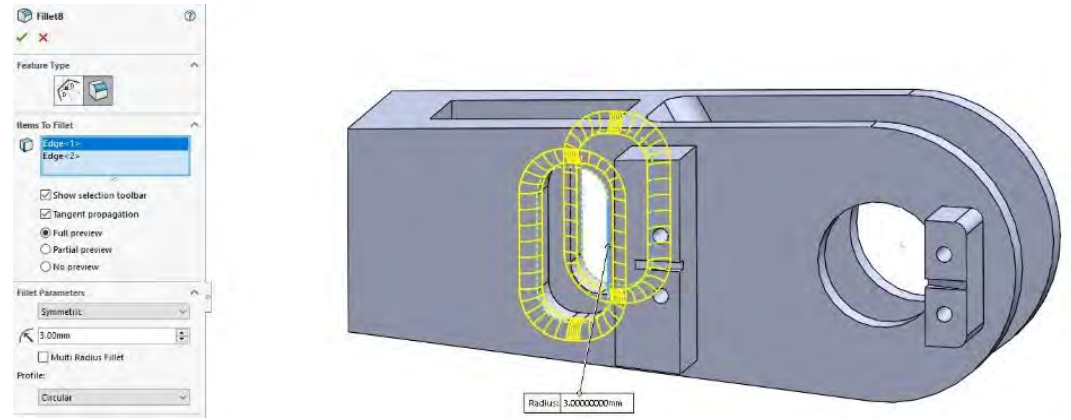

*Figura 101. A doua racordare a profilului cu valoarea de 3 mm*

<span id="page-64-0"></span>Având în vedere faptul că acest braț este prevăzut cu două carcase, urmează să fie definită zona de prindere a carcasei din partea zonei unde brațul furcii este mai subțire. Schița acestuia se realizează pe suprafața exterioară a piesei. Dat fiind faptul că piesa este simetrică se utilizează operația de convertire a muchiilor trasate anterior și transpunerea acestora într-o schiță nouă. Cele două profile urmează să fie decupate astfel încât acestea să aibă înălțimea de 10 mm și să fie distanțate la 3 mm față de partea superioară respectiv inferioară a brațului. Schița rezultată se extrudează de asemenea pe lungimea de 10 mm, această etapă este ilustrată în [Figura 102.](#page-64-1)

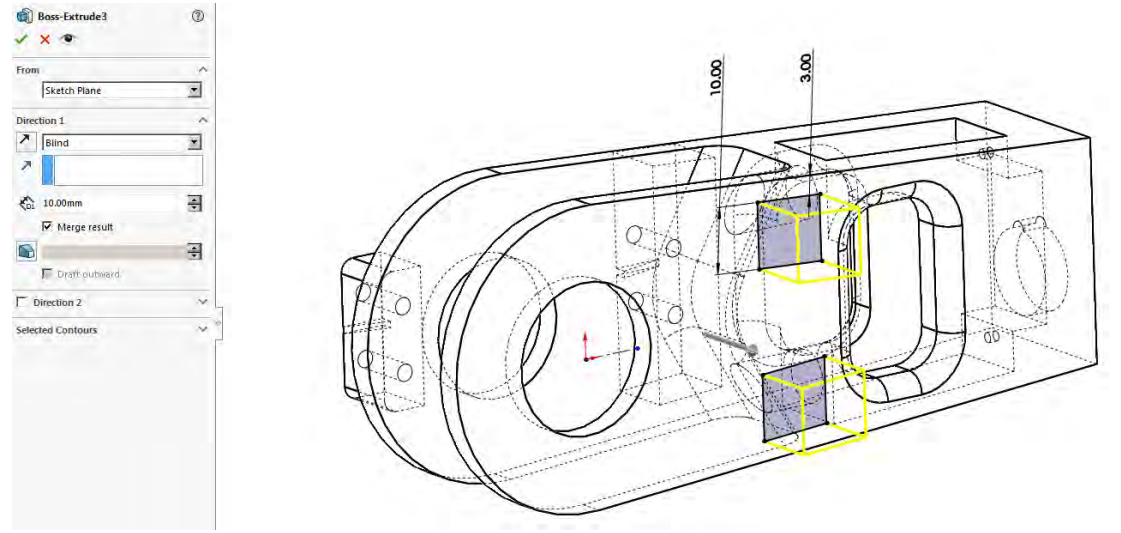

<span id="page-64-1"></span>*Figura 102. Extrudarea profilului utilizat pentru zona de asamblare a carcasei*

Pe partea superioară a piesei, pe suprafața pe care urmează să fie poziționată carcasa se definește o nouă schiță care va avea profilul unui cerc cu diametrul de 2,6 mm. Acesta se poziționează la 5,5 mm respectiv 5 mm față de laturile profilului rectangular din partea superioară a brațului. Schița cercului este decupată pe lungimea de 10 mm, rezultatul în [Figura 103.](#page-65-0)

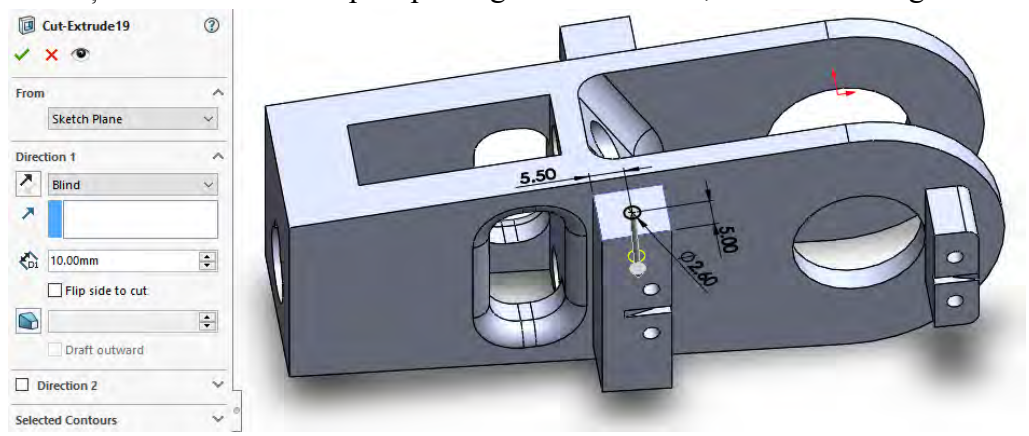

*Figura 103 Poziționarea cercului pe suprafața de sus a piesei*

<span id="page-65-0"></span>Urmează două operații de oglindire a acestui decupaj, prima oglindire se realizează utilizând ca și referință planul frontal al piesei, această etapă este ilustrată în [Figura 104.](#page-65-1)

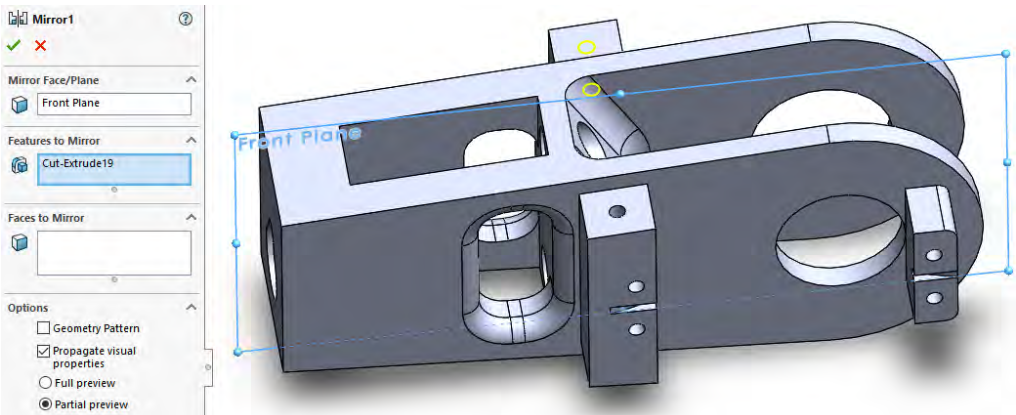

*Figura 104. Prima operație de oglindire a găurilor utilizate pentru asamblarea carcasei*

<span id="page-65-1"></span>Ulterior se definește o altă oglindire (în [Figura 105\)](#page-65-2) pentru care se utilizează planul de sus ca și referință. Pentru definirea elementelor oglindite în a doua etapă se va selecta comanda *Mirror1* (prima operație de oglindire) din arborele piesei. SolidWorks permite reutilizarea elementelor oglindite în diferite etape fapt ce permite realizarea pieselor simetrice cu ușurință.

<span id="page-65-2"></span>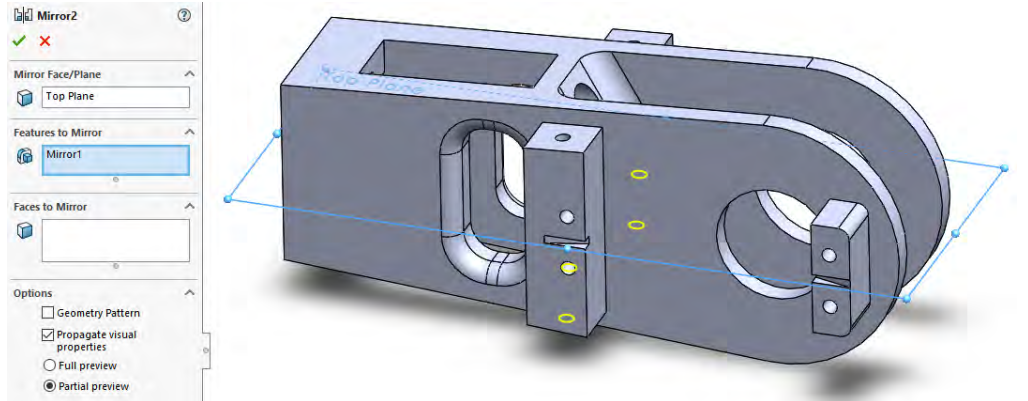

*Figura 105. A doua operație de oglindire a găurilor utilizate pentru asamblarea carcasei*

Având geometria finală a brațului al doilea, urmează două operații de racordare a zonelor de asamblare, prima racordare vine poziționată în zona de montare a servomotorului MG996R, acesta având raza de racordare de 4 mm. Muchia racordată este indicată în [Figura 106,](#page-66-0) după cum se poate observa doar muchia opusă față de zona de prindere a servomotorului este rotunjită.

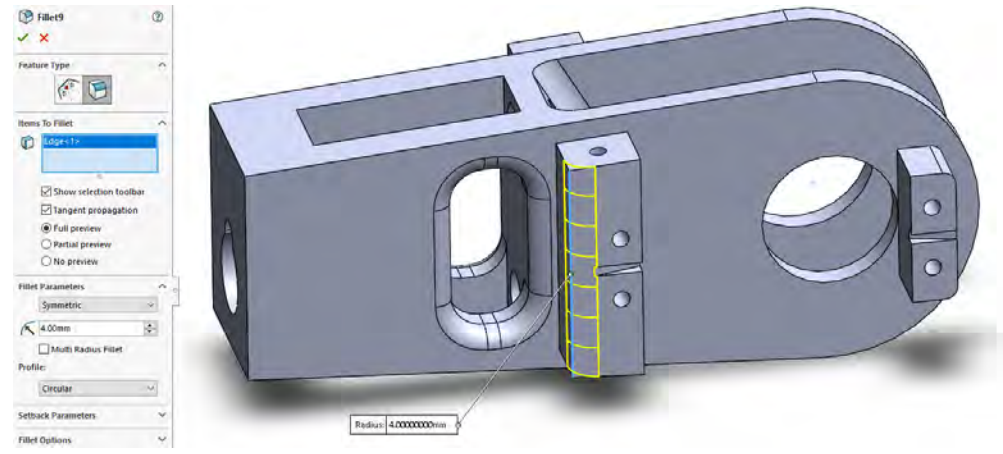

*Figura 106. Racordarea muchiei cu valoarea de 4 mm*

<span id="page-66-0"></span>Pe cealaltă parte a brațului unde este prevăzut să fie făcut managementul cablurilor racordarea se face pe ambele muchii ale profilelor dreptunghiulare cu valoarea de 5 mm. Rezultatul acestei etape de racordare este prezentat în imaginea de mai jos.

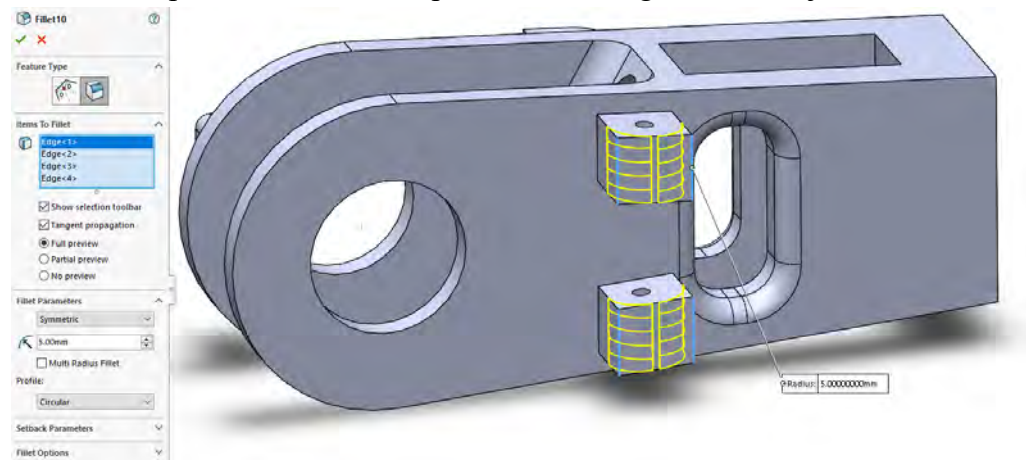

*Figura 107. Racordarea finală a elementelor de asamblare a carcasei cu valoarea de 5 mm*

În cadrul ultimei etape este prevăzută teșirea piesei în zona de montare a flanșei servomotorului, parametrii de teșire precum și indicarea locației sunt prezentate în [Figura 108.](#page-66-1)

<span id="page-66-1"></span>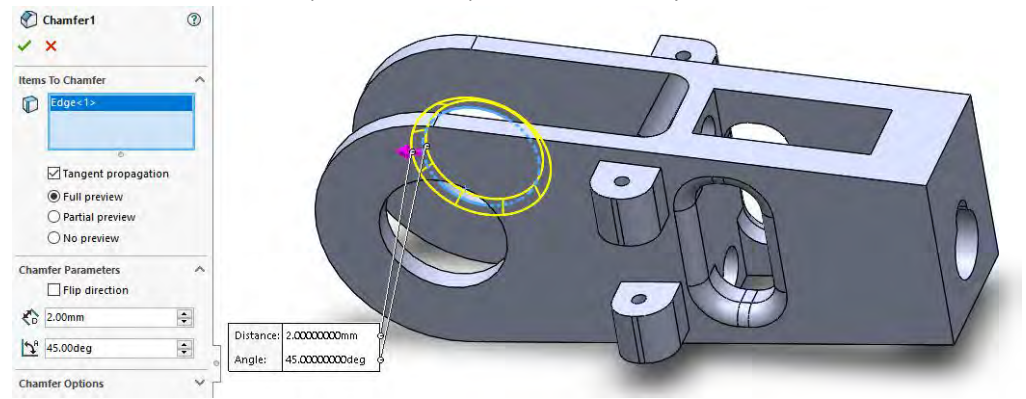

*Figura 108. Teșirea zonei de poziționare a flanșei servomotorului MG996R*

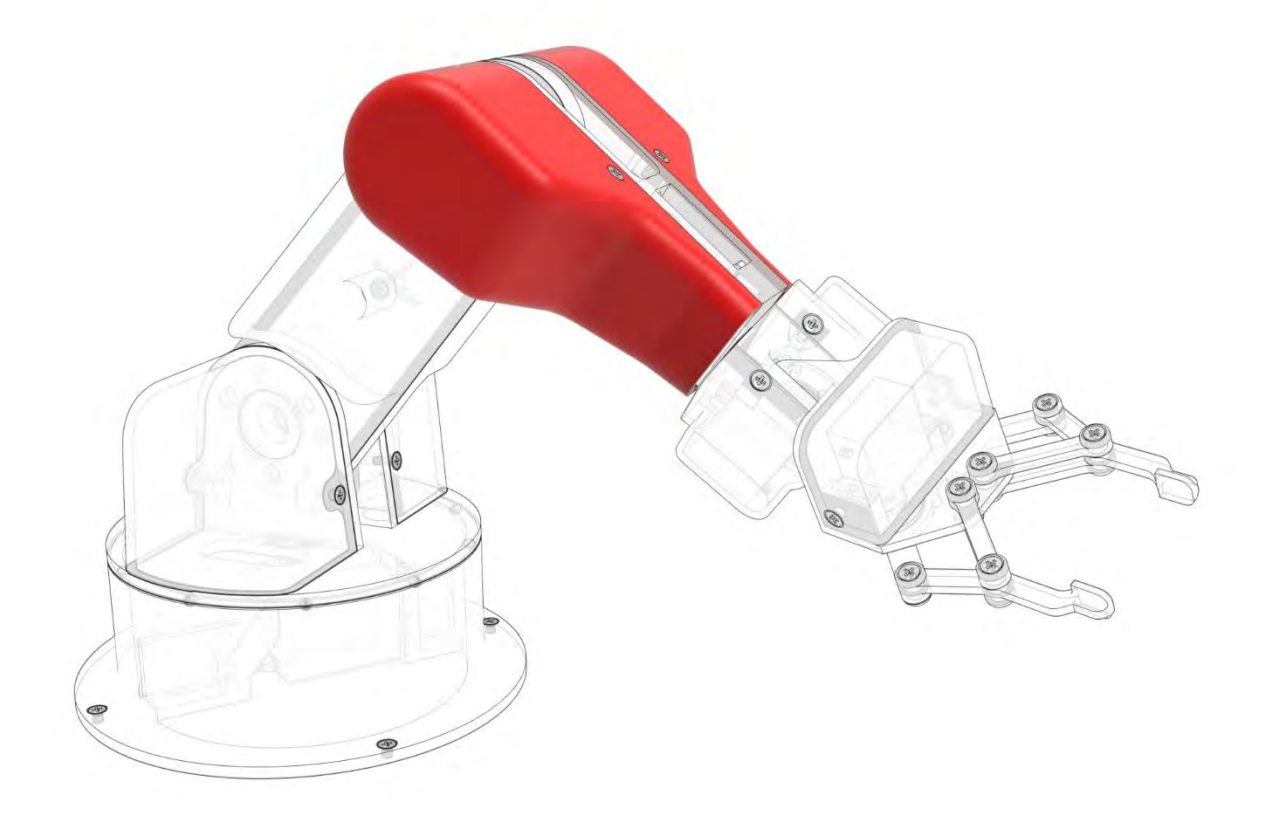

# **PARTEA 7 – Carcasa brațului al doilea**

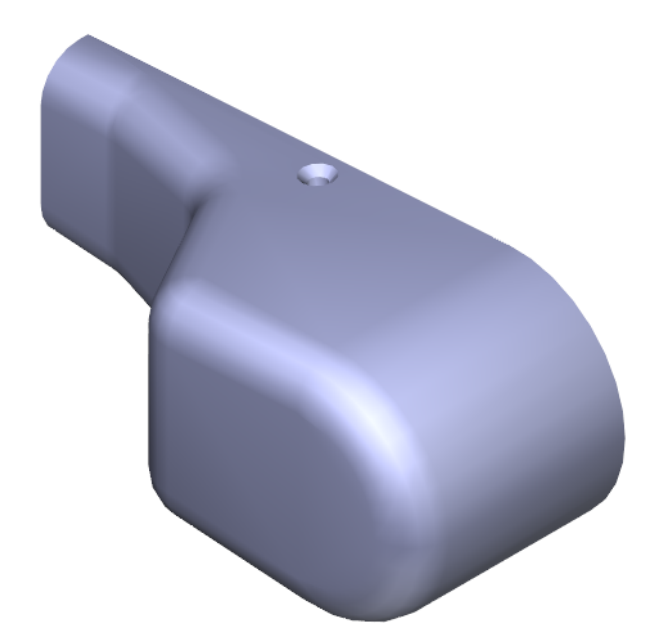

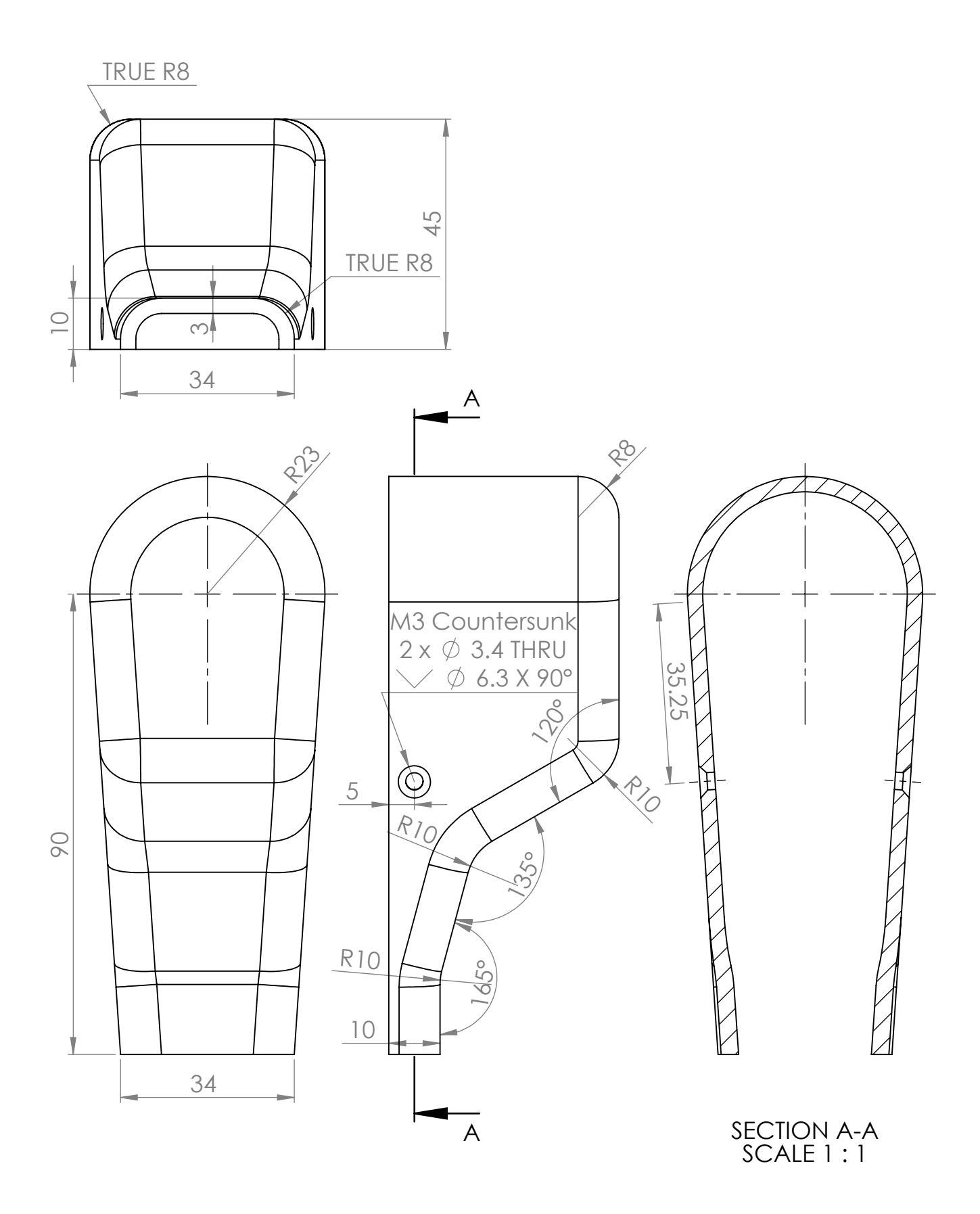

### **Modelarea carcasei brațului al doilea al robotului**

Modelarea carcasei brațului se realizează utilizând geometria brațului, având în vedere faptul că cel de-al doilea braț al robotului are o geometrie mai complexă și cele două carcase aferente acestuia vor avea de asemenea o geometrie mai complexă, dar acest lucru nu înseamnă că modelarea acestuia este dificilă. Cele două capace aferente carcasei sunt piese identice.

## **Etapele necesare construirii modelelor 3D a unei carcase sunt următoarele:**

- 1. Modelarea corpului solid aferent carcasei
- 2. Decuparea și stilizarea formei carcasei
- 3. Decuparea materialului din interior
- 4. Poziționarea elementelor de fixare a carcasei

## **Etapa 1: Modelarea corpului solid aferent carcasei**

Schița de bază urmărește profilul brațului al doilea al robotului. Această piesă se poate modelate de asemenea direct în ansamblul care conține toate piesele generate până în această etapă pentru o mai bună poziționare a originii piesei, în cazul prezentat în îndrumător aceasta este modelată individual ca și piesă separată. După cum se poate observa cele trei puncte care definesc cercul cu raza de 23 mm nu sunt toate poziționate pe aceeași axă verticală, e important ca punctul din centru să coincidă cu originea piesei. Restul cotelor precum și poziționarea acestora în raport cu originea piesei este ilustrată în imaginea de mai jos.

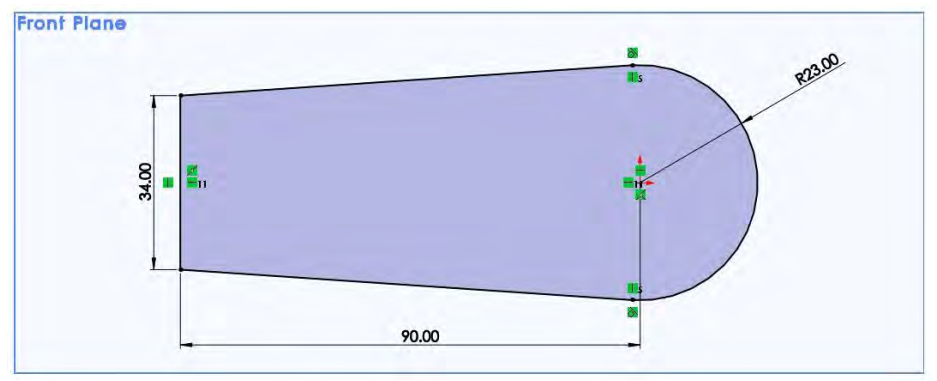

*Figura 109. Schița de bază utilizată pentru profilului carcasei*

Această schiță se extrudează pe distanța de 45 mm pentru a defini corpul de bază din care urmează să fie realizată forma carcasei brațului. Rezultatul procesului de extrudare precum și direcția acestei operații este ilustrat în imaginea de mai jos.

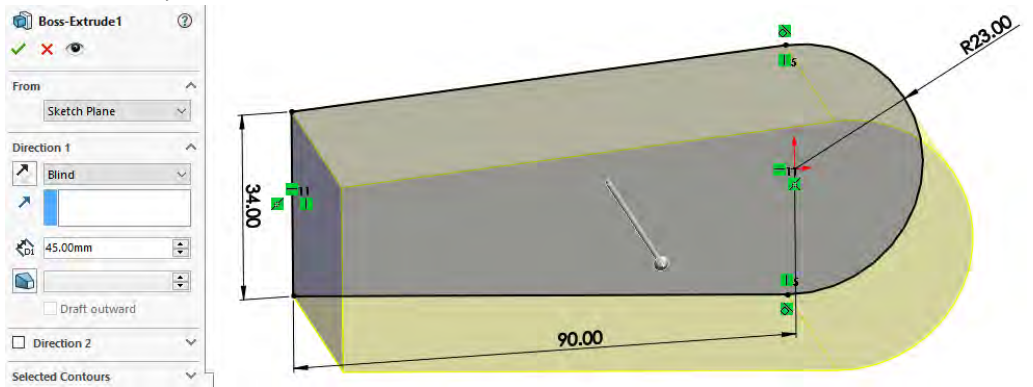

*Figura 110. Extrudarea profilului pe lungimea de 45 mm*

### **Etapa 2: Decuparea și stilizarea formei carcasei**

În planul superior al piesei se trasează schița cu care urmează să fie decupat profilul modelat anterior. Profilul se trasează utilizând comanda *Line* împreună cu comanda *Smart Dimension* pentru a defini cele două unghiuri de 60°, respectiv de 135°. Toate cotele aferente acestei schițe sunt ilustrate în imaginea de mai jos.

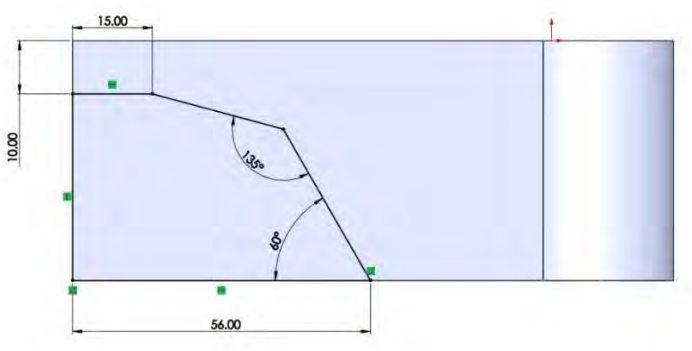

*Figura 111. Schița definită în planul de sus al piesei*

Corpul solid al carcasei este decupat utilizând comanda *Through All – Both* pentru a obține rezultatul din imaginea de mai jos.

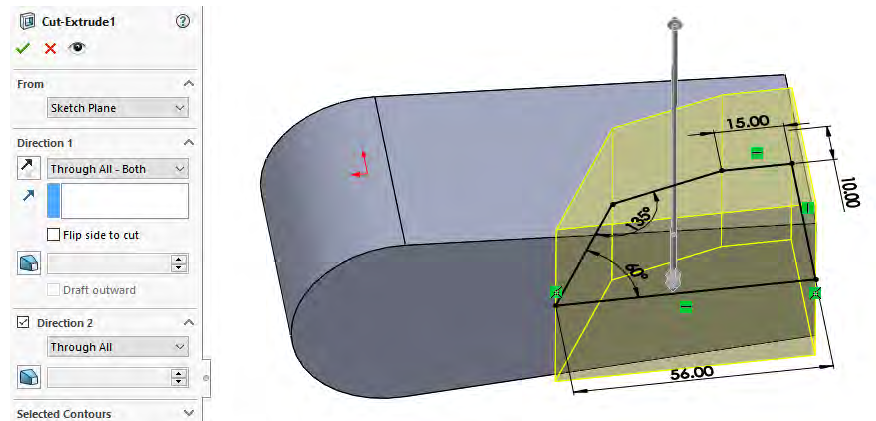

*Figura 112. Decuparea profilului utilizând opțiunea Through All- Both*

Cele trei muchii rezultate în urma procesului de decupare se racordează cu valoarea de 10 mm utilizând comanda *Fillet*. Această etapă este ilustrată în [Figura 113.](#page-70-0)

<span id="page-70-0"></span>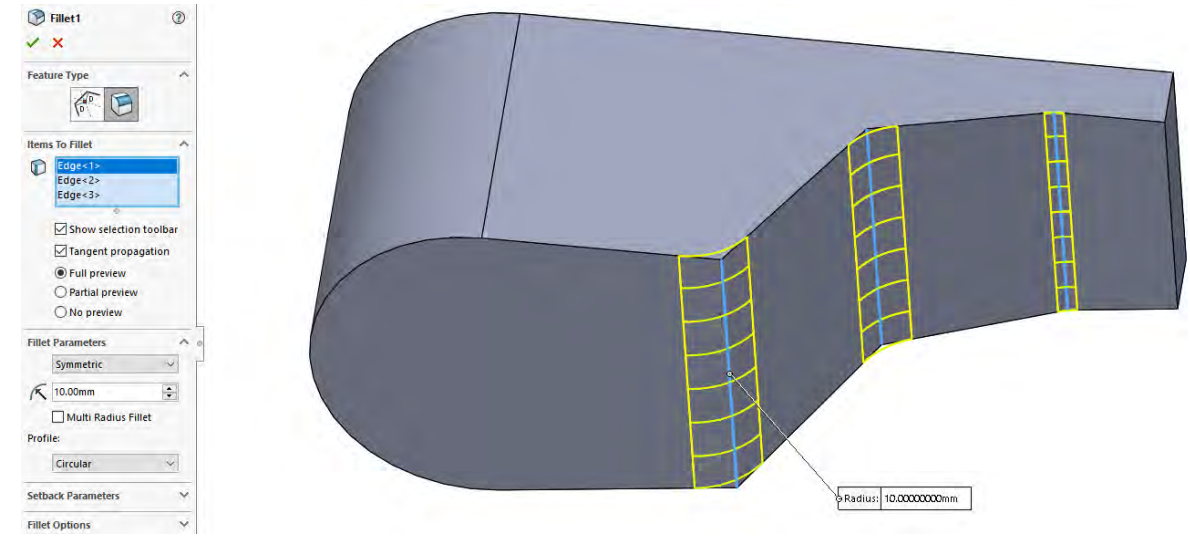

*Figura 113. Racordarea muchiilor cu valoarea de 10 mm*

Urmează etapa de racordare a profilului exterior al carcasei, această rotunjire se face utilizând opțiunea *Tangent propagation* și se realizează utilizând un profil circular cu raza de 8 mm. Rezultatul operației aferente acestei racordări este ilustrată mai jos.

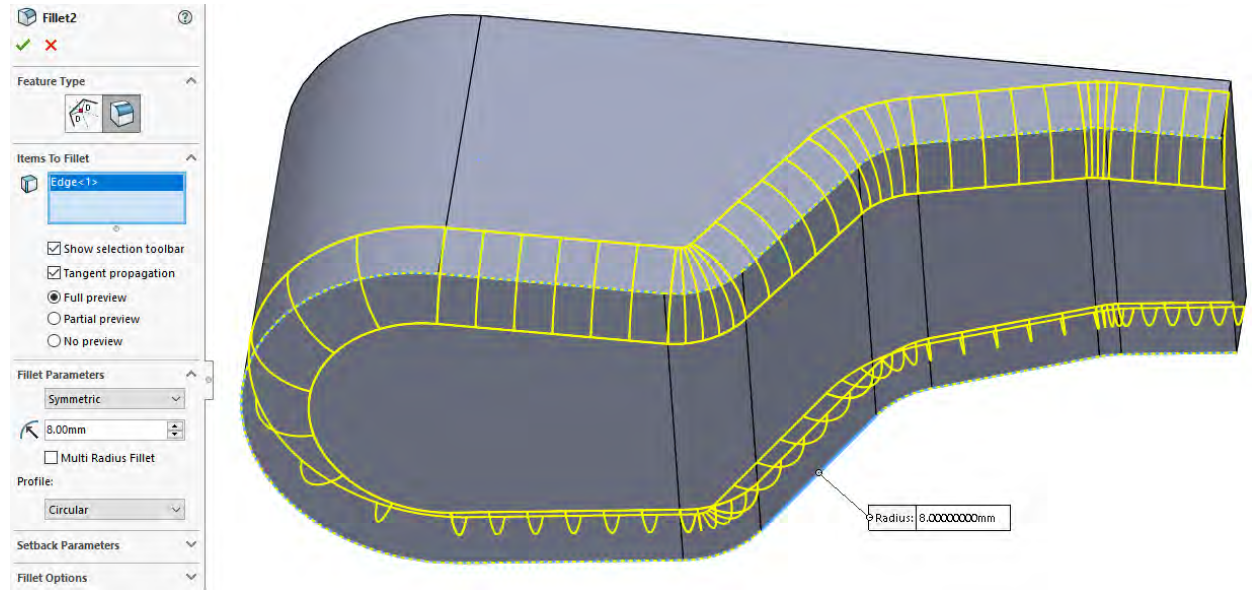

*Figura 114. Racordarea muchiei cu valoarea de 8 mm*

## **Etapa 3: Decuparea materialului din interior**

Având geometria carcasei definite, urmează operația de înlăturare a materialului din interiorul acesteia utilizând comanda *Shell* pentru a păstra grosimea pereților cu o valoarea constată de 3 mm. Rezultatul operației precum și cele două fețe ale piesei selectate ca și *Faces to Remove* sunt ilustrate în imaginea de mai jos.

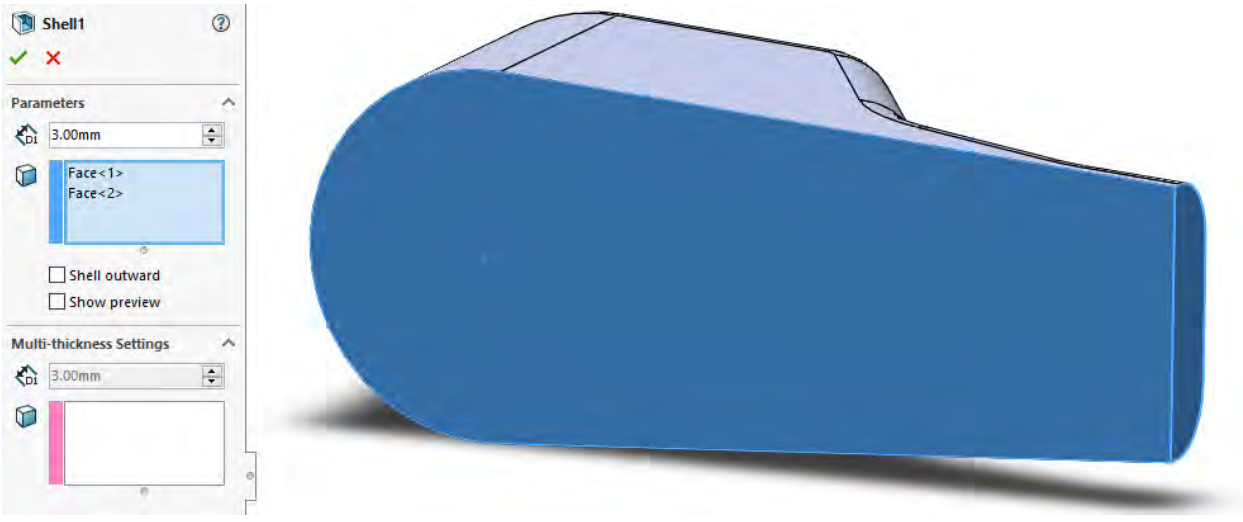

*Figura 115. Definirea unei grosime constantă de 3 mm pentru carcasă*

### **Etapa 4: Poziționarea elementelor de fixare a carcasei**

Pe partea superioară a carcasei se poziționează o nouă schiță în care se definește un punct, cotele aferente acestui punct sunt ilustrate în [Figura 116.](#page-72-0) Schița care conține punctul este folosită în cadrul operației *Hole Wizard* pentru a poziționa o gaură de tipul *M3 Countersunk Flat Head Screw* utilizată pentru asamblarea carcasei. Pentru poziționarea acestui element de prindere se
poate defini de asemenea direct operația de *Hole Wizard* după care se alege fereastra de poziționare a acestuia, fapt ce va defini automat o nouă schiță în care se pot defini unul sau mai multe puncte.

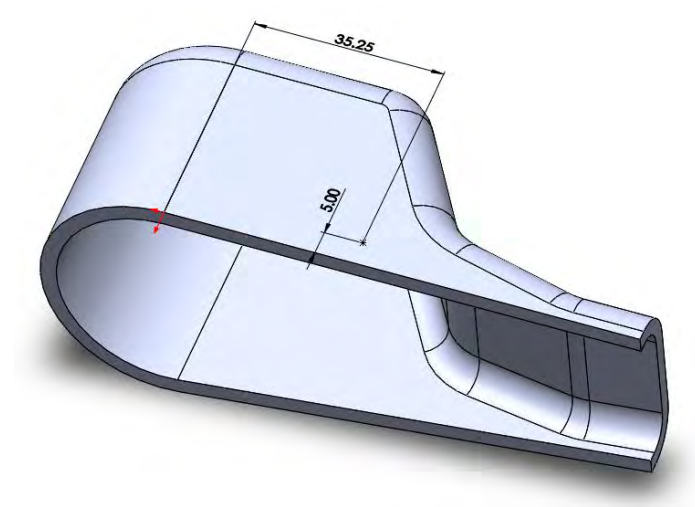

*Figura 116. Cotele de poziționare punctului utilizat pentru gaura de tipul M3 Countersunk Flat Head Screw*

În cadrul ultimei etape se realizează operația de oglindire a găurii de tipul *M3 Countersunk Flat Head Screw* în raport cu planul superior al piesei (*Top Plane)*. Rezultatul precum și forma finală a carcasei este ilustrat în imaginea de mai jos.

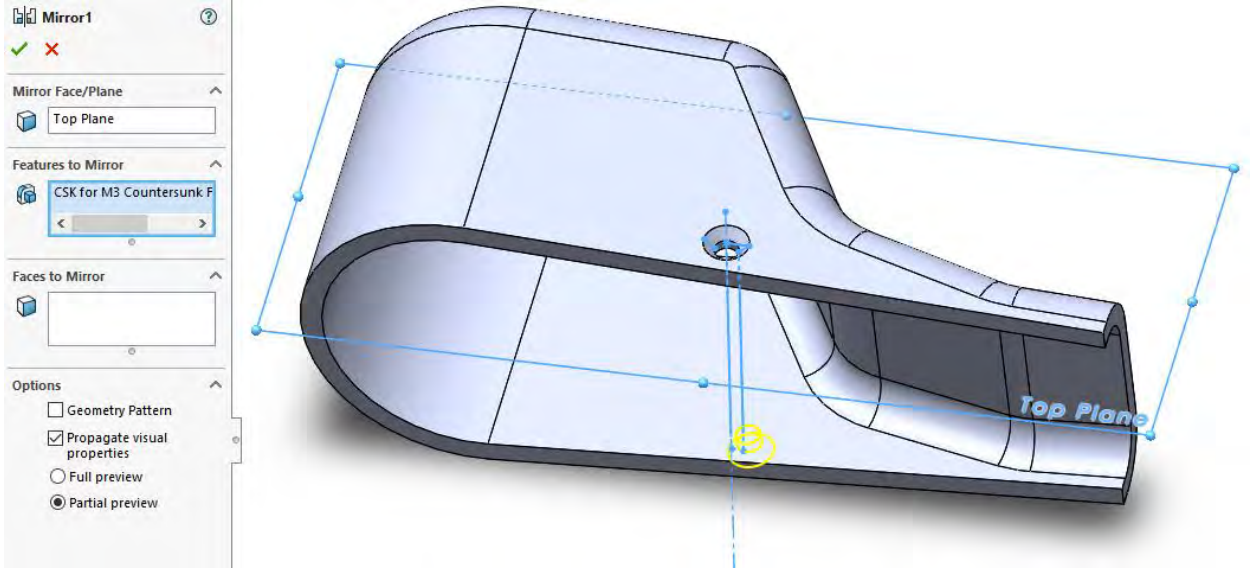

*Figura 117. Oglindirea elementului de tipul M3 Countersunk Flat Head*

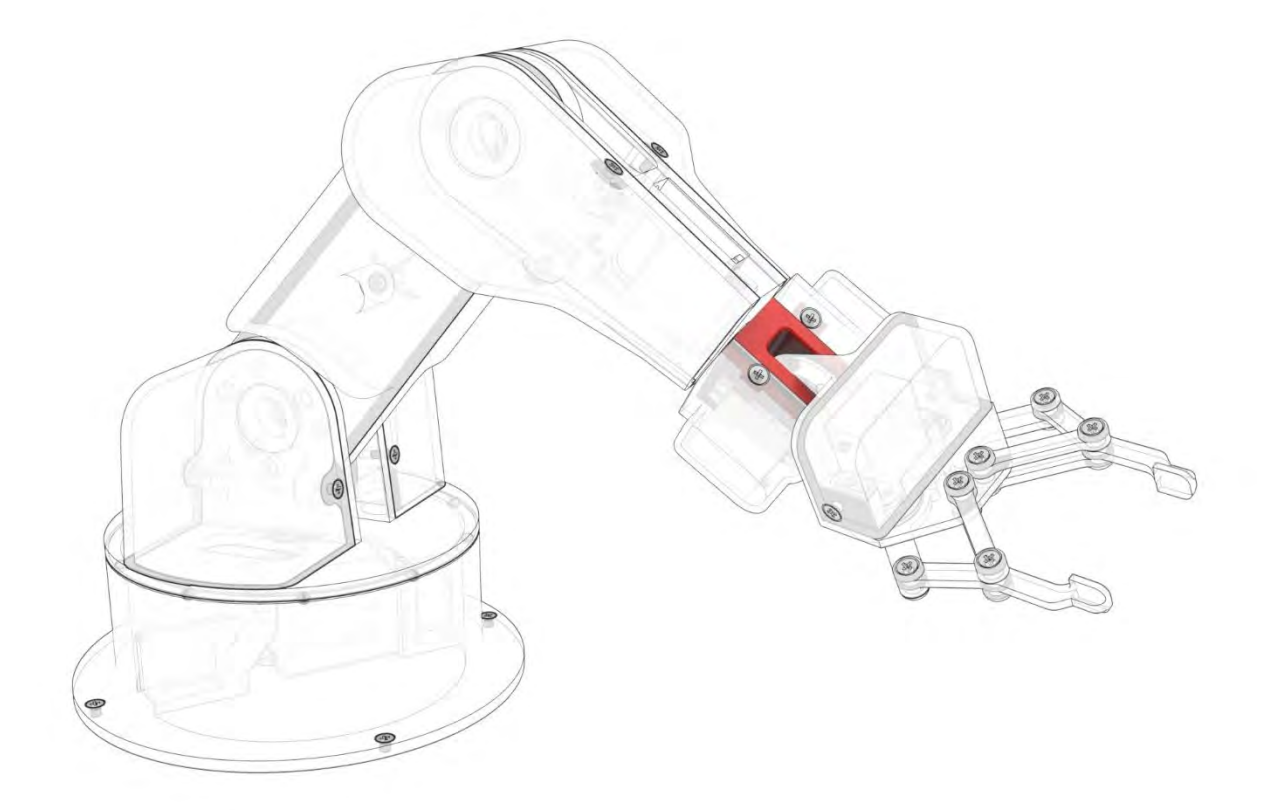

# **PARTEA 8 – Modelarea brațului al treilea**

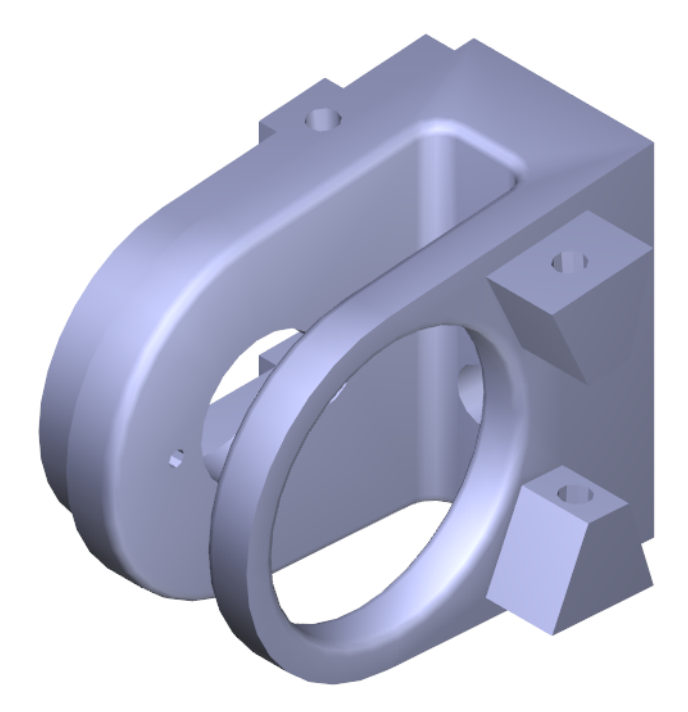

# **SolidWorks – Îndrumător de proiect**

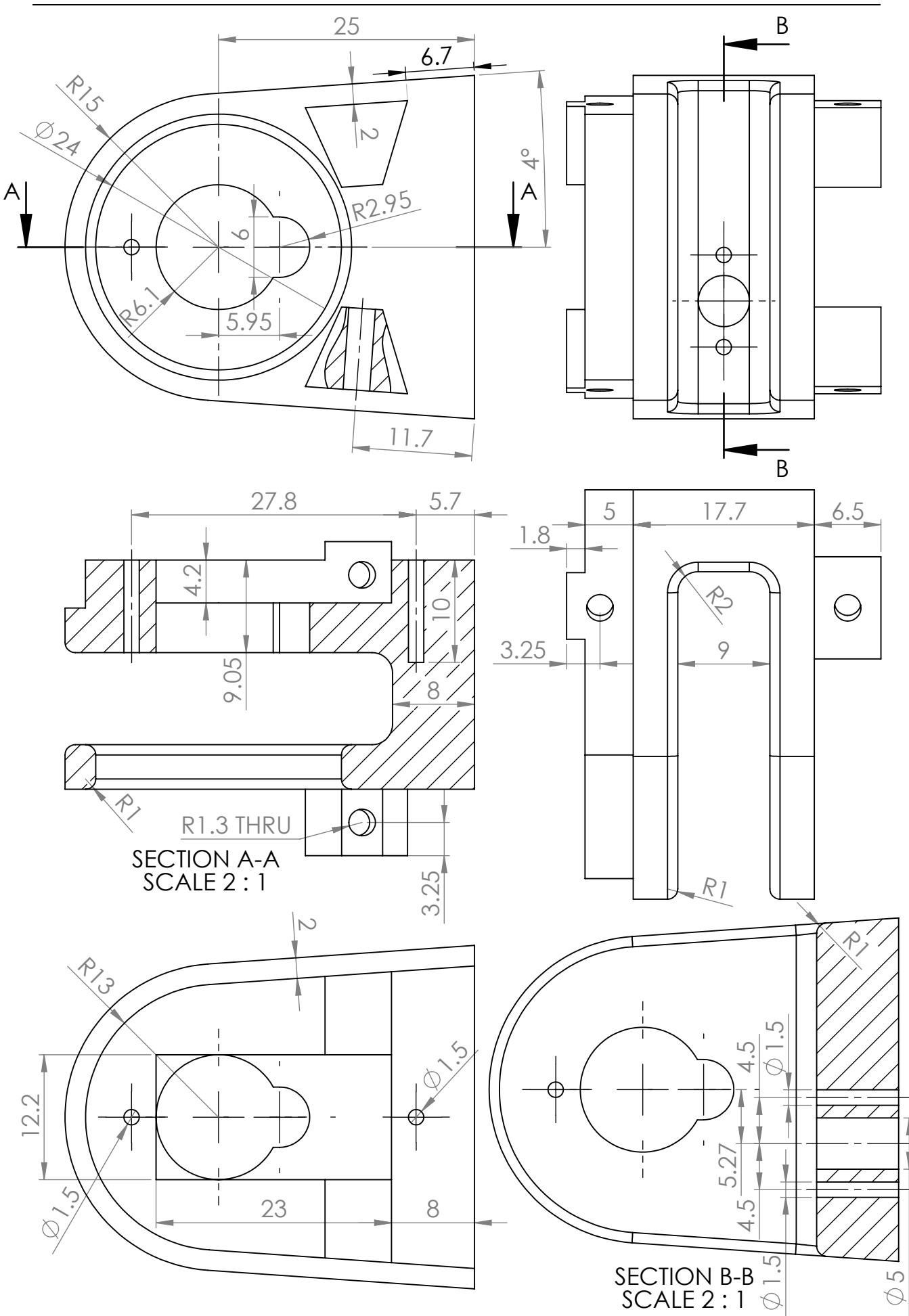

## **Modelarea brațului al treilea al robotului**

Cel de-al treilea braț al robotului urmează să fie montant pe flanșa servomotorului Micro 9g poziționat în brațul al doilea. Dacă pentru brațul al doilea servomotorul MG996R a fost montat în partea stângă a robotului, pentru brațul al treilea servomotorul Micro 9g este montant în partea dreaptă pentru a echilibra distribuția greutății.

#### **Etapele necesare construirii modelului 3D al acestui braț sunt următoarele:**

- 1. Modelarea corpului solid al brațului
- 2. Decuparea zonei în care urmează să fie poziționat servomotorul
- 3. Decuparea și stilizarea zonei de asamblare a bazei gripper-ului
- 4. Modelarea elementelor de asamblare a brațului al treilea pe flanșa servomotorului brațului al doilea
- 5. Modelarea elementelor de asamblare a carcasei aferente brațului

## **Etapa 1: Modelarea corpului solid al brațului**

Schița de bază a celui de-al treilea braț al robotului se definește utilizând planul *Right Plane*. Partea superioară și inferioară a profilului se construiește utilizând segmente înclinate la 4°, aceasta fiind profilul de continuare al carcasei brațului al doilea. Această etapă este ilustrată în imaginea de mai jos.

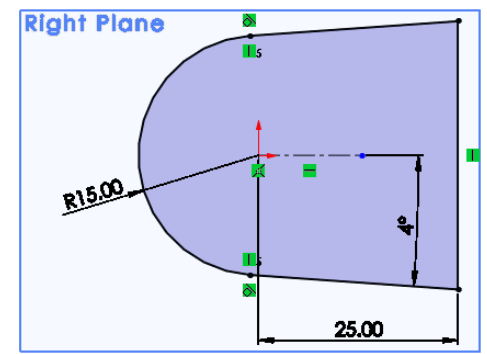

*Figura 118. Trasarea schiței de bază al brațului al treilea*

Schița este extrudată utilizând direcția de extrudare *Mid Plane* pe distanța de 27,1 mm. După cum se poate observa în imaginea de mai jos, față de planul de referință *Right Plane* piesa urmează să fie extrudată câte 13,505 mm în fiecare direcție.

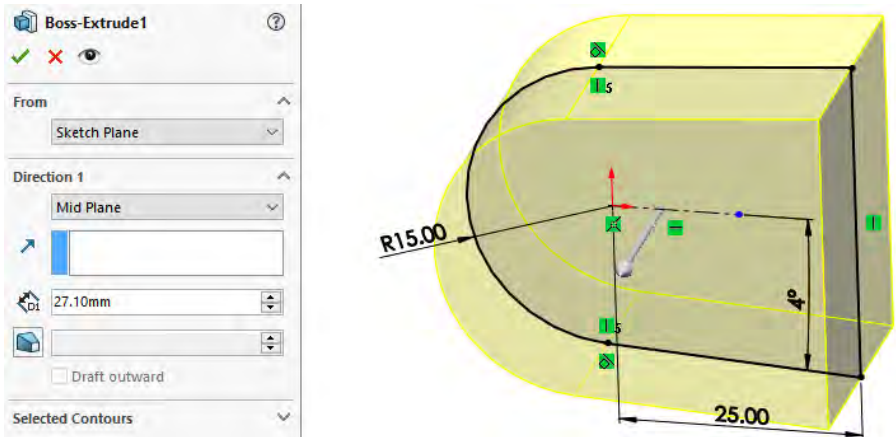

*Figura 119. Extrudarea profilului brațului pe lungimea de 27,1 mm*

#### **Etapa 2: Decuparea zonei în care urmează să fie poziționat micro servomotorul**

Pe suprafața din spate a piesei se poziționează o schiță nouă, în această schița se trasează un dreptunghi care are latura mare de 23 mm și latura de mică de 12,2 mm. Acest dreptunghi se cotează în raport cu originea piesei la 6,1 mm față de muchia verticală aflată lângă zona circulară a piesei și la 6,1 mm față de axa orizontală a originii. Schița ulterior se decupează pe distanța de 4,20 mm, rezultatul acestei operații este ilustrat în imaginea de mai jos.

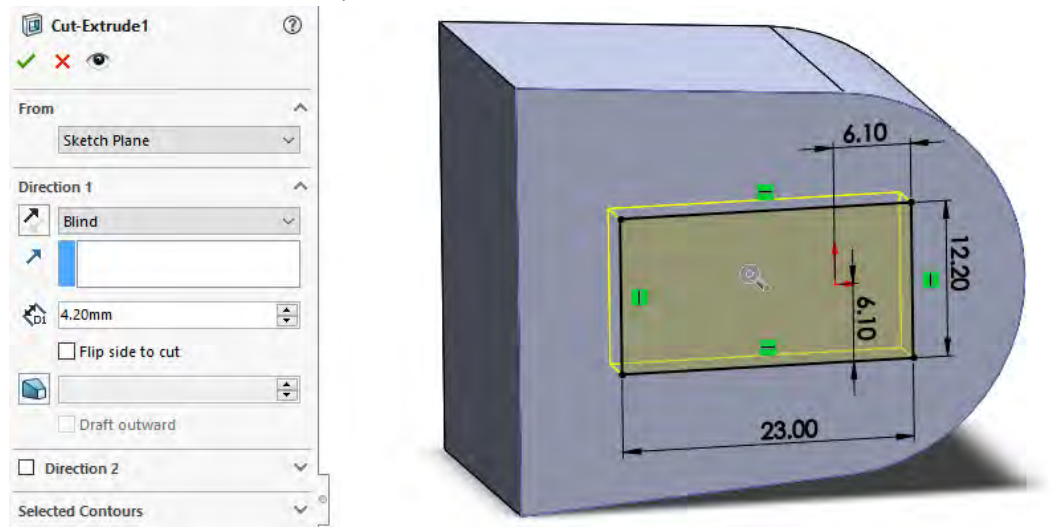

*Figura 120. Decuparea schiței aferente micro servomotorului pe distanța de 4.2 mm*

Pe suprafața interioară generată anterior se definește o schită nouă în care se trasează un cerc tangent dreptunghiului cu raza de 6,1 mm, se definește un alt cerc cu raza de 2,95, acesta se poziționează astfel încât să se obțină distanța de 15 mm. Ulterior din cercul mic este decupată partea din interior utilizând comanda *Trim Entities* și se unesc cele două cercuri cu 2 linii orizontale, așa cum este prezentat în figura de mai jos. Această schiță este decupată pe distanța de 10 mm.

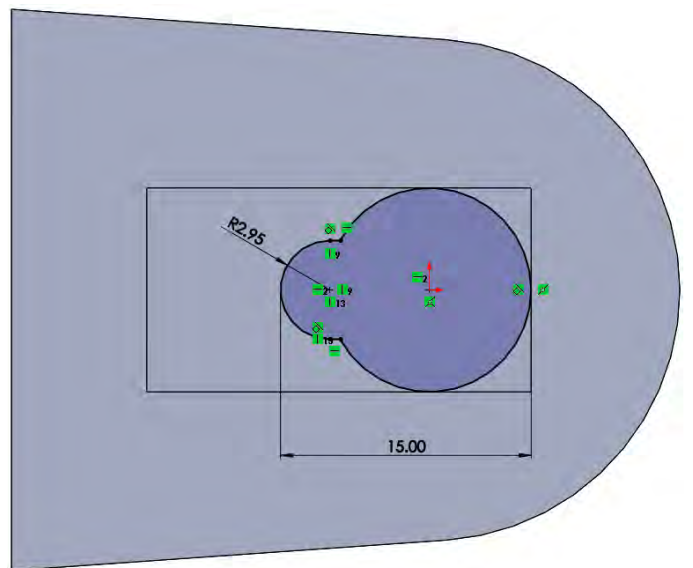

*Figura 121. Poziționarea schiței* 

În cadrul următoarei etape se definește o schiță nouă pornind de la planul *Right Plane* al piesei, profilul acestei schițe este un dreptunghi care se poziționează la 8 mm față de capătul drept al brațului. Utilizând această schiță, materialul din centrul piesei este înlăturat pe distanța de 9 mm utilizând opțiunea *Mid Plane*, operația este ilustrată în imaginea de mai jos.

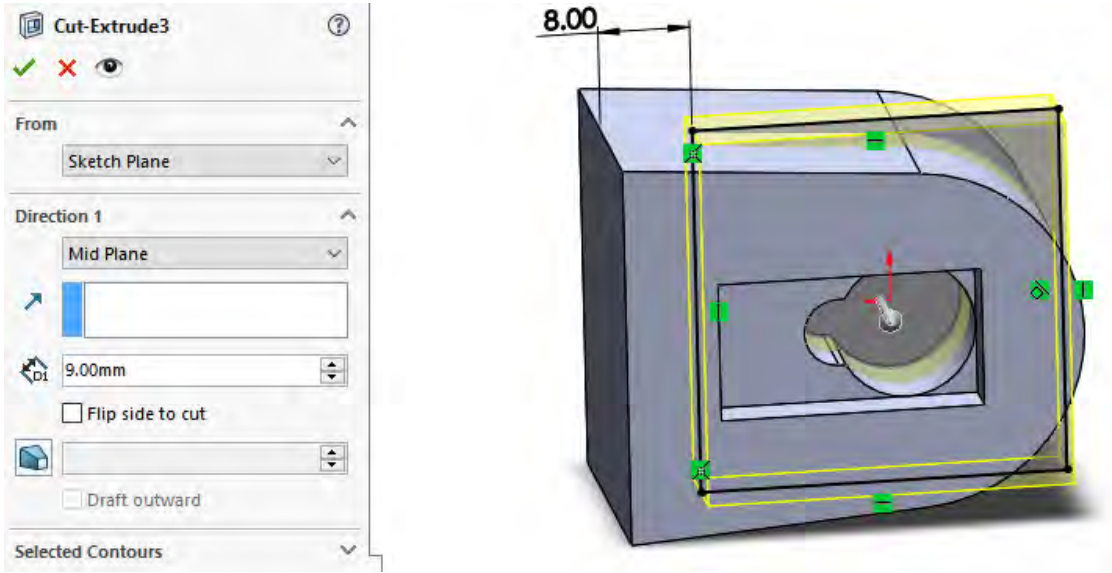

*Figura 122. Decuparea zonei centrale pe distanța de 9 mm*

## **Etapa 3: Decuparea și stilizarea zonei de asamblare a bazei gripper-ului**

Urmează să fie definită zona în care este asamblată următoarea componentă a robotului și anume baza gripper-ului. Astfel se definește o schiță nouă pe suprafața opusă a piesei în care se trasează un cerc cu diametrul de 24 mm, acest cerc se poziționează în originea piesei și materialul este decupat utilizând opțiunea *Up To Next* care va merge până în zona centrală a piesei unde materialul a fost înlăturat anterior. Această etapă este ilustrată în imaginea [Figura 123.](#page-77-0)

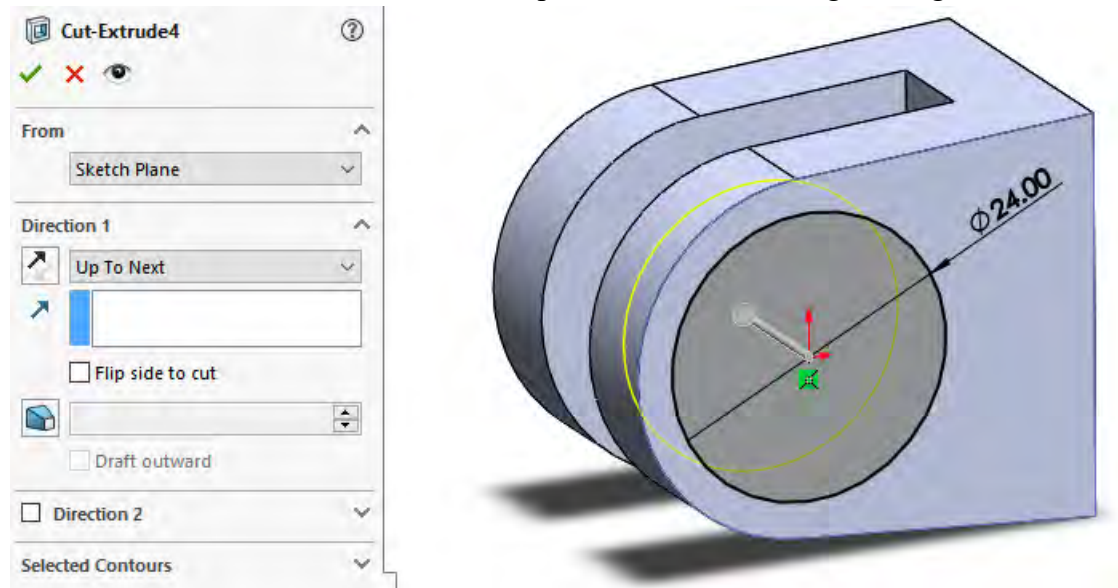

*Figura 123. Decuparea zonei de asamblare a bazei gripper-ului cu brațul al 3-lea al robotului*

<span id="page-77-0"></span>În cadrul acestei etape se conturează de asemenea geometria brațului în zona în care urmează să fie asamblată baza pe care se poziționează gripper-ul robotului. Astfel pe suprafața pe care a fost definit cercul cu diametrul de 24 mm, se trasează o schiță nouă în care este copiat conturul piesei utilizând comanda *Convert Entities*. Utilizând această schiță a conturului piesei, se elimină materialul pe lungimea de 4,7 mm. Rezultatul este ilustrat în imaginea de mai jos.

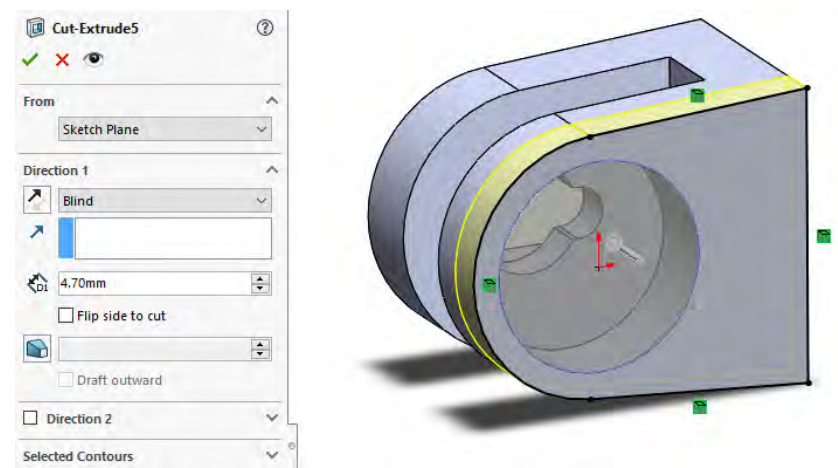

*Figura 124. Înlăturarea materialului pe lungimea de 4.7 mm*

Urmează două operații de racordare a suprafețelor nou generate, prima racordare se definește pe ambele profile ale cercului cu diametrul de 24 mm, această zonă se racordează cu valoarea de 1 mm, rezultatul este prezentat în imaginea de mai jos.

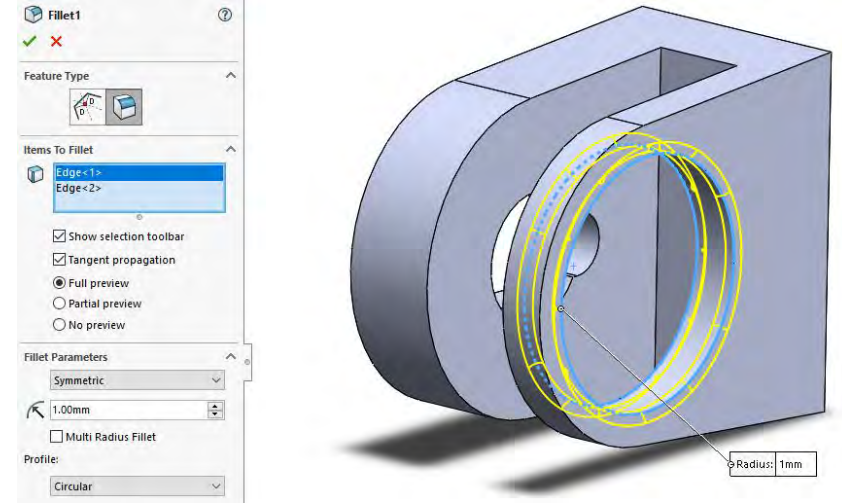

*Figura 125. Prima racordare de 1 mm*

De asemenea se racordează și cele două muchii aflate la interiorul piesei cu valoarea de 2 mm, această etapă este ilustrată în figura de mai jos.

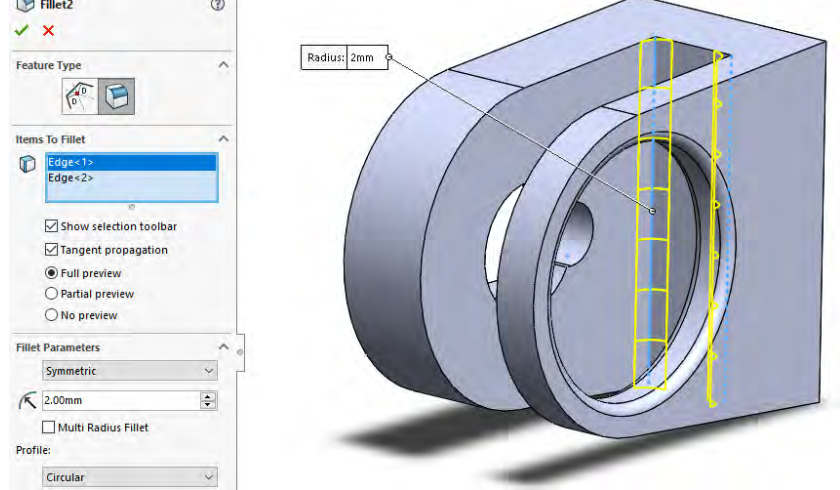

*Figura 126. Racordarea zonelor interioare ale piesei cu 2 mm*

#### **Etapa 4: Modelarea elementelor de asamblare a brațului pe flanșa servomotorului**

În zona centrală a brațului urmează să fie definită zona de asamblare între brațul curent și flanșa servomotorului aferent celui de-al doilea braț. Cercul central al flanșei este poziționat la 5,27 mm față de originea piesei. Ulterior în funcție de acest cerc sunt poziționate cele două cercuri cu diametrul de 1,5 mm la distanța de 4,5 mm față de cercul mare cu diametrul de 5 mm. Materialul este înlăturat utilizând comanda *Up to Next* pentru a decupa materialul pe toată lungimea piesei. Schița aferentă acestei etape este prezentată în figura de mai jos.

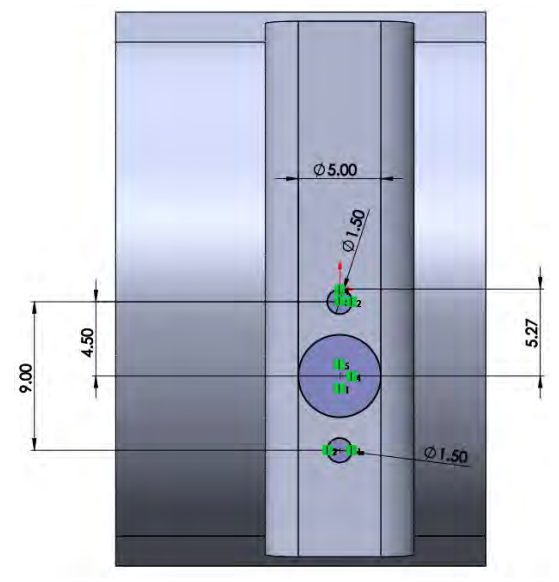

*Figura 127. Schița zonei de prindere a brațului pe flanșa servomotorului Micro 9g*

#### **Etapa 5: Modelarea elementelor de asamblare a carcasei aferente brațului**

Pe suprafața exterioară aferentă zonei mai groase a brațului se definește o schită nouă. În această schiță este copiat conturul piesei utilizând comanda *Convert Entities*, acest contur este ulterior dublat pe distanța de 2 mm utilizând comanda *Offset Entities*. La final schița este închisă pe capete utilizând două segmente de linie. Având schița definită, aceasta este utilizată într-o operație de tipul *Cut-Extrude* pe lungimea de 4,7 mm, această operație este ilustrată în imaginea de mai jos.

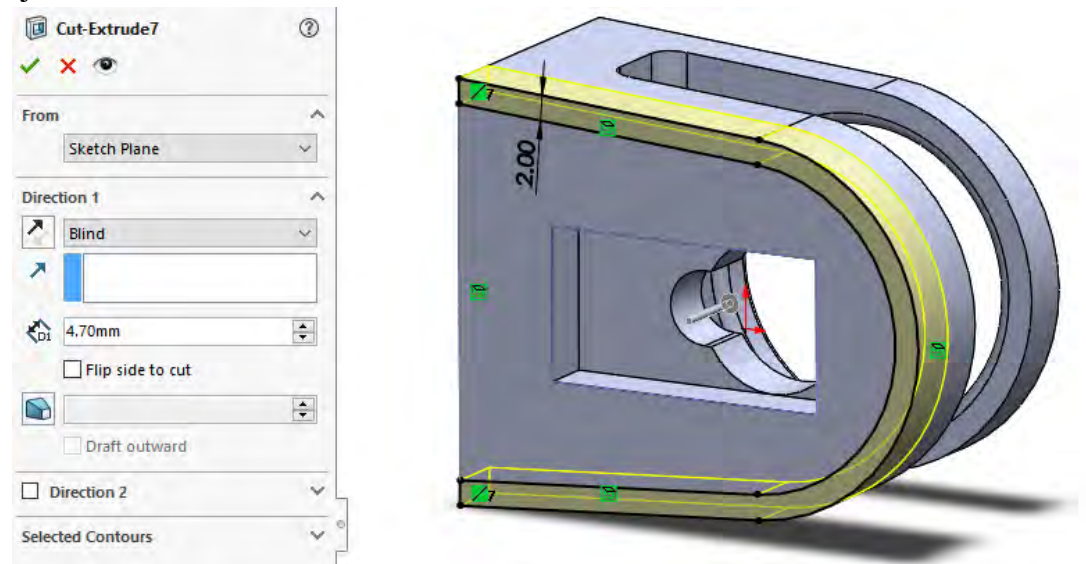

*Figura 128. Decuparea zonei în care urmează să fie poziționată carcasa brațului*

Urmează să fie poziționate elementele necesare pentru definirea zonei de prindere a carcasei pe cealaltă parte a brațului. Se definește o schiță nouă pentru a construi zona pe care urmează să se facă prinderea carcasei. În cadrul acestei schițe se poziționează două profile cu lungimea de 10 mm și lățimea de 8 mm, după cum se poate observa, segmentele lungi sunt paralele cu profilul corpului brațului. Toate cotele necesare poziționării celor două profile precum și rezultatul operației este ilustrat în [Figura 129.](#page-80-0)

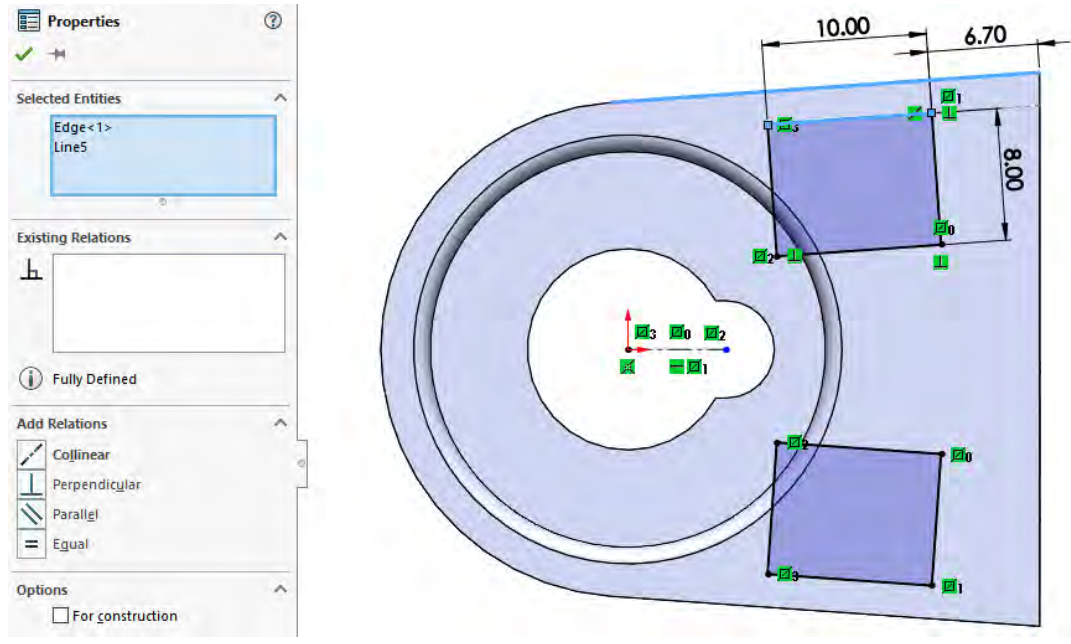

*Figura 129. Poziționarea celor două profile rectangulare*

<span id="page-80-0"></span>În planul superior al geometriei nou create se definește o schiță nouă care conține două cercuri cu diametrul de 2,6 mm. Primul cerc se poziționează la distanța de 11,7 mm față de suprafața plană din spatele piesei de asemenea la 3,25 mm față de laterala extrudată în pasul anterior. Se utilizează operația de oglindire a cercului cotat la nivel de schiță pentru a poziționa cel de-al doilea cerc, aceasta fiind simetric față de axa originii piesei. Schița este utilizată pentru a îndepărta materialul pe distanța de 8 mm, rezultatul este ilustrat în imaginea de mai jos.

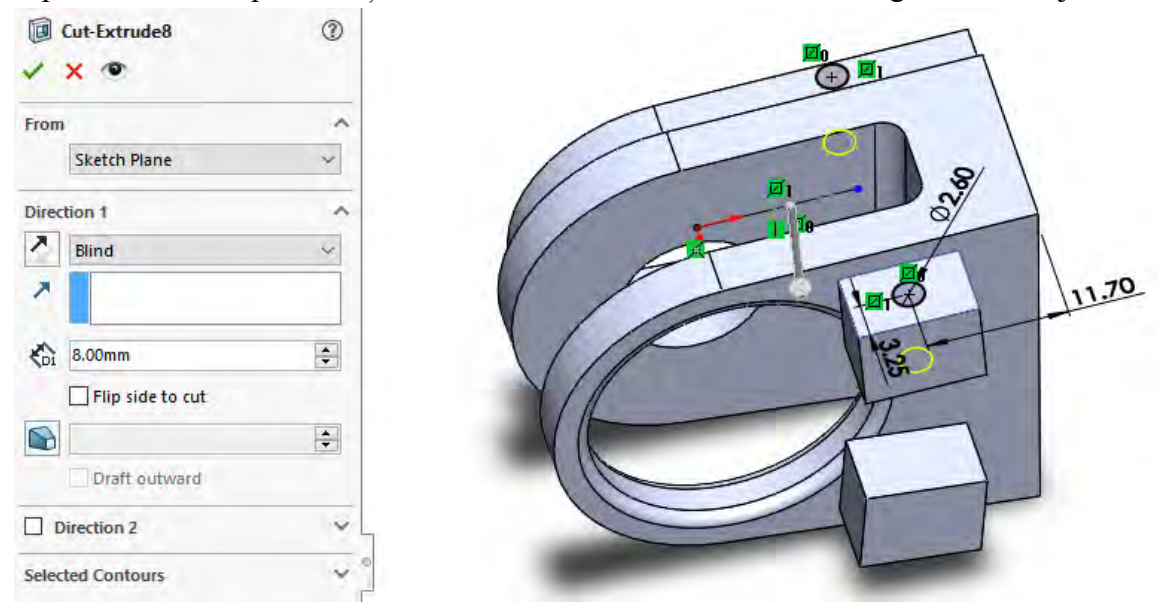

*Figura 130. Poziționarea găurilor de asamblare a carcasei în partea superioară*

Având cele două găuri definite în zona superioară a piesei, acestea se oglindesc față de planul *Top Plane* pentru a obține cele două găuri în partea inferioară a brațului. Rezultatul operației de oglindire precum și parametrii acesteia sunt prezentați în imaginea de mai jos.

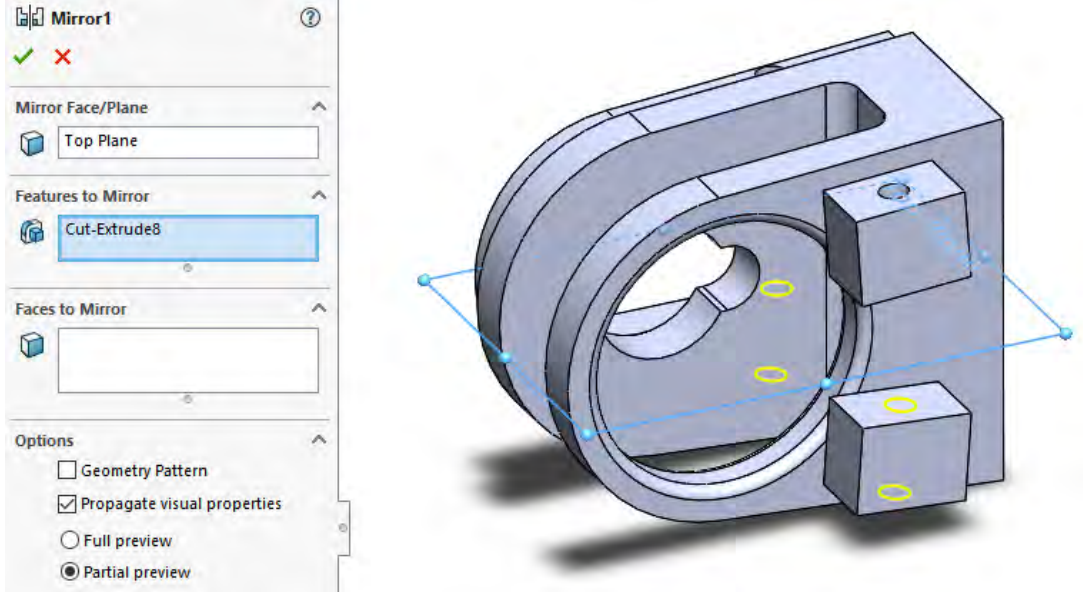

*Figura 131. Oglindirea celor două elemente definite anterior*

Urmează să se realizeze o operație de racordare a profilului interior al piesei, acesta se face utilizând opțiunea *Tangent Propagation* și un profil circular cu raza de 1 mm, rezultatul operației de racordare este ilustrat în imaginea de mai jos.

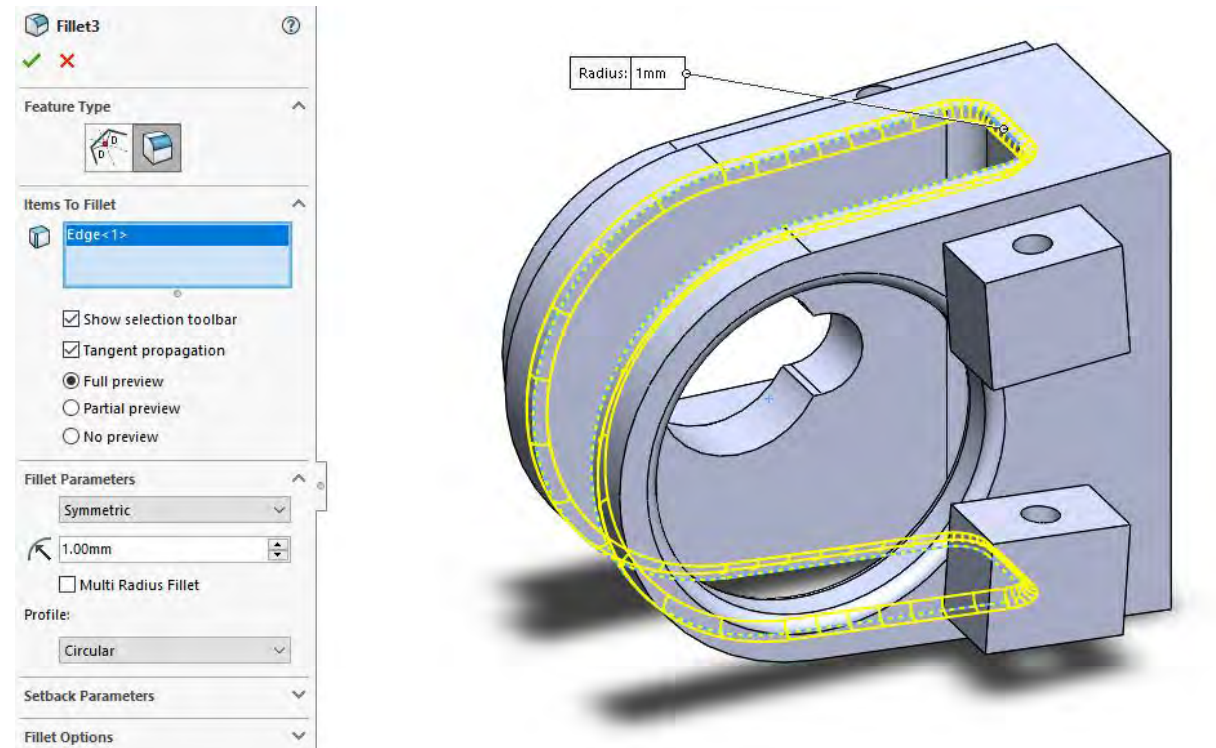

*Figura 132. Racordarea profilului interior al brațului al treilea al robotului*

În următorul pas se poziționează cercurile orificiilor în care urmează să fie asamblat servomotorul Micro 9g aferent acestui braț. Schița se pornește din lateralul piesei în zona în care

furca brațului este mai groasă. În această schiță se poziționează două cercuri cu diametrul de 1,5 mm, acestea sunt poziționate pe axa orizontală a piesei, la distanța de 2,4 mm față de profilul dreptunghiular și la 27,80 între centrul celor două cercuri după cum este ilustrat în imaginea de mai jos. Materialul este înlăturat pe o distanță de 10 mm utilizând o operație de tipul *Cut-Extrude*.

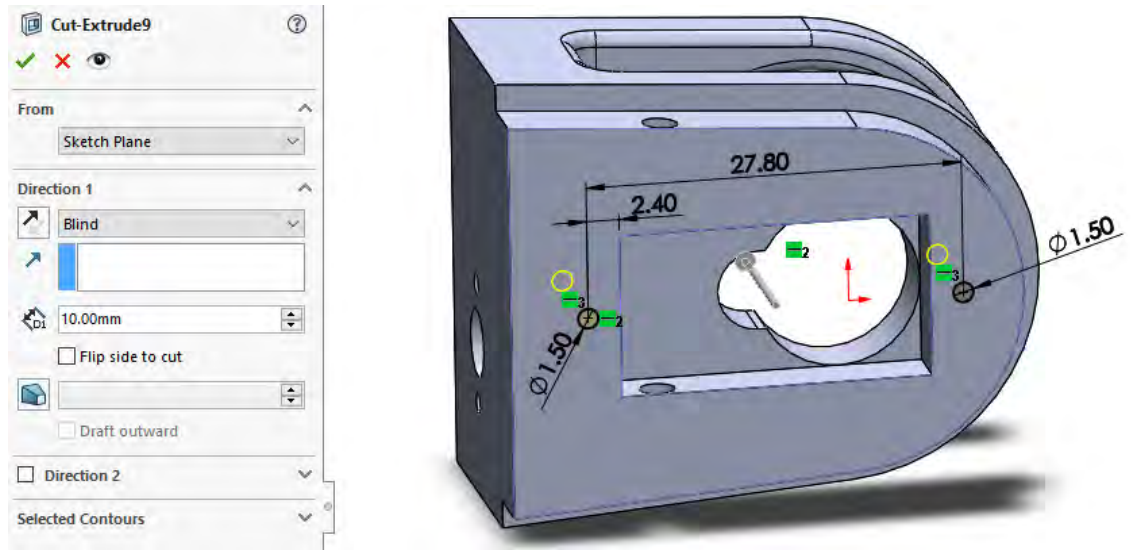

*Figura 133. Poziționarea găurilor de prindere a micro servomotorului SG90*

În cadrul următoarei operații aferente modelării acestui braț se stilizează zona de prindere a carcasei prin trasarea unei noi schițe în care se definesc patru triunghiuri. Elementele acestei schițe se generează utilizând funcția de copiere a conturului zonei de asamblare a carcasei brațului utilizând *Convert Entities* după care se poziționează segmentele a căror lungime este de 3 mm. La final se închide profilul fiecărui triunghi și se elimină segmentele suplimentare utilizând comanda *Trim Entities*. Schița rezultată se utilizează pentru îndepărtarea materialul definind operația de tipul *Cut-Extrude* cu modul de propagare *Up To Surface* până la suprafața indicată în [Figura 134.](#page-82-0)

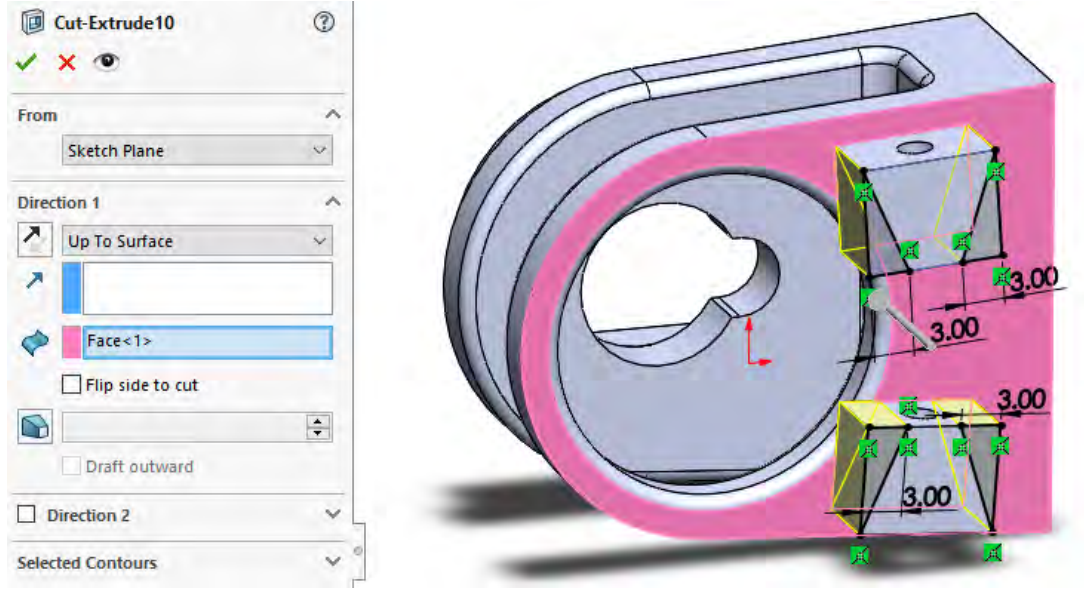

*Figura 134. Decuparea zonei în care urmează să fie asamblată carcasa brațului*

<span id="page-82-0"></span>Pe cealaltă parte a piesei, zona în care urmează să fie prinsă carcasa brațului are o grosime foarte mică a peretelui în zona de prindere. În cadrul ultimei etape de modelare a brațului urmează să se definească zona pe care urmează să fie sprijinită carcasa din partea dreaptă. Acest profil se trasează pe suprafața laterală a brațului utilizând comanda *Convert Entities* după care profilul este continuat utilizând segmente de linii verticale. Cotele aferente dimensionării orizontale sunt de 6,5 mm iar pentru dimensiunea pe verticală cota este generată automat prin unirea conturului piesei convertit. La final se realizează o operație de oglindire a profilului față de axa orizontală a piesei după care se adaugă material pe lungimea de 1,8 mm. Piesa finală este ilustrată în imaginea de mai jos.

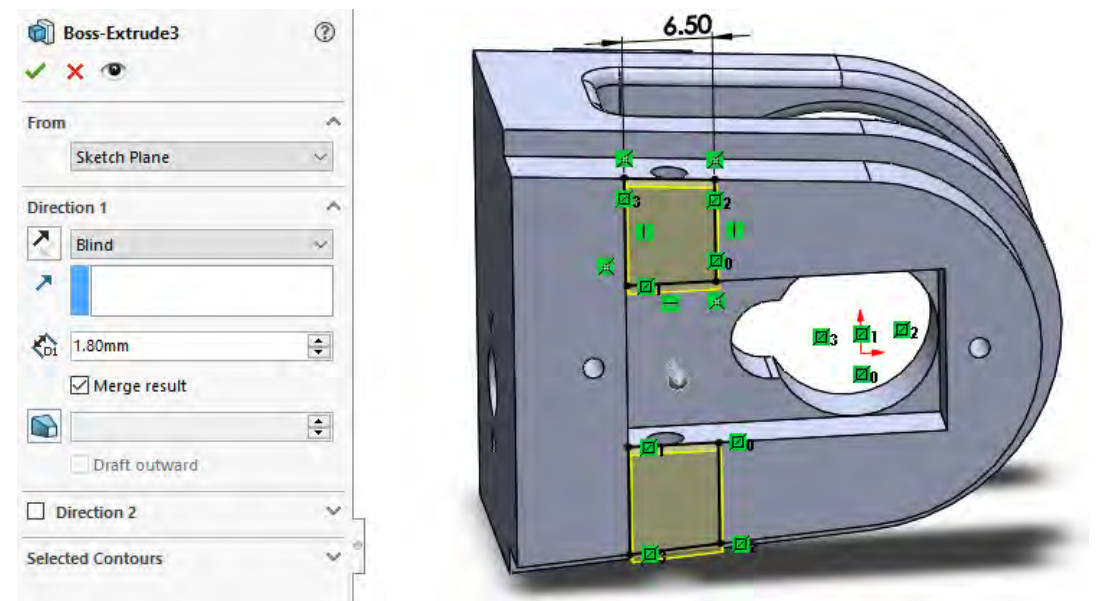

*Figura 135. Definirea zonei de suport a carcasei brațului al treilea*

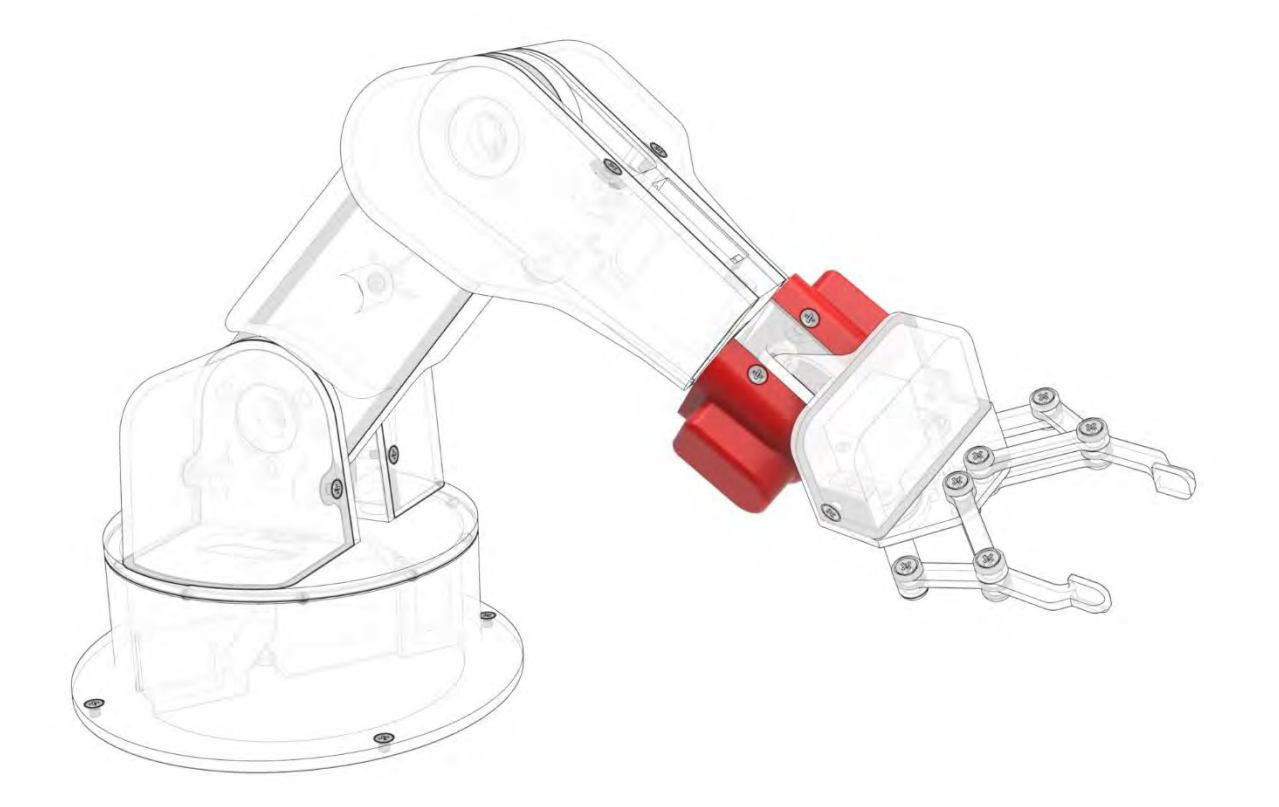

**PARTEA 9 – Modelarea carcasei brațului al treilea**

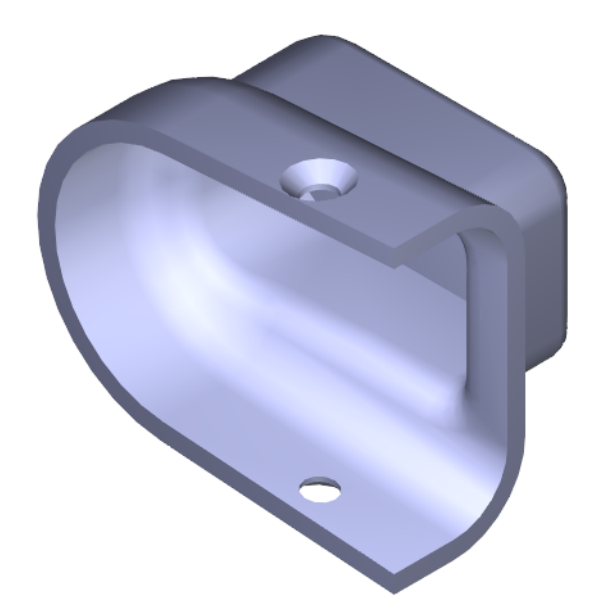

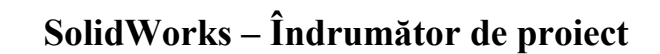

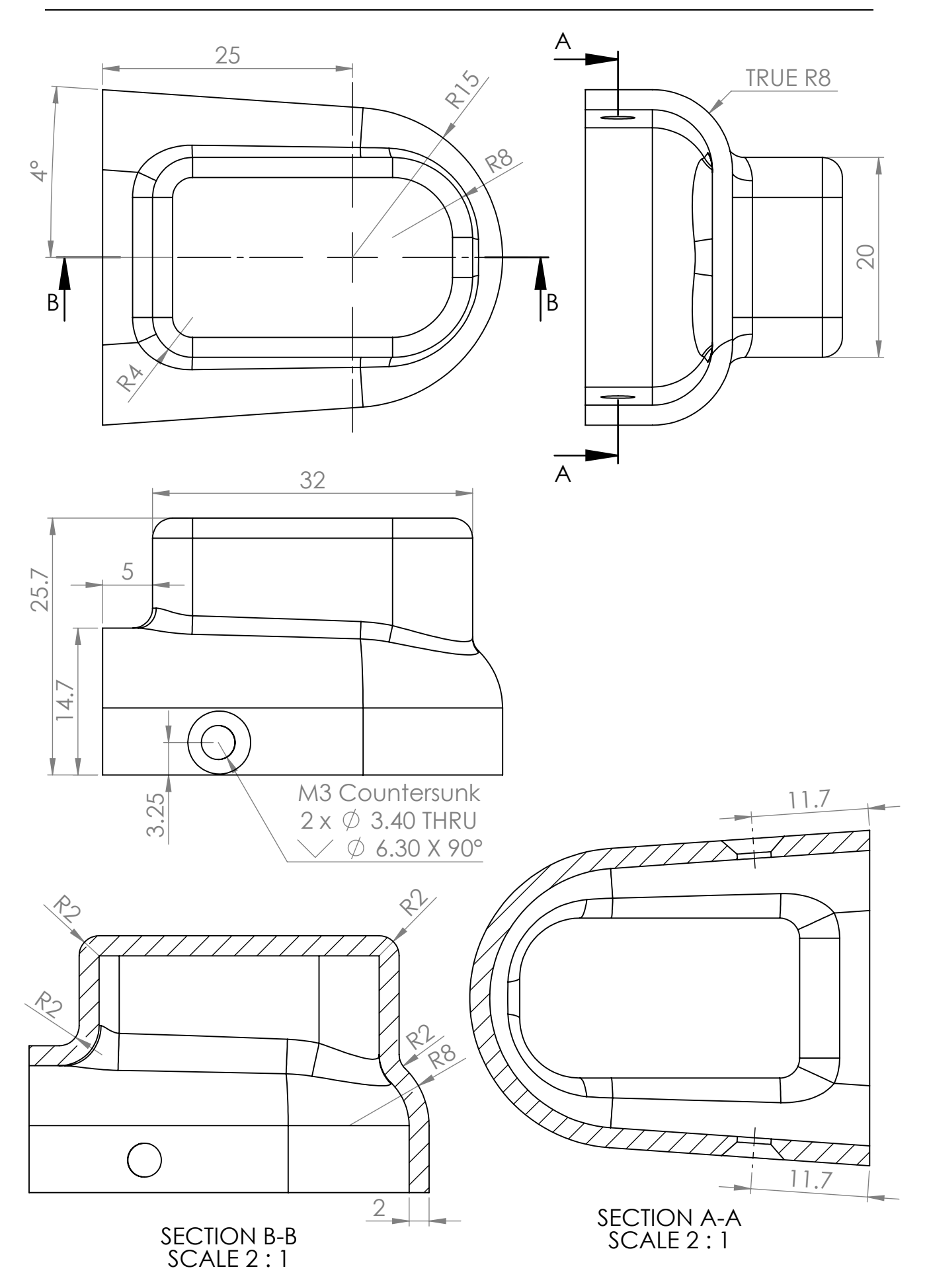

#### **Modelarea carcasei brațului al treilea**

Carcasa brațului este prevăzută din două capace, forma carcasei a fost astfel modelată încât să acopere servomotorul Micro 9g poziționat pe brațul al treilea al robotului. În partea opusă a fost păstrat aceleași design exterior urmând ca prin interiorul acestei carcase să se ascundă cablurile care deservesc servomotorul care urmează să acționeze gripper-ul robotului.

#### **Etapele necesare construirii modelului 3D al acestui braț sunt următoarele:**

- 1. Modelarea corpului solid aferent carcasei
- 2. Stilizarea formei carcasei
- 3. Decuparea interiorului corpului solid
- 4. Poziționarea elementelor de asamblare aferente carcasei

#### **Etapa 1: Modelarea corpului solid aferent carcasei**

Schița de bază a carcasei brațului se pornește utilizând planul frontal, aici se trasează o axă orizontală față de care se cotează la unghiul de 4° un segment de linie. Segmentul de linie este constrâns să fie tangent față de cercul cu raza de 15 mm poziționat în originea piesei. Schița este extrudată pe distanța de 14,7 mm pe direcția ilustrată în imaginea de mai jos, această etapă este ilustrată în imaginea de mai jos.

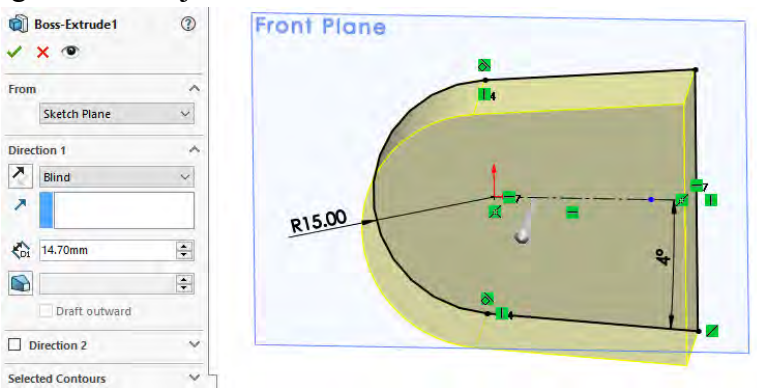

*Figura 136. Operația de extrudare a schiței de bază a carcasei* 

Tot din planul frontal se trasează o altă o schiță care conține profilul unui dreptunghi cu latura mare de 32 mm și latura mică de 20 mm. Dreptunghiul se cotează față de originea piesei la distanța de 10 mm pe verticală, respectiv 12 mm a segmentului din dreapta pe orizontală după cum este ilustrat în imaginea de mai jos. Această schiță este extrudată pe lungimea de 10 mm, direcția de extrudare precum și schița aferentă acestei operații este prezentată în [Figura 137.](#page-86-0)

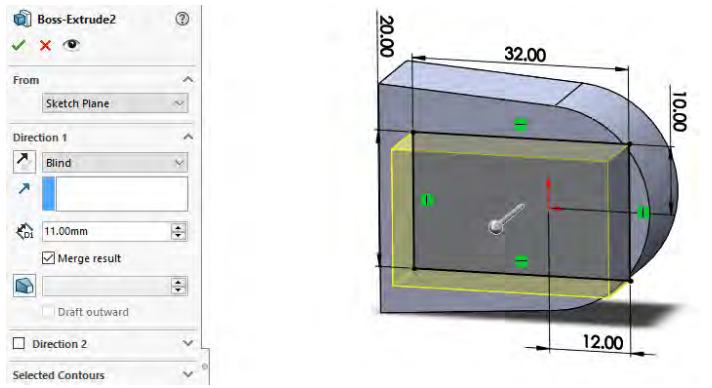

<span id="page-86-0"></span>*Figura 137. Poziționarea și extrudarea schiței dreptunghiului*

#### **Etapa 2: Stilizarea formei carcasei**

Având forma de bază a carcasei definită, urmează ca aceasta să fie stilizată prin utilizarea mai multor racordări. Prima racordare se poziționează pe cele două muchii ale dreptunghiului definit în cadrul operației anterioare. Valoarea razei de racordare este de 8 mm, atât selecția muchiilor precum și pre-vizualizarea operației de rotunjire sunt ilustrate în [Figura 138.](#page-87-0)

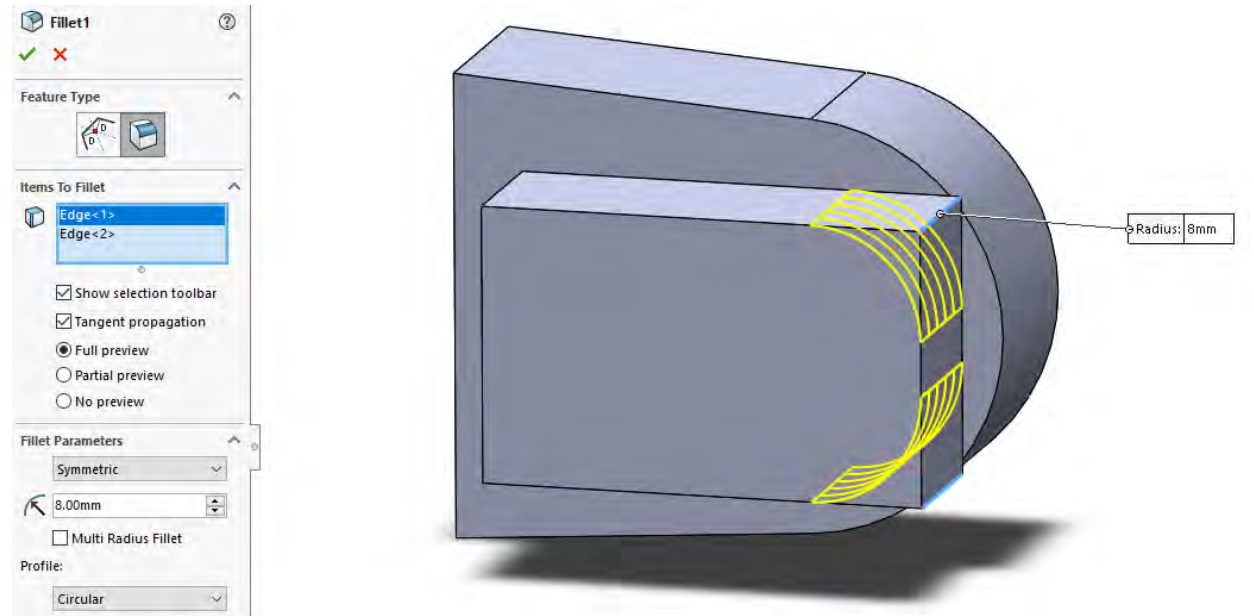

*Figura 138. Definirea primei operații de racordare a carcasei*

<span id="page-87-0"></span>A doua operație de racordare se face pe muchia piesei aflate în planul frontal al piesei, planul în care s-au definit cele două schițe trasate anterior. Această racordare se face de asemenea cu un profil circular cu raza de 8 mm, rezultatul operației precum și pre-vizualizarea rezultatului este ilustrat în imaginea de mai jos.

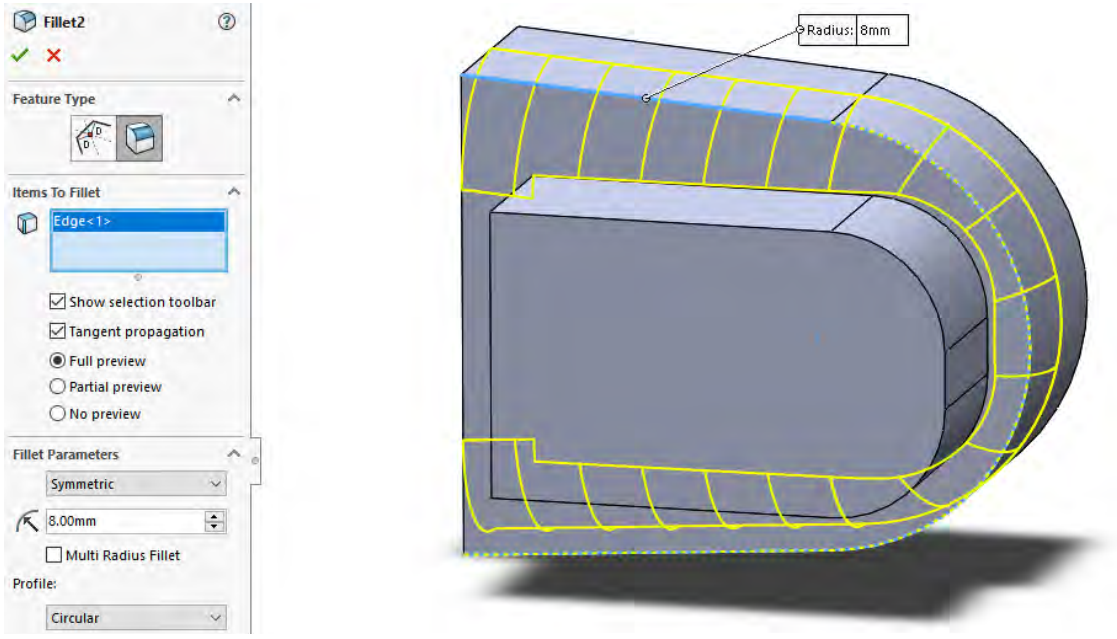

*Figura 139. Ilustrarea celei de-a doua operații de racordare*

Următoarele două operații de racordare sunt axate pe zona exterioară. A treia operație de racordare va avea valoarea de 4 mm, aceasta fiind prezentată în imaginea din [Figura 140.](#page-88-0)

# **SolidWorks – Îndrumător de proiect**

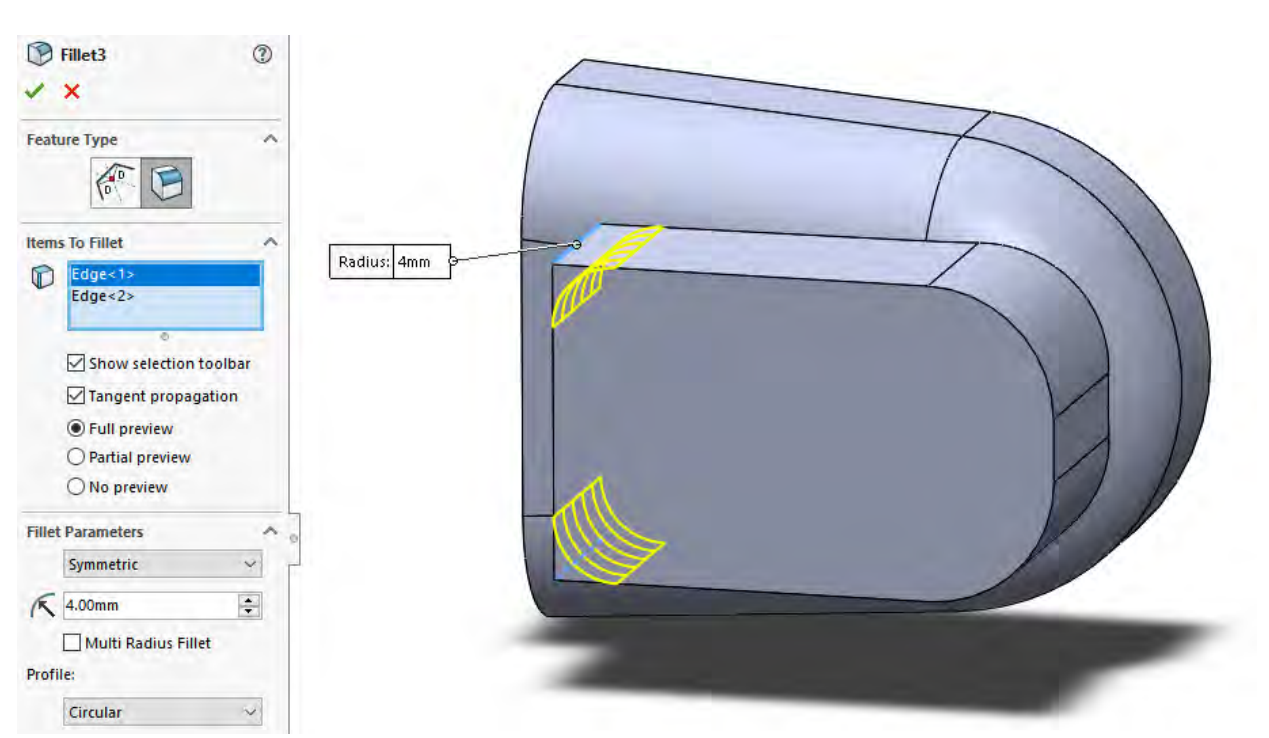

*Figura 140. Ilustrarea celei de-a treia operații de racordare*

<span id="page-88-0"></span>A patra operație de racordare se face ulterior și utilizând valoarea de 2 mm, poziționarea acestei operații este ilustrată în imaginea de mai jos.

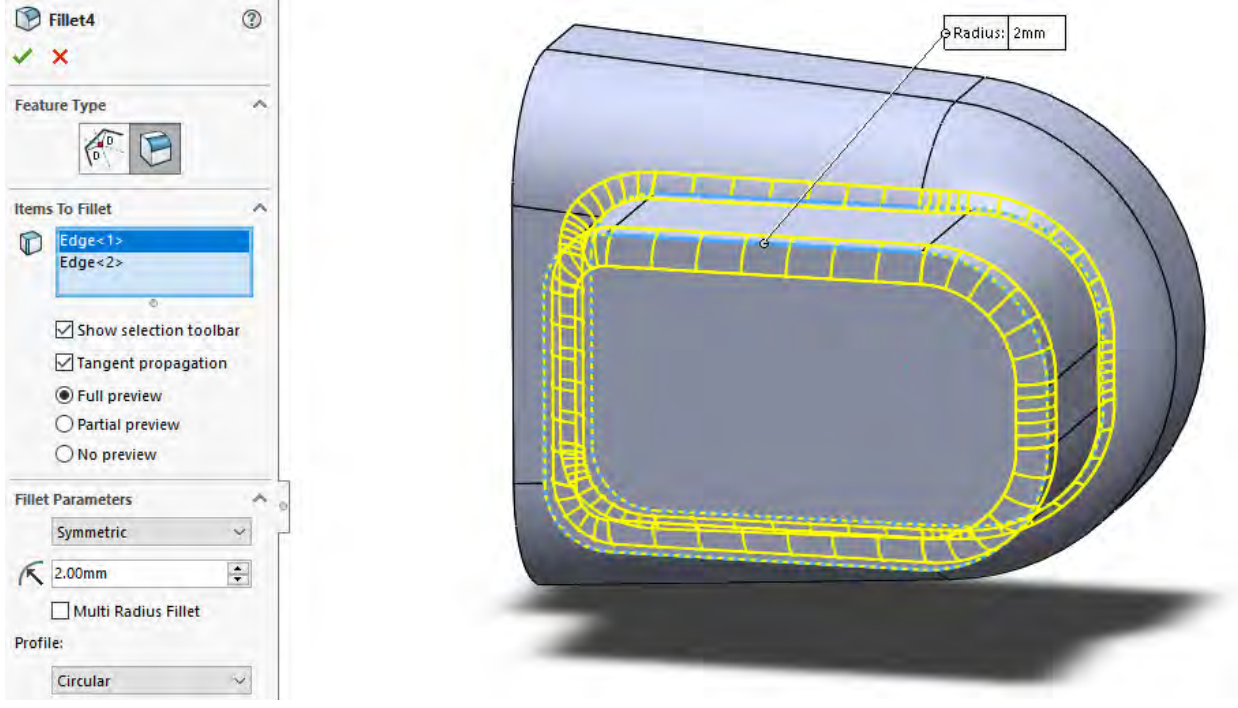

*Figura 141. Poziționarea ultimei operații de racordare a carcasei*

#### **Etapa 3: Decuparea interiorului corpului solid**

Având forma dorită pentru carcasă, urmează ca aceasta să fie decupată utilizând comanda *Shell* pentru a obține o grosime constantă a peretelui. Pentru această carcasă grosimea peretelui este stabilită la 2 mm. Atât selecția suprafețelor care urmează să fie înlăturate în urma procesului de decupare a interiorului precum și rezultatul acestei operații este ilustrată în [Figura 142.](#page-89-0)

## **SolidWorks – Îndrumător de proiect**

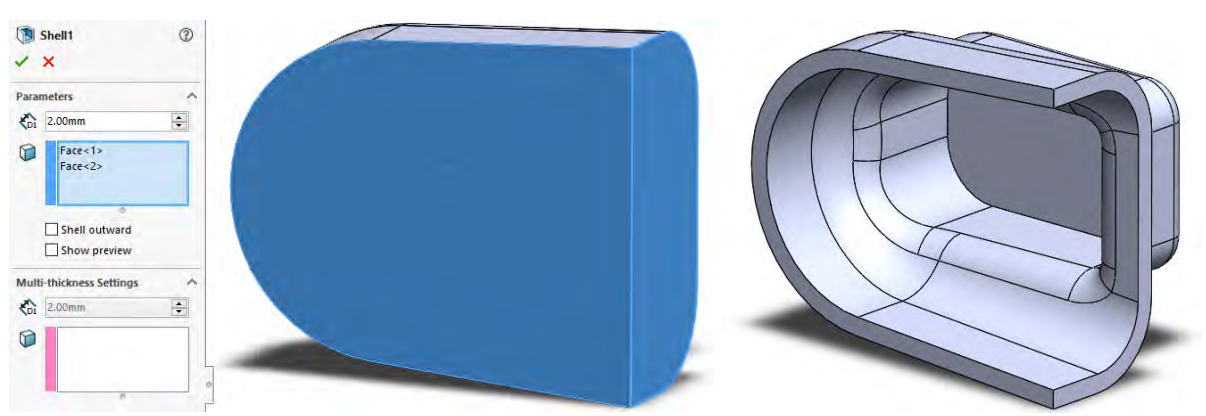

*Figura 142. Definirea grosimii peretelui carcasei utilizând comanda Shell*

## <span id="page-89-0"></span>**Etapa 4: Poziționarea elementelor de asamblare aferente carcasei**

Ultima operație aferentă modelării carcasei reprezintă poziționarea unor găuri de prindere de tipul *M3 Countersunk Flat Head Screw*. Planul de poziționare a acestor găuri este ilustrat în imaginea de mai jos (culoarea albastră). Punctul este constrâns la 11,70 mm față de laterala carcasei și la 3,25 față de partea interioară.

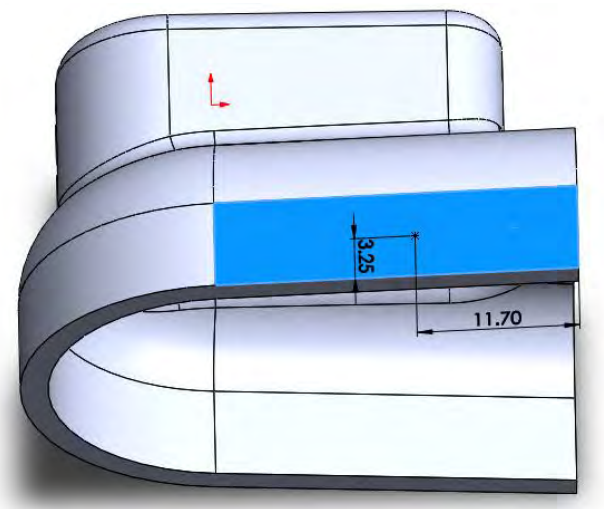

*Figura 143. Schița utilizată pentru poziționare elementului de tip M3 Countersunk Flat Head Screw*

Cotele de dimensionare a acestui element sunt generate automat din biblioteca soluției SolidWorks, standardul *ISO – CTSK Flat ISO 7046-1*, pre-vizualizarea acestuia se poate observa în imaginea de mai jos în partea stângă. Ulterior acest element este oglindit față de planul superior al piesei, rezultatul este prezentat în imaginea din dreapta.

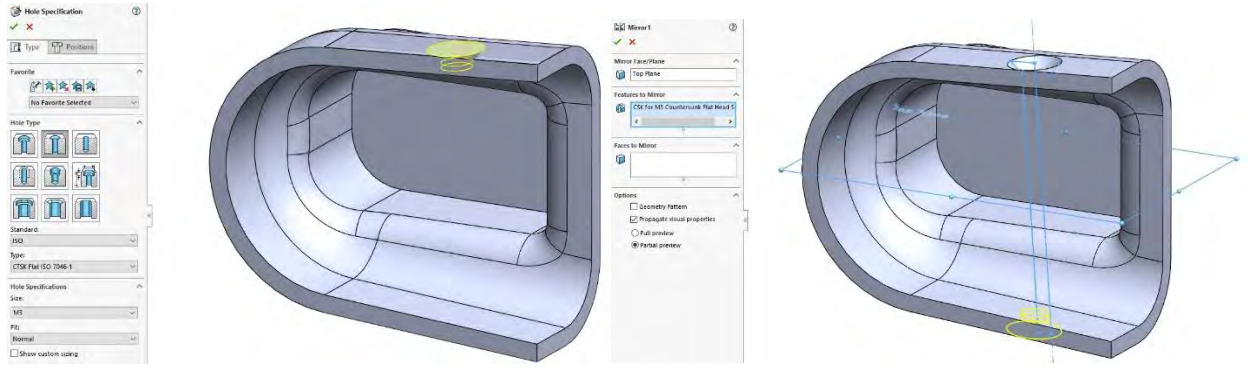

*Figura 144. Elementul M3 Countersunk și oglindirea acestuia*

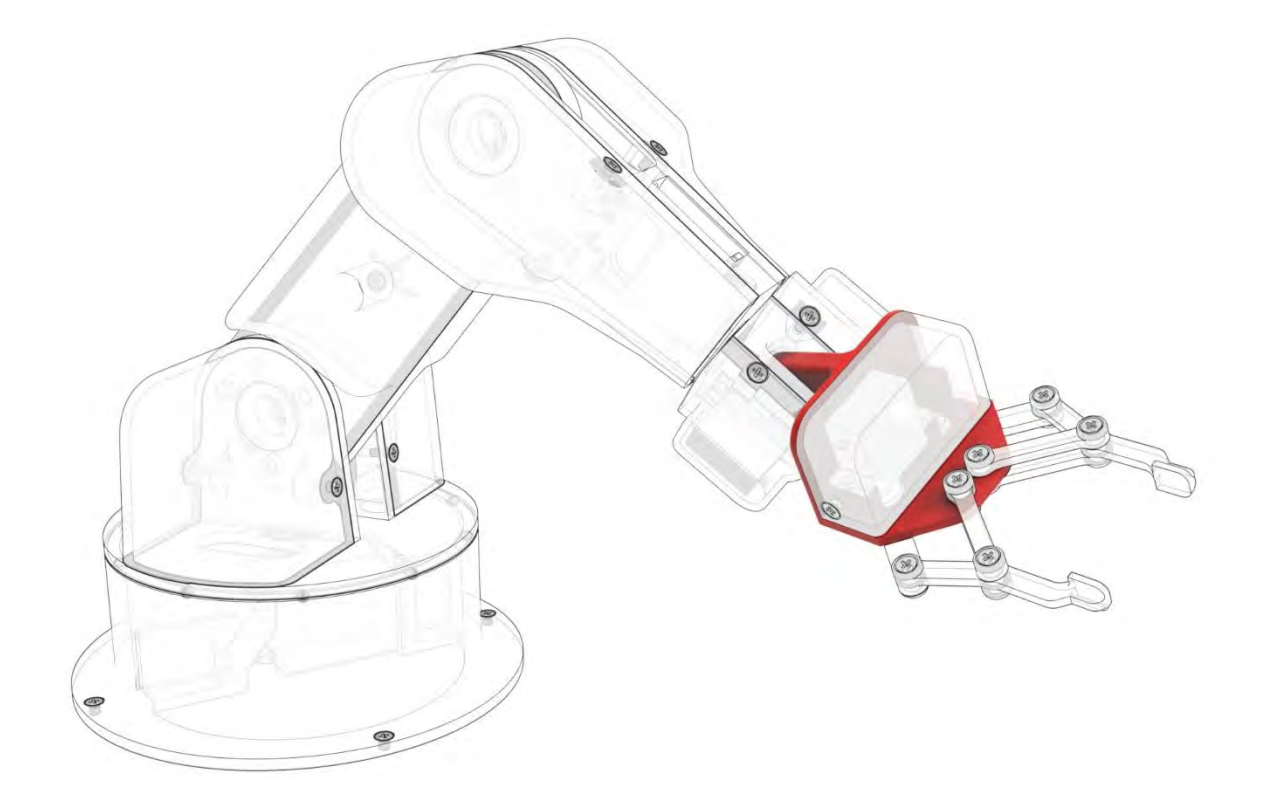

# **PARTEA 10 – Modelarea plăcii gripper-ului**

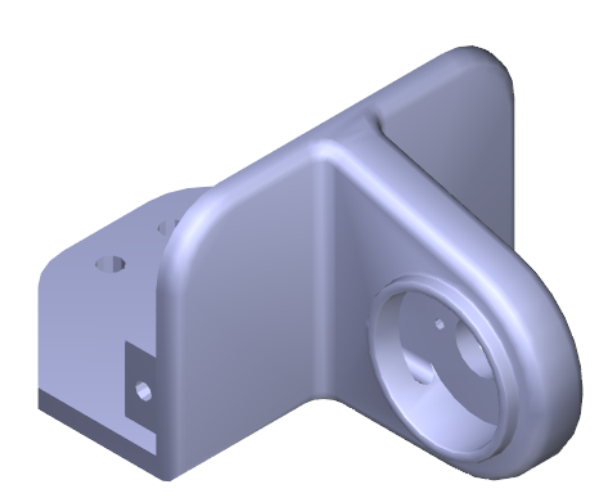

## **SolidWorks – Îndrumător de proiect**

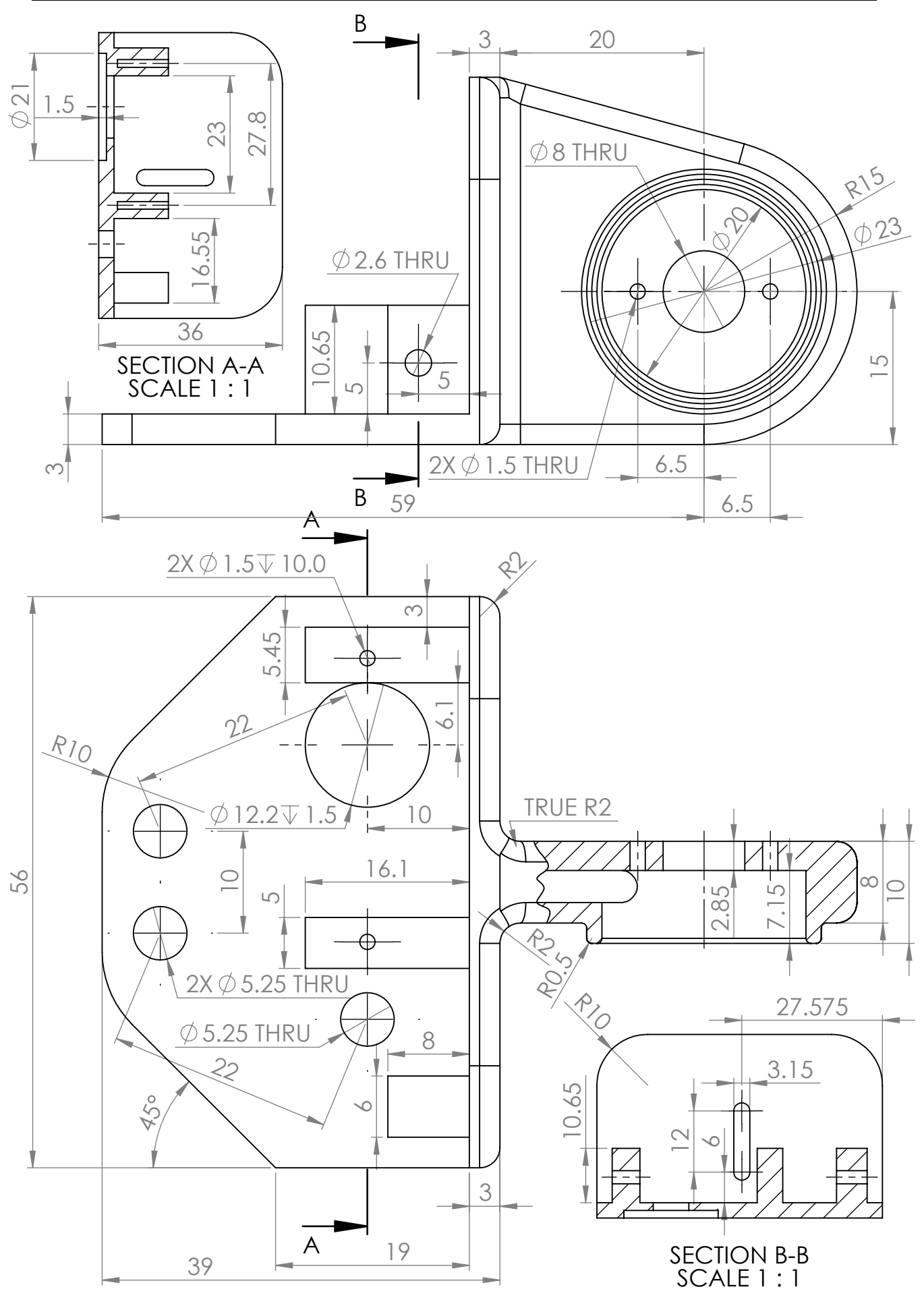

## **Modelarea plăcii gripper-ului**

Placa gripper-ului este asamblată pe brațul al treilea al robotului. Pe această placă urmează de asemenea să fie montat un servomotor Micro 9g. Forma plăcii este una relativ simplă, este important ca aceasta să fie modelată la parametrii prezentați în îndrumător pentru a se asigura centrarea servomotorului și a plăcii în zona de montare pe brațul al treilea al robotului.

#### **Etapele necesare construirii modelului 3D al acestui braț sunt următoarele:**

- 1. Modelarea zonei de îmbinare cu brațul al treilea al robotului
- 2. Modelarea plăcii gripper-ului
- 3. Poziționarea elementelor de asamblare a servomotorului
- 4. Stilizarea formei gripper-ului robotului
- 5. Poziționarea elementelor de îmbinare ale carcasei

## **Etapa 1: Modelarea zonei de îmbinare cu brațul al treilea al robotului**

Această piesă se pornește din planul frontal, schița se definește utilizând un arc de cerc cu raza de 15 mm împreună cu mai multe segmente de linie. Se stabilește o relație de tangență între arcul de cerc și segmentul superior și inferior, după care se adaugă cota de 20 mm, segmentul vertical se dimensionează la 36 mm. Această etapă de trasare a schiței inițiale a plăcii gripper-ului este ilustrată în imaginea de mai jos.

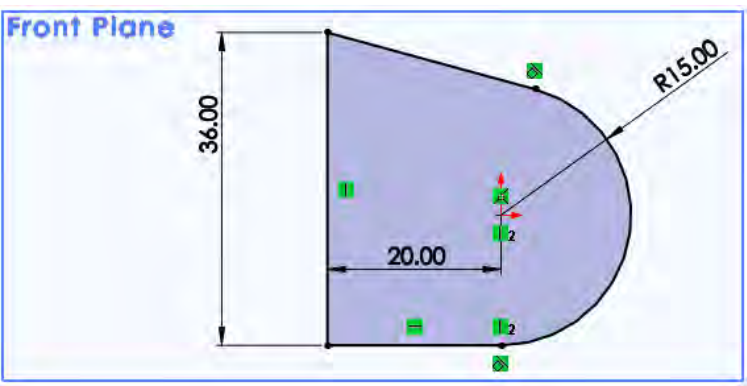

*Figura 145. Definirea schiței inițiale aferentă plăcii gripper-ului*

Schița definită anterior se extrudează pe distanța de 8 mm utilizând opțiunea *Mid Plane*, această etapă este prezentată în imaginea de mai jos.

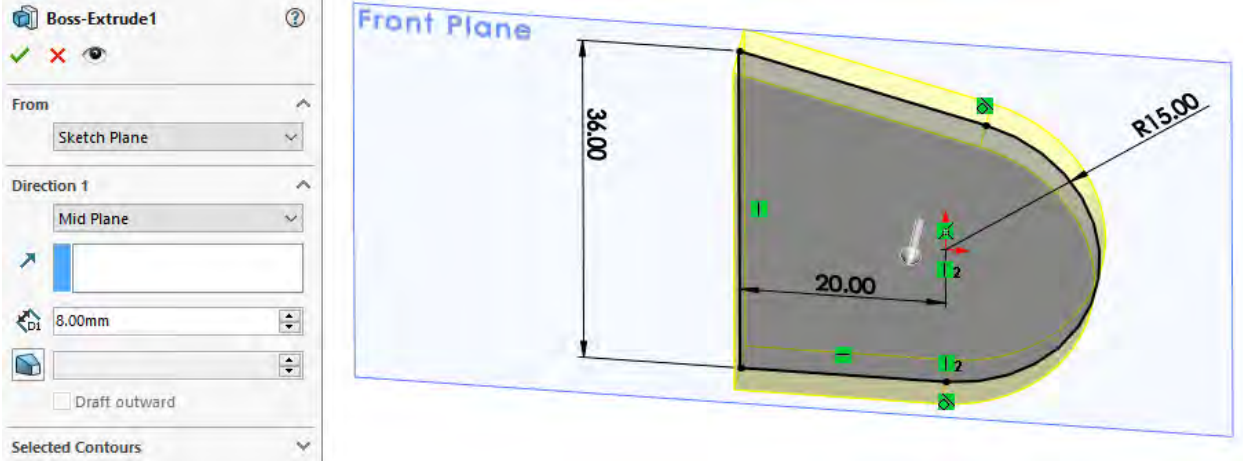

*Figura 146. Extrudarea profilului pe distanța de 8 mm*

Pe o suprafață laterală a piesei se definește o schiță nouă în care se poziționează în origine un cerc cu diametrul de 8 mm, acesta se decupează pe toată lungimea piesei utilizând comanda *Up To Next*, după cum este prezentat în figura de mai jos.

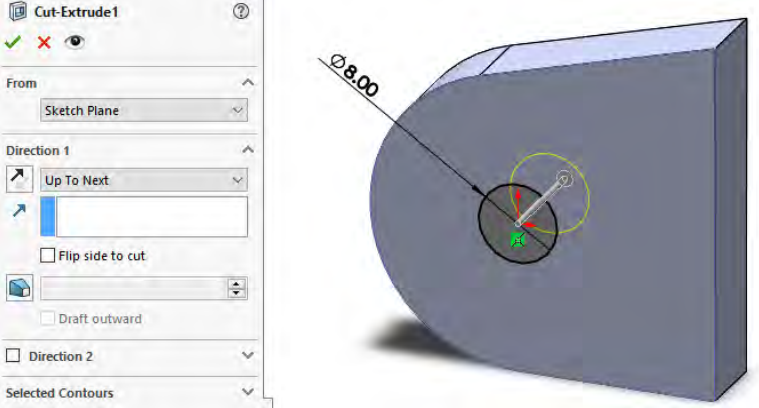

*Figura 147. Poziționarea și decuparea materialului în zona originii*

Pe suprafața din stânga a piesei se poziționează un cerc cu diametrul de 20 mm tot în origine, acesta urmează să fie decupat pe distanța de 5,15 mm către interiorul piesei, rezultatul acestei operații este ilustrat în imaginea de mai jos.

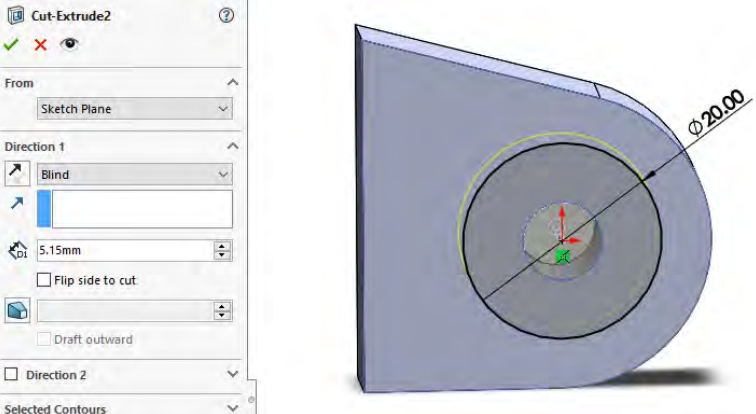

*Figura 148. Poziționarea și decuparea materialului utilizând un cerc cu diametrul de 20 mm*

Pe aceeași suprafață pe care a fost poziționat ultimul cerc, se definește o schiță nouă în care se poziționează în origine un alt cerc cu diametrul de 23 de mm de asemenea se convertește cercul cu diametrul de 20 mm. Având cele 2 cercuri trasate schița aferentă acestora este extrudată pe distanța de 2 mm către exteriorul piesei. Rezultatul operației este ilustrat în [Figura 149.](#page-93-0)

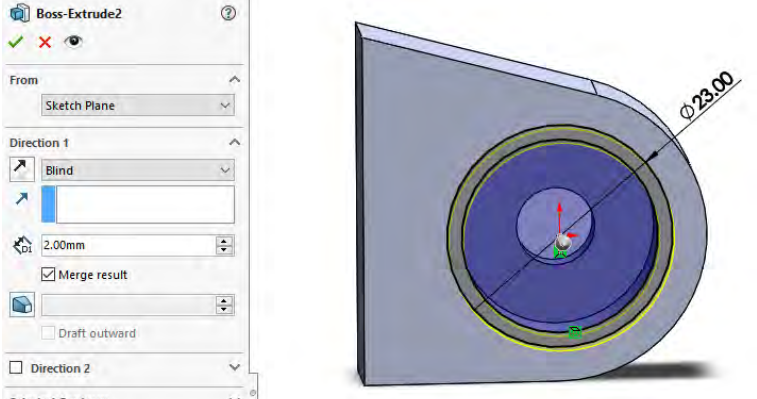

<span id="page-93-0"></span>*Figura 149. Adăugarea materialului pe suprafața piesei pe lungimea de 2 mm*

Urmează o operație de racordare a profilului nou generat cu valoarea de 0,5 mm atât pe muchia de îmbinare cât și pe fața exterioară a cercului, în [Figura 150](#page-94-0) este ilustrată etapa de selecție a celor două elemente (*Edge* – muchia de îmbinare a cilindrului cu piesa, și *Face* – suprafața de sus a cilindrului) precum și restul parametrilor de racordare.

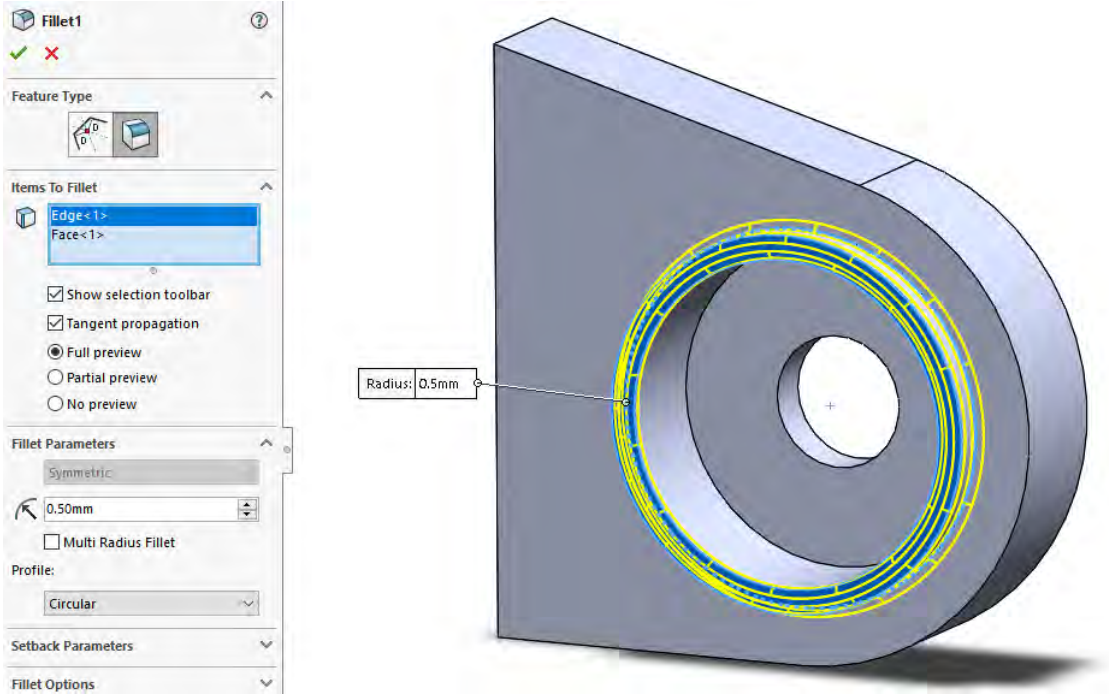

*Figura 150. Racordarea suprafeței generate anterior pe muchia de îmbinare pe fața exterioară*

## <span id="page-94-0"></span>**Etapa 2: Modelarea plăcii gripper-ului**

În cadrul următoarei etape este prevăzută modelarea plăcii pe care urmează să fie asamblat gripper-ul. Schița de pornire pentru această etapă este suprafața plană din capătul piesei modelate până în acest moment. Pe această suprafață se trasează un dreptunghi utilizând comanda *Center Rectangle*, punctul din mijlocul dreptunghiului este poziționat pe axa verticală a piesei, latura mare are lungimea de 56 mm și latura mică de 36 mm. Ulterior schița este extrudată pe distanța de 3 mm către exteriorul piesei, atât etapa de extrudare cât și cotele aferente schiței sunt prezentate în [Figura 151.](#page-94-1)

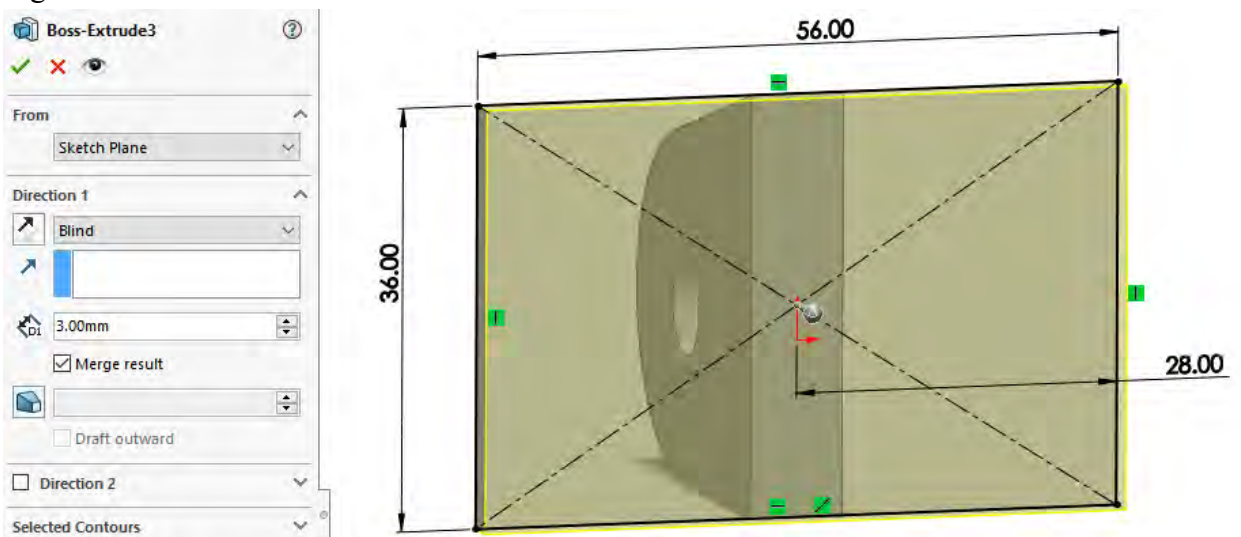

<span id="page-94-1"></span>*Figura 151. Poziționarea dreptunghiului în raport cu originea piesei*

La baza peretelui nou creat se definește o schiță nouă în care se poziționează un dreptunghi care are latura mare egală cu segmentul de 56 mm extrudat anterior, latura mică va avea valoarea de 3 mm pentru a păstra grosimea plăcii constantă. Rezultatul operației de extrudare a acestui profil pe lungimea de 36 mm este ilustrat în imaginea de mai jos.

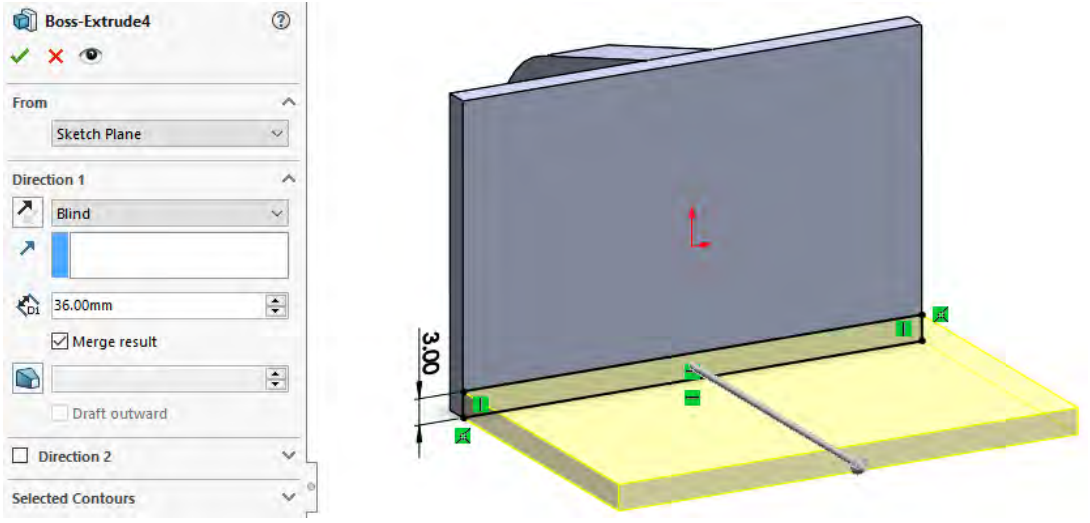

*Figura 152. Modelarea plăcii inferioare a plăcii gripper-ului.*

Pe suprafața de sus a plăcii extrudate anterior se definește o schiță nouă. Această schiță conține patru cercuri diferite, cel mai mare cerc are diametrul de 12,2 mm iar restul cercurilor au diametrul de 5,25 mm. Poziționarea acestei schițe în raport cu modelul 3D al plăcii gripper-ului este ilustrată în imaginea de mai jos. Schița este utilizată într-o operație de înlăturare a materialului utilizând modul de propagare *Up To Next*.

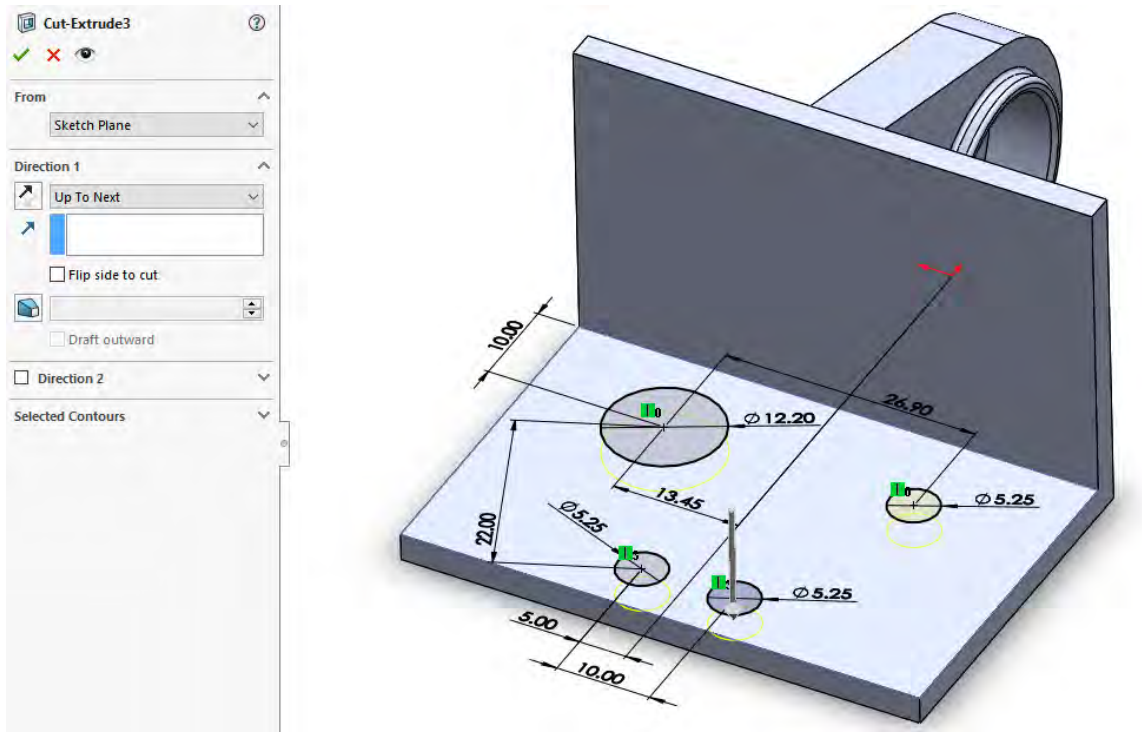

*Figura 153. Schița utilizată pentru decuparea plăcii gripper-ului*

Urmează să definim o operație de racordare a zonei de îmbinare a primul perete extrudat și zona de asamblare a plăcii gripper-ului pe flanșa servomotorului brațului al treilea. Cele două muchii care urmează să fie racordate sunt ilustrate în imaginea de mai jos, valoarea de racordare fiind de 2 mm.

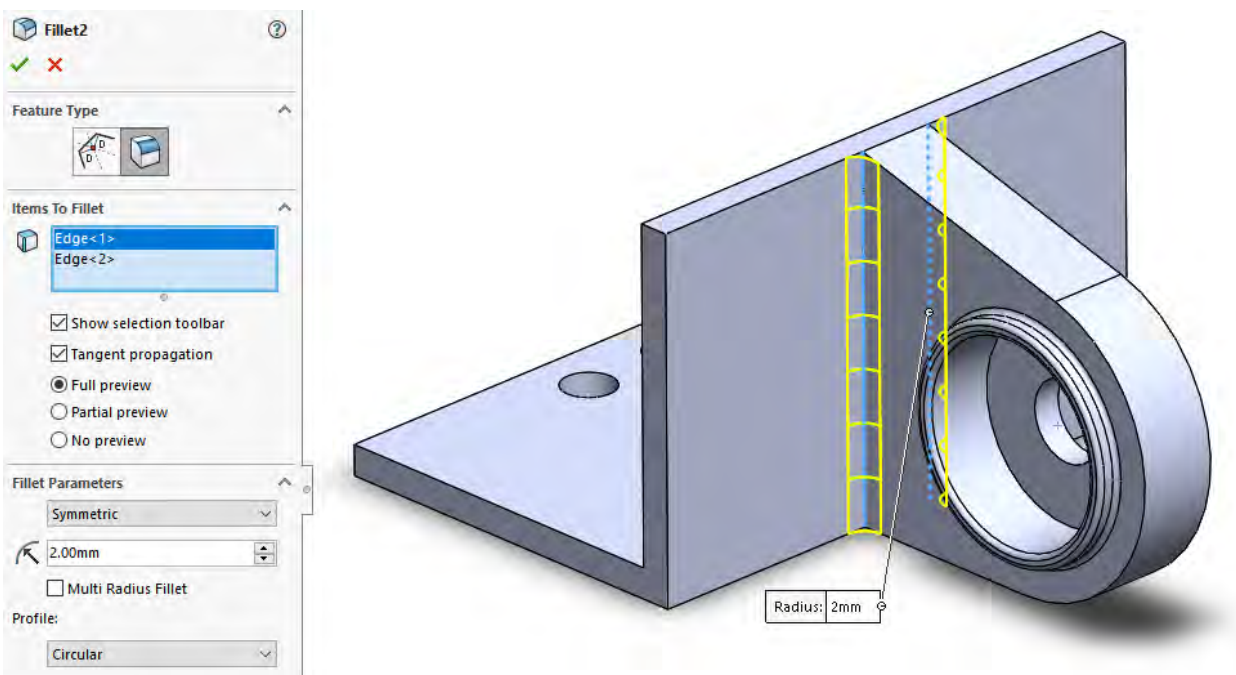

*Figura 154. Racordarea elementelor cu o rază de 2 mm*

#### **Etapa 3: Poziționarea elementelor de asamblare a servomotorului Micro 9g**

Pe partea inferioară a plăcii în zona în care urmează să fie poziționată flanșa servomotorului Micro 9g care acționează gripper-ul brațului se definește o schiță nouă și se trasează un cerc cu diametrul de 21 mm, acest cerc se definește ca fiind concentric cu cercul mare trasat anterior pe placă. Materialul este îndepărtat pe o distanță de 1,5 mm utilizând comanda *Cut-Extrude*, rezultatul acestei etape este prezentat în imaginea de mai jos.

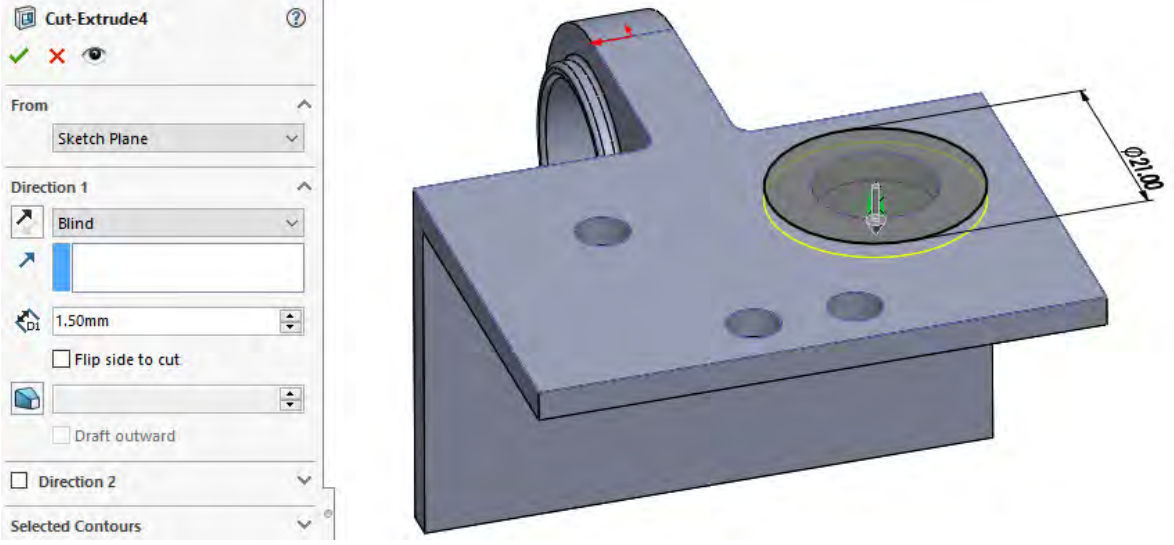

*Figura 155. Decuparea zonei în care urmează să fie poziționată flanșa micro servomotorului gripper-ului*

Tot în partea superioară a plăcii se definește o altă schiță în care se trasează trei dreptunghiuri. Această zonă o să definească elementele pe care urmează să fie poziționat atât servomotorul Micro 9g cât și carcasa aferentă acestuia. Schița rezultată este extrudată pe înălțimea de 10,65 mm, rezultatul operație precum și cotele aferente sunt prezentate î[n Figura 156](#page-97-0).

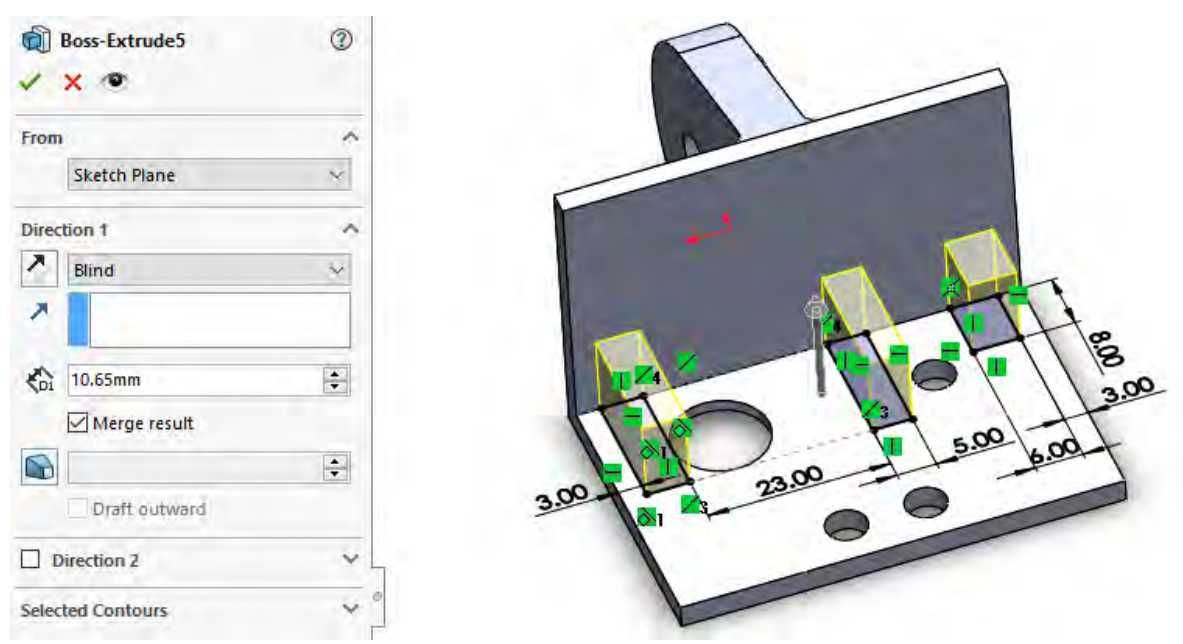

*Figura 156. Modelarea elementelor pe care urmează să fie poziționat micro servomotorul*

<span id="page-97-0"></span>Se definește o schiță nouă pe suprafața superioară a celor trei dreptunghiuri, în această schiță sunt poziționate două cercuri cu diametrul de 1,5 mm, acestea sunt găurile de fixare a servomotorului care acționează gripper-ul. Utilizând această schiță, materialul este decupat pe lungimea de 6,5 mm, rezultatul acestei operații este prezentat în imaginea de mai jos.

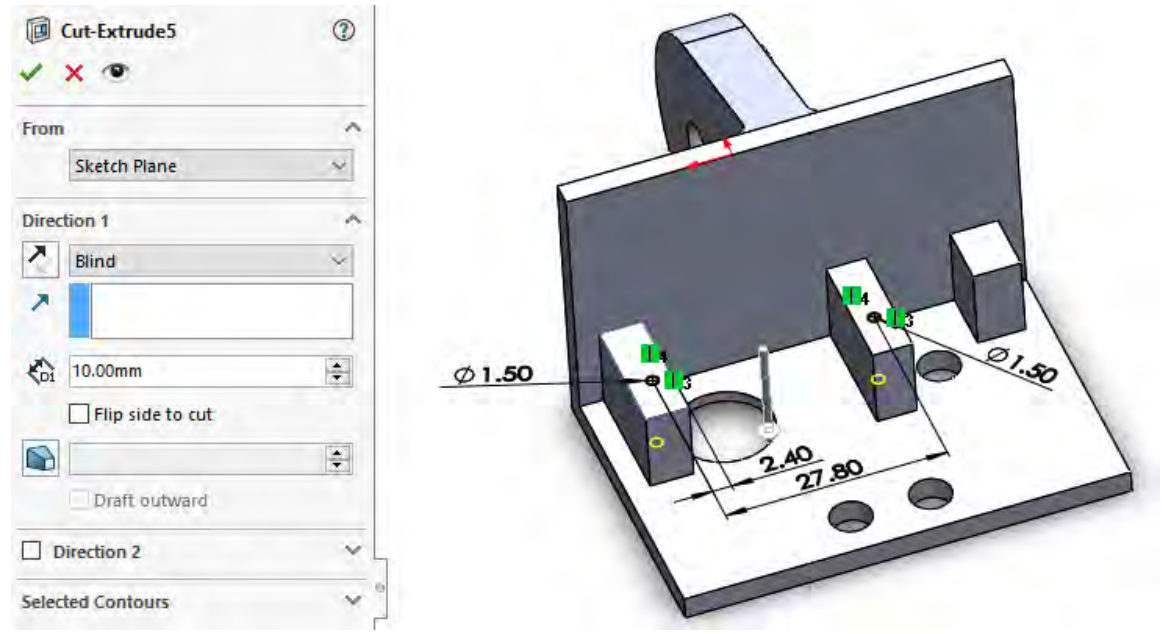

*Figura 157. Poziționarea găurilor de asamblare a micro servomotorului*

#### **Etapa 4: Stilizarea formei gripper-ului robotului**

Pentru a facilita accesul cablurilor în zona centrală a plăcii se definește o schiță nouă în care se trasează un element de tipul *Centerpoint Straight Slot*, acest profil se poate de asemenea trasa utilizând comenzi precum *Line și Circle/3 Point Arc.* Distanța dintre centrele celor două cercuri este de 12 mm iar poziționarea axei acestuia se face la 2 mm față de muchia dreptunghiului central modelat anterior. Această etapă precum și rezultatul operației de înlăturare a materialului cu modul de propagare *Up To Next* este ilustrată în imaginea din [Figura 158.](#page-98-0)

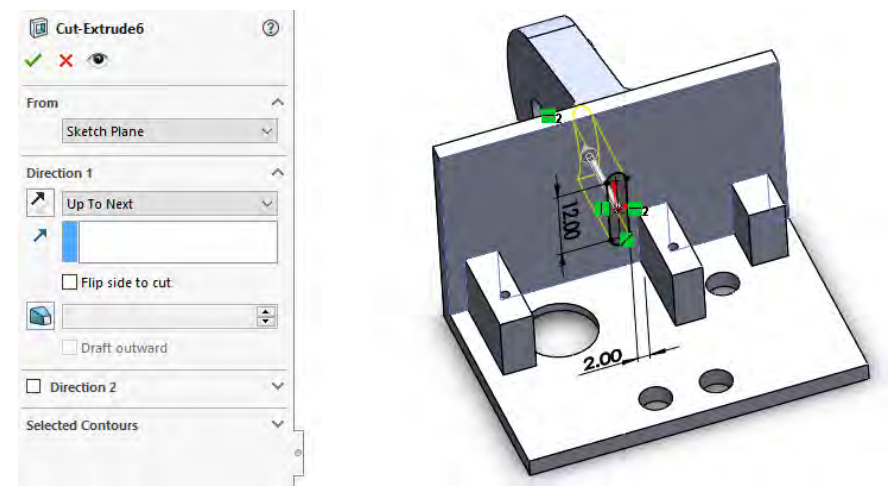

*Figura 158. Schița utilizată pentru a elimina materialul din interiorul plăcii*

<span id="page-98-0"></span>Urmează alte elemente de stilizare a formei plăcii, o primă etapă este modificarea profilului plăcii inferioare utilizând comanda *Chamfer* pentru a realiza o teșire simetrică de 17 mm a colțurilor plăcii*.* Selectarea muchiilor, precum și valorile acestei etape sunt ilustrate în [Figura 159.](#page-98-1)

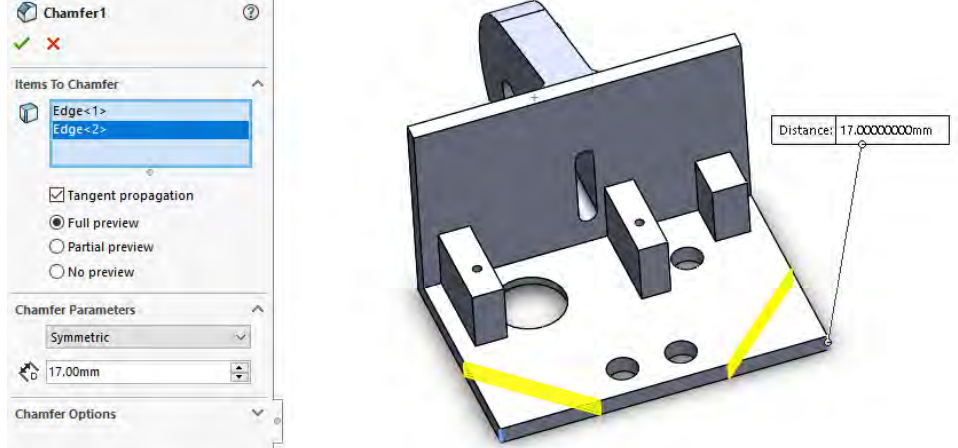

*Figura 159. Operația de teșire a plăcii inferioare*

<span id="page-98-1"></span>Pe finalul aceste etape se definește o racordare simetrică cu valoarea de 10 mm, pe extremitățile celor două plăci, așa cum este prezentat în imaginea din [Figura 160.](#page-98-2)

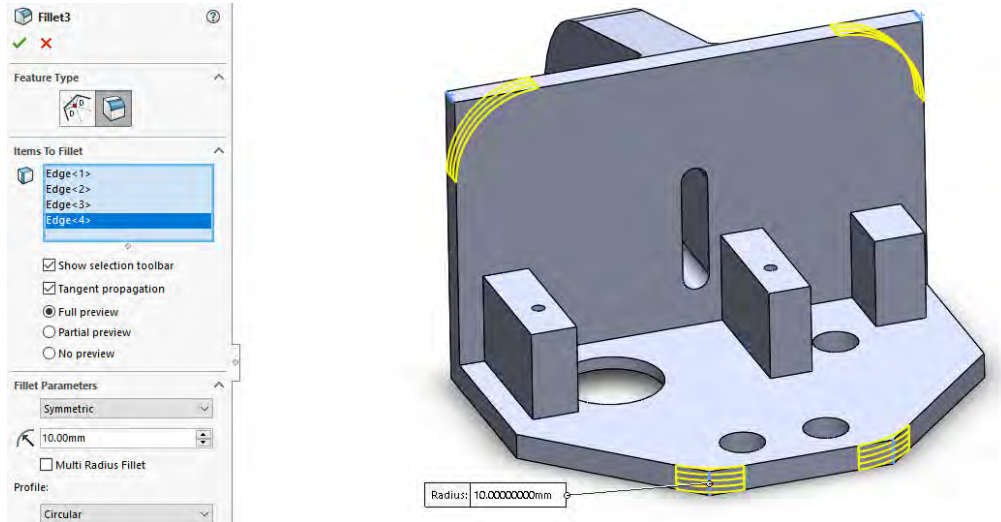

<span id="page-98-2"></span>*Figura 160. Operația de racordare a celor patru muchii*

#### **Etapa 5: Poziționarea elementelor de îmbinare ale carcasei**

Pe suprafața laterală a dreptunghiului în zona în care urmează să fie prinsă carcasa se definește o schiță nouă. În această schiță se trasează un cerc cu diametrul de 2,6 mm, acesta este poziționat la 5 mm față de cele două laturi ale dreptunghiului. Utilizând această schiță se decupează materialul utilizând modul de propagare *Up To Next*, rezultatul procesului este ilustrat în imaginea de mai jos.

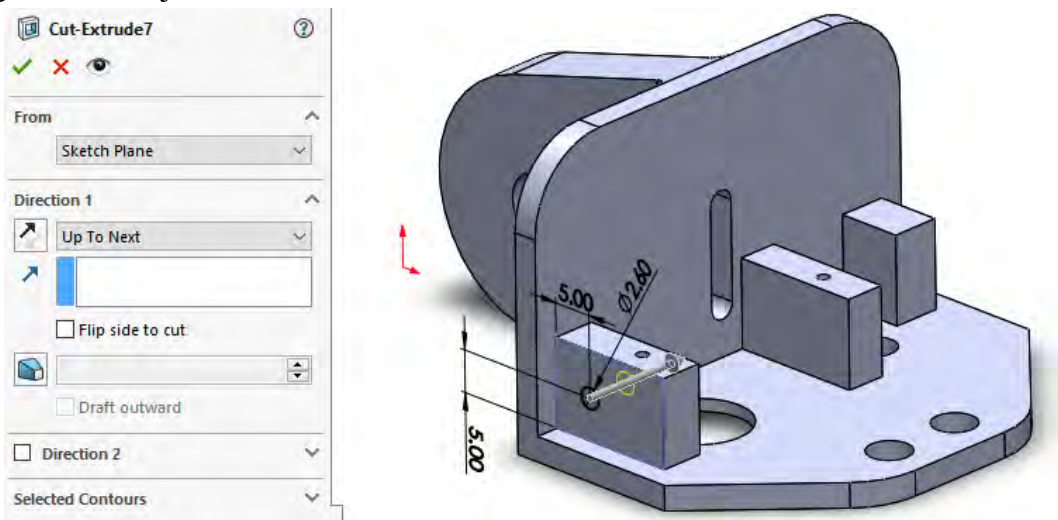

*Figura 161. Decuparea unei găuri cu diametrul de 2,6 mm* 

Zona decupată anterior are ca și rol prinderea carcasei aferentă plăcii, așadar urmează să poziționăm aceeași gaură și pe cealaltă parte. Acest lucru se poate realiza ușor, utilizând simetria piesei față de planul frontal. Rezultatul final al acestei operații este ilustrat în imaginea de mai jos.

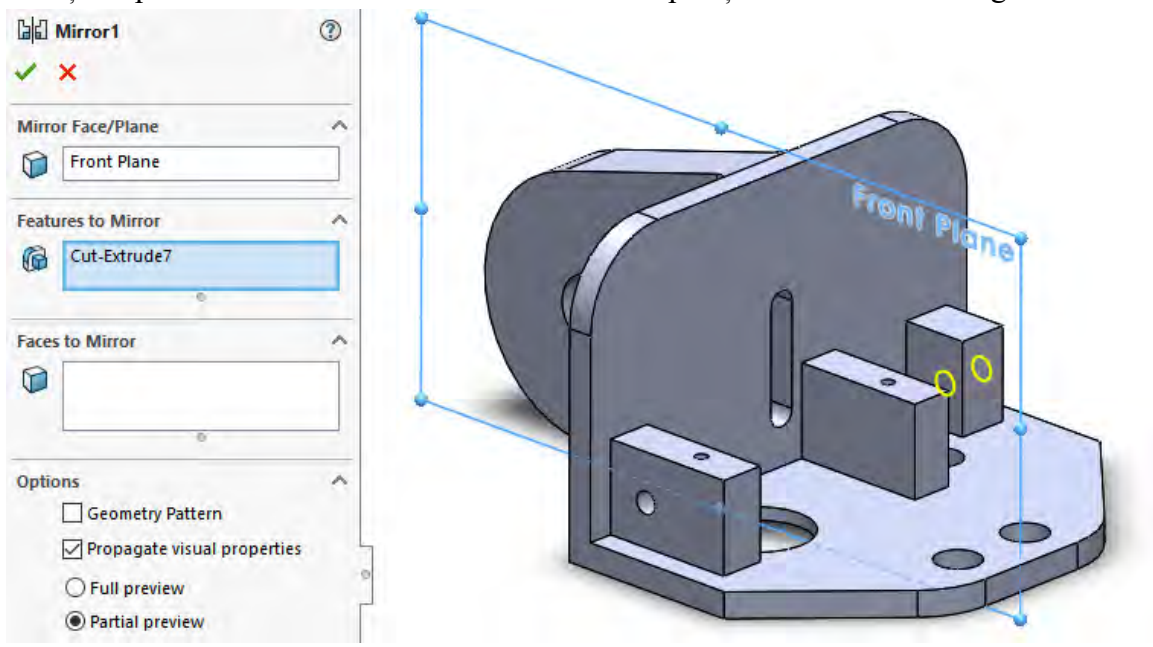

*Figura 162. Operația de oglindire a găurii de prindere a carcasei*

Urmează o altă etapă de stilizare a formei plăcii, această etapă se realizează prin definirea unei racordări cu valoarea de 2 mm pe cele două muchii exterioare ale piesei în zona de îmbinare a peretelui vertical cu zona de asamblare a piesei pe brațul al treilea al robotului. Această etapă este ilustrată în imaginea din [Figura 163.](#page-100-0)

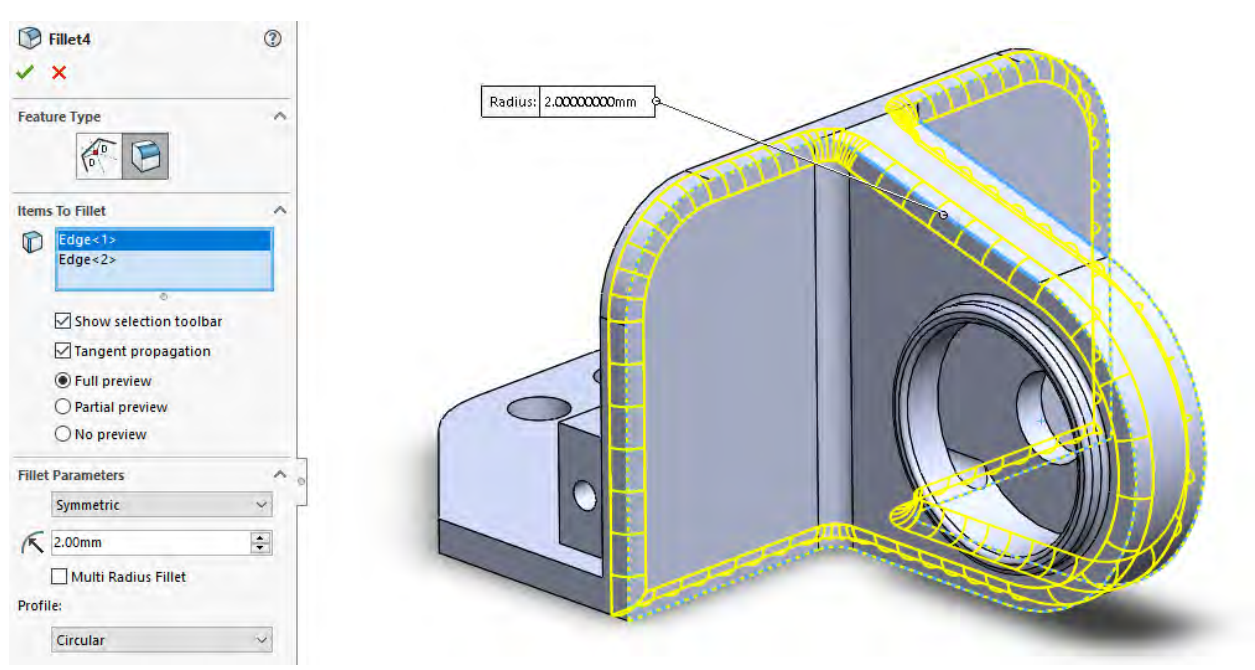

*Figura 163. Racordarea piesei cu valoarea de 2 mm*

<span id="page-100-0"></span>Pe suprafața interioară a zonei în care urmează să fie montată placa gripper-ului de flanșa servomotorului Micro 9g aferent brațului al treilea al robotului este necesar să poziționăm elemente de fixare. În suprafața interioară a piesei se definește o schiță nouă, schiță care conține două cercuri cu diametrul de 1,5 mm poziționate la 7 mm față de originea piesei. Materialul este înlăturat pe toată lungimea, utilizând modul de propagare *Through All*. Rezultatul acestei operații este prezentat în imaginea de mai jos.

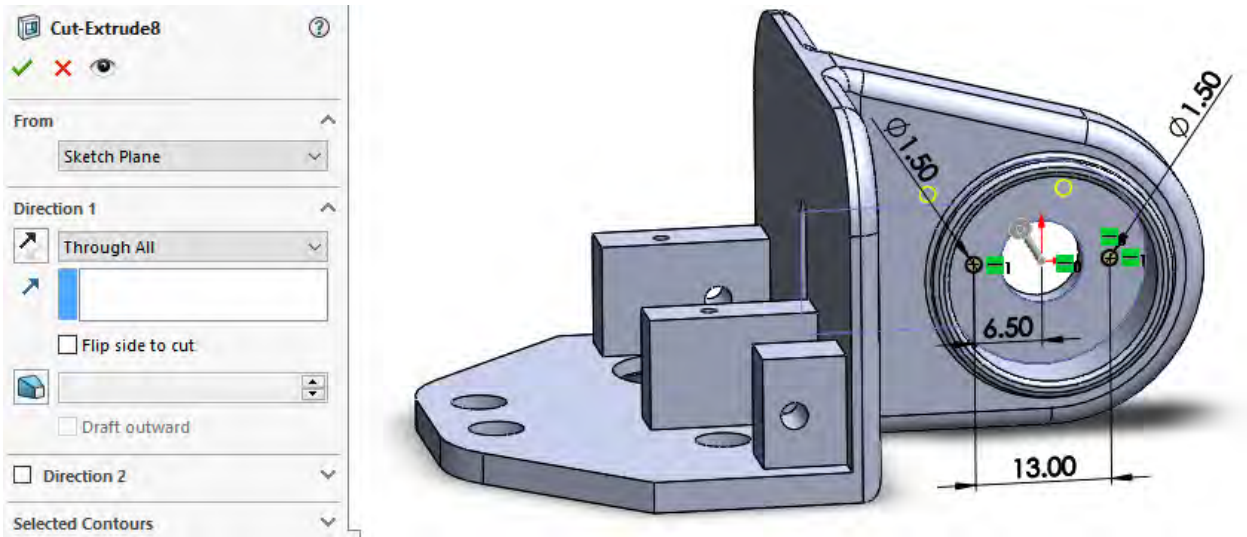

*Figura 164. Decuparea celor două cercuri utilizate pentru asamblarea plăcii pe flanșa servomotorului Micro 9g*

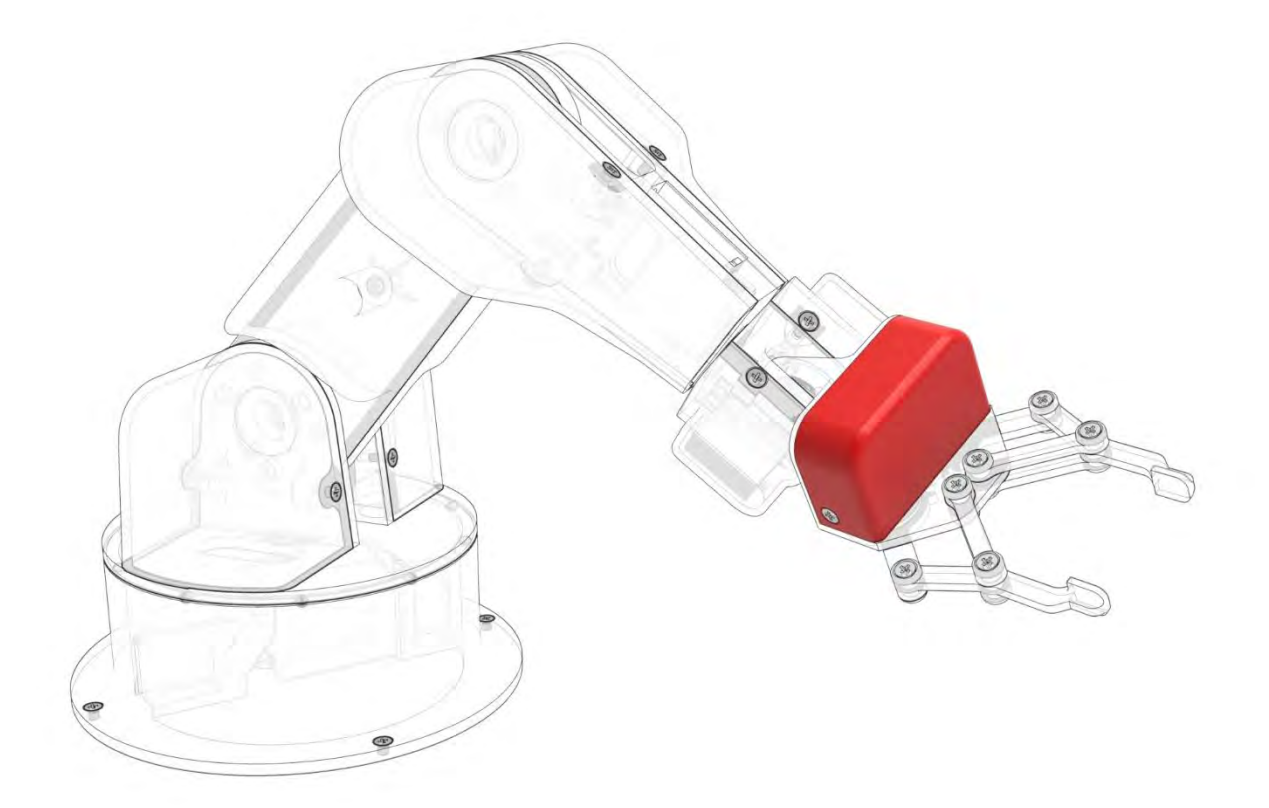

**PARTEA 11 – Modelarea capacului plăcii gripper-ului**

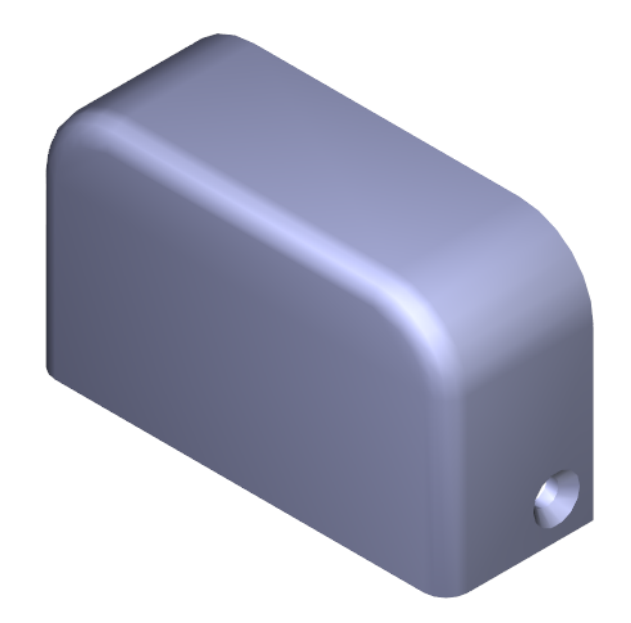

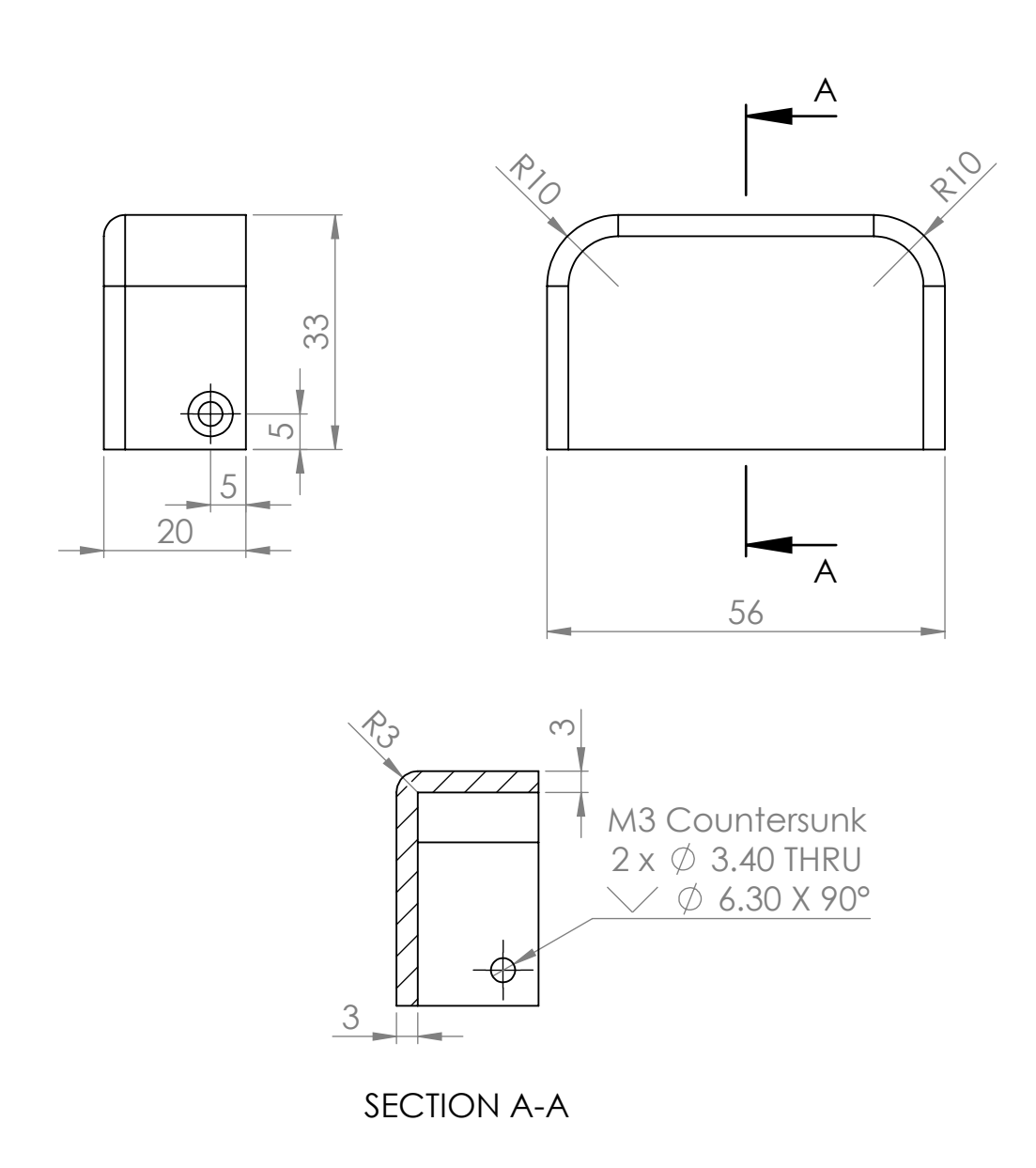

#### **Modelarea capacului plăcii gripper-ului**

Brațul robotizat a fost gândit astfel încât toate servomotoarele precum și cablurile aferente acestora să fie mascate utilizând diferite carcase de plastic. Zona de acționare a gripper-ului este prevăzut cu un capac care să acopere servomotorul Micro 9g.

#### **Etapele necesare modelării carcasei plăcii gripper-ului sunt următoarele:**

- 1. Modelarea corpului solid al carcasei
- 2. Stilizarea carcasei utilizând elemente de racordare
- 3. Înlăturarea materialului din interiorul carcasei
- 4. Poziționarea elementelor de îmbinare ale carcasei plăcii gripper-ului

## **Etapa 1: Modelarea corpului solid al carcasei**

În cadrul primei etape de modelare se definește în planul frontal schița unui dreptunghi cu latura mare de 56 mm și latura mică de 33 mm. Poziționarea acestuia față de originea piesei este ilustrată în imaginea de mai jos iar distanța de extrudare este de 20 mm.

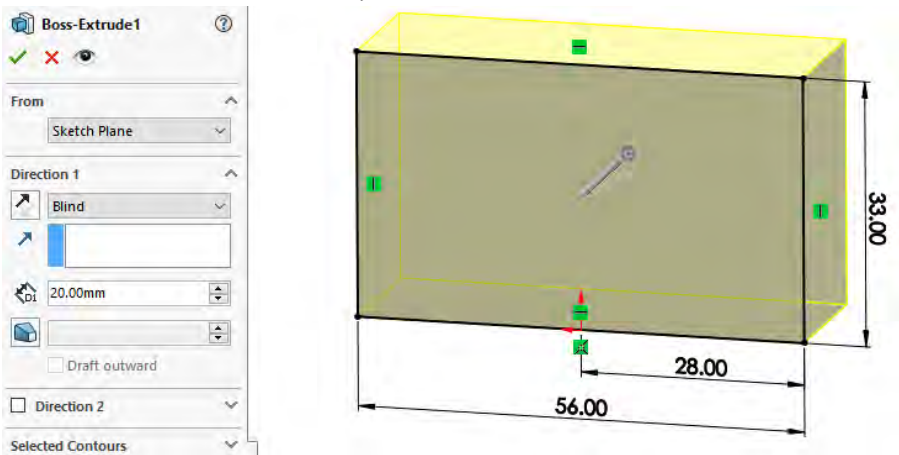

*Figura 165. Schița de bază a carcasei plăcii gripper-ului*

## **Etapa 2: Stilizarea carcasei utilizând elemente de racordare**

În partea superioară carcasa este racordată cu o rază de 10 mm, ca în [Figura 166.](#page-103-0)

<span id="page-103-0"></span>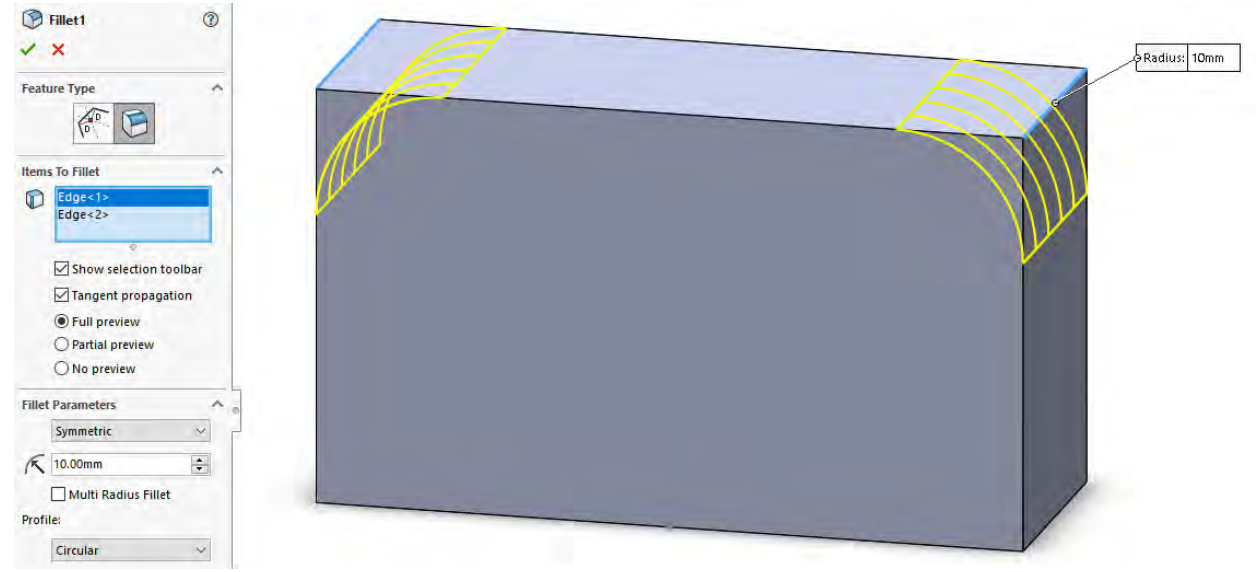

*Figura 166. Operația de racordare a muchiilor superioare ale carcasei*

Muchiile carcasei care urmează să fie poziționate spre exterior urmează de asemenea să fie racordate, utilizând comanda *Fillet*, cu modul de propagare *Tangent propagation* împreună cu o rază de 3 mm, rezultatul acestei operații este ilustrat în imaginea de mai jos.

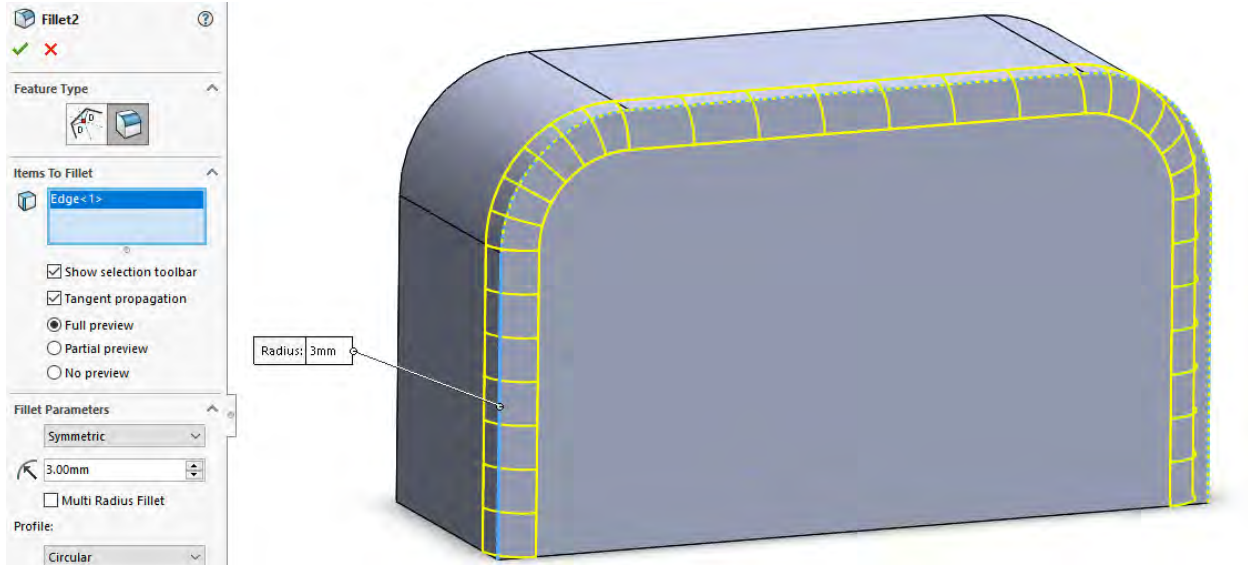

*Figura 167. Operația de racordare a profilului exterior al carcasei*

## **Etapa 3: Înlăturarea materialului din interiorul carcasei**

Înlăturarea materialului se face în același mod în care s-au realizat și restul carcaselor aferente robotului. Așadar utilizând comanda *Shell*, se setează valoarea grosimii peretelui ca fiind de 3 mm, după care se selectează fețele care urmează să fie înlăturate. Ilustrația acestei etape este prezentată în imaginea de mai jos.

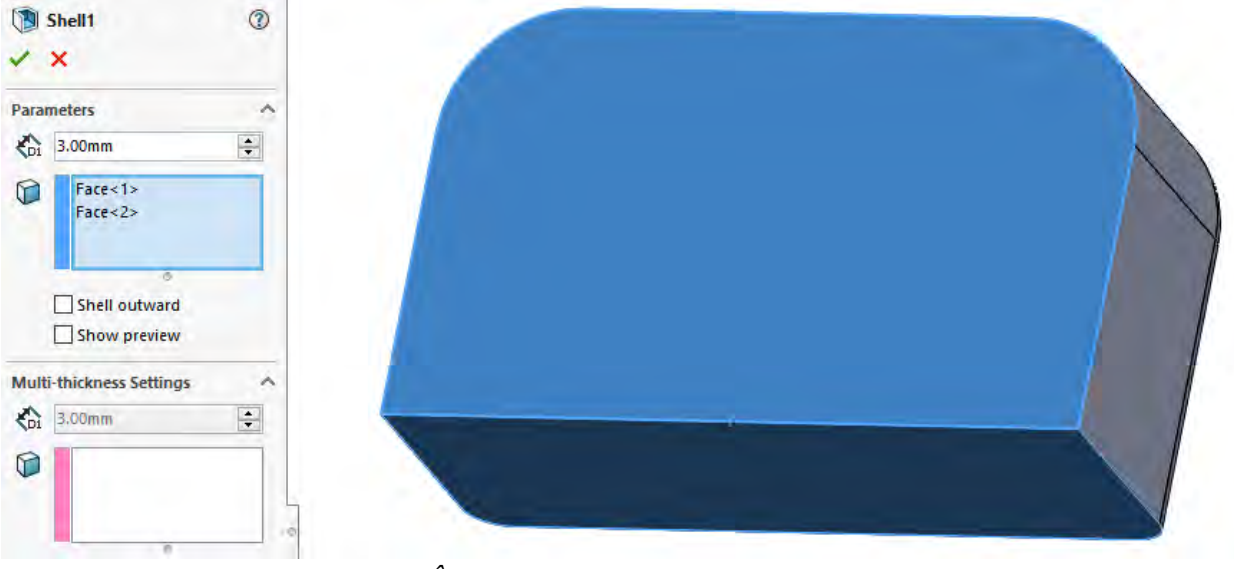

*Figura 168. Înlăturarea materialului din interiorul carcasei* 

#### **Etapa 4: Poziționarea elementelor de îmbinare ale carcasei plăcii gripper-ului**

Pentru poziționarea elementelor de îmbinare ale carcasei cu placa gripper-ului se definește o schiță nouă pe partea laterală a carcasei, aici se poziționează o gaură de tipul *M3 Countersunk Flat Head Screw*. Poziționarea găurii este ilustrată în imagine din [Figura 169.](#page-105-0)

# **SolidWorks – Îndrumător de proiect**

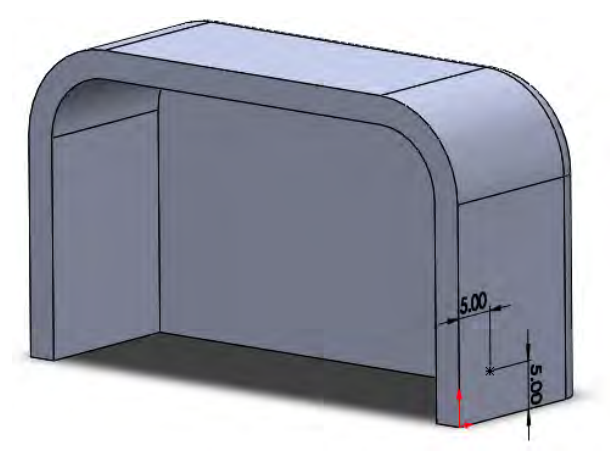

*Figura 169. Poziționarea găurii M3 pe carcasa gripper-ului*

<span id="page-105-0"></span>Ulterior se oglindește elementul de prindere și pe cealaltă partea a carcasei. Rezultatul final al acestei operații este ilustrat în imaginea de mai jos.

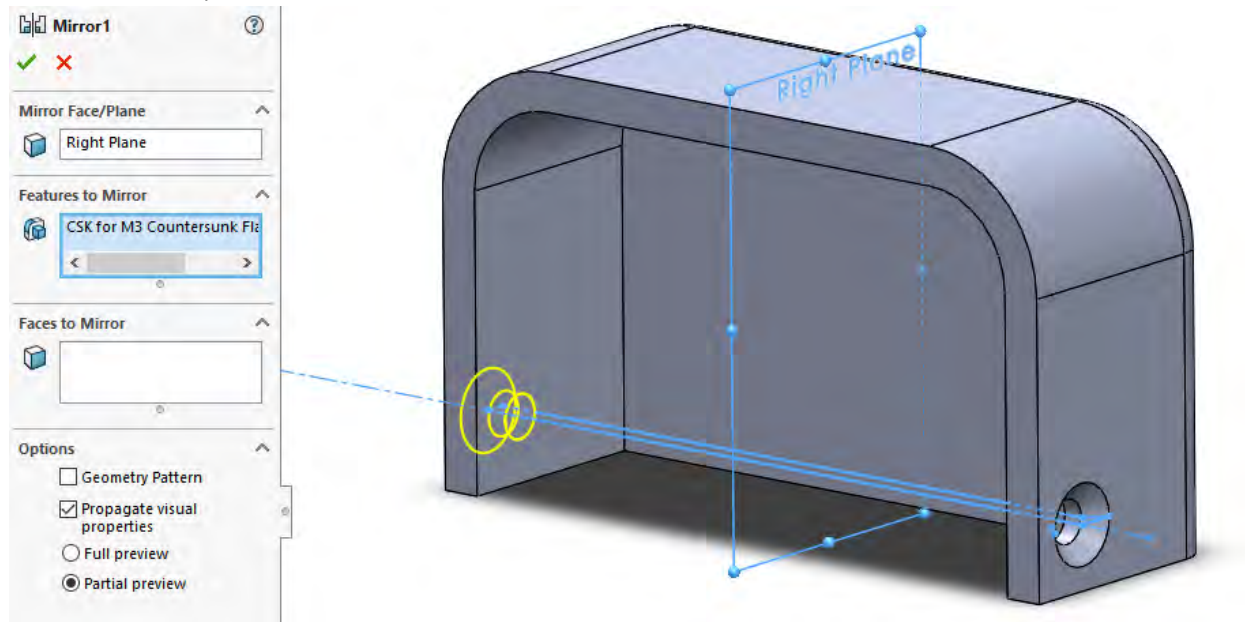

*Figura 170. Oglindirea găuri M3 Countersunk Flat Head Screw*

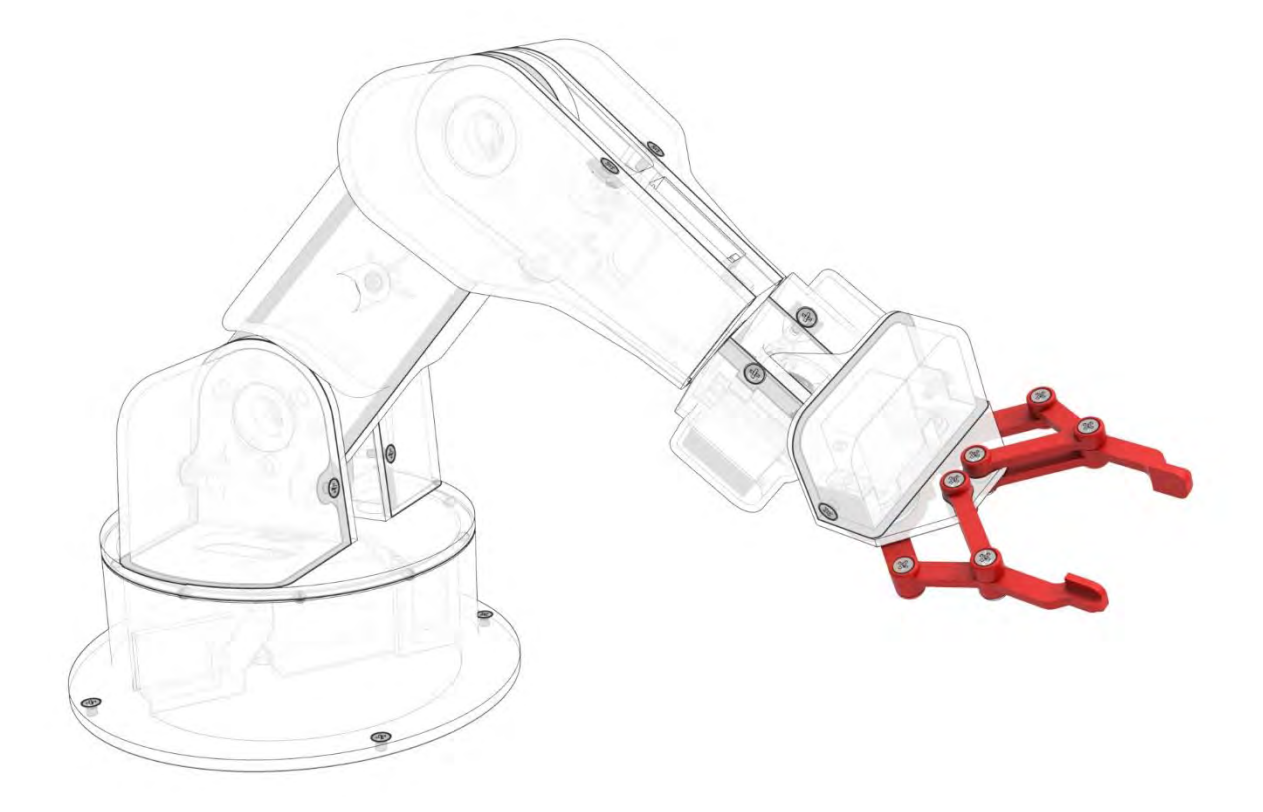

# **PARTEA 12 – Modelarea gripper-ului robotului**

#### **Modelarea gripper-ului**

Gripper-ul robotului este un subansamblu complex, care este format din mai multe elemente după cum urmează:

- Două elemente de acționare;
- Patru pârghii;
- Două degete;
- Șapte tije de prindere (două lungimi diferite)
- Șapte capace ale tijelor de prindere.

#### **Etapele necesare modelării gripper-ului sunt următoarele:**

- 1. Modelarea celor două elemente de acționare ale gripper-ului
- 2. Modelarea celor patru pârghii care prind gripper-ul de placă
- 3. Modelarea degetelor gripper-ului
- 4. Modelarea tijelor
- 5. Modelarea capacelor tijelor

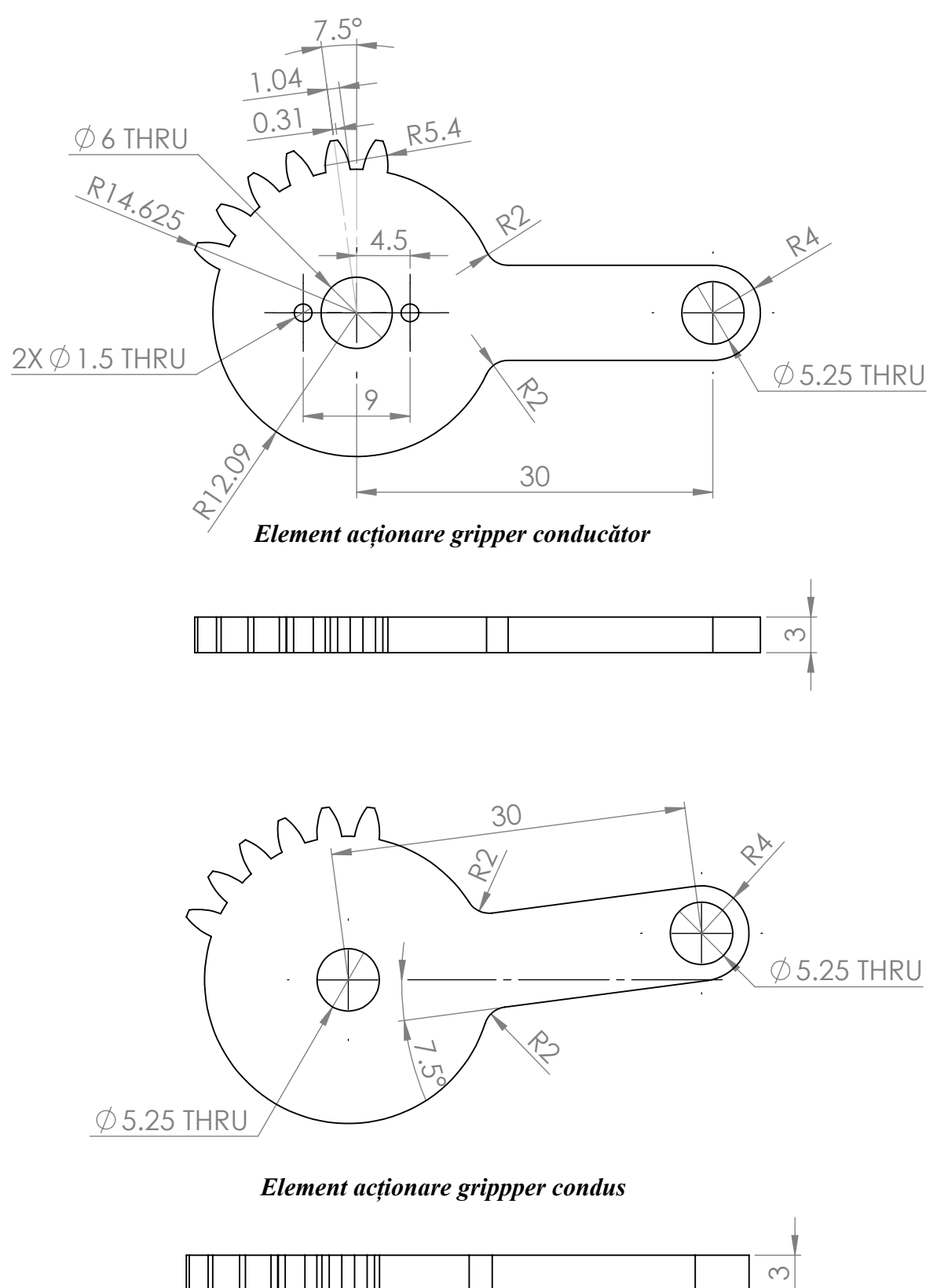

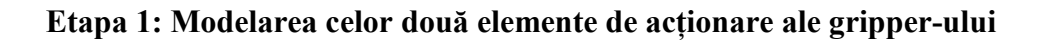

*Element acționare grippper condus*

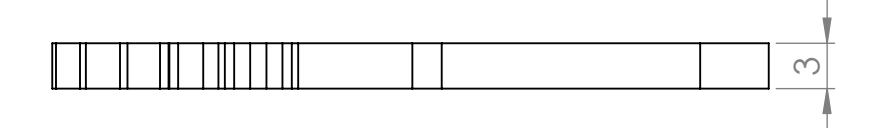
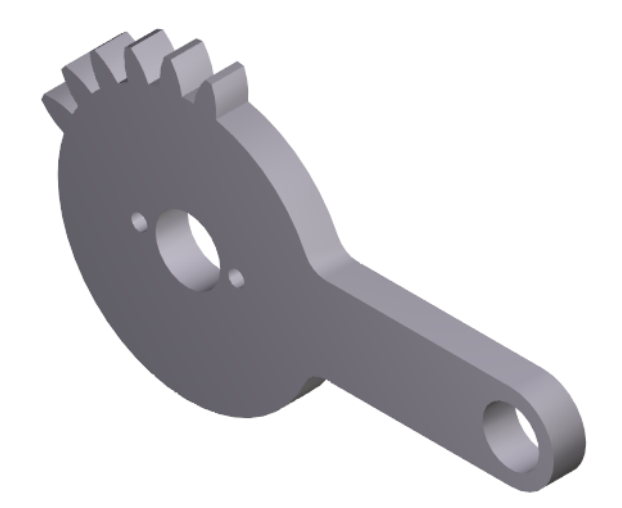

Pentru modelarea acestor elemente se utilizează biblioteca *Design Library* – *Toolbox* din cadrul aplicației SolidWorks, aceasta este disponibilă în partea dreaptă a interfeței [\(Figura 171\)](#page-108-0).<br>Exercitorism de la proprietat de la proprietat de la proprietat de la proprietat de la proprietat de la propri **SS SOLIDWORKS** File Edit View

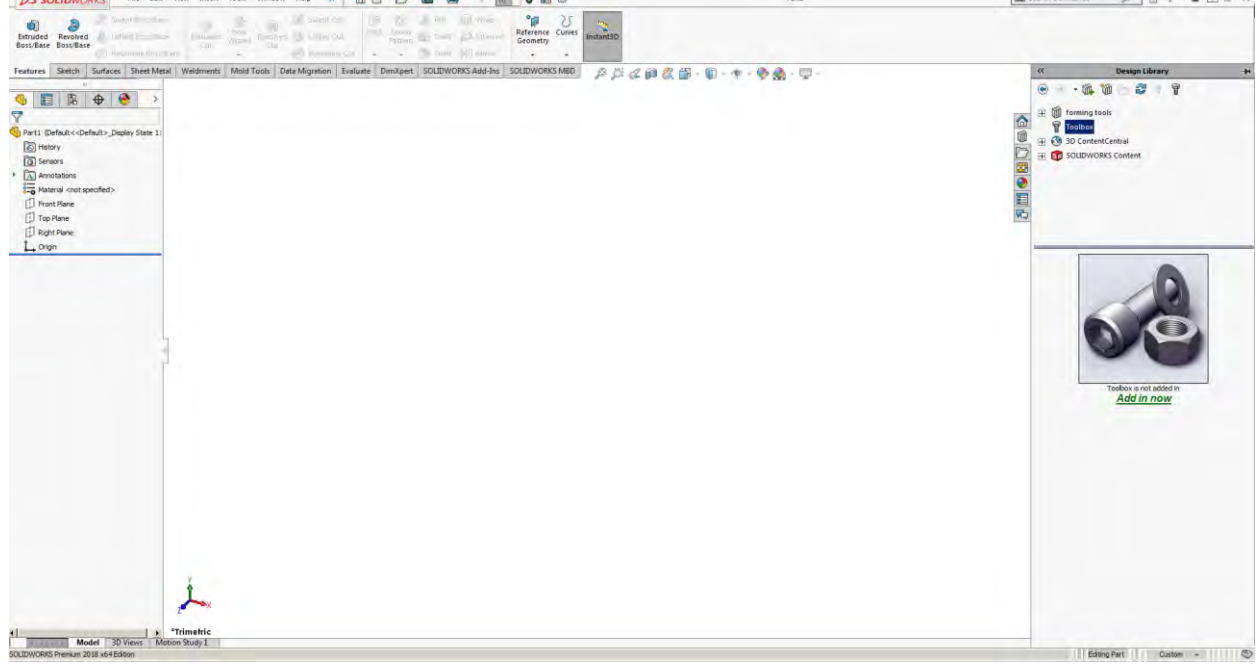

*Figura 171. Utilizarea bibliotecii de piese Toolbox*

<span id="page-108-0"></span>După activarea acestui *Toolbox* se alege directorul aferent standardul *ISO* -> *Power Transmission -> Gears*, tipul angrenajului este unul cilindric cu dinții drepți și anume *Spur Gear.*  Utilizând cursorul se face click dreapta pe elementul de tip *Spur Gear* și se alege opțiunea *Create Part*. Această etapă este ilustrată în imaginea din [Figura 172.](#page-109-0)

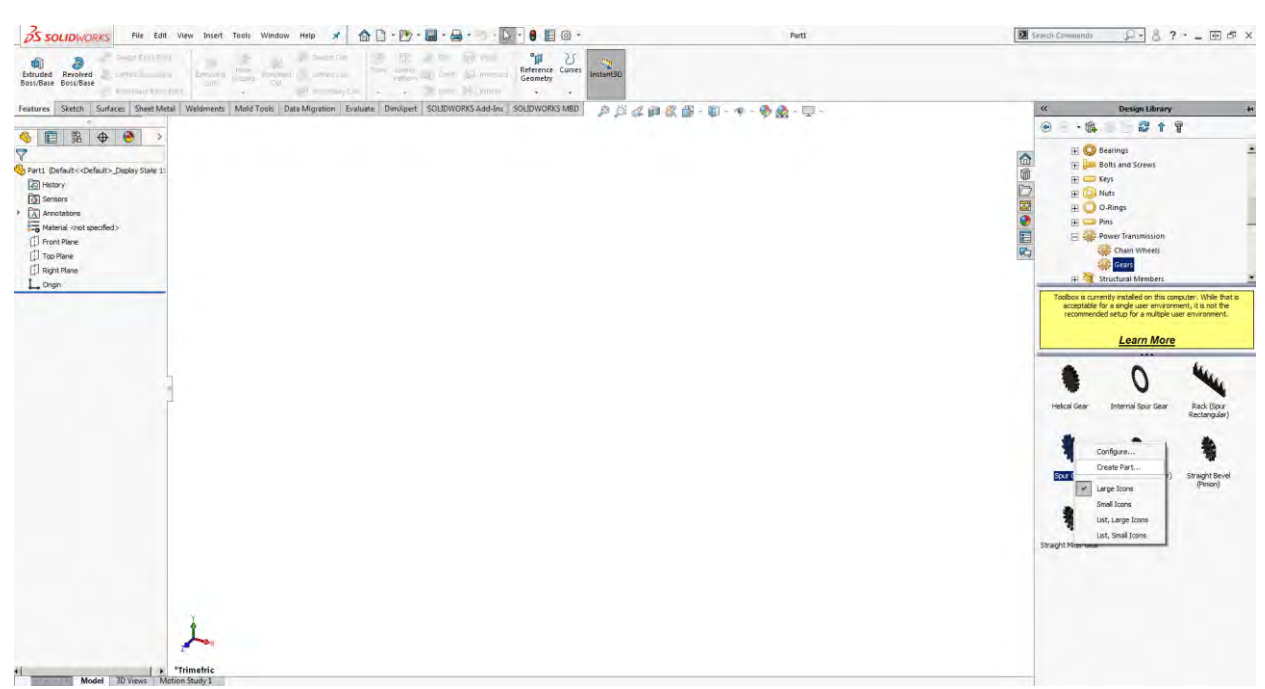

*Figura 172. Crearea unui element de tipul Spur Gear utilizând biblioteca Toolbox*

<span id="page-109-0"></span>Parametrii angrenajului utilizat pentru acționarea gripper-ului robotului sunt prezentați în imaginea de mai jos, acesta are modulul de 1,25; numărul de dinți este de 23, grosimea angrenajului este de 3 mm și diametru nominal este de 6 mm.

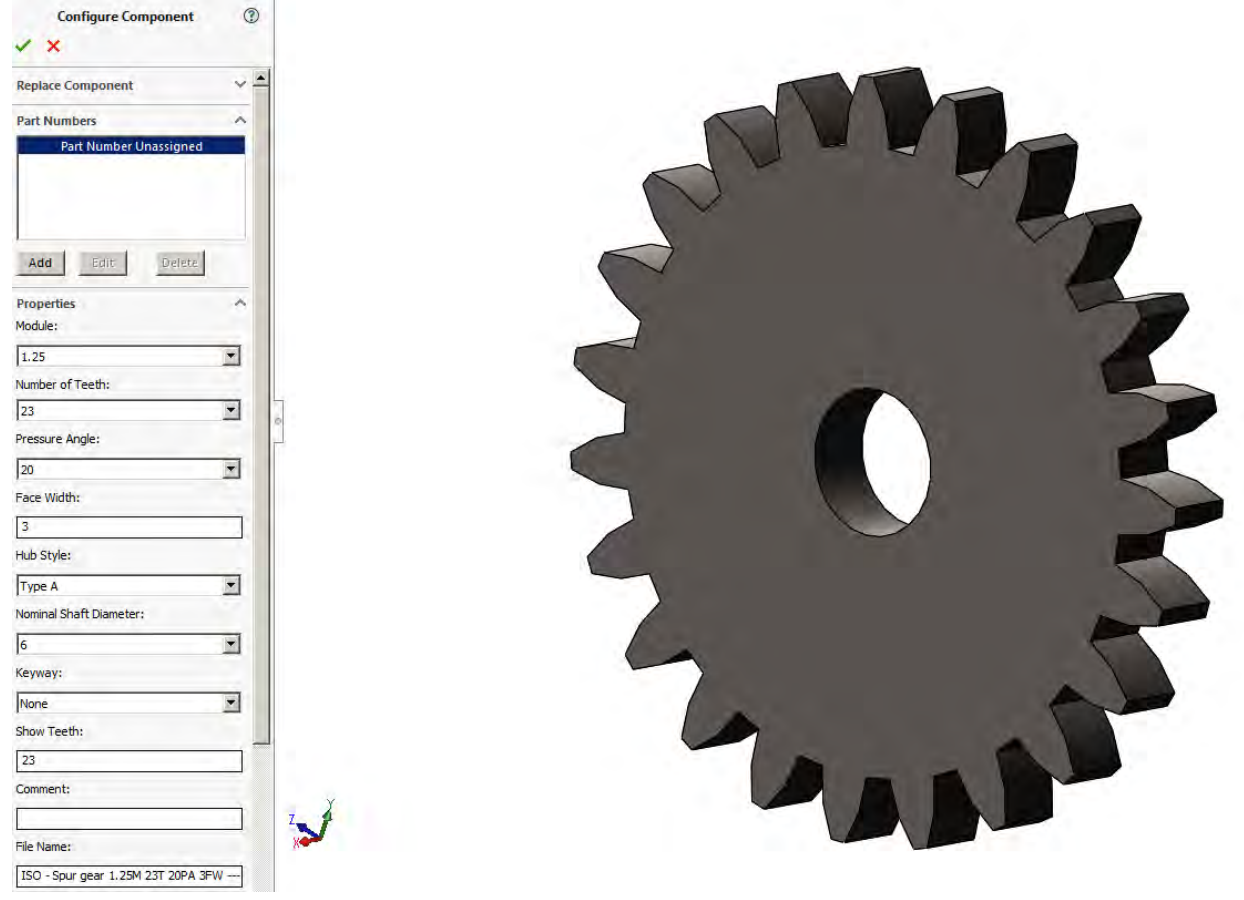

*Figura 173. Generarea angrenajului utilizat pentru acționarea gripper-ului*

Pe partea superioară a angrenajul se trasează profilul unei tije în formă de pană, care are lungimea dintre centrele cercurilor de 30 mm. Schița are de asemenea pe capete două cercuri, una cu raza de 6 mm, iar cealaltă cu raza de 5,25 mm. Lățimea tijei este de 8 mm. Rezultatul operației

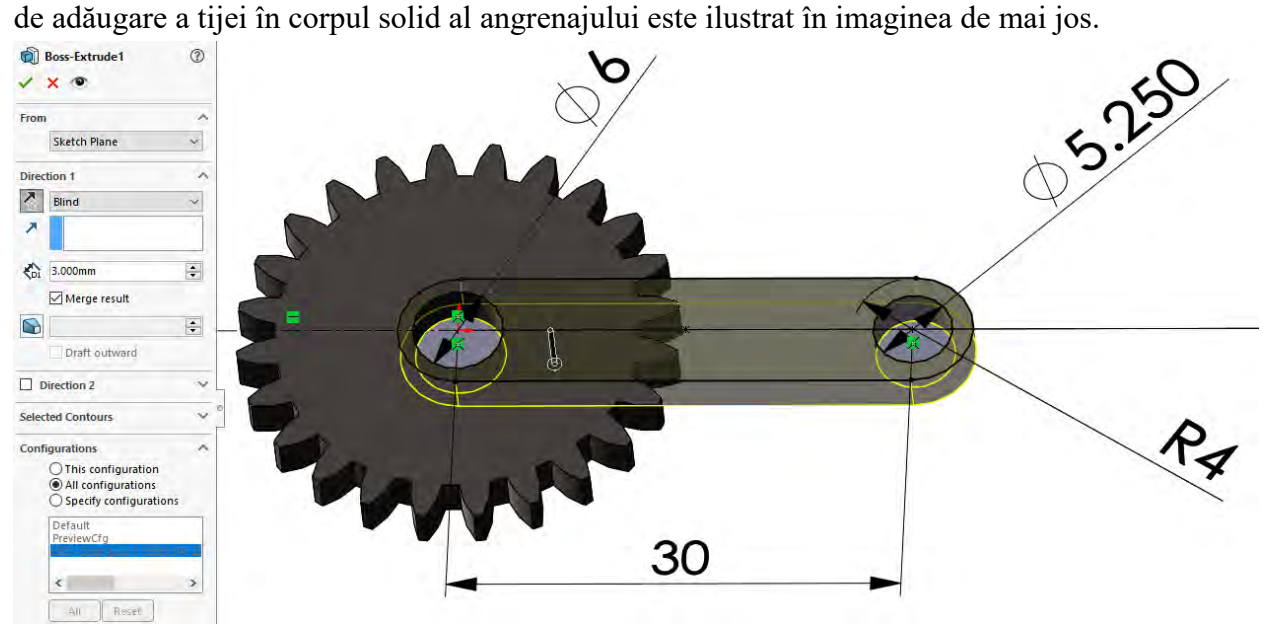

*Figura 174. Definirea schiței aferente tijei pe suprafața angrenajului și extrudarea acesteia 3 mm*

În cadrul următoarei etape se trasează un contur pe suprafața de sus a angrenajului cu care se decupează majoritatea dinților angrenajului. Schița se definește utilizând comanda *Convert Entities, Line și Trim Entities*. Utilizând comanda *Centerline* pornind din origine până la jumătatea segmentului dintre dinți, cu aceasta se poate bloca mișcarea segmentului scurt, care vine în continuarea acestuia și care închide cele două arce de cerc. Această etapă este ilustrată [Figura 175.](#page-110-0)

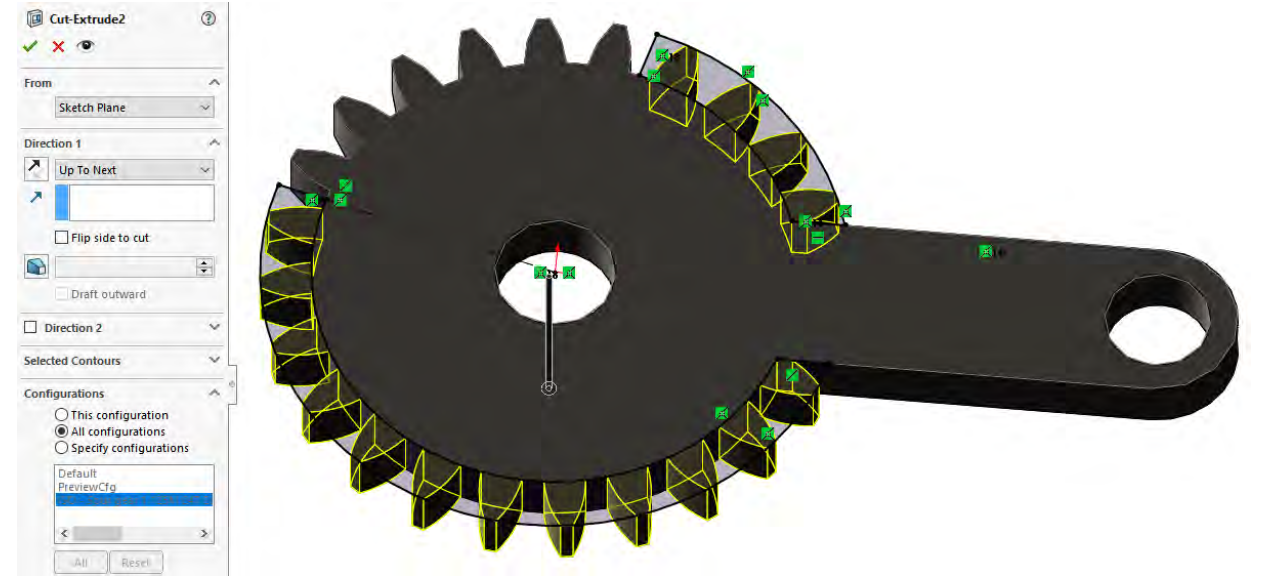

*Figura 175. Decuparea dinților care nu urmează să fie utilizați de către gripper*

<span id="page-110-0"></span>Tot pe suprafața de sus a piese se definește o nouă schiță în care se centrează cele două cercuri cu diametrul de 1,5 mm utilizate pentru prinderea acestui element de flanșa micro servomotorului. Cotele, poziționarea celor două cercuri precum și operația de înlăturare a materialului sunt ilustrate în imaginea de mai jos.

# **SolidWorks – Îndrumător de proiect**

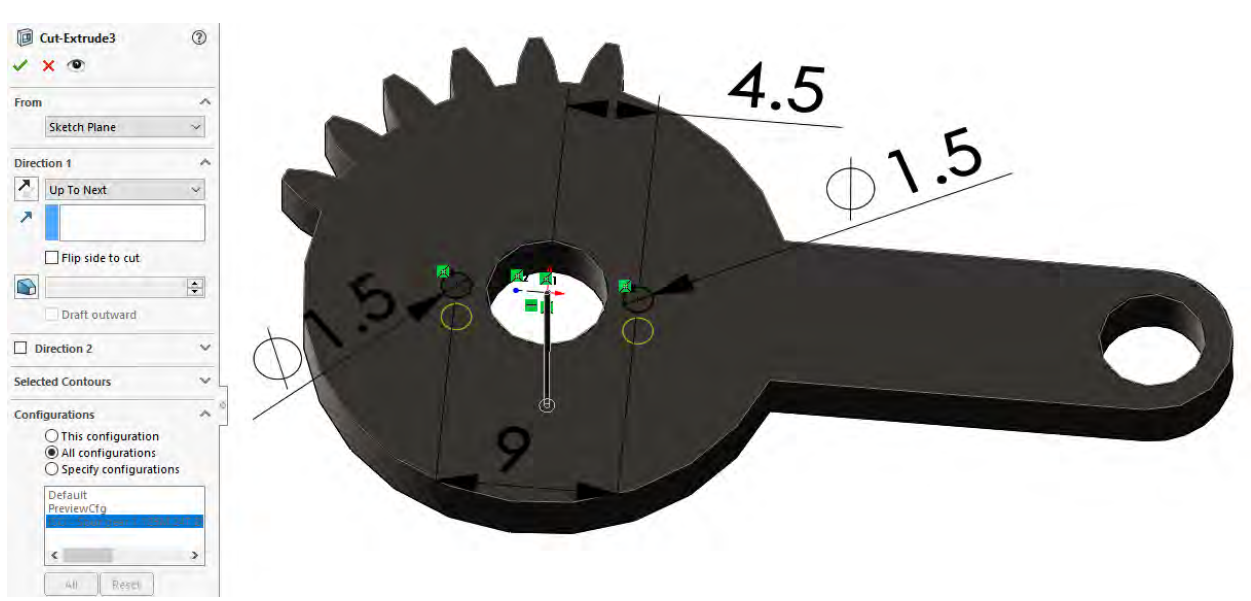

*Figura 176. Decuparea găurilor de montare a elementului pe flanșa servomotorului Micro 9g*

În cadrul următoarei etape se stilizează zona de îmbinare a angrenajului inițial cu tija construită pe suprafața acestuia, cele două muchii de îmbinare se racordează cu o rază de 2 mm.

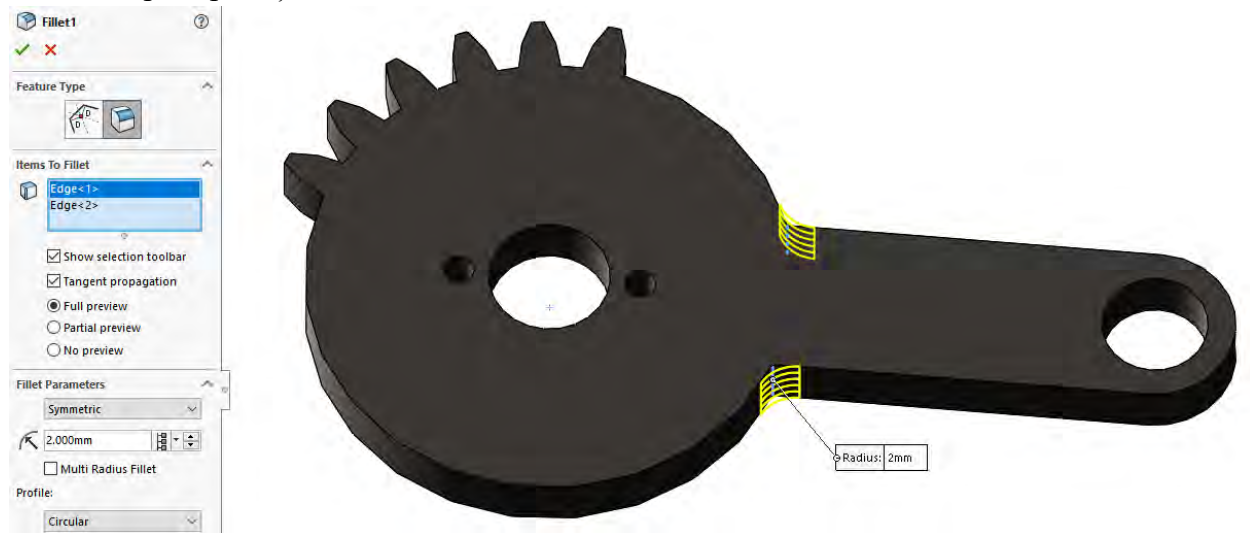

*Figura 177. Racordarea zonei de îmbinare cu valoarea de 2 mm*

Pentru definirea celui de-al doilea element de acționare al gripper-ului care urmează să fie condusă de piesa modelată anterior, modul de lucru este asemănător. Desigur există diferențe constructive dintre cele două elemente de acționare. Prima diferență o reprezintă faptul că această componentă nu are zonele de prindere pe flanșa motorului, în schimb are un alezaj central prin care acesta este fixată de placa gripper-ului. A doua cea mai importantă diferență reprezintă faptul că tija acestei componente este decalată față de axa orizontală a piesei prin originea acestuia cu 7,5˚, cât este necesar ca dinții celor două elemente de acționare să se intercaleze perfect în timpul funcționării, și brațele să rămână simetrice față de baza gripper-ului.

Așadar se generează același angrenaj după care se trasează o axă la 7,5˚ față de axa orizontală. Față de această axă este poziționată tija angrenajului utilizând în mare parte aceleași dimensiuni elementului generat anterior. Singura dimensiune care se schimbă este dimensiunea găurii de pe partea angrenată, care se reduce la diametrul de 5,25 mm, ca în [Figura 178.](#page-112-0)

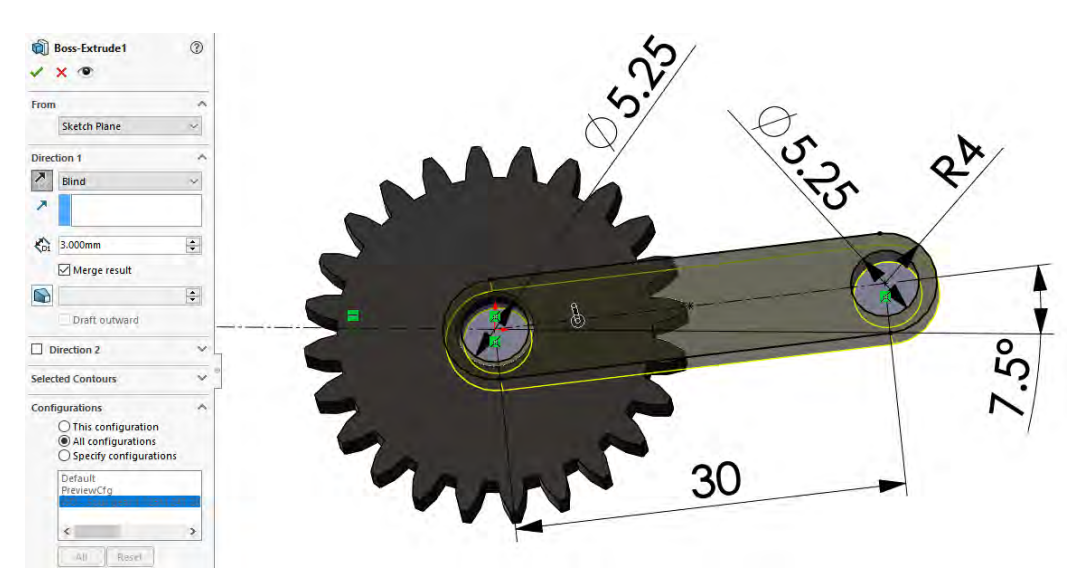

*Figura 178. Modificarea angrenajului pentru a obținea al doilea element de acționare al gripper-ului*

<span id="page-112-0"></span>Și în cazul acestui element urmează să îndepărtăm dinții care nu sunt utilizați pentru acționarea gripper-ului. Modul de lucru implică definirea unei schițe în care se definesc cercurile aferente dinților, după care conturul este decupat utilizând segmentele așa cum este ilustrat în imaginea de mai jos.

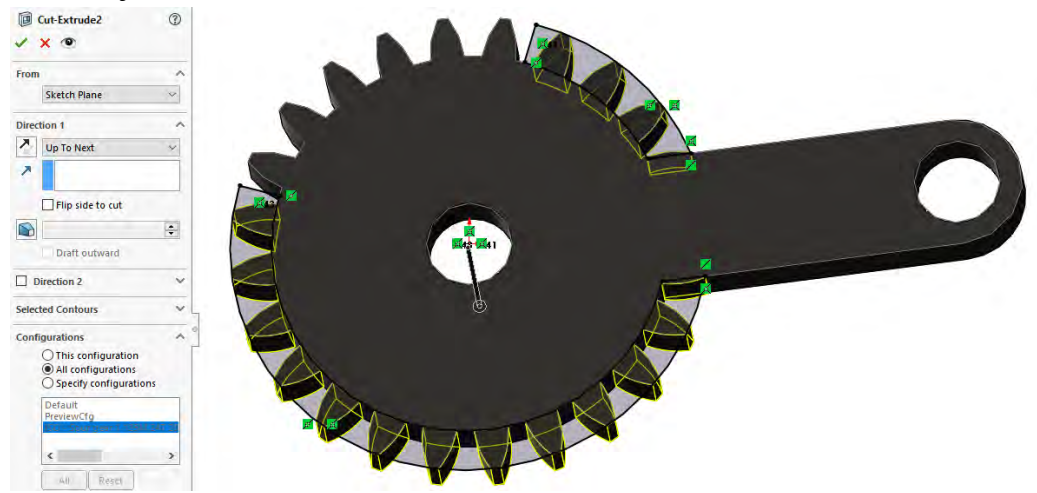

*Figura 179. Decuparea dinților celui de-al doilea element de acționare*

Ultima operație este de racordare a muchiei dintre elementul modelată și corpul angrenajului, această racordare se realizează utilizând o rază de 2 mm, ca în figura de mai jos.

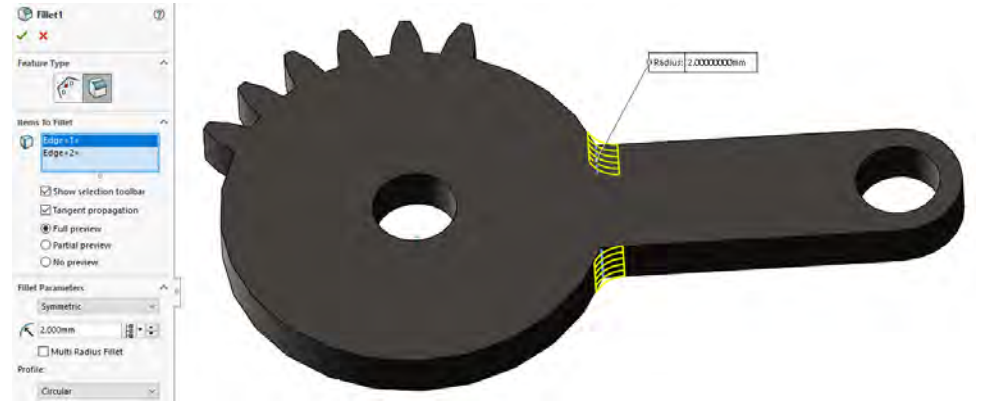

*Figura 180. Racordarea celui de-al doilea element de acționare al gripper-ului*

După salvarea fișierului acesta rămâne o componentă, considerată de SolidWorks, de tipul *Toolbox Part*, astfel, introdus într-un ansamblu, după salvarea acestuia și redeschiderea ansamblului piesa modificată nu va mai apărea, ci doar componenta generată inițial prin instrumentul *Toolbox*. Pentru a evita acest lucru trebuie să rupem legătura dintre componenta modelată și instrumentul *Toolbox*, pentru asta vom accesa fișierul *sldsetdocprop.exe* din calea *C:\Program Files\SOLIDWORKS Corp\SOLIDWORKS\Toolbox\data utilities*. După accesarea fișierului apare fereastra prezentată în [Figura 181.](#page-113-0) În prima instanță utilizând comanda *Add Files...* vom adăuga fișierele la care dorim să modificăm această proprietate, selectăm elementele din listă și bifăm butonul radio din dreptul textului *Property state: No*, după care dăm click pe butonul *Update Status*, pentru a schimba statutul piesei respective.

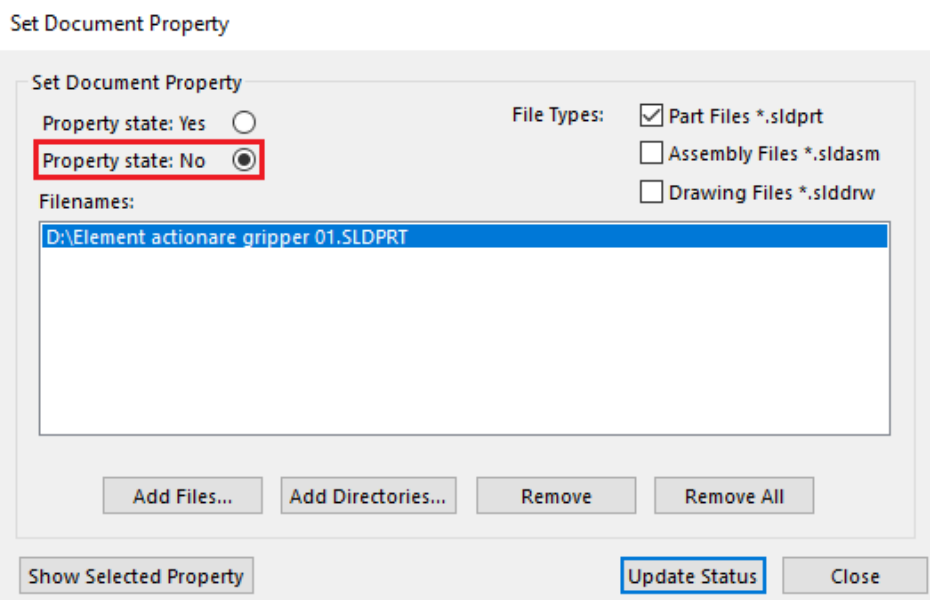

*Figura 181. Schimbarea proprietății unei componente*

<span id="page-113-0"></span>Utilizând comanda *Show Selected Property* se poate verifica statutul unei componente selectate din listă, așa cum este prezentat mai jos, în cazul nostru trebuie să fie: *(IsToolboxPart)=(No)*.

Set Document Property

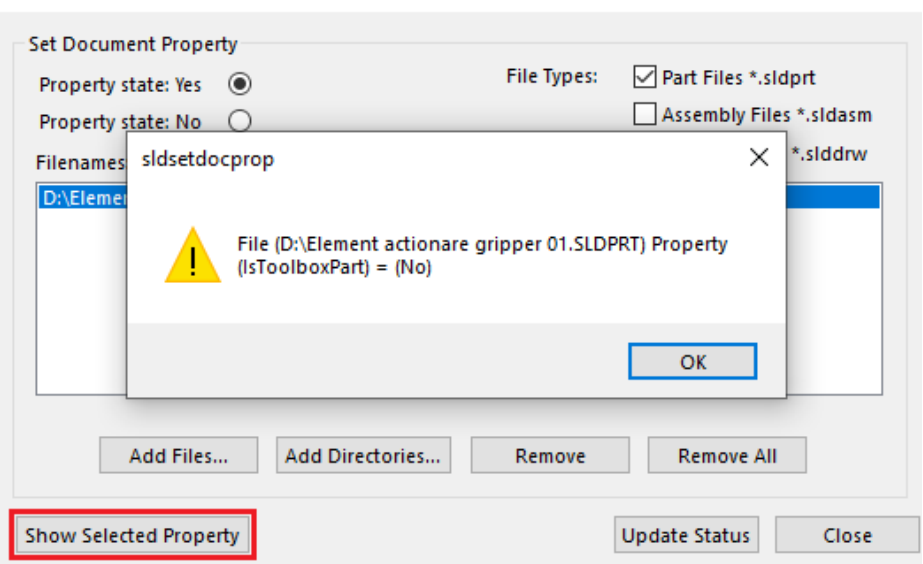

*Figura 182. Verificarea unui fișier*

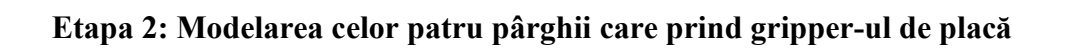

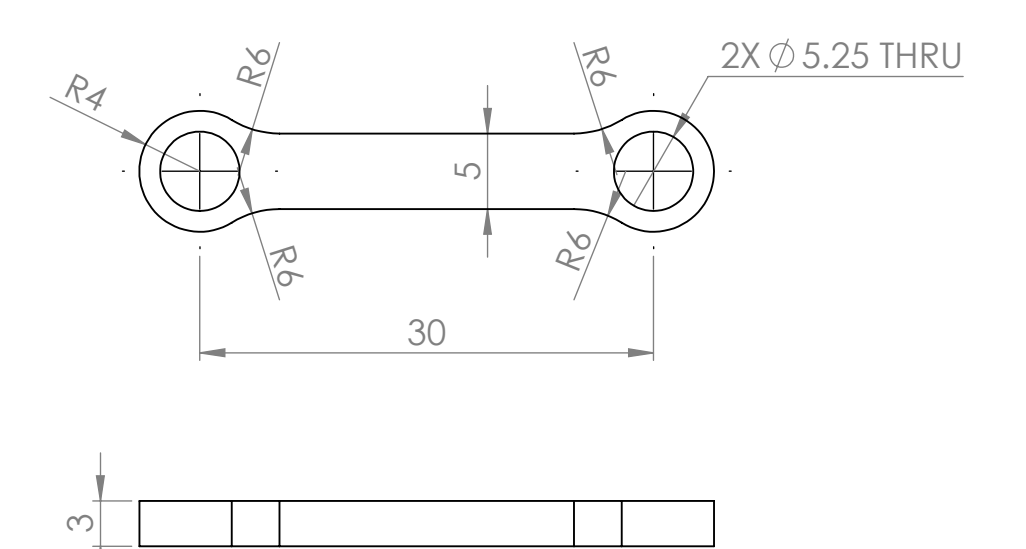

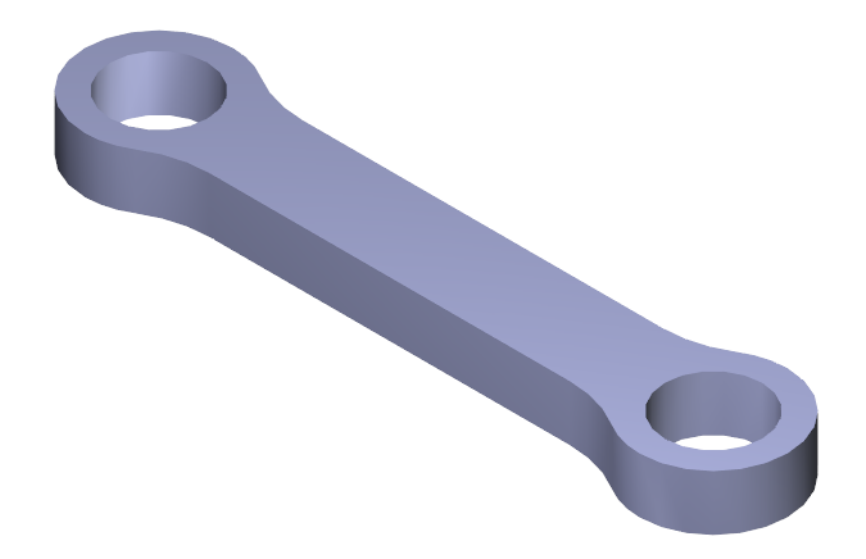

Pârghiile gripper-ului au o formă simplă, simetrică, care se poate obține într-o singură schiță. Aceasta se obține prin trasarea unei schițe ca cea din [Figura 183.](#page-115-0) Se poate lucra doar pe jumătatea acestuia, după care se oglindește față de o linie verticală, de tip *Centerline*, care pleacă din origine. Se poate utiliza orice plan pentru această schiță, ulterior având posibilitatea să rotim și să asamblăm componentele în cadrul modulului *Assembly Design*.

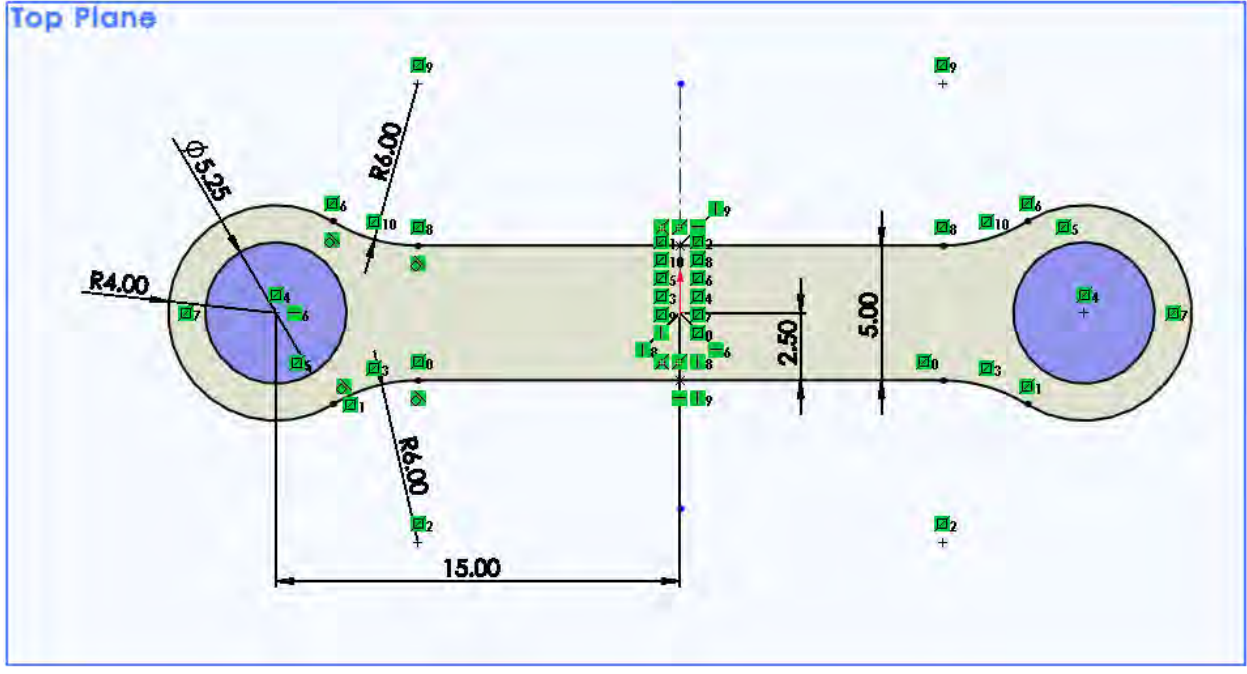

*Figura 183. Schița utilizată pentru definirea celor patru pârghii*

<span id="page-115-0"></span>La final se extrudează schița cu modul de propagare *Mid Plane* pe dimensiunea de 3 mm, așa cum este exemplificat în imaginea din figura de mai jos.

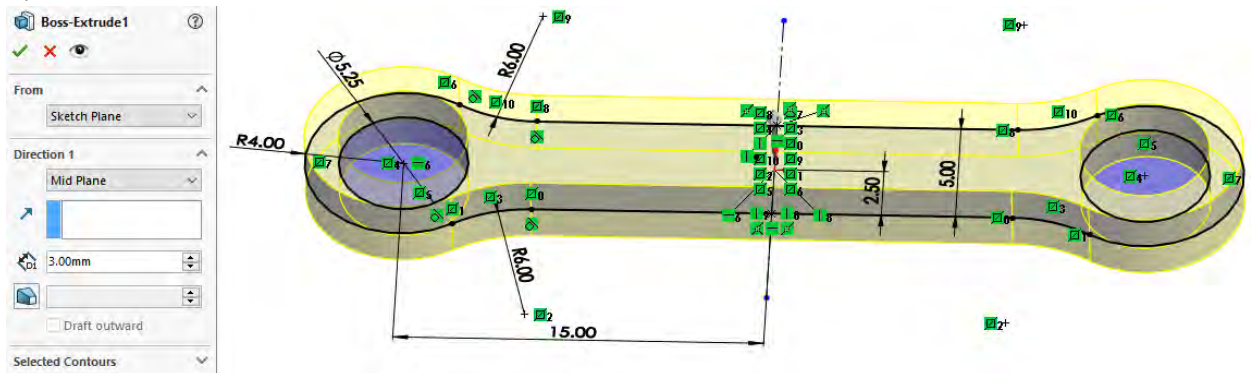

*Figura 184. Extrudarea schiței pârghiei gripper-ului*

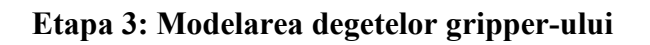

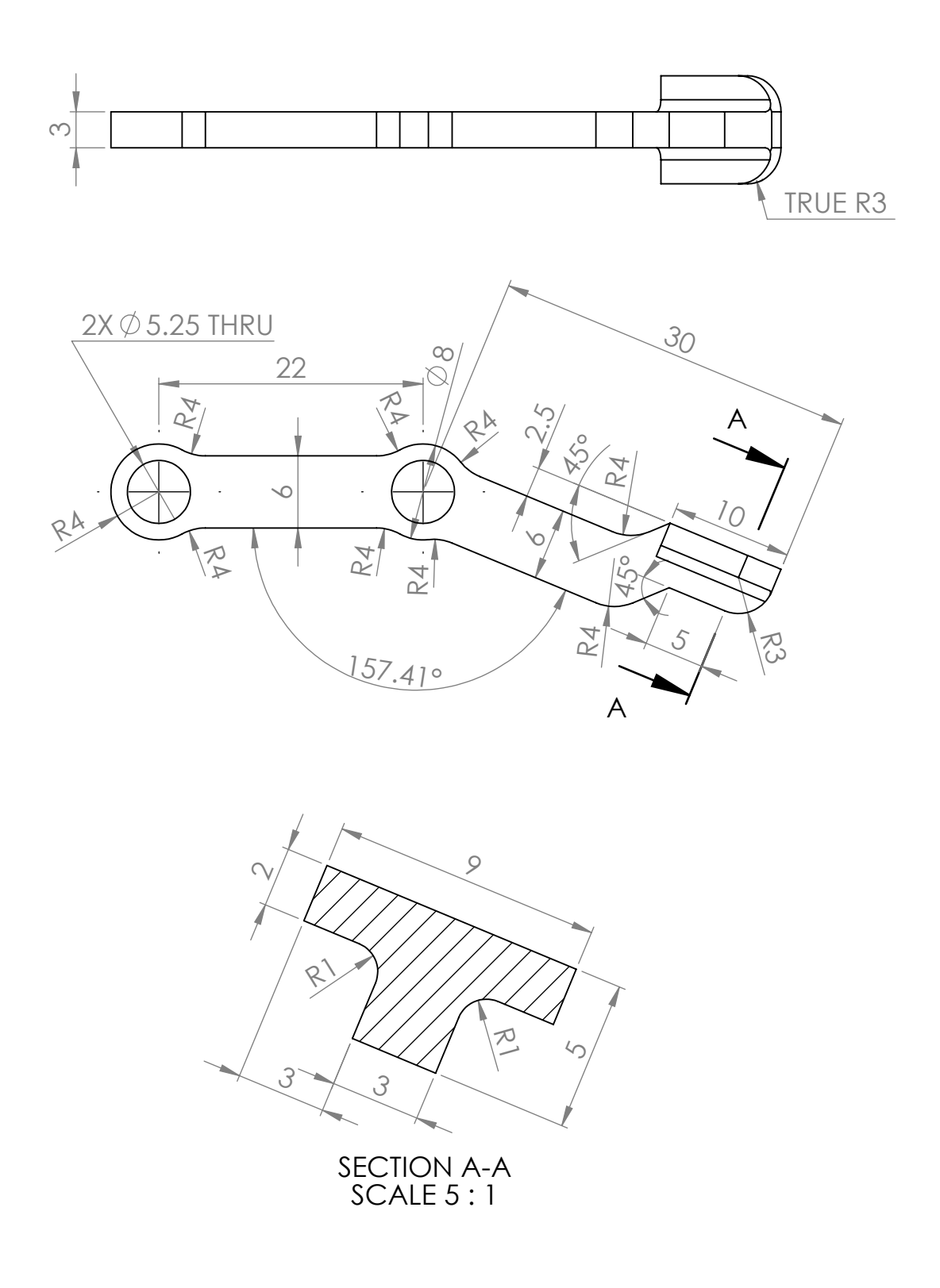

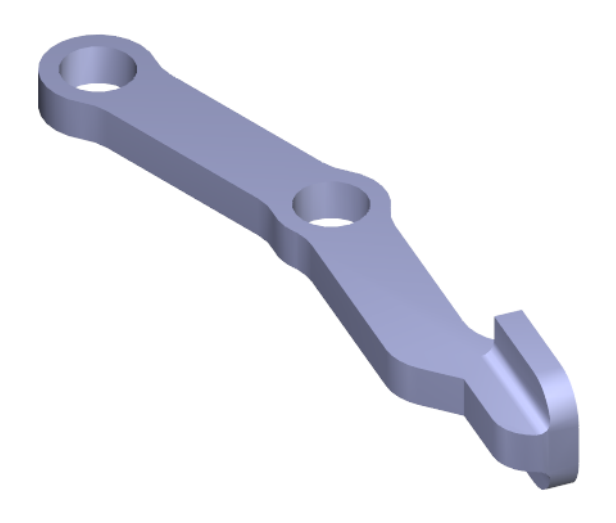

Schița de bază a piesei care este prevăzută pe capăt cu clești de prindere are o schiță mai complexă. Schița este extrudată pe distanța de 3 mm. Cotele aferente modelării acesteia sunt prezentate în imaginea de mai jos.

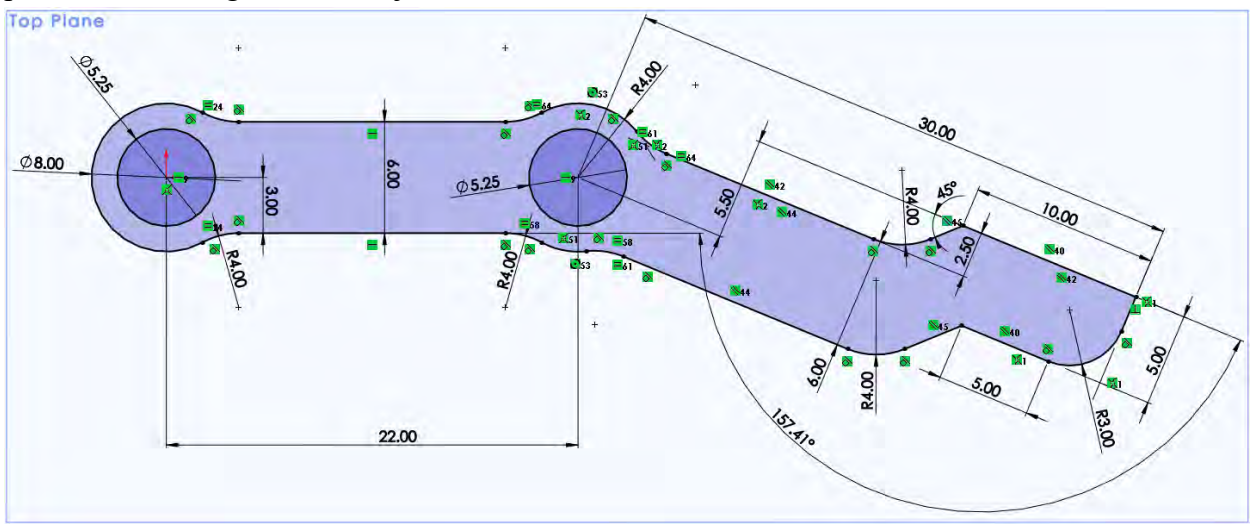

*Figura 185. Schița de bază aferentă degetelor gripper-ului*

Pe partea superioară a suprafeței extrudate se definește o nouă schiță în care se conturează profilul cleștelui. Profilul cleștelui urmează să fie extrudat 3 mm pe o direcție și 6 mm pe direcția opusă. Rezultatul acestei operații este ilustrat în imaginea de mai jos.

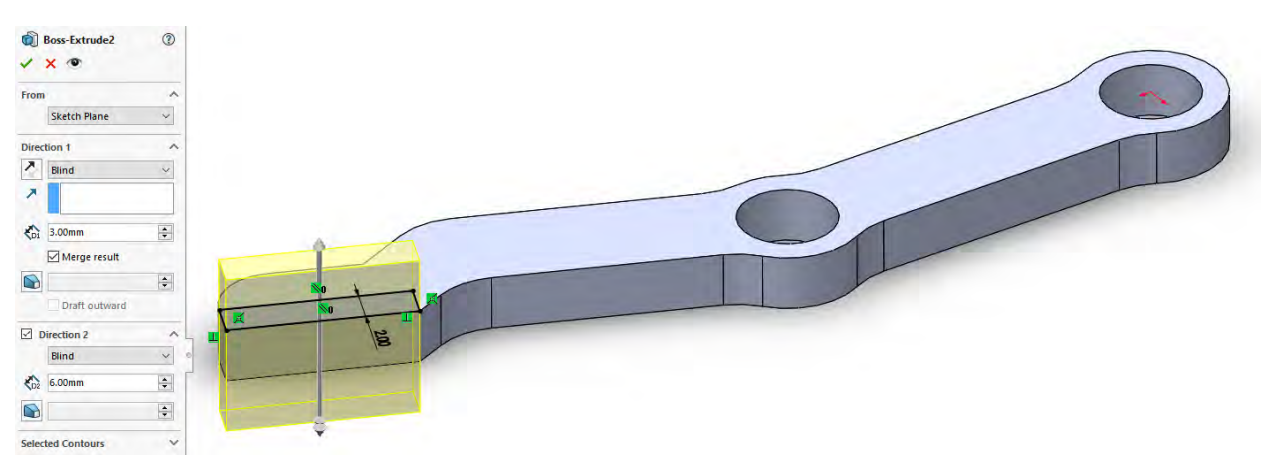

*Figura 186. Extrudarea profilului cleștelui montat pe capătul piesei*

Urmează să fie definite mai multe operații de stilizare, prima este o racordare cu 3 mm.

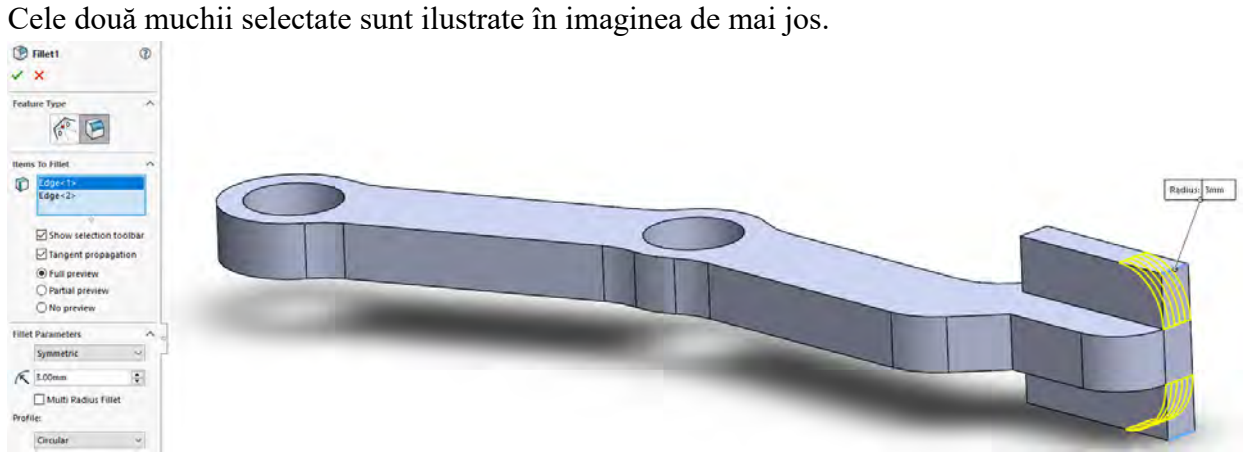

*Figura 187. Operația de racordare a profilului cleștelui*

Se face de asemenea o racordare cu o rază de 1 mm a celor două muchii aflate în zona de îmbinare a suprafeței extrudate anterior față de corpul piesei. Această etapă este ilustrată în imaginea de mai jos.

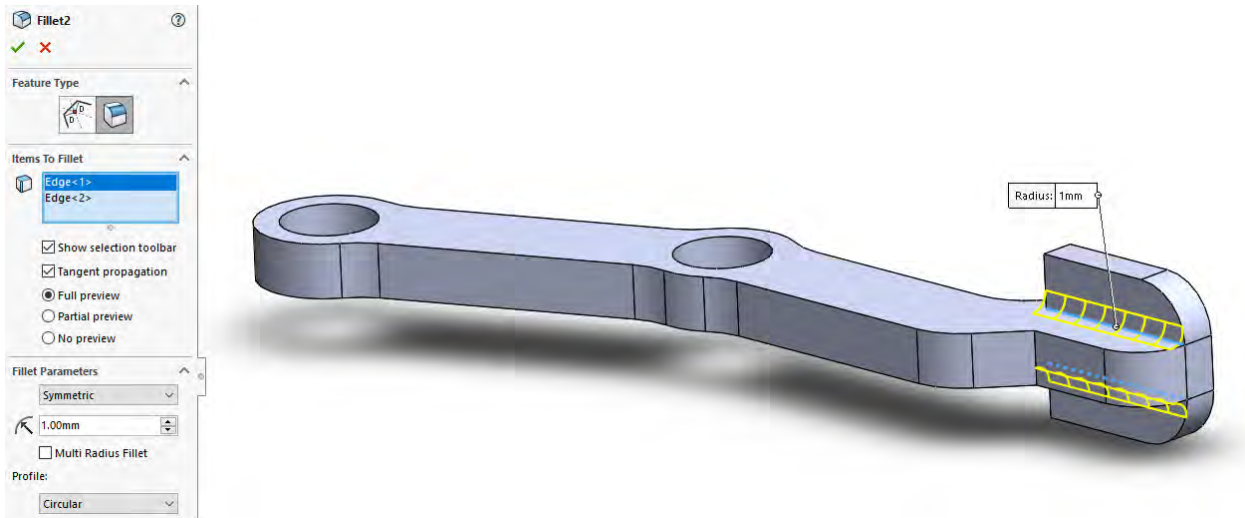

*Figura 188. Racordarea degetului pe zona de îmbinare cu valoarea de 1 mm*

# **SolidWorks – Îndrumător de proiect**

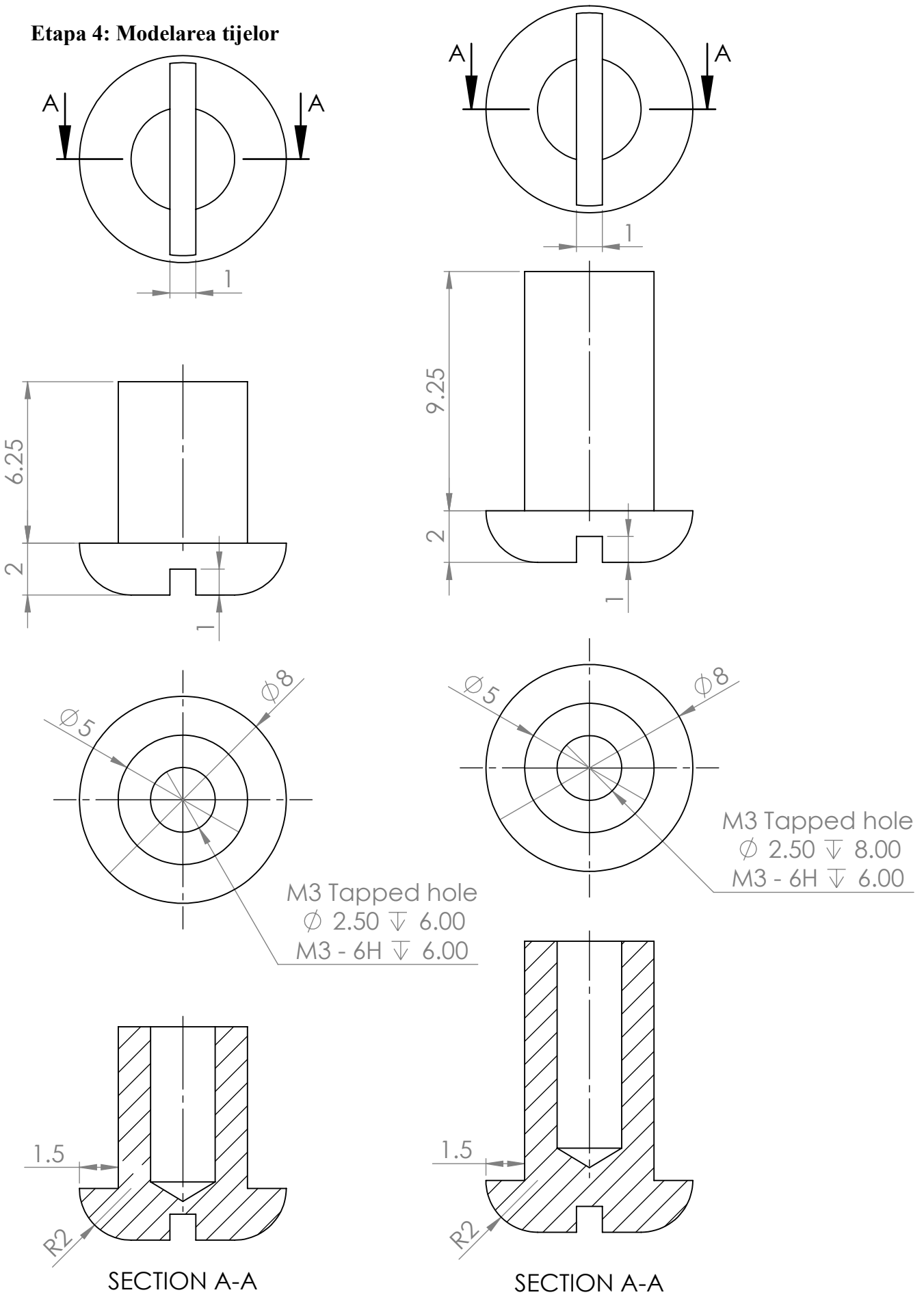

120

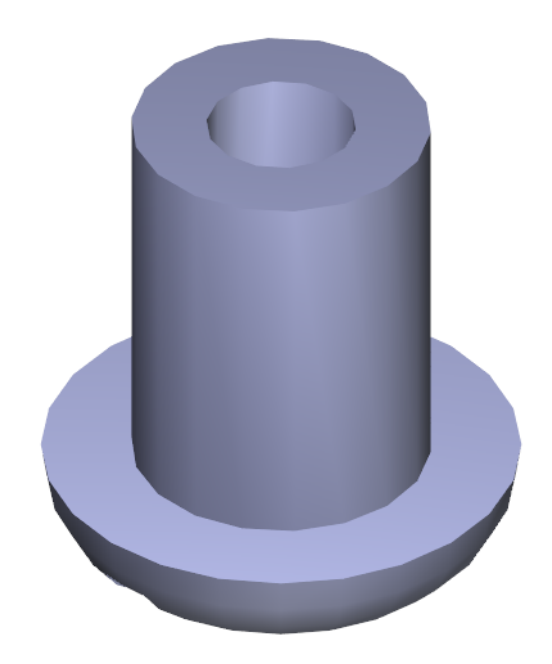

Tijele de prindere au o geometrie simplă, acestea sunt corpuri de revoluție și se definesc utilizând comanda *Revolve*. Diferența dintre cele două tipuri de tije utilizate în asamblarea gripperului reprezintă înălțimea acestora. Tija cea scurtă are o înălțime totală de 8,25 mm, iar tija mai lungă are înălțimea totală de 11,25 mm. Ambele tipuri de tije au schița de bază similară. În imaginea din [Figura 189](#page-120-0) este prezentată schița tijei mai scurte.

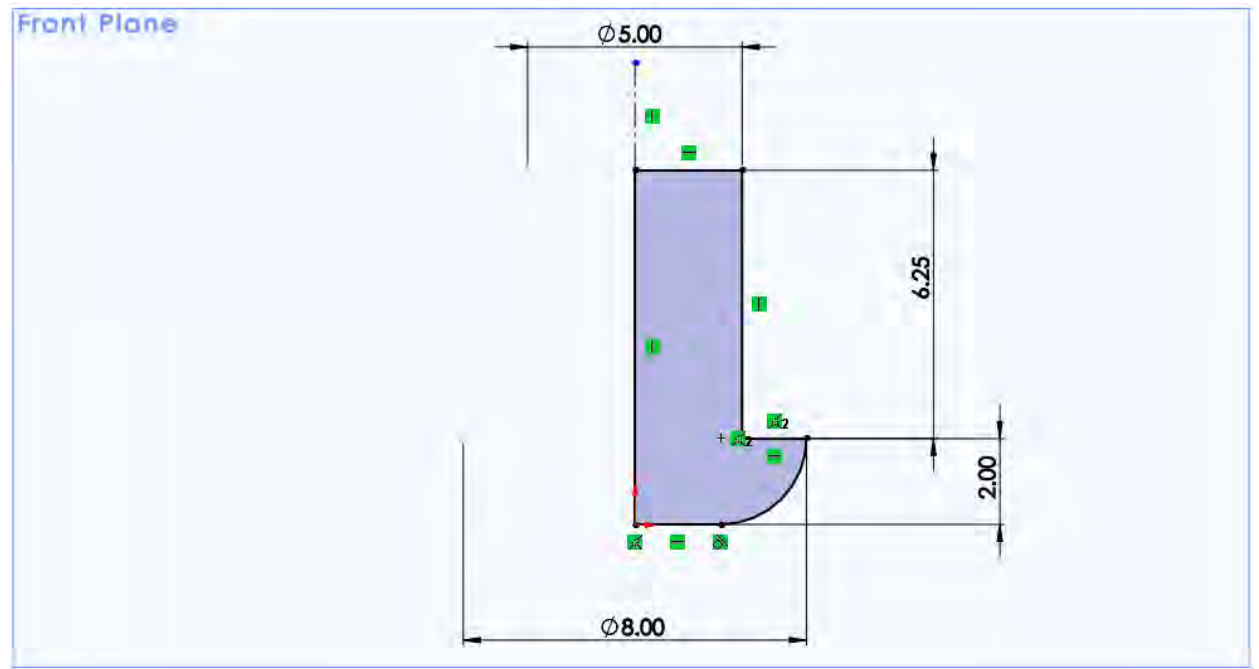

<span id="page-120-0"></span>*Figura 189. Schița tijei mai scurte*

În continuare se creează gaura de tipul *M3 Bottoming Tapped Hole* în centrul capătului cilindrului, pe lungimea de 6 mm așa cum este prezentat în imaginea de mai jos.

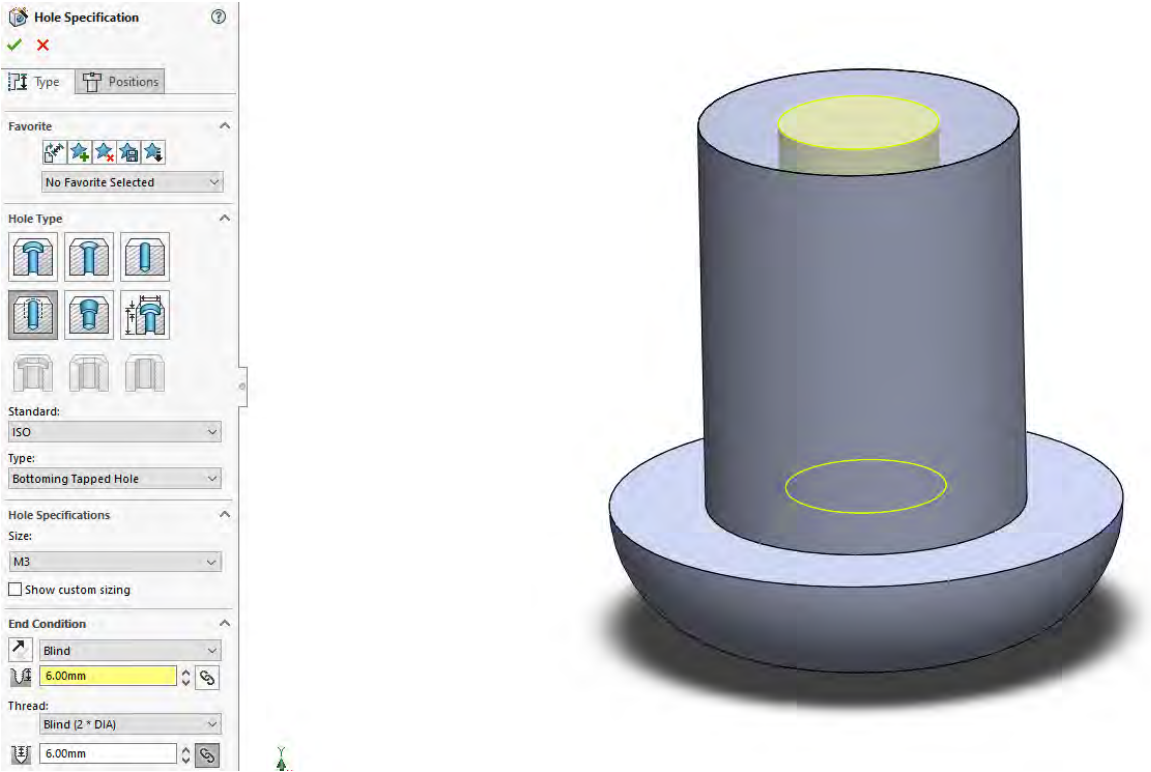

*Figura 190. Definirea găurii de tip M3 Tapped Hole*

La final se va realiza crestătura din capătul celălalt al tijei, care este simetrică față de axa de simetrie a piesei, cu lungimea de 8 mm, lățimea de 1 mm, și care pătrunde 1 mm în piesă, după cum este exemplificat în figura de mai jos.

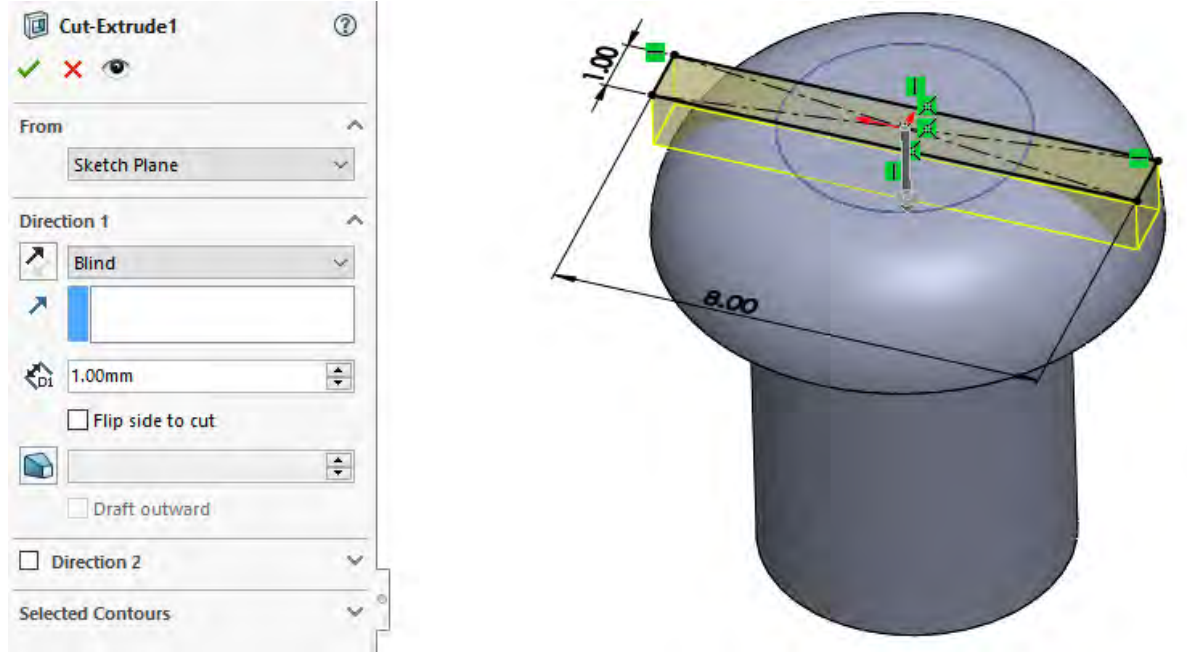

*Figura 191. Realizarea crestăturii tijei*

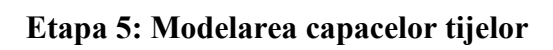

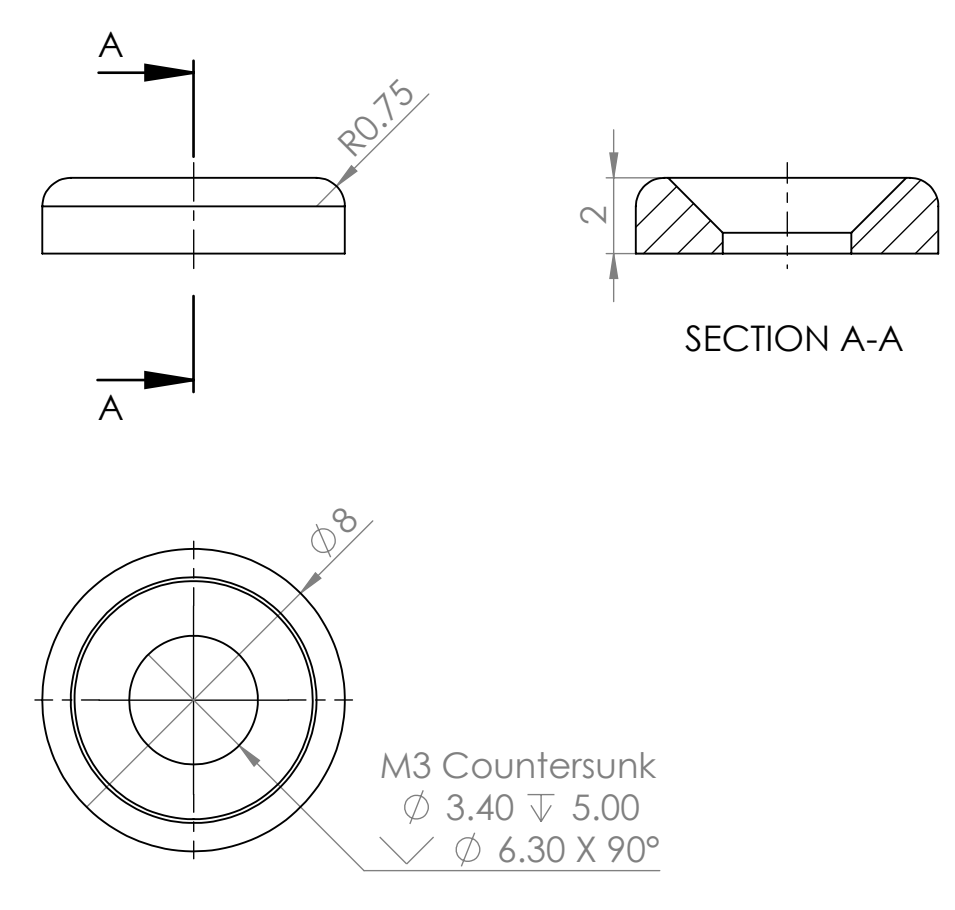

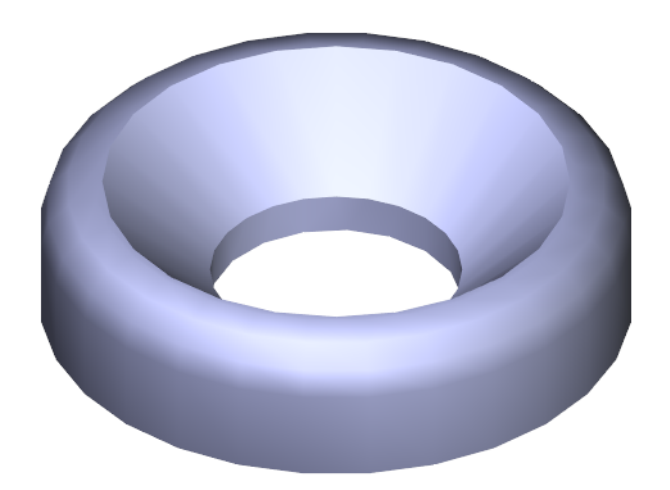

Ca și tijele, capacele acestora sunt corpuri de revoluție, cu geometrie simplă. Schița aferentă capacului este prezentată în [Figura 192.](#page-123-0) După realizarea schiței se va utiliza comanda *Revolve* cu valoarea de 360˚ pentru a genera corpul solid al capacului.

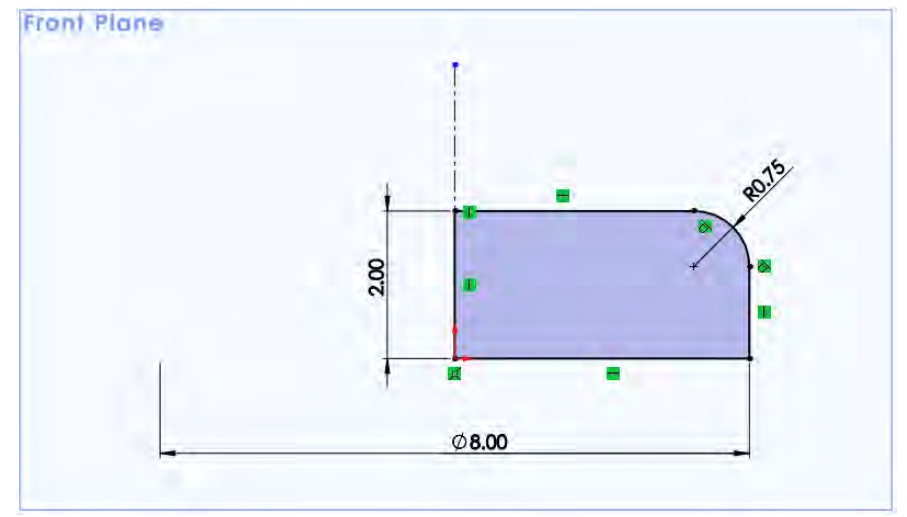

*Figura 192. Schița capacului tijelor*

<span id="page-123-0"></span>După realizarea corpului solid al piesei, pe partea superioară se va crea o gaură de tipul *M3 CTSK Flat ISO 7046-1*, cu modul de propagare *Through All*. Gaura se va poziționa în centrul cercului de pe suprafața superioară a piesei.

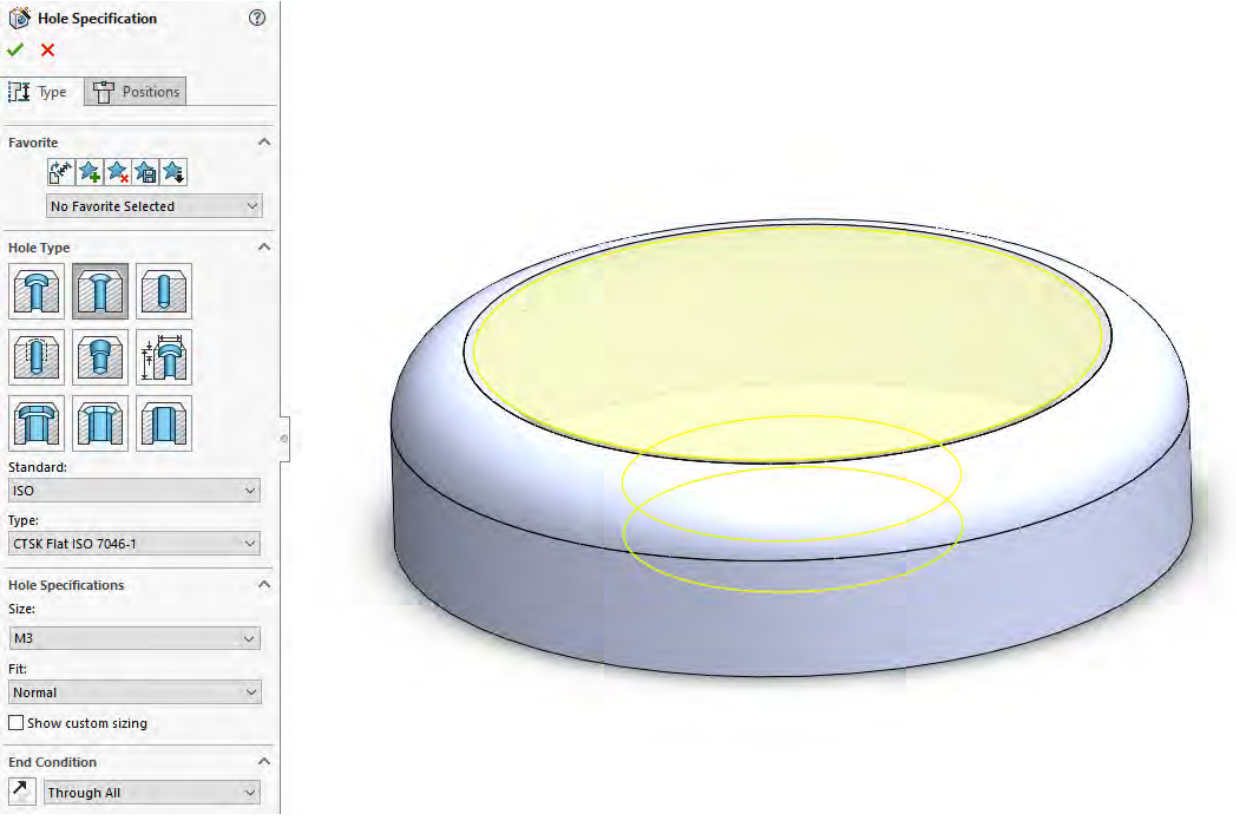

*Figura 193. Crearea găurii pe suprafața capacului tijelor*

# **PARTEA 13 – Asamblarea robotului**

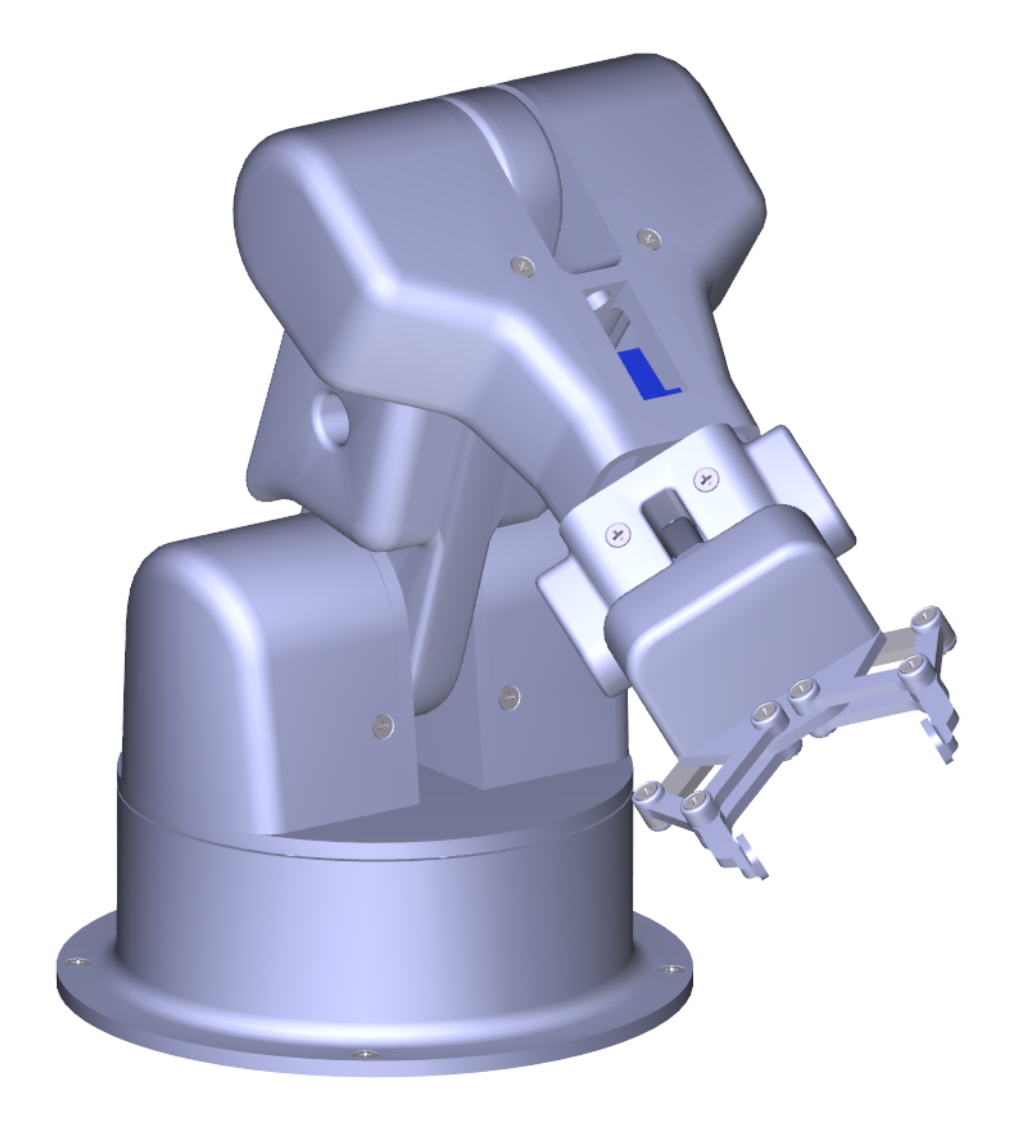

# **Asamblarea robotului**

După modelarea tuturor pieselor aferente brațului robotic urmează asamblarea acestora împreună cu servomotoarele *MG996R*, respectiv *Micro 9g* pentru a verifica dacă modelarea a fost făcută corect. Modelul 3D al servomotoarelor este disponibil pe internet pe diferite platforme cu modele 3D. Modelele 3D editabile ale servomotoarelor în format SolidWorks sunt prezentate în [Figura 194,](#page-125-0) acestea se pot importa de asemenea și ca fișiere în format STEP.

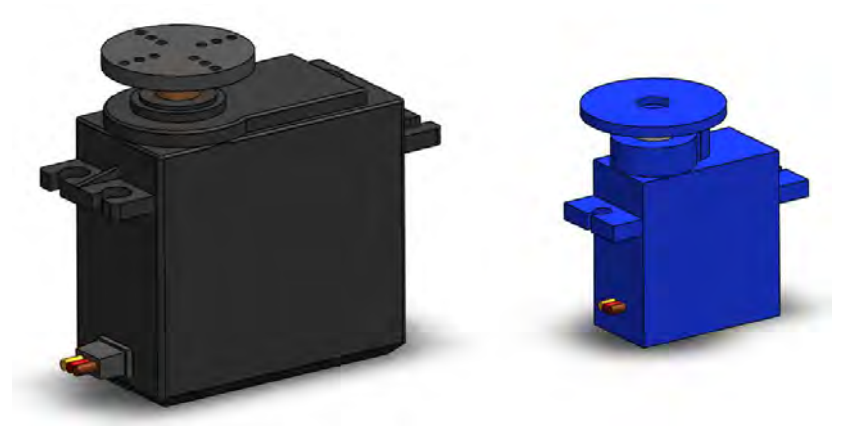

*Figura 194. Modelele 3D ale servomotoarelor MG996R (stânga) și MICRO 9G(dreapta)*

<span id="page-125-0"></span>Pentru a asambla două piese, se va realiza un fișier nou de tipul *Assembly* și se introduc cele două piese utilizând comanda *Insert Components*. Acest proces se mai poate realiza pornind și de la o piesă deschisă în SolidWorks utilizând comanda *Make Assembly from Part*, din meniul *File*. Prima piesă care este poziționată într-un ansamblu primește automat proprietatea de *"piesă fixă"*, acest lucru este evidențiat și în arborele ansamblului prin apariția textului *(f)* poziționat în fața denumirii piesei. În cazul în care se dorește deplasarea acestui element se poate face click dreapta pe element în arbore și se selectează opțiunea *Float.* Pentru ca un ansamblu să poată fi manipulat corespunzător este nevoie de un element fixat (de obicei structura de bază a unui ansamblu), în caz contrar tot ansamblul se va mișca în timpul manipulării acestuia.

# **Etapa 1: Realizarea subansamblului bazei robotului**

Pentru a începe asamblarea robotului se deschide un fișier de tipul *Assembly*. Introducerea primei piese, și anume, baza robotului este ilustrată în imaginea din [Figura 195.](#page-125-1)

<span id="page-125-1"></span>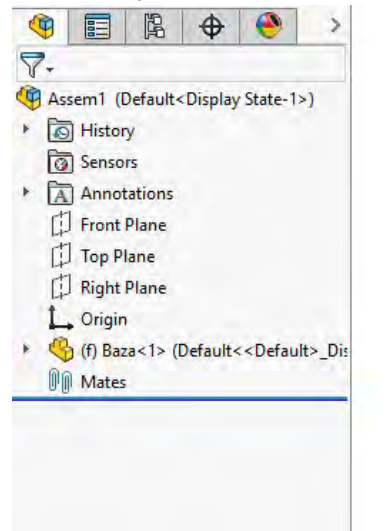

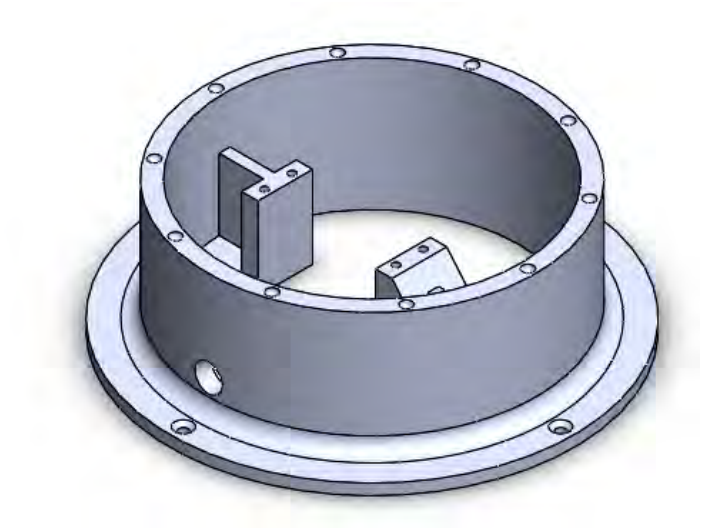

*Figura 195. Baza robotului în ansamblu*

În continuare poziționăm următoarea componentă, și anume, primul servomotor MG996R în interiorul bazei. Introducerea pieselor în ansamblu se realizează prin intermediul comenzii *Insert Components*. Pentru poziționarea servomotorului în baza robotului se utilizează comanda *Mate.* Pentru început se stabilesc relațiile de concentricitate între orificiile de prindere a servomotorului pe bază. Asamblarea celor două componente trebuie realizată în așa fel, încât axul servomotorului să fie concentric cu cel al bazei. Prima etapă este ilustrată în [Figura 196.](#page-126-0)

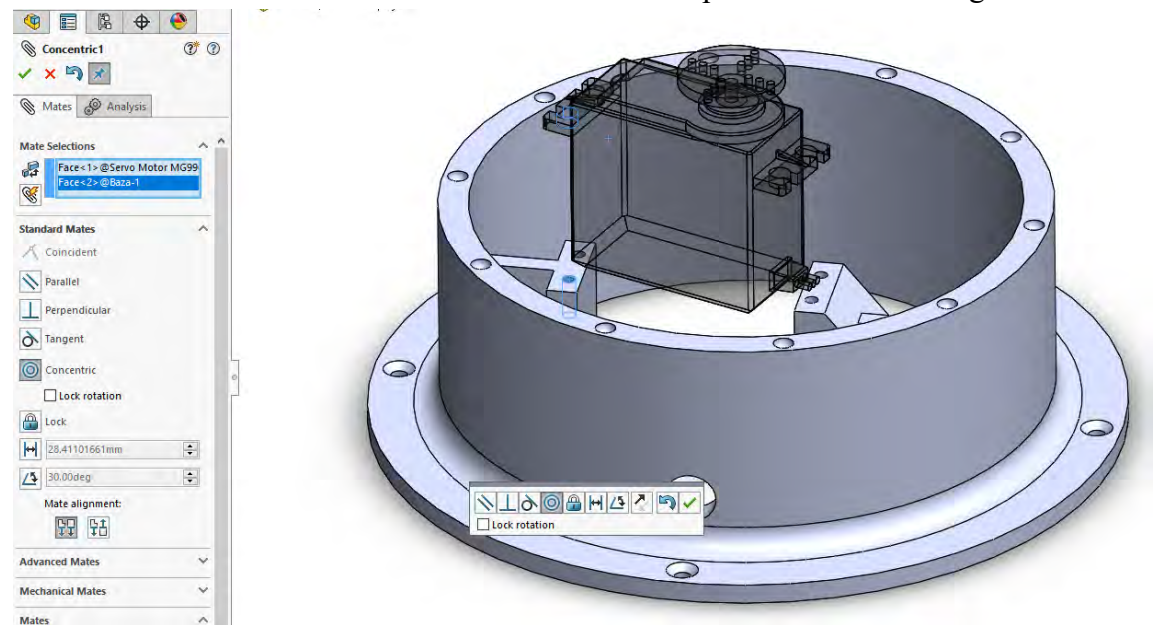

<span id="page-126-0"></span>*Figura 196. Stabilirea relației de concentricitate între primul set de orificii pentru prinderea servomotorului*

Pentru a bloca mișcarea servomotorului față de bază pe plan orizontal este necesară fixarea acestuia prin două orificii de prindere. Astfel urmează să fie definită o altă operație de concentricitate pentru una dintre cele trei găuri de montare a servomotorului pe baza robotului care nu au fost utilizate pentru asamblare. Această operație este ilustrată în imaginea de mai jos, este important de precizat faptul că se pot alege oricare dintre cele trei găuri de prindere care nu au fost utilizate.

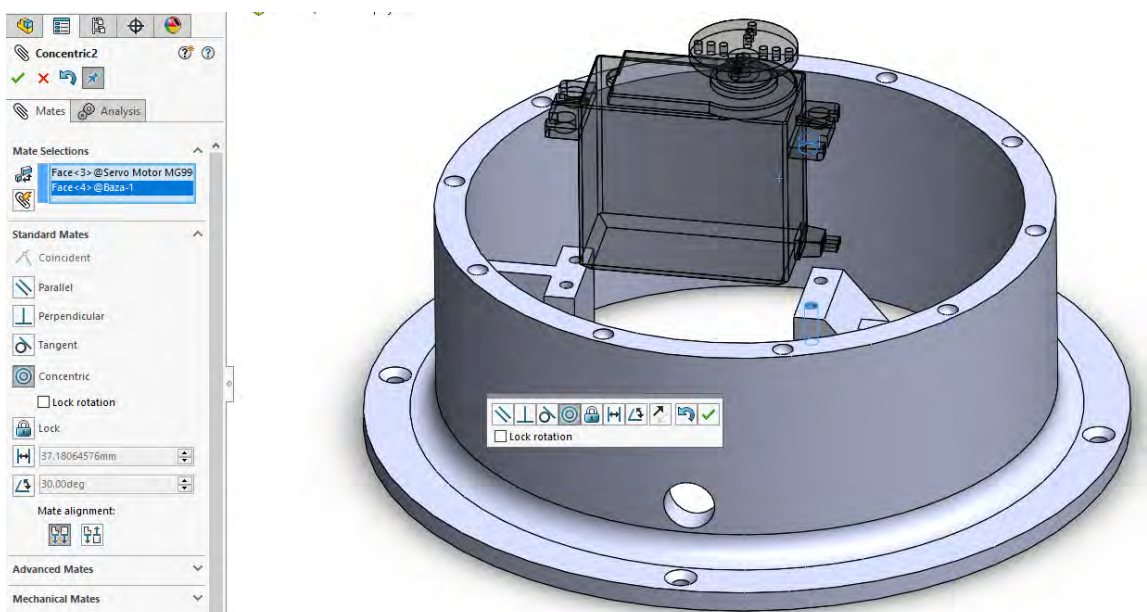

*Figura 197. Stabilirea relației de concentricitate între al doilea set de orificii pentru prinderea servomotorului*

Este important menționat faptul că realizarea unei al treilea set de astfel de concentricități duce la supra-constrângerea ansamblului pe direcția orizontală, rezultând și într-o atenționare din partea aplicației. Pentru a verifica dacă mai avem nevoie de constrângeri adiționale putem să utilizăm comenzile *Move Component*, respectiv, *Rotate Component* după care se selectează servomotorul cu ajutorul cursorului și se manipulează piesa. Această etapă este ilustrată în imaginea din [Figura 198.](#page-127-0)

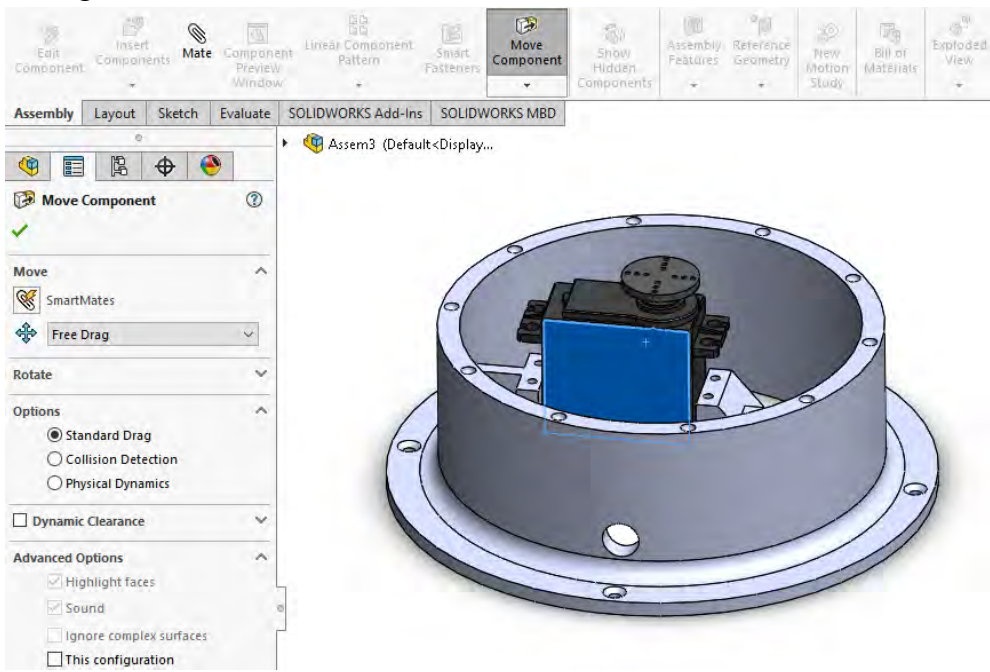

*Figura 198. Verificarea modului în care este definită asamblarea*

<span id="page-127-0"></span>În această etapă servomotorul se mai poate deplasa doar pe direcția verticală, pentru a-l bloca și pe această direcție vom defini o coincidență între cele două suprafețe care intră în contact dintre servomotor și bază. Această etapă se realizează tot cu ajutorul comenzii *Mate* și a definirii coincidenței între cele două suprafețe aferente pieselor. Etapa este ilustrată în [Figura 199.](#page-127-1)

<span id="page-127-1"></span>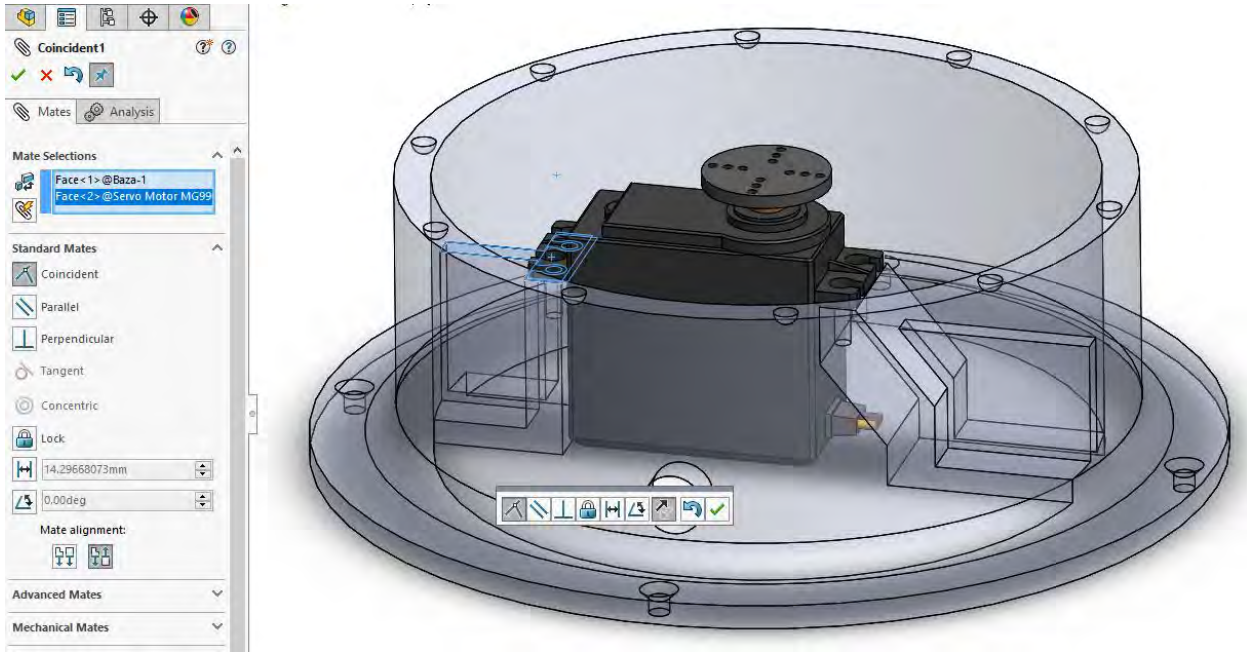

*Figura 199. Poziționarea servomotorului pe baza robotului*

După realizarea constrângerilor acestea apar în secțiunea *Mates,* imediat sub lista de componente care alcătuiesc ansamblul. Pentru a constrânge complet un ansamblu alcătuit din două componente sunt necesare realizarea a trei constrângeri. Dacă selectăm aceste constrângeri din listă, acestea sunt evidențiate și în spațiul de lucru, după cum se poate observa în [Figura 200.](#page-128-0)

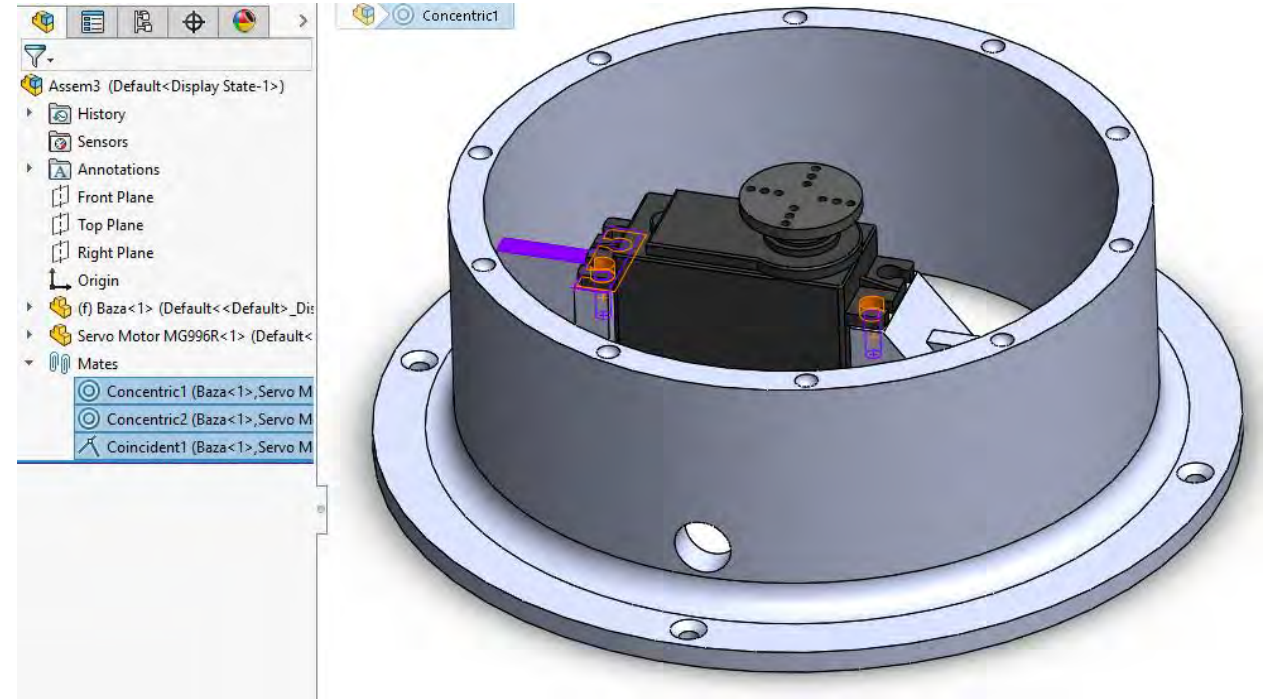

*Figura 200. Constrângerile dintre servomotor și baza robotului*

<span id="page-128-0"></span>Constrângerile se pot accesa și selectând o componentă anume din arborele ansamblului, astfel programul va afișa toate constrângerile pe care aceasta le are în zona marcată cu roșu din [Figura 201.](#page-128-1)

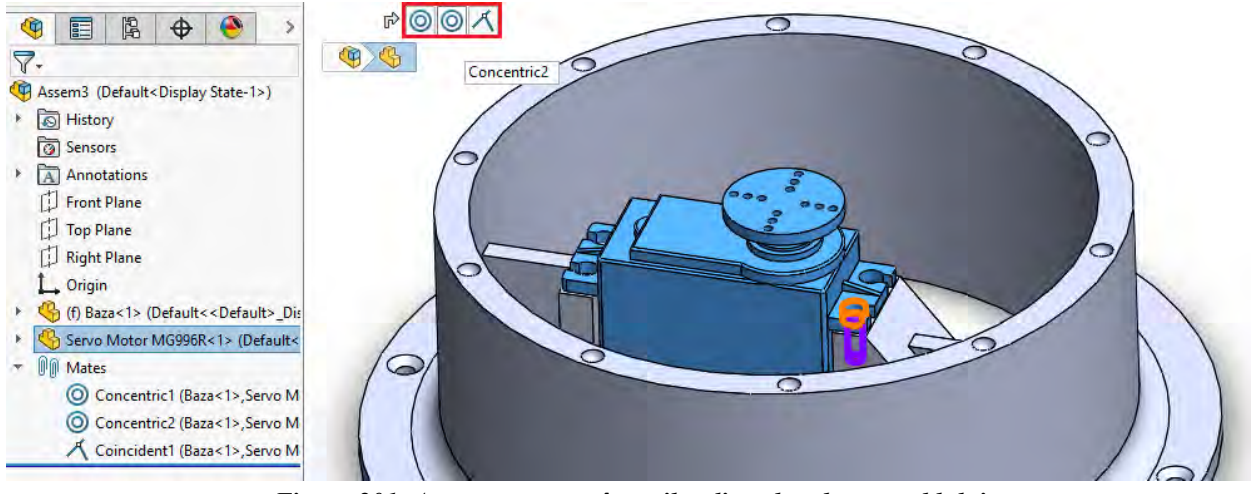

*Figura 201. Accesarea constrângerilor din arborele ansamblului*

<span id="page-128-1"></span>De asemenea, constrângerile unor componente se mai pot vizualiza selectând componenta respectivă direct în zona de lucru, după care apare un meniu local, unde se apasă icoana denumită *View Mates*, așa cum este exemplificat în [Figura 202](#page-129-0) (icoana marcată cu un chenar roșu).

# **SolidWorks – Îndrumător de proiect**

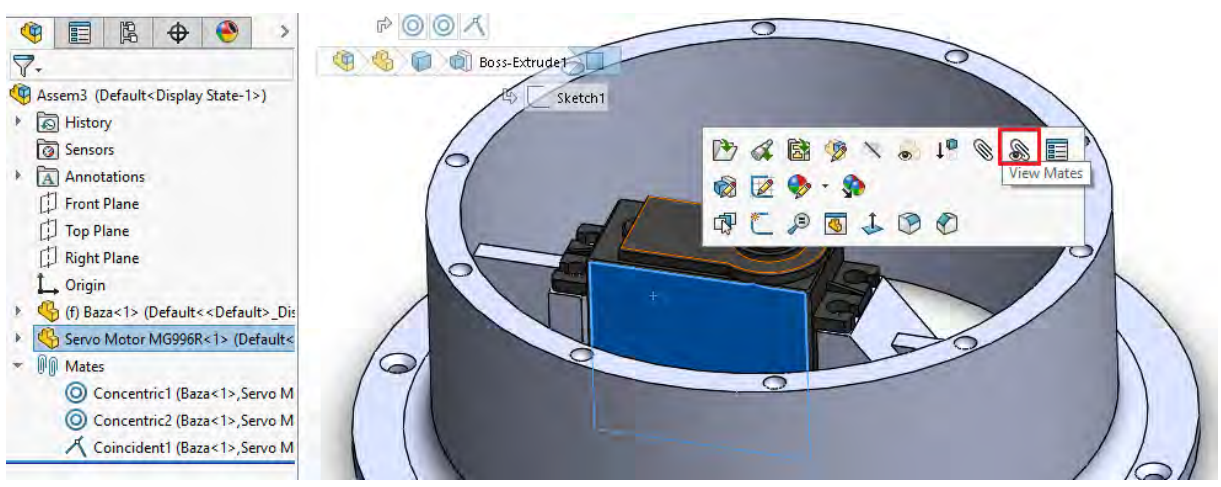

*Figura 202. Accesarea constrângerilor selectând componenta*

<span id="page-129-0"></span>După accesarea iconiței *View Mates*, apare o fereastră cu toate constrângerile aferente componentei selectate, de unde se pot selecta constrângerile pentru a viziona zonele de legătură din cadrul acestora.

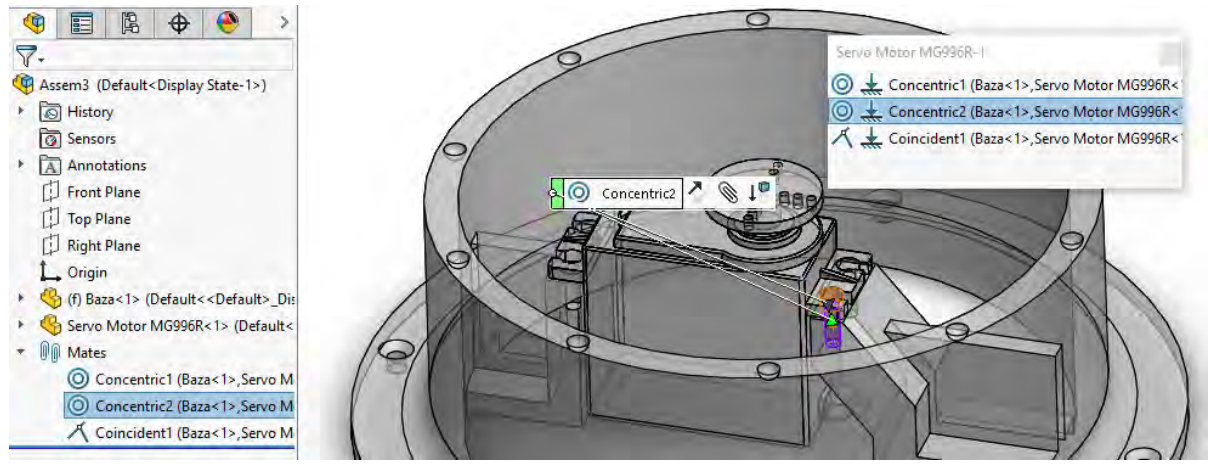

*Figura 203. Vizionarea constrângerilor unor componente*

Această metodă este utilă în cazul unor ansamble mari în care avem zeci sau sute de constrângeri și dorim să modificăm constrângerile a unei piese anume. Astfel putem să localizăm foarte repede constrângerile componentei respective, fără să căutăm prin tot arborele ansamblului.

#### **Etapa 2: Realizarea subansamblului taliei robotului**

<span id="page-129-1"></span>În această etapă se asamblează talia robotului de baza acestuia. Legătura dintre bază și talie se va realiza prin flanșa servomotorului MG996R. Pentru a distribui egal greutatea care va apăsa pe baza robotului, în adânciturile de pe suprafața superioară a acestuia se vor monta bile de rulment de diametrul Ø4 mm. Schița aferentă bilei de rulment se poate observa în [Figura 204.](#page-129-1)

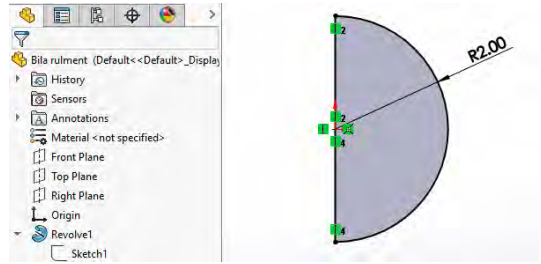

*Figura 204. Schița bilei de rulment*

Pentru început se introduce o singură bilă de rulment în ansamblu și se constrânge cu concentricitate suprafața bilei și suprafața adânciturii în formă de semisferă, ca în [Figura 205.](#page-130-0) În acest caz este suficientă o singură constrângere pentru a imobiliza bila în locașul acesteia.

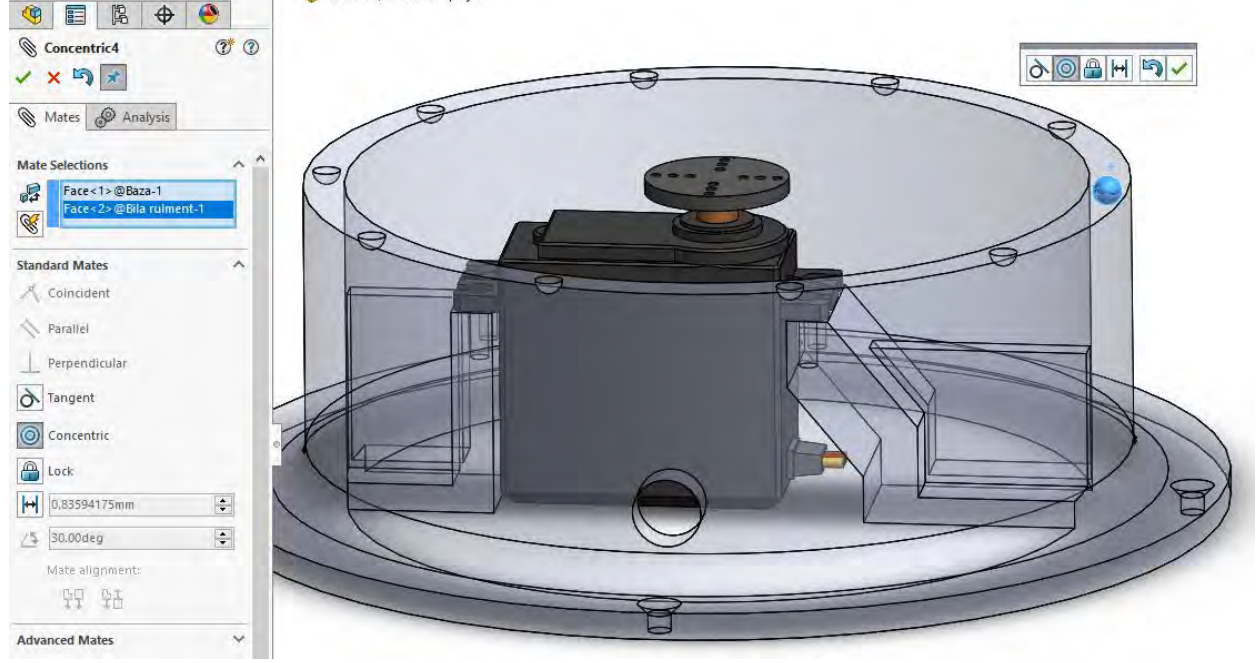

*Figura 205. Constrângerea bilei de rulment față de baza robotului*

<span id="page-130-0"></span>Pentru a multiplica numărul bilelor de rulment în ansamblul nostru, fără a repeta operațiunile de inserare și constrângere de mai multe ori, selectăm componenta *Bila rulment* din arborele ansamblului și aplicăm comanda *Circular Pattern*, care poate fi accesată sub comanda *Liniar Pattern*, din bara de instrumente *Assembly*. Prima selecție în această comandă este cea a axei de revoluție în jurul căreia se va realiza multiplicarea, de aceea în prima căsuță se va selecta suprafața exterioară a bazei (suprafața evidențiată cu albastru în [Figura 206\)](#page-130-1), după care se va alege spațierea dintre elemente (se alege o valoare în grade, ori se bifează *spațiere egală – equal spacing*).

<span id="page-130-1"></span>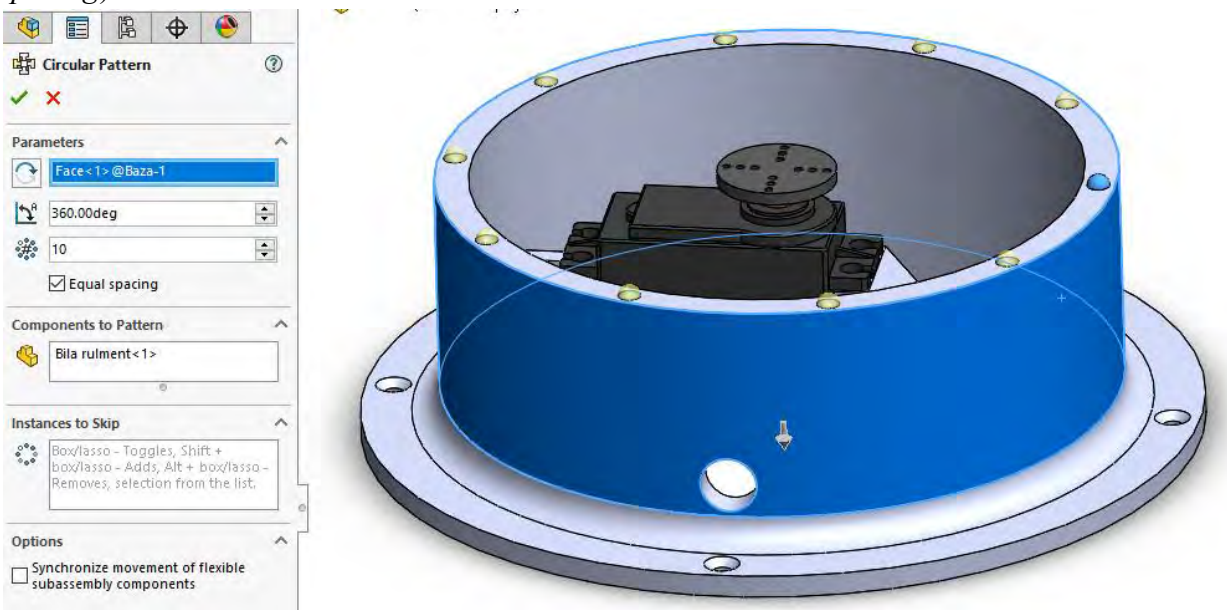

*Figura 206. Multiplicarea componentei bilei de rulment în ansamblu*

Pasul următor este poziționarea taliei pe flanșa servomotorului MG996R, utilizând coincidența ca și mod de constrângere. Astfel suprafețele celor două componente se vor atinge, blocând mișcarea taliei pe direcția verticală. Operațiunea este exemplificată în [Figura 207.](#page-131-0)

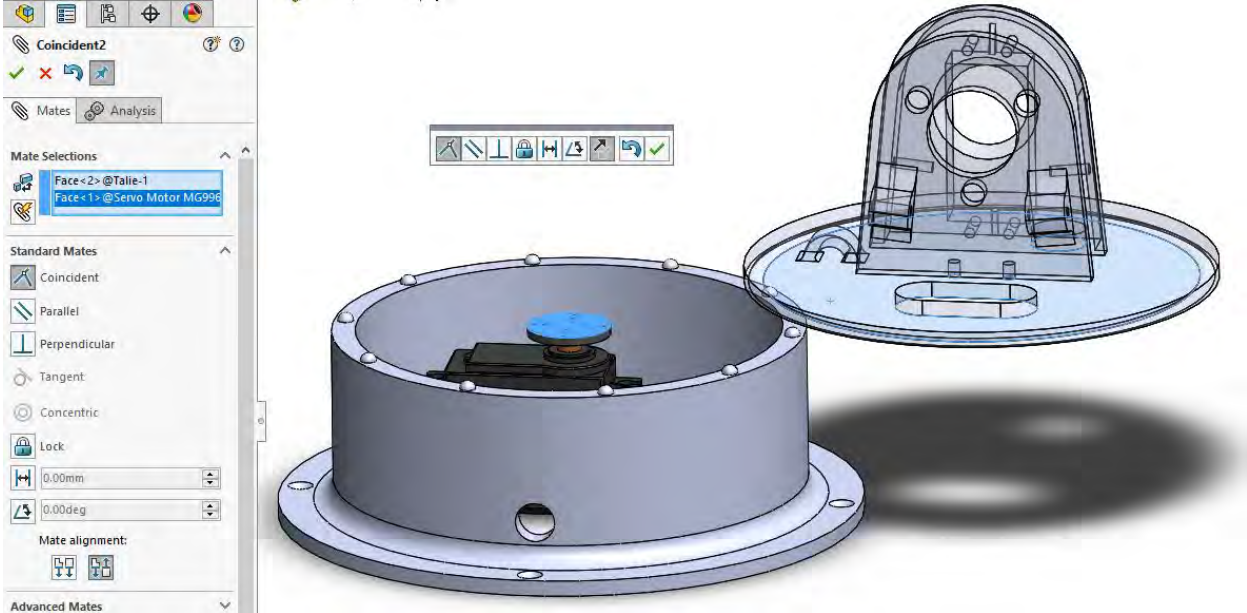

*Figura 207. Poziționarea taliei pe flanșa servomotorului*

<span id="page-131-0"></span>Pentru a bloca deplasarea taliei pe plan orizontal, utilizăm constrângerea concentrică, selectând suprafețele circulare (cele care au axa de rotație suprapusă în ansamblul final) de pe ambele componente, după cum se poate observa în [Figura 208.](#page-131-1)

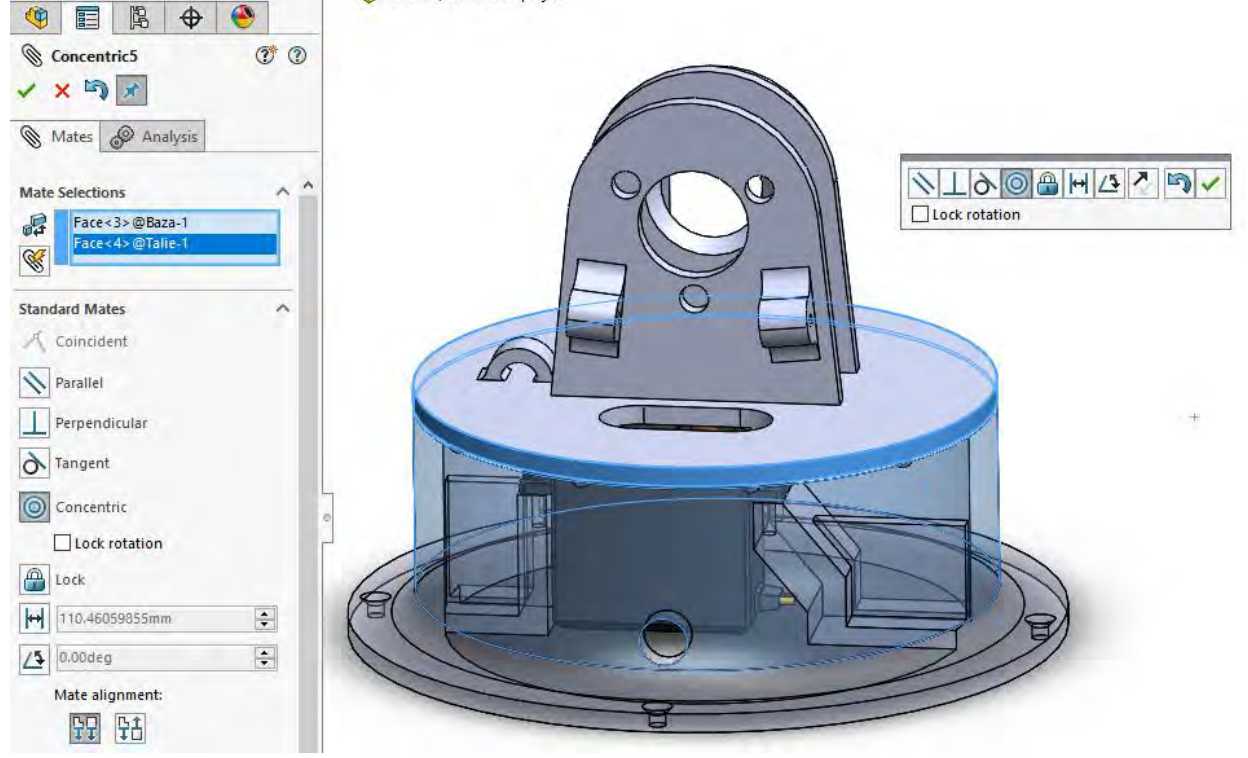

*Figura 208. Centrarea taliei față de baza robotului*

<span id="page-131-1"></span>Desigur, în cazul bazei robotului avem mai multe posibilități de selecție, deoarece din pricina construcției acesta are mai multe suprafețe cilindrice cu axa de revoluție pe verticală. De asemenea putem selecta și suprafața cilindrică de pe flanșa servomotorului MG996R, în locul altor suprafețe de pe baza robotului. Însă în cazul taliei putem să facem o singură selecție favorabilă.

Pasul următor constă în introducerea celui de-al doilea servomotor MG996R în ansamblu. Și acest servomotor o să fie constrâns utilizând două concentricități și o coincidență, ca și în cazul primului servomotor. Constrângerile sunt exemplificate în [Figura 209.](#page-132-0)

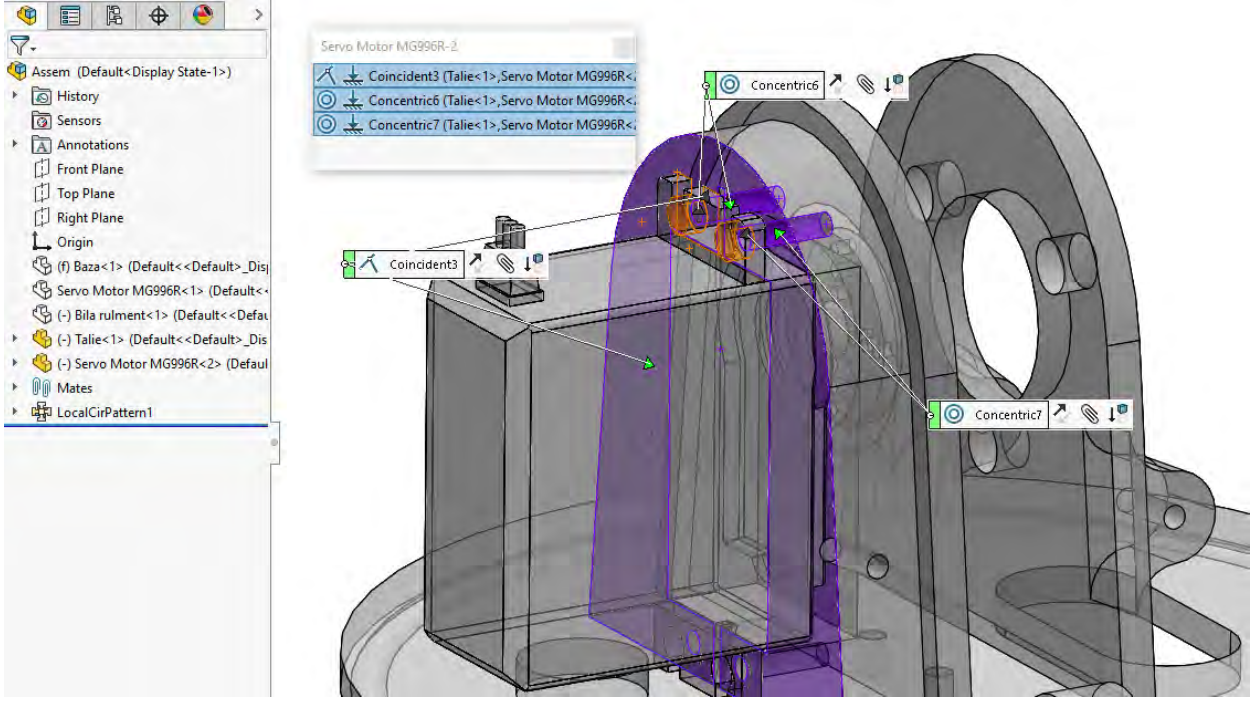

*Figura 209. Constrângerile servomotorului MG996R*

<span id="page-132-0"></span>În următorul pas introducem capacul taliei în ansamblu, după care îl constrângem de talia robotului cu o concentricitate (între găurile de prindere dintre cele două componente), respectiv, două coincidențe între suprafețele componentelor care vin în contact la momentul asamblării lor.

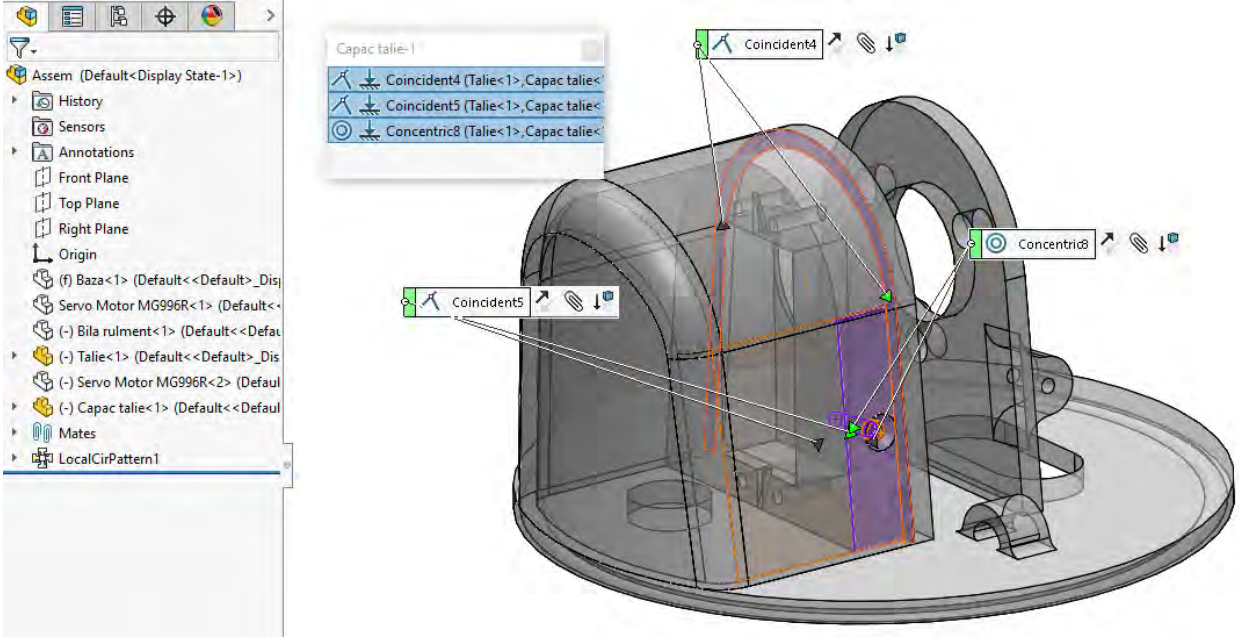

*Figura 210. Constrângerile capacului taliei*

În mod similar se introduce și se constrânge capacul și pe partea cealaltă a taliei brațului.

În cazul în care componentele nu sunt aliniate corespunzător una față de alta, se utilizează comanda *Flip Mate Alignment* din meniul rapid, pentru a ajusta aliniamentul componentelor în cazul unor coincidențe. Această operațiune este exemplificată în [Figura 211.](#page-133-0)

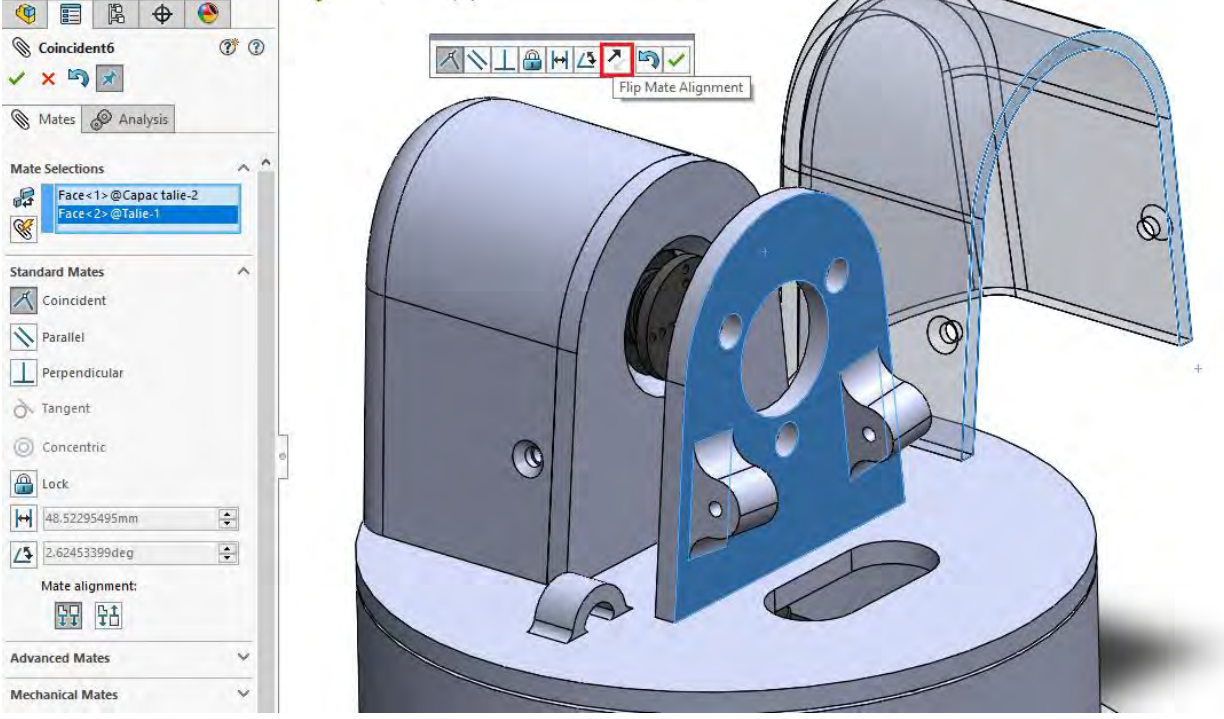

*Figura 211. Alinierea corectă a capacului taliei față de talia robotului*

<span id="page-133-0"></span>Și în acest caz se creează două coincidențe dintre suprafețele care se ating la momentul asamblării, și o concentricitate dintre găurile de prindere dintre cele două componente. Constrângerile sunt exemplificate în [Figura 212.](#page-133-1) Și în acest caz se pot selecta alte suprafețe pentru realizarea coincidențelor, de asemenea, se pot selecta găurile de prindere de pe partea cealaltă a taliei. Selecțiile sunt corecte atât timp, cât imobilizează mișcarea capacului față de talie, iar acest lucru se poate verifica selectând și trăgând de modelul capacului.

<span id="page-133-1"></span>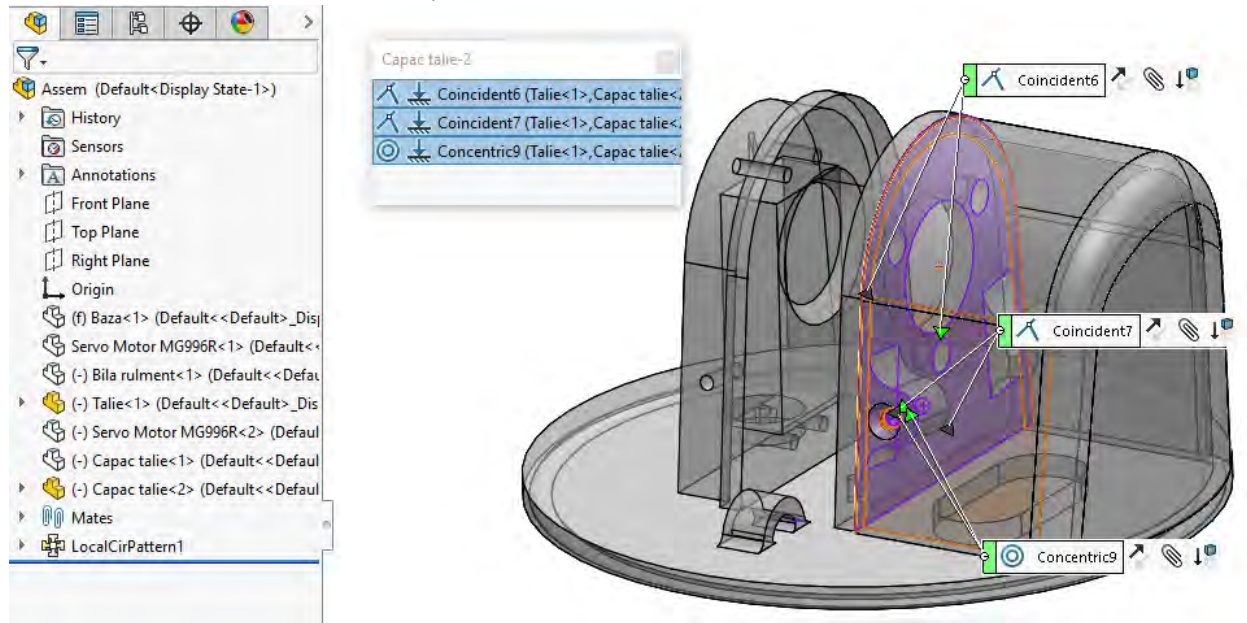

*Figura 212. Constrângerile celui de-al doilea capac al taliei*

## **Etapa 3: Realizarea subansamblului primului braț**

După introducerea brațului robotic în ansamblu acesta se leagă de flanșa servomotorului MG996R, deoarece prin aceasta se va realiza mișcarea de rotație a brațului. Astfel vom avea nevoie de o constrângere de coincidență (suprafețele celor două componente care intră în contact) și de o concentricitate (două suprafețe cilindrice la care se suprapun axele după asamblare). O a treia constrângere între cele două componente ar bloca brațul pe orizontală, din cauză că modelul servomotorului nu este alcătuită din componente, astfel flanșa acestuia nu se poate roti.

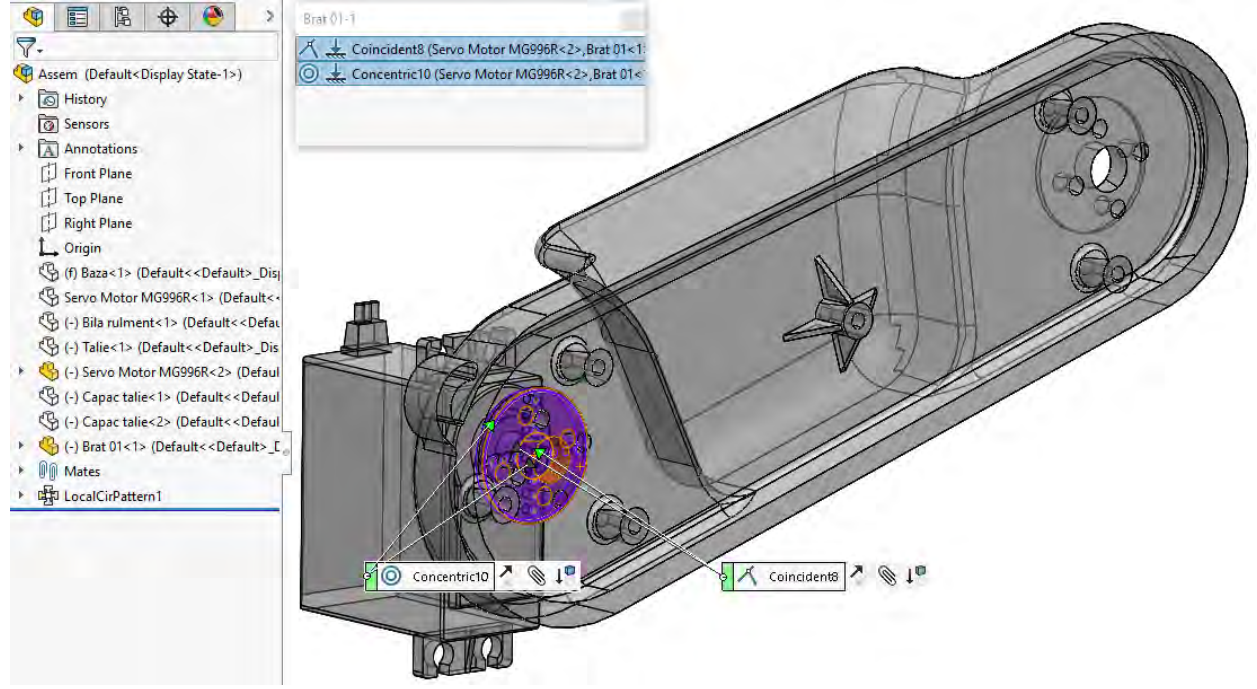

*Figura 213. Constrângerile primului braț*

În următoarea etapă introducem și constrângem capacul primul braț de acesta utilizând o coincidență (dintre cele două suprafețe ale componentelor care vin în contact la asamblare) și două concentricități (între oricare două găuri de fixare realizate pentru cele două componente).

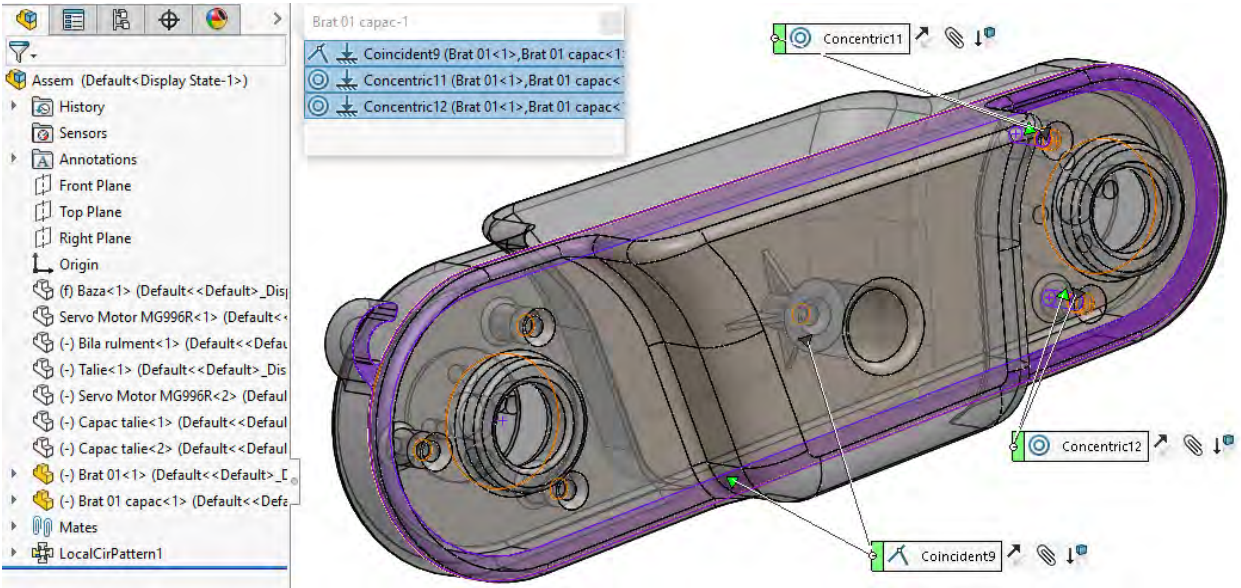

*Figura 214. Constrângerile capacului primului braț*

# **Etapa 4: Realizarea subansamblului celui de-al doilea braț**

În acest caz, ca și în etapa precedentă, legătura dintre brațele robotului se realizează prin flanșa servomotorului MG996R. Astfel, în continuare vom introduce în ansamblu servomotorul și îl vom constrânge față de primul braț al robotului. Pentru constrângeri vom utiliza o coincidență și o concentricitate, ca și în cazul celui de-al doilea servomotor, ca în [Figura 215.](#page-135-0)

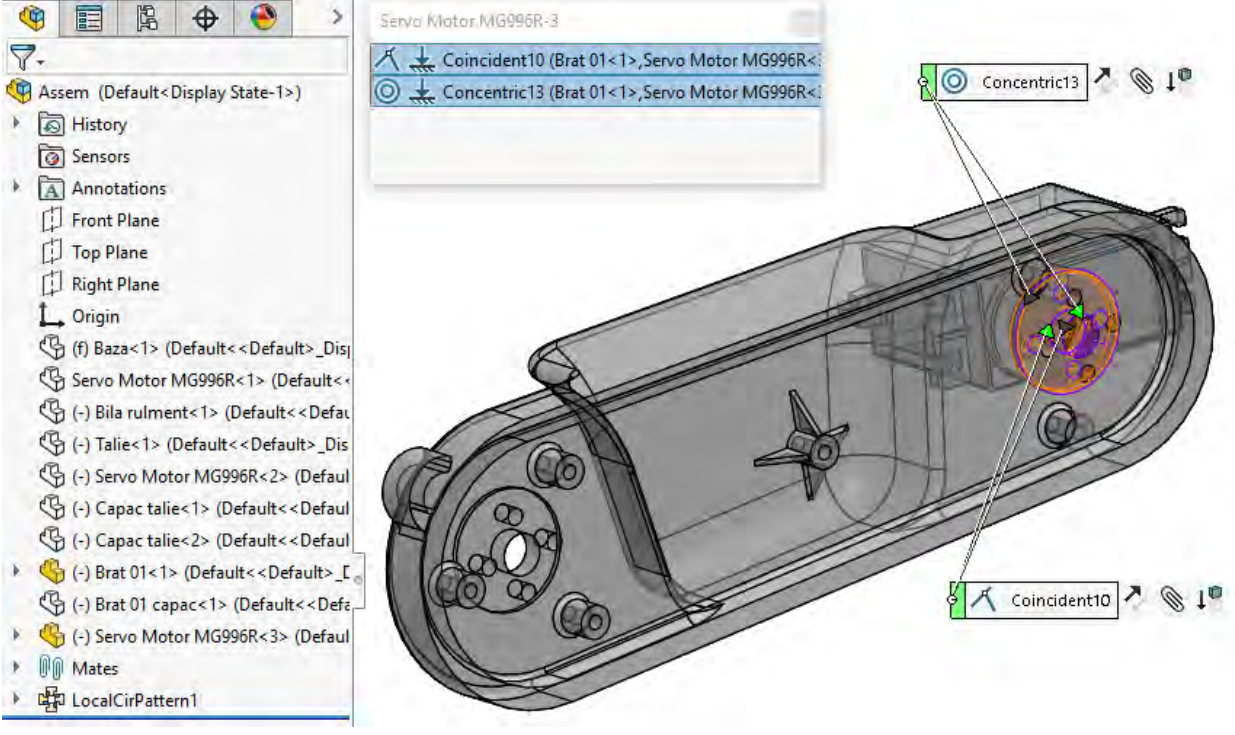

*Figura 215. Constrângerile celui de-al doilea servomotor MG996R*

<span id="page-135-0"></span>Pentru a fixa cel de-al doilea braț de servomotor trebuie să creăm o coincidență și două concentricități între aceste componente, ca și în celelalte cazuri similare anterioare. Și în acest caz putem să realizăm constrângerile în mai multe variante, o posibilă soluție este ilustrată în [Figura](#page-135-1)  [216.](#page-135-1)

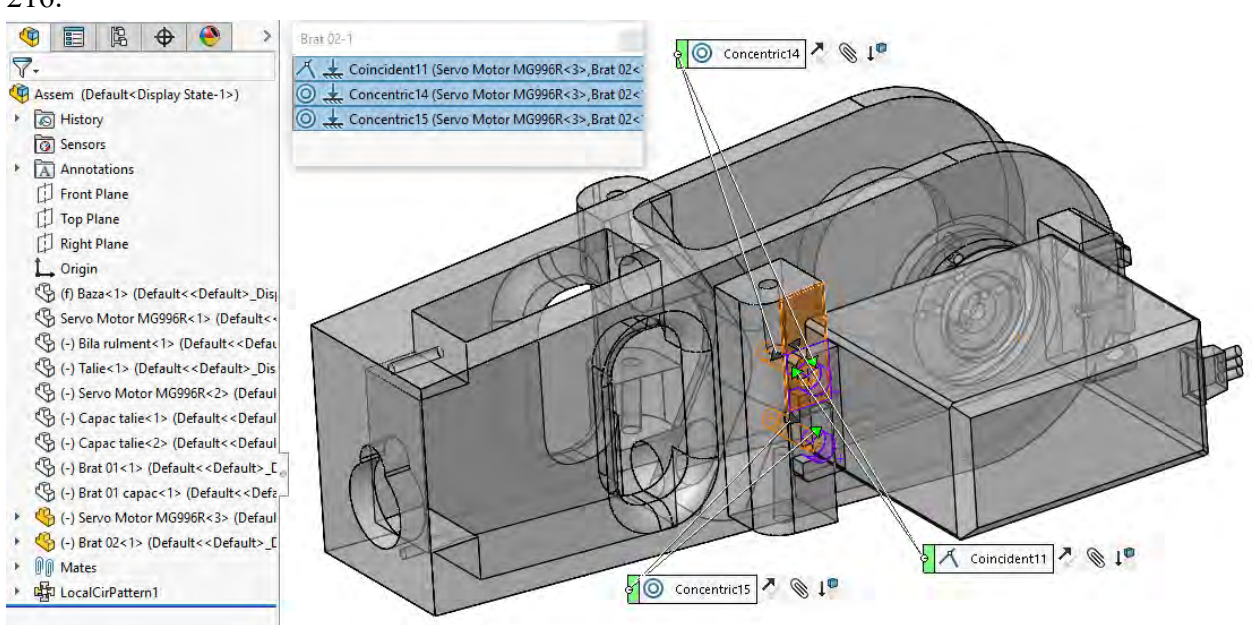

<span id="page-135-1"></span>*Figura 216. Constrângerile celui de-al doilea braț*

În etapa următoare introducem și constrângem capacul brațului aferent, utilizând două coincidențe și o concentricitate așa cum se poate observa în [Figura 217.](#page-136-0) După care repetăm procedeul și pentru partea cealaltă, cu introducere și constrângerea celui de-al doilea capac aferent acestui braț.

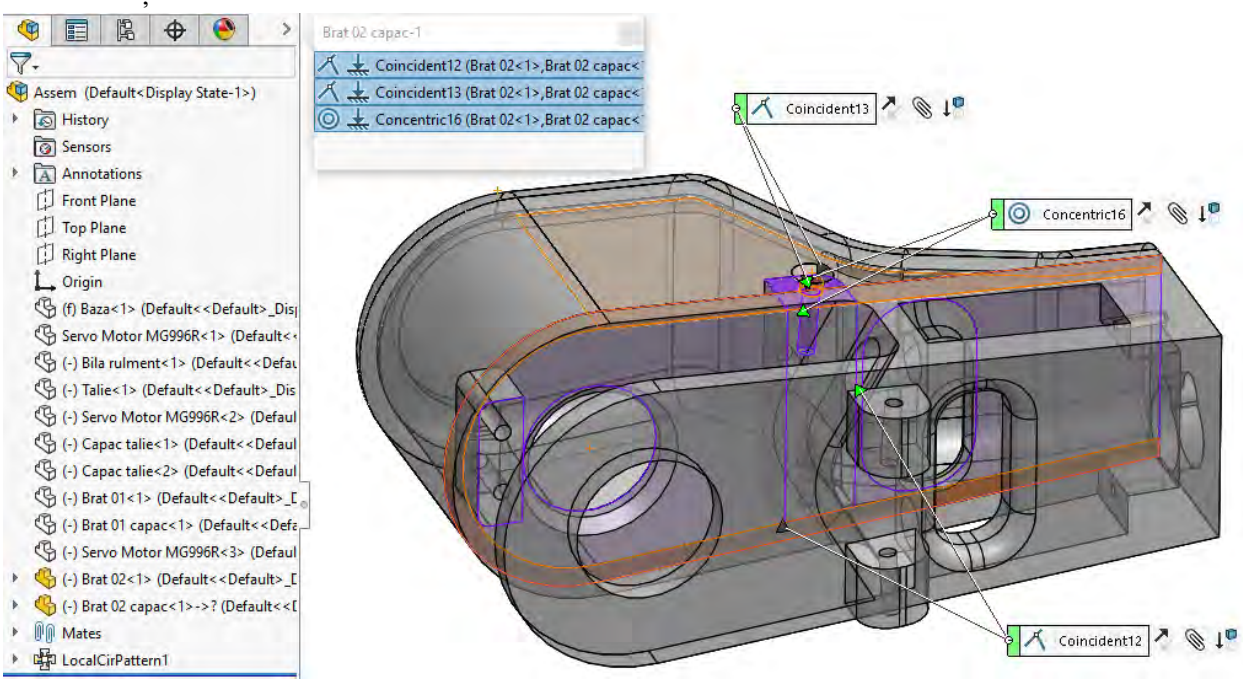

*Figura 217. Constrângerile capacului celui de-al doilea braț*

<span id="page-136-0"></span>Ultimul pas din această etapă este introducerea și constrângerea servomotorului Micro 9g față de brațul al doilea. Și în acest caz vom crea două concentricități între găurile de fixare dintre cele două componente, și o coincidență între suprafețele acestora unde intră în contact la momentul asamblării. Constrângerile sunt exemplificate în [Figura 218.](#page-136-1) Flanșa servomotorului Micro 9g va reprezenta zona de legătură dintre brațul doi, respectiv, trei din etapa următoare.

<span id="page-136-1"></span>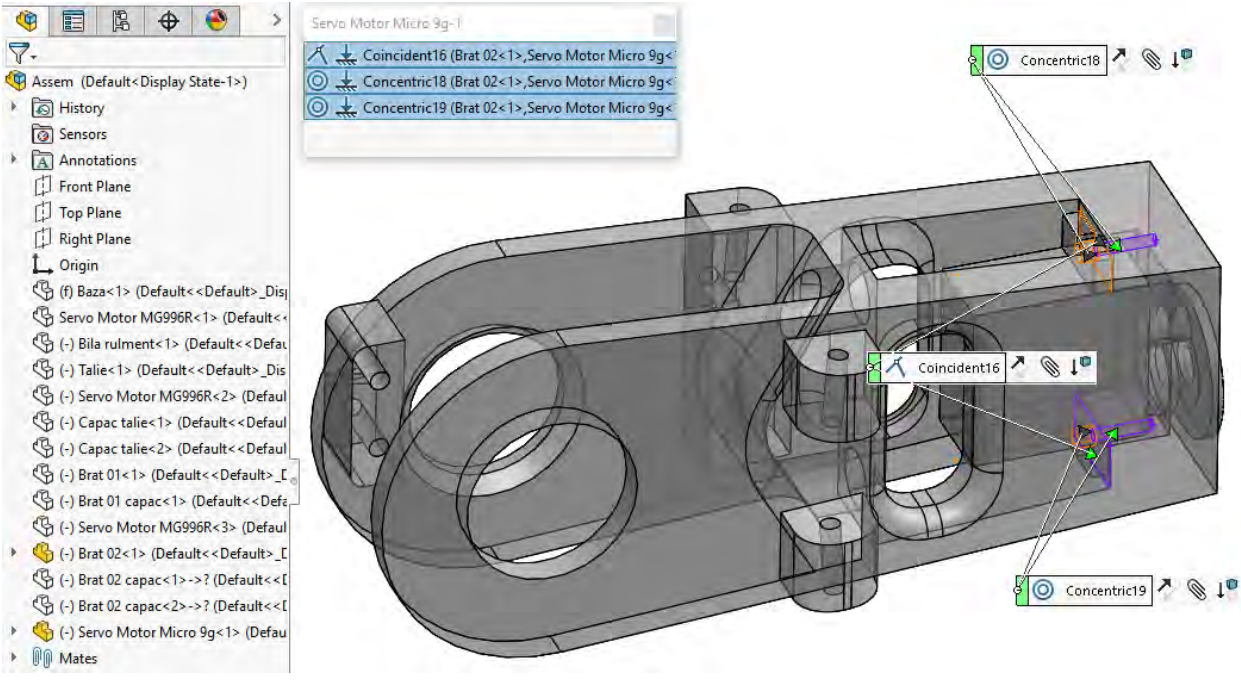

*Figura 218. Constrângerile servomotorului Micro 9g*

### **Etapa 5: Realizarea subansamblului celui de-al treilea braț**

În această etapă introducem al treilea braț al robotului în ansamblu și îl constrângem față de flanșa servomotorului Micro 9g, care este atașat de brațul al doilea. Vom utiliza doar două constrângeri: una de coincidență între flanșa servomotorului si brațul al treilea și una de concentricitate dintre flanșa servomotorului și gaura de ghidare din brațul al treilea. Constrângerile se pot observa în [Figura 219.](#page-137-0)

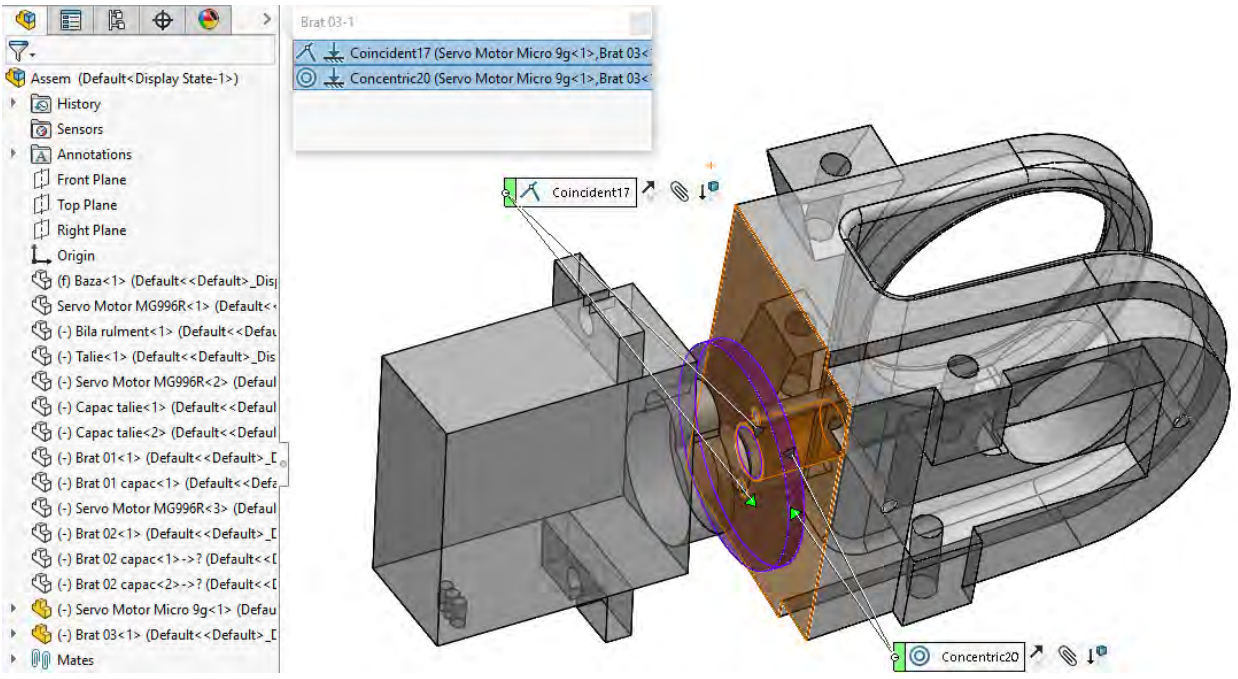

*Figura 219. Constrângerile celui de-al treilea braț*

<span id="page-137-0"></span>În pasul următor introducem și constrângem cel de-al doilea servomotor Micro 9g în ansamblu, cum am realizat și în cazurile de mai sus. Constrângerile sunt prezentate în [Figura 220.](#page-137-1)

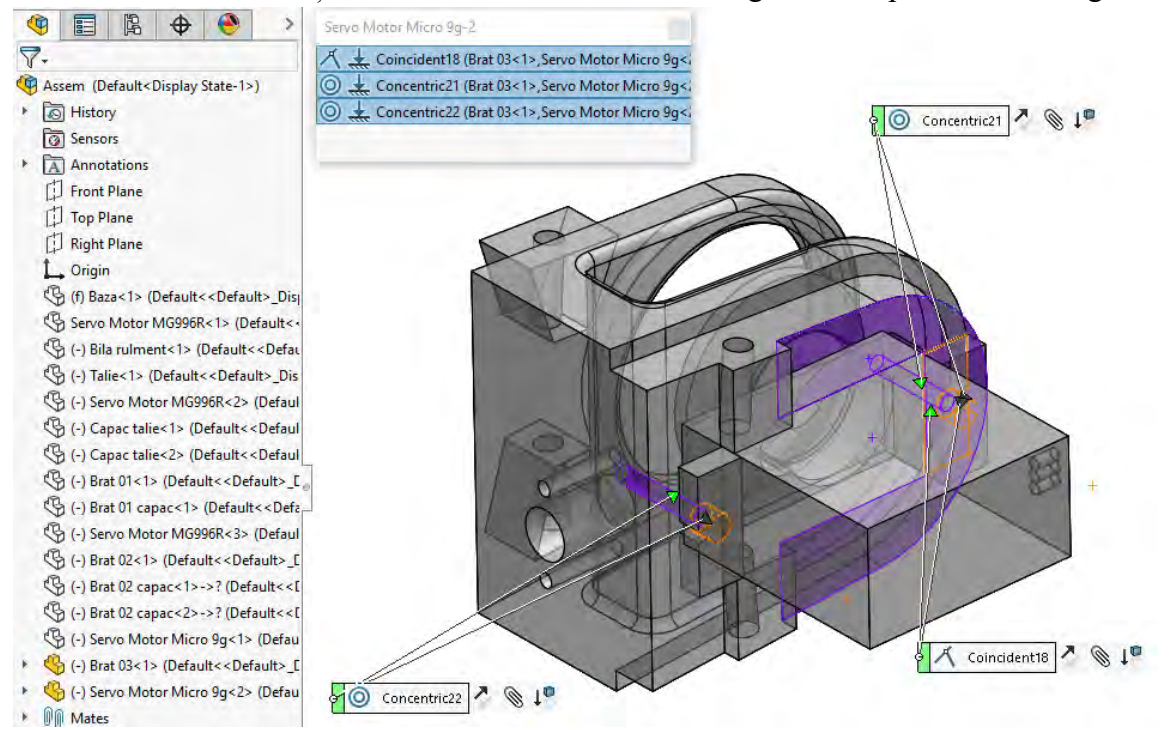

<span id="page-137-1"></span>*Figura 220. Constrângerile celui de-al doilea servomotor Micro 9g*

Introducem și constrângem capacul celui de-al treilea braț, utilizând două coincidențe și o concentricitate, după cum se poate observa în [Figura 221.](#page-138-0) După care repetăm aceleași operații și pentru capacul din partea cealaltă a brațului.

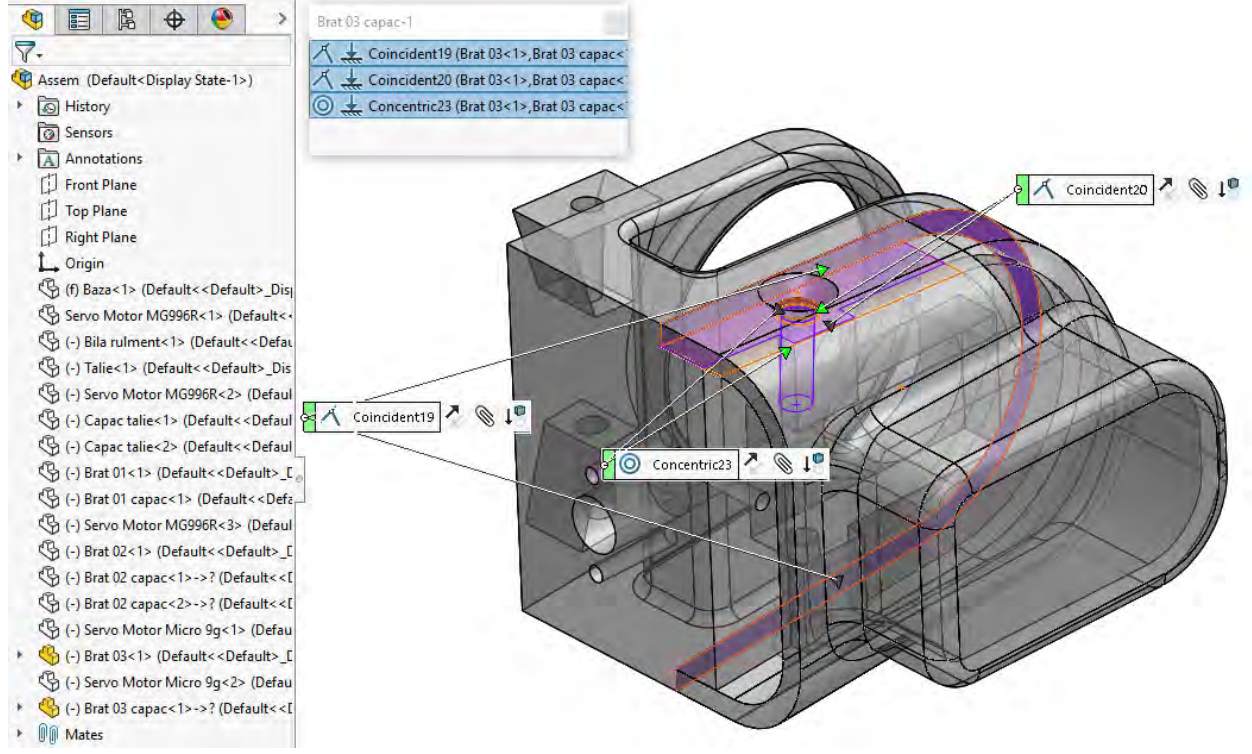

*Figura 221. Constrângerile capacului celui de-al treilea braț*

# <span id="page-138-0"></span>**Etapa 6: Realizarea subansamblului gripper-ului**

În această etapă introducem și constrângem bazagripper-ului de servomotorul Micro 9g, utilizând o coincidență și o concentricitate, după cum se poate observa în [Figura 222.](#page-138-1)

<span id="page-138-1"></span>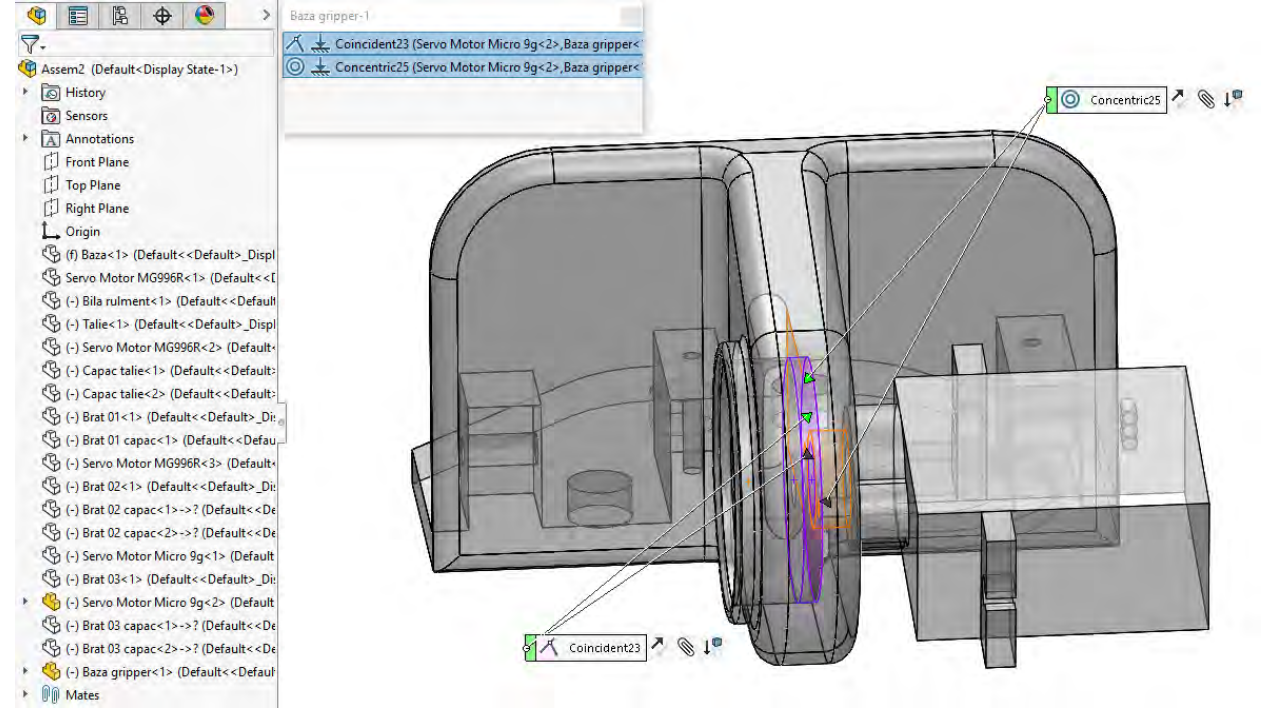

*Figura 222. Constrângerile bazei gripper-ului*

Acest caz este diferit de restul cazurilor de până acum, deoarece flanșa servomotorului se montează în interiorul structurii bazei gripper-ului, astfel constrângerea de coincidență trebuie realizată între interiorul flanșei servomotorului și interiorul suprafeței structurii bazei gripper-ului. În caz contrar baza gripper-ului nu se va centra față de al treilea braț al ansamblului.

Pasul următor constă în introducerea și constrângerea servomotorului Micro 9g, așa cum este exemplific[at în Figura](#page-139-0) 223.

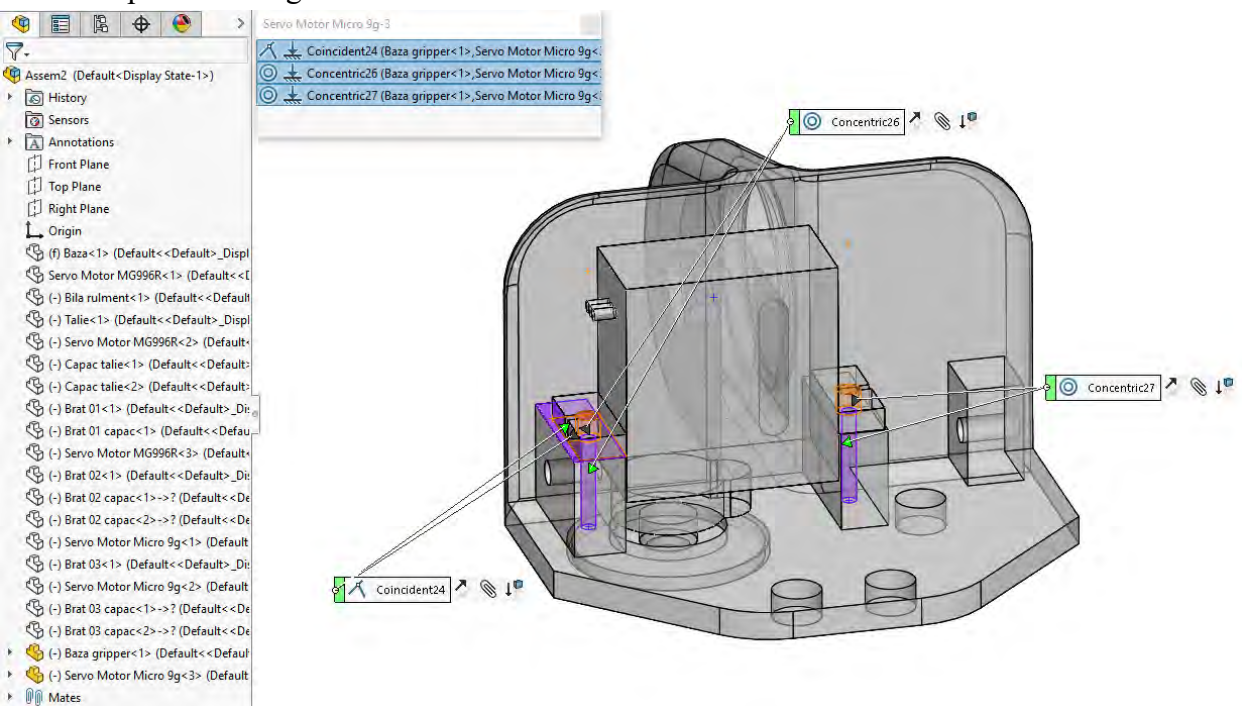

*Figura 223. Constrângerile celui de-al treilea servomotor Micro 9g*

Introducem și constrângem primul element de acționare al gripper-ului, ca în [Figura 224.](#page-139-1)

<span id="page-139-1"></span><span id="page-139-0"></span>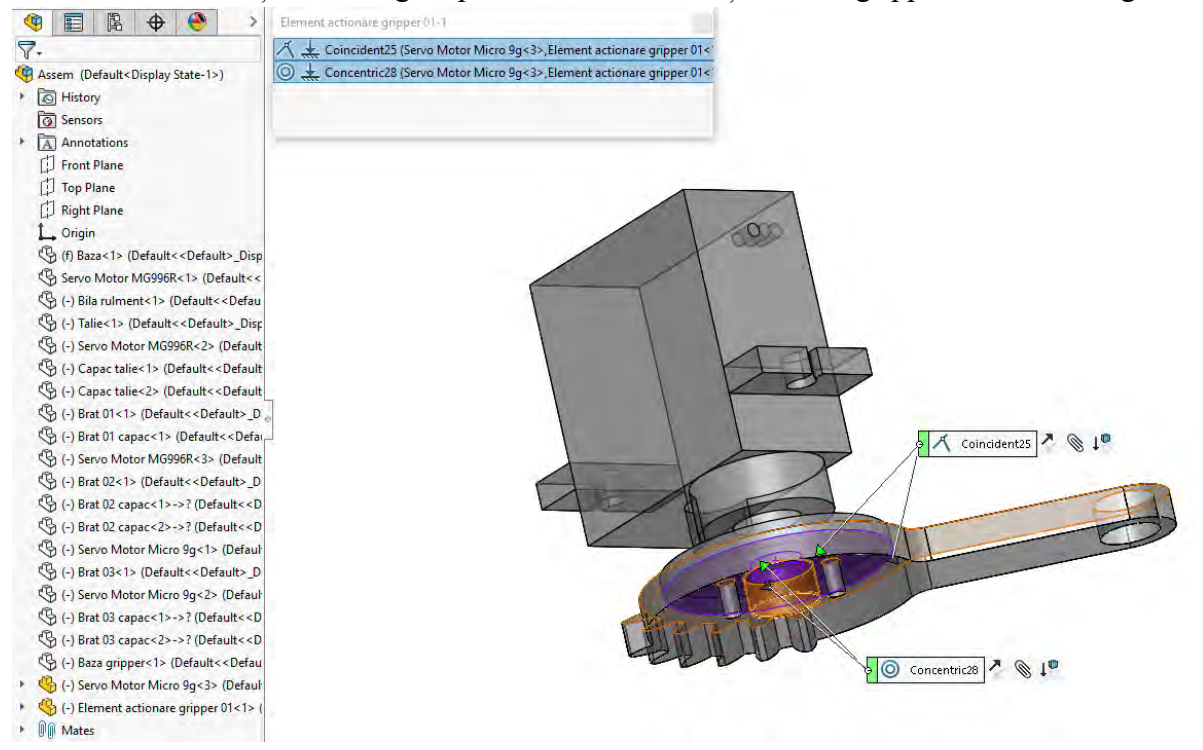

*Figura 224. Constrângerile primului element de acționare al gripper-ului*

Această componentă este constrânsă de flanșa servomotorului Micro 9g (astfel devenind un element conducător), printr-o coincidență între suprafețele care intră în contact a celor două componente, și o concentricitate între suprafețele celor două găuri corespunzătoare.

În pasul următor introducem, după care constrângem și al doilea element de acționare a gripper-ului (cel care este condus de primul element de acționare). În acest caz constrângem componenta față de alte două componente, așa cum este exemplificat în [Figura 225.](#page-140-0)

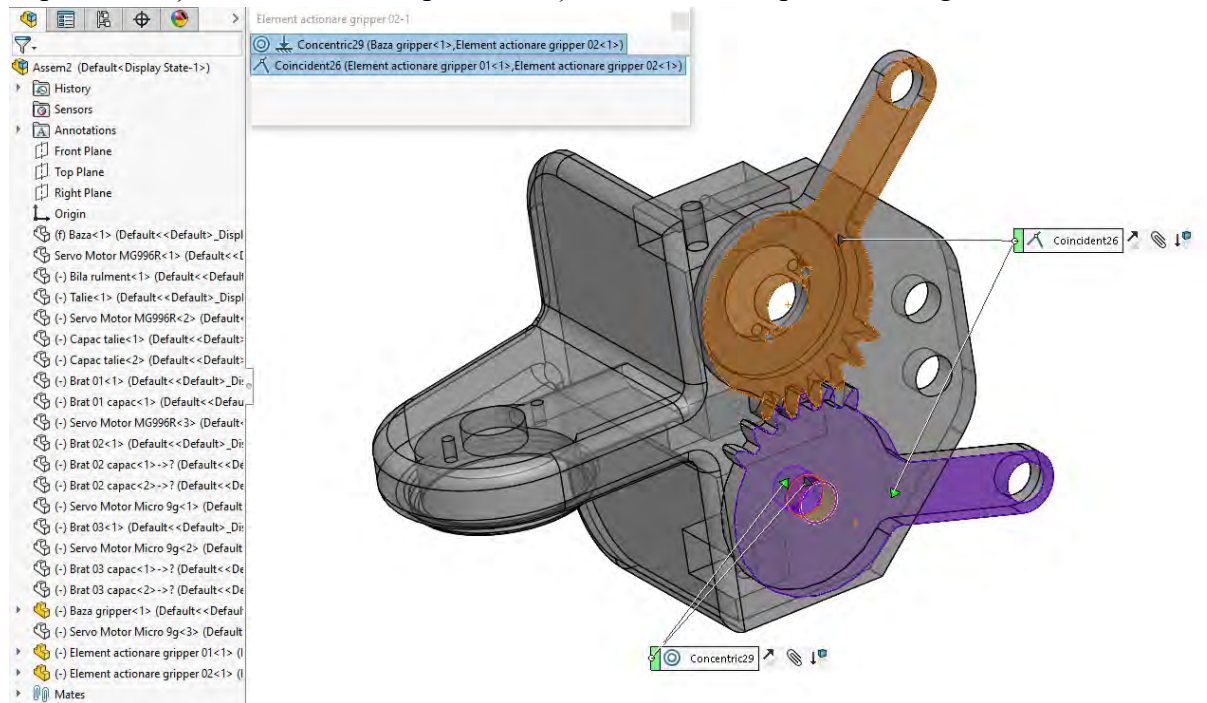

*Figura 225. Constrângerile celui de-al doilea element de acționare al gripper-ului*

<span id="page-140-0"></span>Mai departe introducem și legăm degetul gripper-ului de primul element de acționare, utilizând o coincidență între suprafețele acestora (care vin în contact) și o concentricitate între găurile din capetele componentelor, ca în [Figura 226.](#page-140-1)

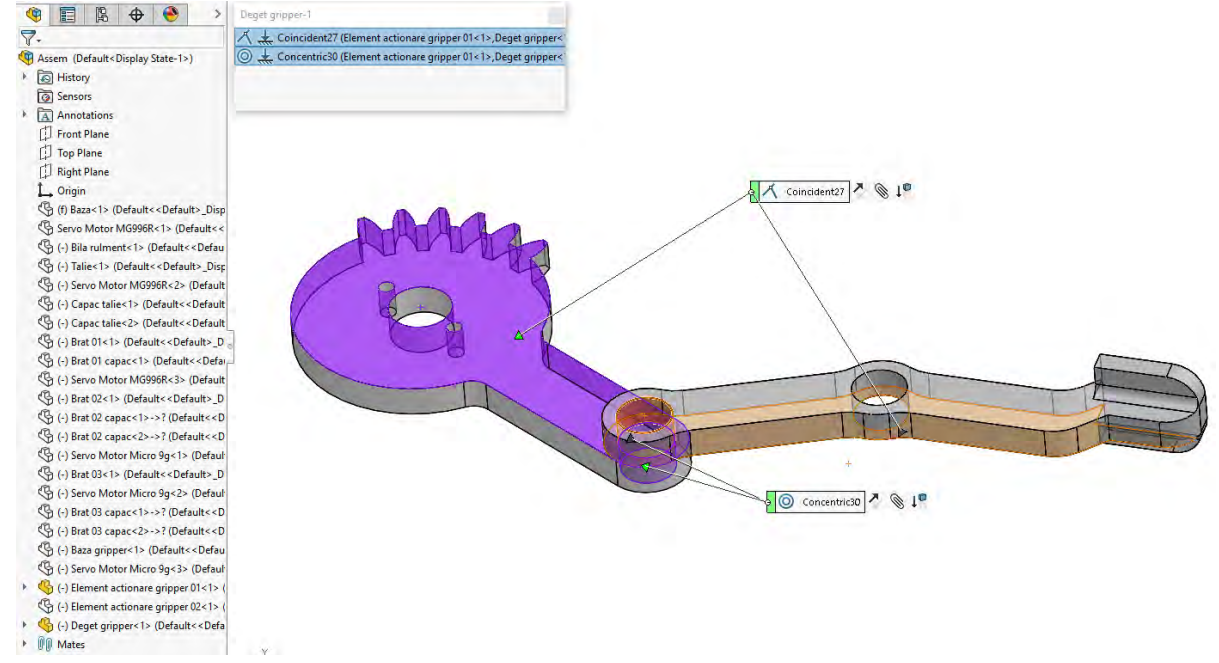

<span id="page-140-1"></span>*Figura 226. Constrângerile degetului gripper-ului*

În continuare introducem și constrângem pârghia gripper-ului față de baza gripper-ului și degetul acestuia, așa cum este exemplificat în [Figura 227.](#page-141-0) În acest caz suprafața de contact este realizată între suprafața bazei gripper-ului și cea a pârghiei, lăsând spațiu între pârghie și deget.

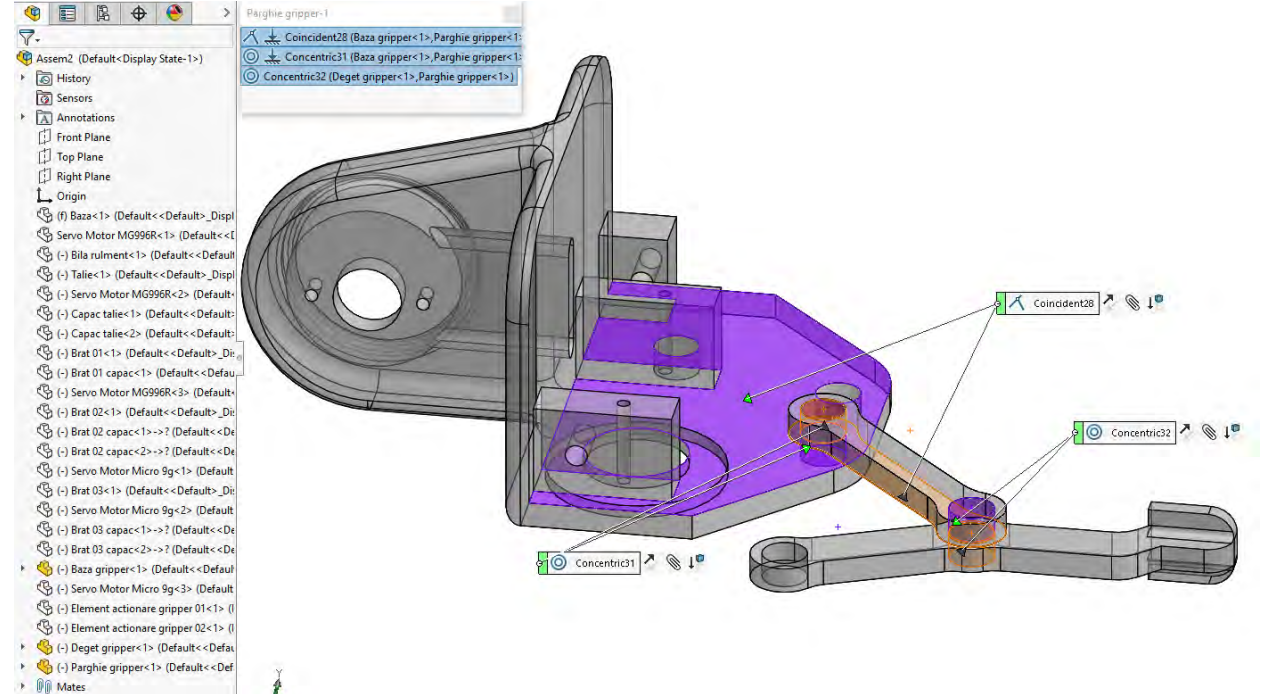

*Figura 227. Constrângerile pârghiei gripper-ului*

<span id="page-141-0"></span>Mai departe introducem și constrângem și cea de-a doua pârghie a gripper-ului. De data aceasta alegem coincidență între suprafața pârghiei și cea a degetului gripper-ului, și câte o constrângere de concentricitate între orificiile corespunzătoare ale componentelor, așa cum se poate observa în exemplul din [Figura 228.](#page-141-1)

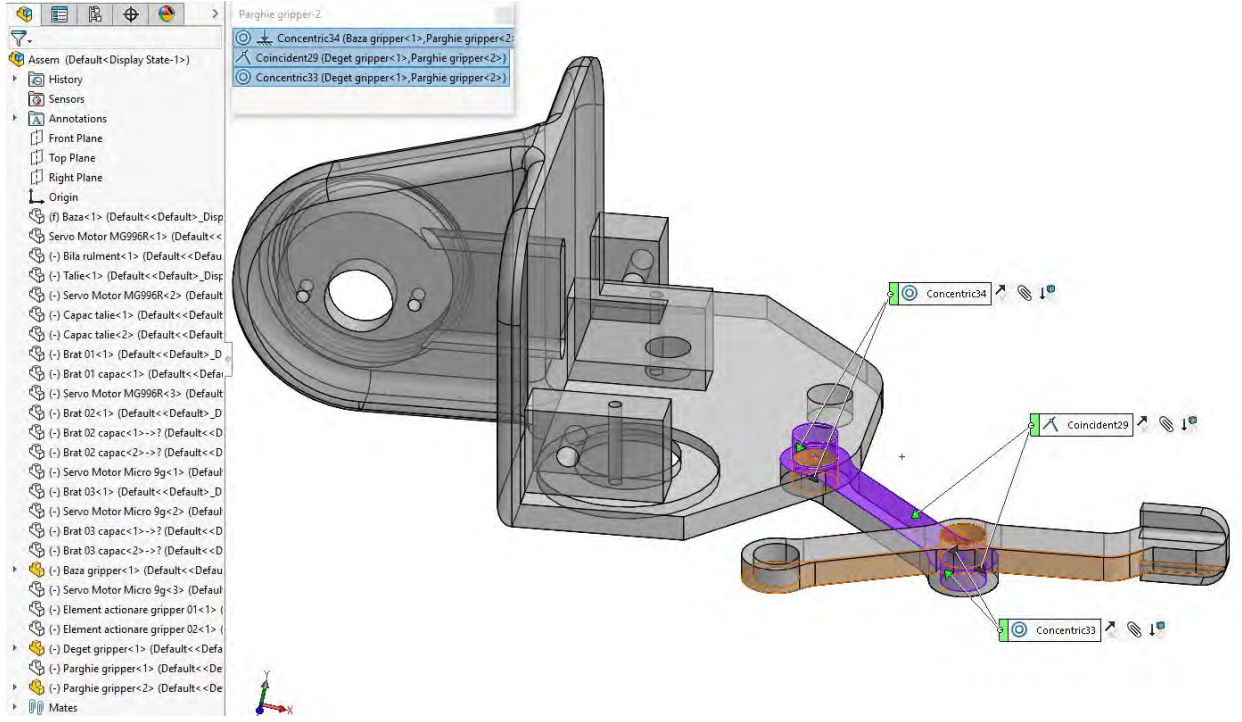

<span id="page-141-1"></span>*Figura 228. Constrângerile aferente pârghiei a doua*

În continuare finalizăm gripper-ul și pe partea cealaltă, introducând și constrângând similar componentele acestuia: degetul gripper-ului și pârghiile gripper-ului. În cazul degetului gripperului va trebui să utilizăm comanda *Flip Mate*, pentru a-l alinia corect față de elementul de acționare al gripper-ului. După etapa aceasta ansamblul trebuie să arate ca în [Figura 229.](#page-142-0)

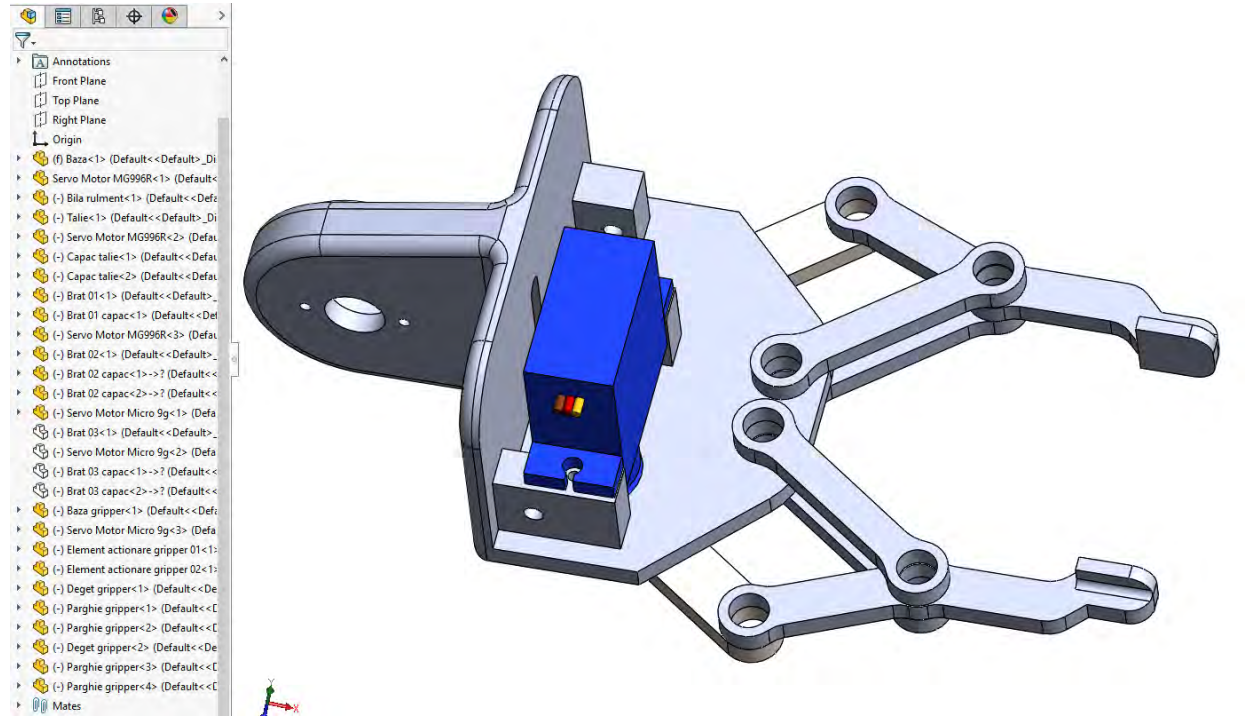

*Figura 229. Subansamblul gripper-ului înainte de montarea tijelor*

<span id="page-142-0"></span>Pasul următor constă în introducerea și constrângerea tijelor de 6,25 mm, respectiv 9,25 mm în articulațiile corespunzătoare dintre diferitele componente ale subansamblului gripper-ului. Vom folosi tija mai lungă unde tija respectivă trebuie să prindă trei elemente, și tija mai scurtă în cazul a două componente. Vom utiliza constrângerile după cum este exemplificat în [Figura 230.](#page-142-1)

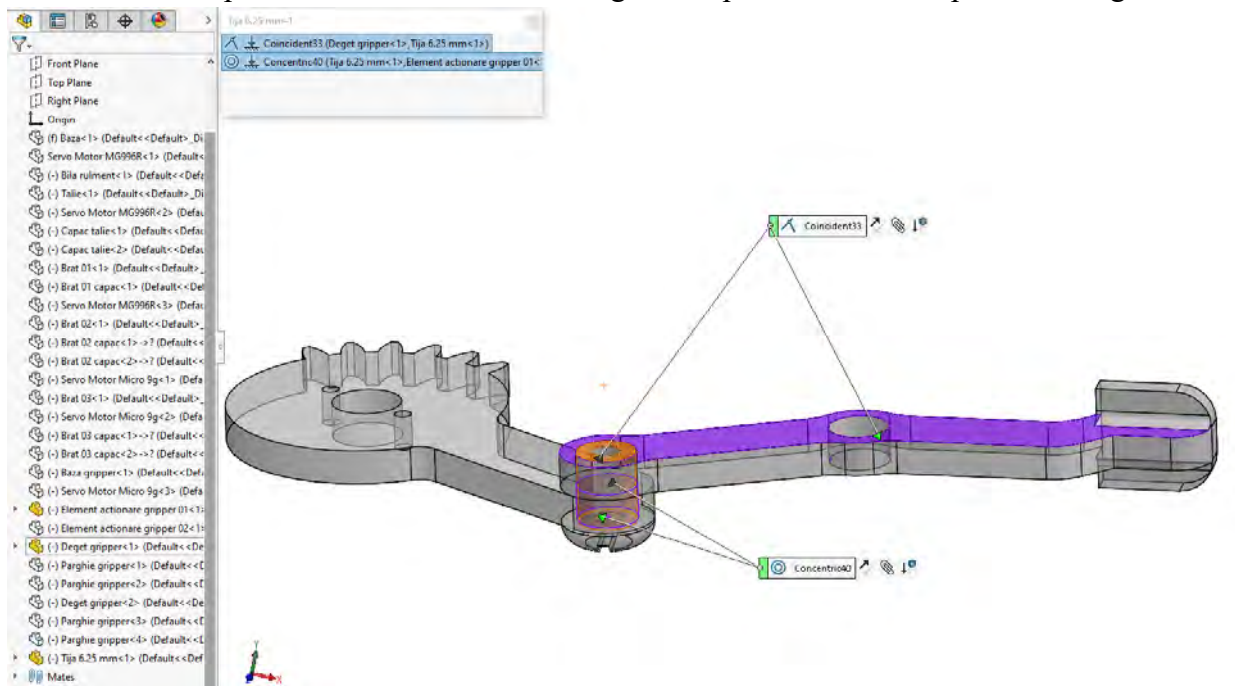

<span id="page-142-1"></span>*Figura 230. Constrângerile tijei de 6,25 mm* 

În continuare inserăm și constrângem capacul tijei față de tijă, în modul în care este exemplificat în [Figura 231,](#page-143-0) utilizând câte o coincidență și o concentricitate între componente.

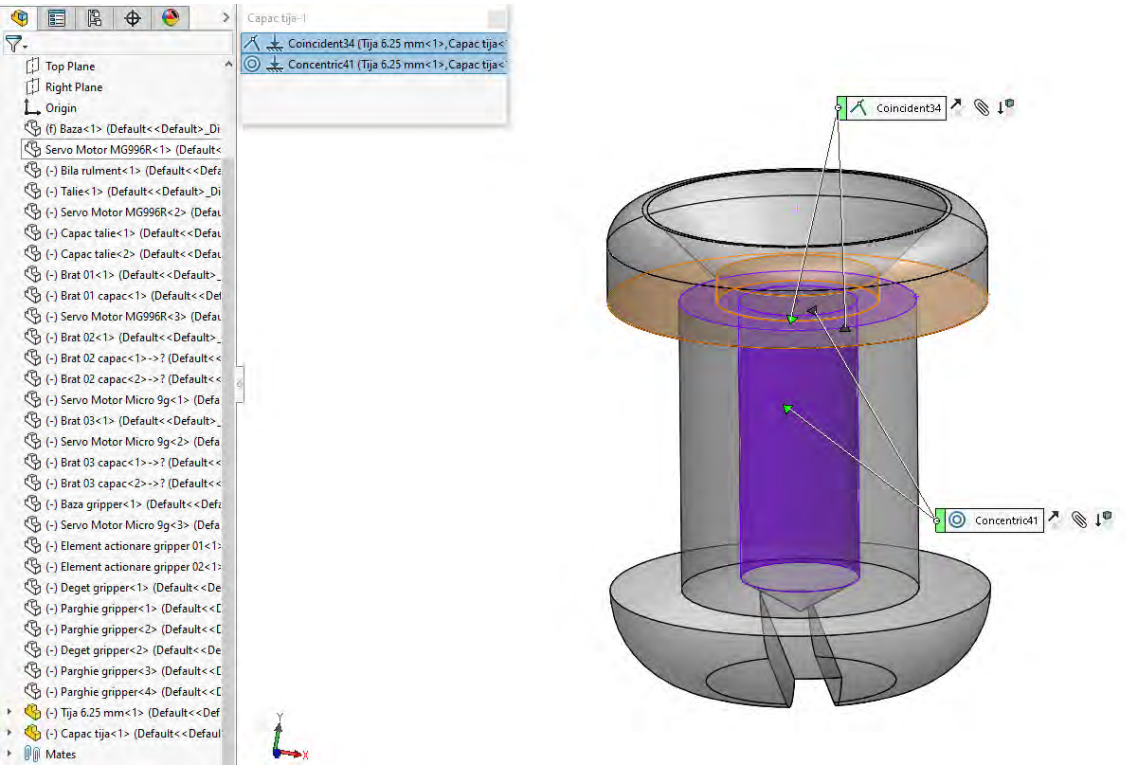

*Figura 231. Constrângerile capacului tijei*

<span id="page-143-0"></span>Mai departe repetăm ultimele două etape de inserare și constrângere a tijelor, respectiv a capacelor acestora în subansamblul gripper-ului, până când ajungem în situația prezentată în [Figura 232.](#page-143-1) Nu trebuie să uităm că și una dintre elementele de acționare (cel condus) necesită o prindere cu o tijă de 6,25 mm și capac.

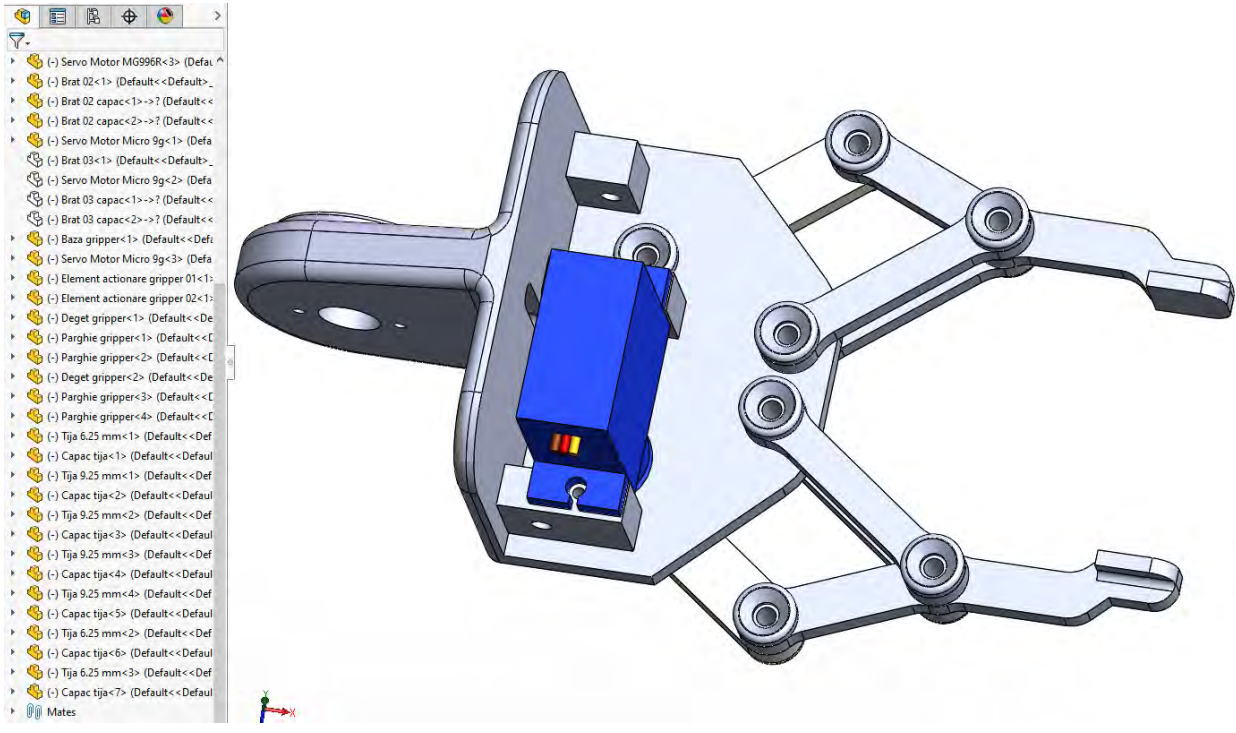

<span id="page-143-1"></span>*Figura 232. Subansamblul gripper-ului cu toate tijele introduse*
Pentru a finaliza subansamblul gripper-ului mai avem de introdus și constrâns capacul bazei gripper-ului, care ascunde servomotorul Micro 9g. Și în această situație există mai multe posibilități corecte de constrângere, în acest caz de exemplu, se pot utiliza trei coincidențe dintre suprafețele care vin în contact la momentul asamblării componentelor, ca în [Figura 233.](#page-144-0)

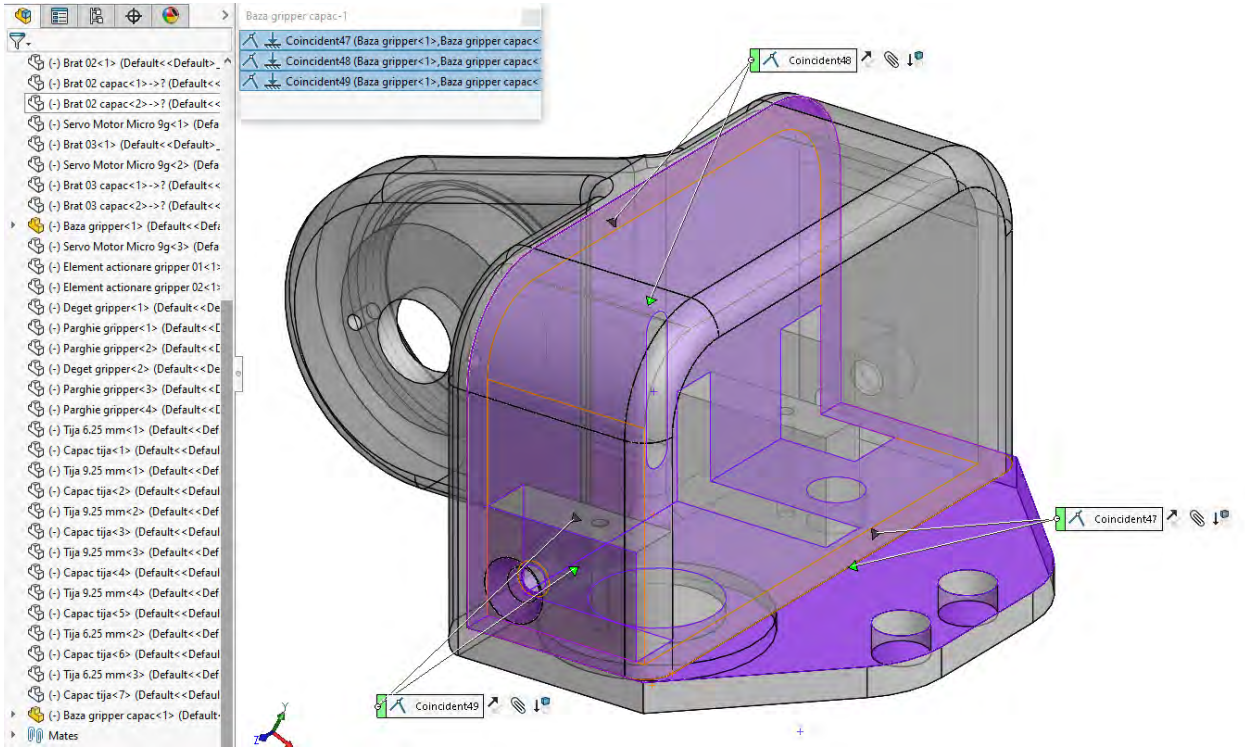

*Figura 233. Constrângerile capacului bazei gripper-ului*

<span id="page-144-0"></span>În cazul în care alegem alte constrângeri, decât cele prezentate în [Figura 233,](#page-144-0) putem să verificăm dacă acestea constrâng componenta din cauză față de subansamblul din care face parte acesta.

După toate aceste etape am ajuns la finalul asamblării robotului, însă dacă ne uităm cu atenție la subansamblul gripper-ului, în special la elementele de acționare ale gripper-ului (din [Figura 234\)](#page-144-1), vom observa că acestea se intersectează și la mișcarea degetelor gripper-ului acestea se mișcă independent. Aplicând o constrângere de tip *roți dințate* putem rezolva modul în care funcționează gripper-ul.

<span id="page-144-1"></span>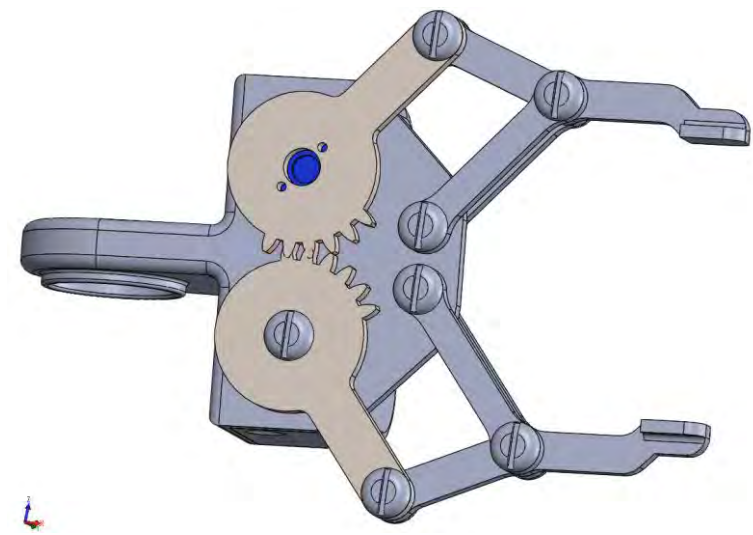

*Figura 234. Subansamblul final al gripper-ului*

Înainte de a putea aplica o constrângere de tip *roți dințate* între cele două elemente de acționare ale gripper-ului, trebuie să ducem degetele gripper-ului în poziția *închis*, în care degetele acestuia se ating. Pentru a face acest lucru vom accesa comanda *Mate* și înainte de selecția suprafețelor care dorim să fie paralele vom bifa următoarele două opțiuni: *Parallel* și *Use for positioning only* (cu ajutorul acestei opțiuni putem realiza constrângerile pe moment – doar pentru poziționare, și ele nu apar în lista de constrângeri, astfel, ulterior nu trebuie să le ștergem din listă).

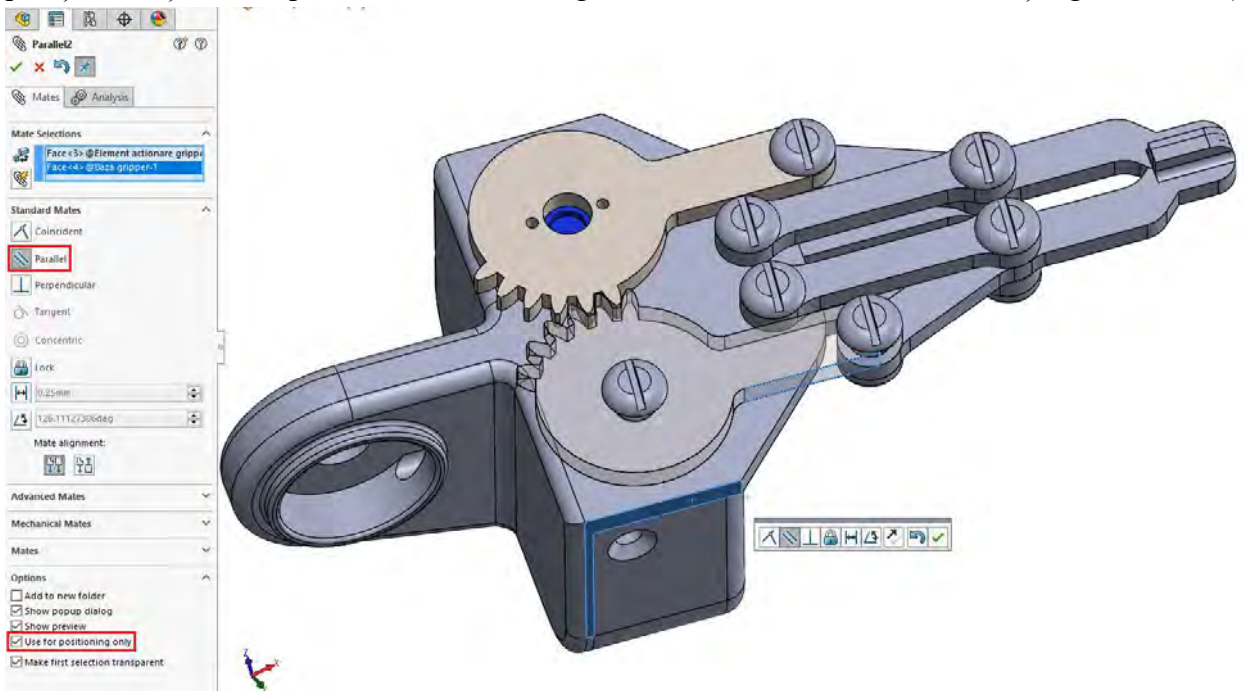

*Figura 235. Mutarea degetelor gripper-ului în poziție închis*

Acum putem crea constrângerea *Gear* din secțiunea *Mechanical Mates* al comenzii *Mate*. În cazul de față trebuie să selectăm două suprafețe cilindrice, așa cum este prezentat în [Figura 236.](#page-145-0)

<span id="page-145-0"></span>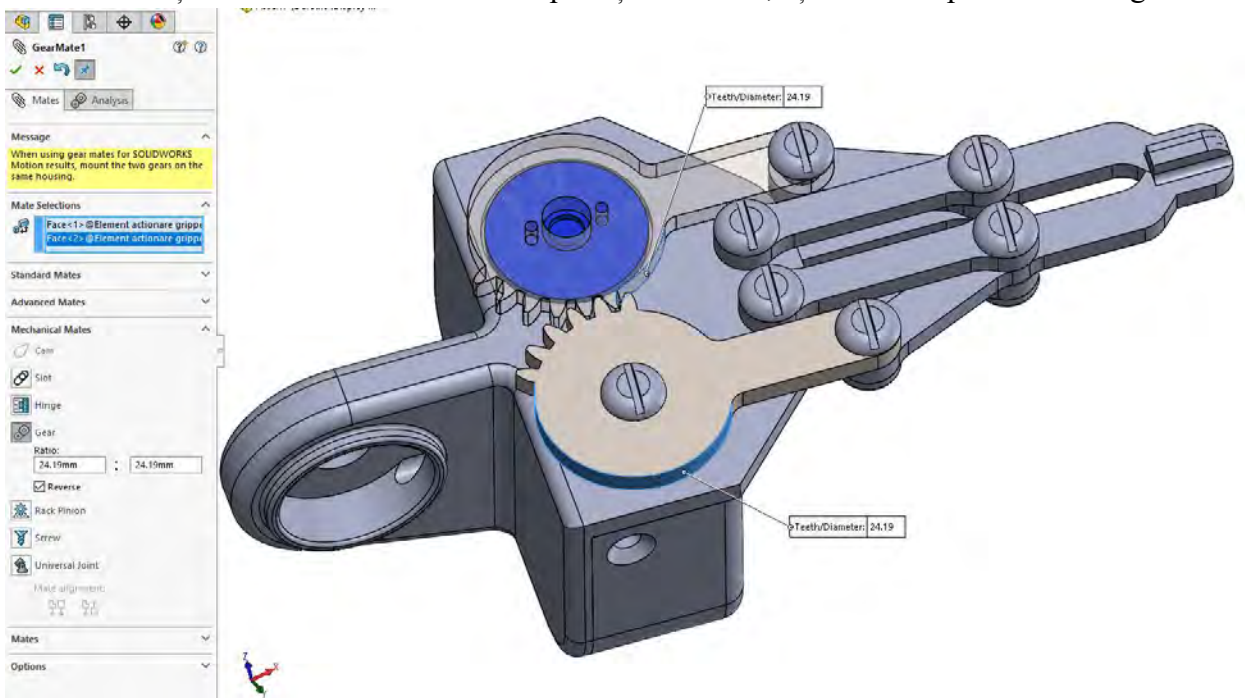

*Figura 236. Constrângerea de tip roți dințate între elementele de acționare a gripper-ului*

# **Limitarea mișcării a unor componente sau subansamble**

În momentul de față ansamblul realizat este corect din punct de vedere mecanic, însă în unele situații componentele se pot intercala, ce nu s-ar putea întâmpla în cazul unei ansamble fizice. Pentru a evita aceste situații, trebuie să realizăm cinematica ansamblului prin utiliza limitelor. Limitele se pot accesa din comanda *Mate*, secțiunea *Advanced Mates,* opțiunile *Distance*, respectiv *Angle*. Aceste două constrângeri limitează distanța sau unghiul, într-un interval bine definit de către utilizator, între două componente din cadrul unui ansamblu.

Pentru a evita un scenariu prezentat în [Figura 237,](#page-146-0) în care elementele de acționare ale gripper-ului nu se mai angrenează între ele, vom utiliza o constrângere de tip *Angle* între acestea.

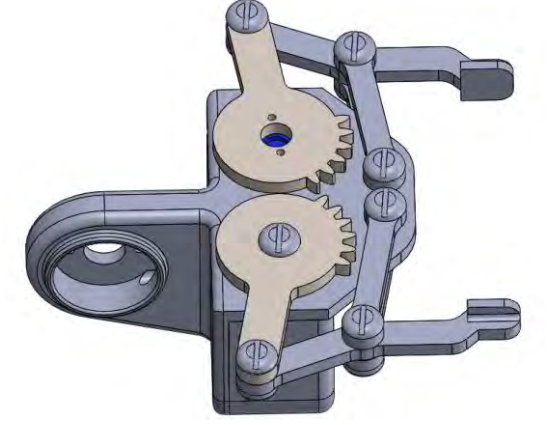

*Figura 237. Scenariu nefavorabil în manipularea gripper-ului*

<span id="page-146-0"></span>După ce dăm click pe pictogramă, aceasta devine activă, în dreptul pictogramei putem introduce valoarea curentă și programul automat va afișa rezultatul în ansamblu, sub această valoare, următoarele două valori sunt după cum urmează: valoarea maximă și valoarea minimă (limitele între care o componentă se poate mișca față de cealaltă într-un ansamblu). În cazul de față vom alege unghiul maxim 178,85˚ și unghiul minim 111˚ între suprafețele drepte exterioare ale celor două componente (laterala bazei gripper-ului, respectiv laterala elementului de acționare a gripperului), așa cum este prezentat în [Figura 238.](#page-146-1)

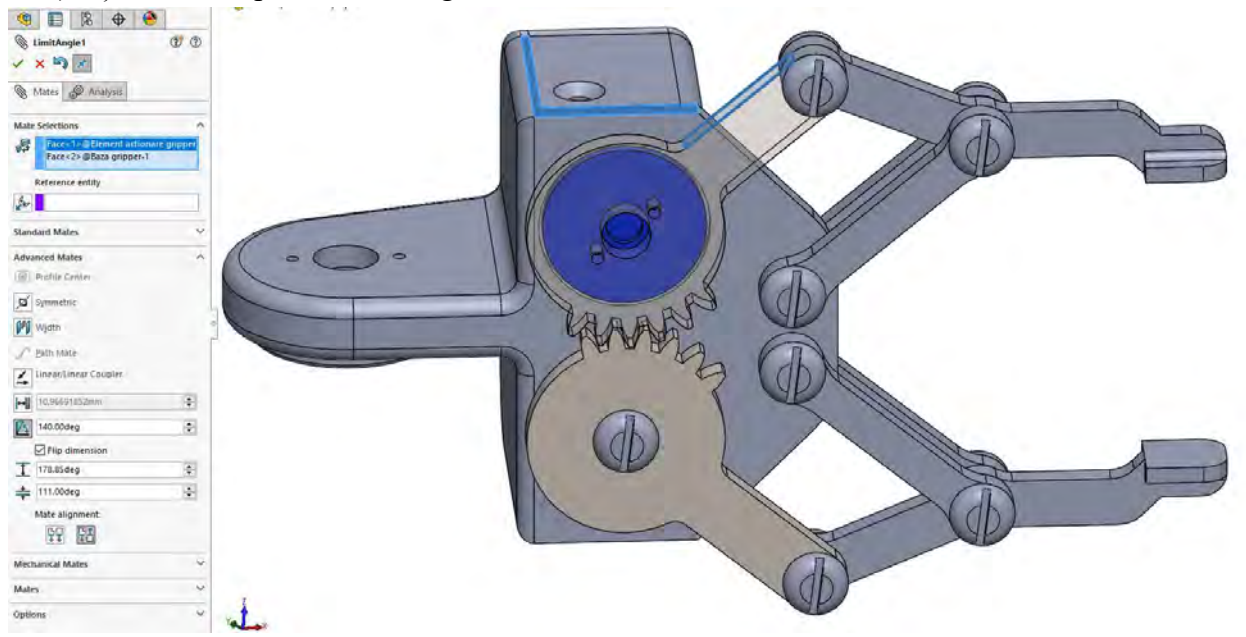

<span id="page-146-1"></span>*Figura 238. Limitarea mișcării degetelor gripper-ului*

În continuare vom crea limitele articulațiilor subansamblelor brațului robotic. Pentru început vom realiza limitările dintre baza gripper-ului și subansamblul brațului al treilea. Selectăm cele două suprafețe evidențiate în [Figura 239](#page-147-0) și introducem unghiul maxim 257˚, respectiv unghiul minim 80˚.

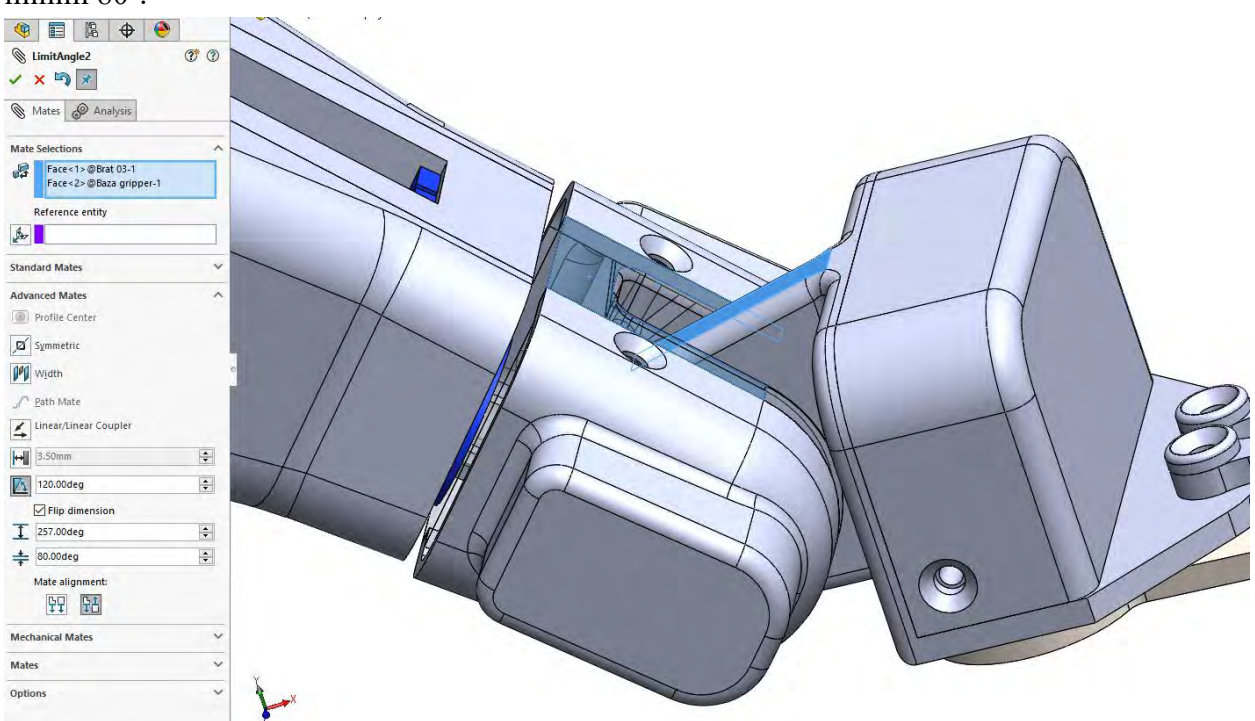

*Figura 239. Limitarea unghiurilor între baza gripper-ului și subansamblul brațului al treilea*

<span id="page-147-0"></span>Pentru a limita rotația subansamblului brațului al treilea față de subansamblul brațului al doilea vom selecta cele două suprafețe evidențiate în [Figura 240,](#page-147-1) după care vom introduce valorile 140˚ pentru unghiul maxim și 40˚ unghiul minim.

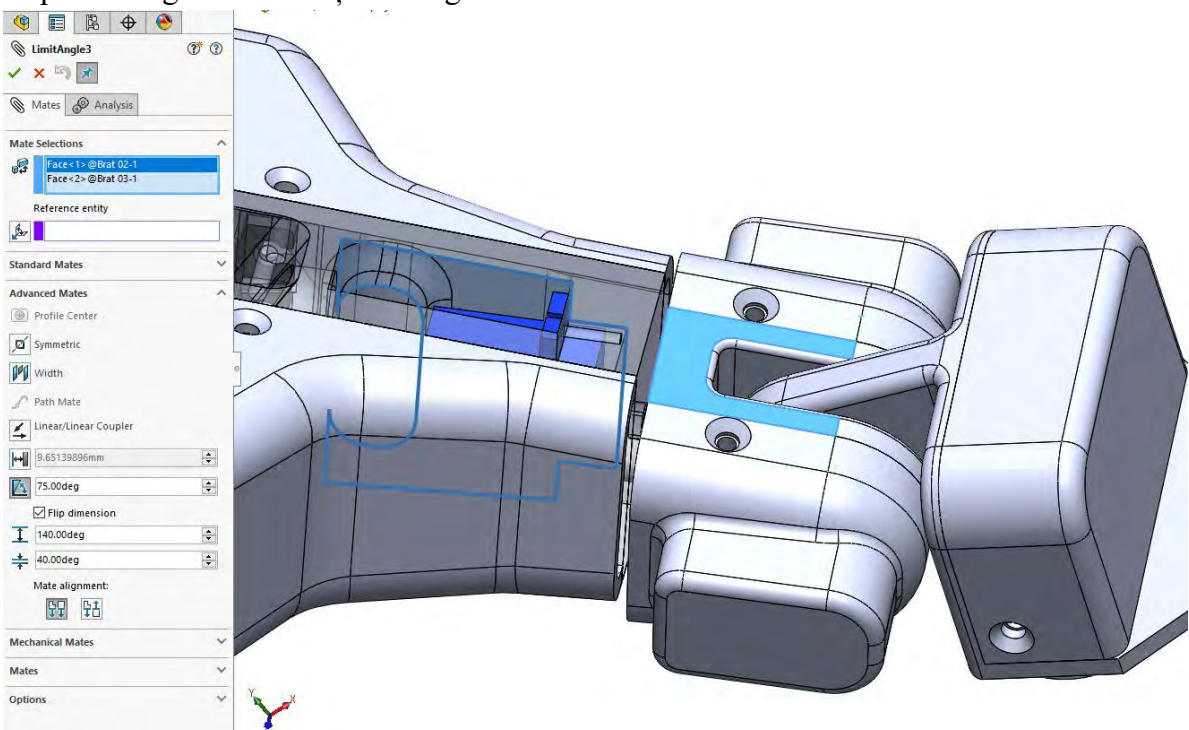

<span id="page-147-1"></span>*Figura 240. Limitarea rotației subansamblului brațului trei față de subansamblul brațului al doilea*

Următoarea limitare vom face între subansamblele primului si celui de-al doilea braț, prin selectarea suprafețelor drepte superioare ale acestora, ca în [Figura 241,](#page-148-0) cu valorile unghiului maxim 170˚ și unghiului minim 65˚.

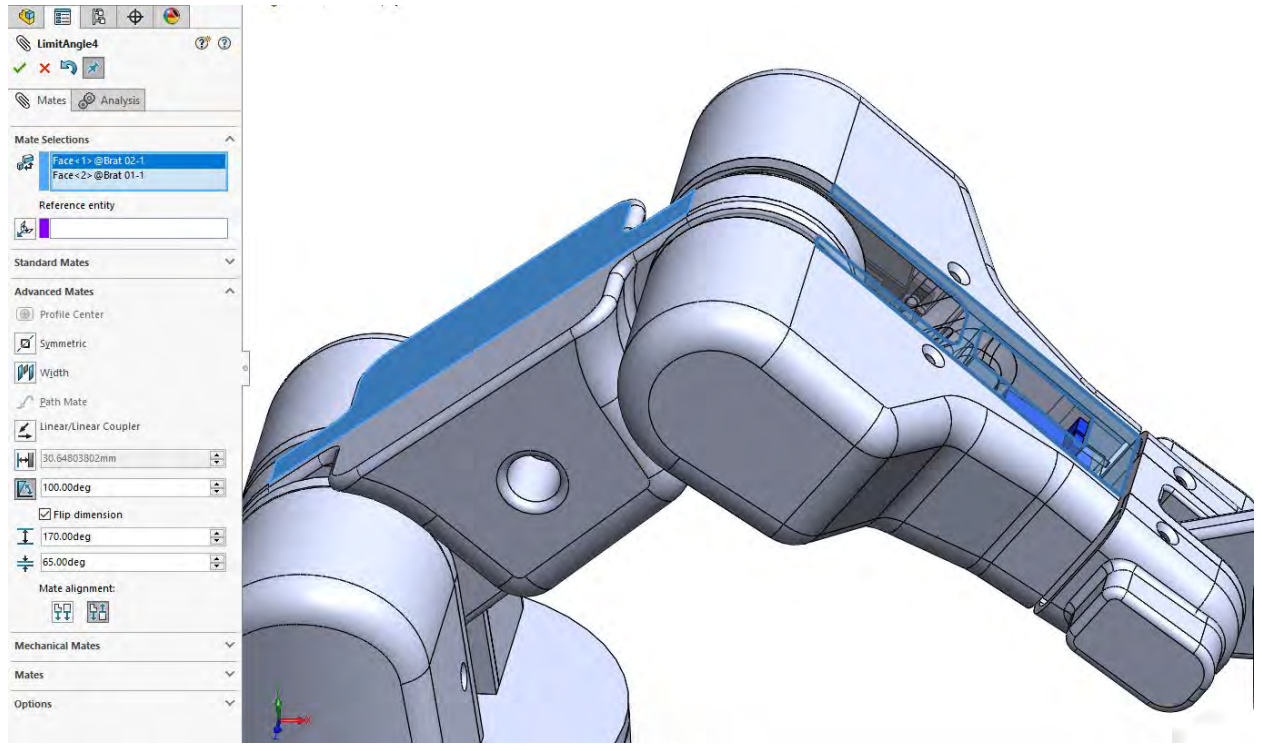

*Figura 241. Limitarea unghiurilor între subansamblele primului și celui de-al doilea braț*

<span id="page-148-0"></span>Pentru limitarea rotirii subansamblului primului braț față de subansamblul taliei robotului vom face selecțiile suprafețelor evidențiate în [Figura 242,](#page-148-1) și vom introduce valorile 175˚ pentru unghiul maxim, respectiv 85˚ pentru unghiul minim.

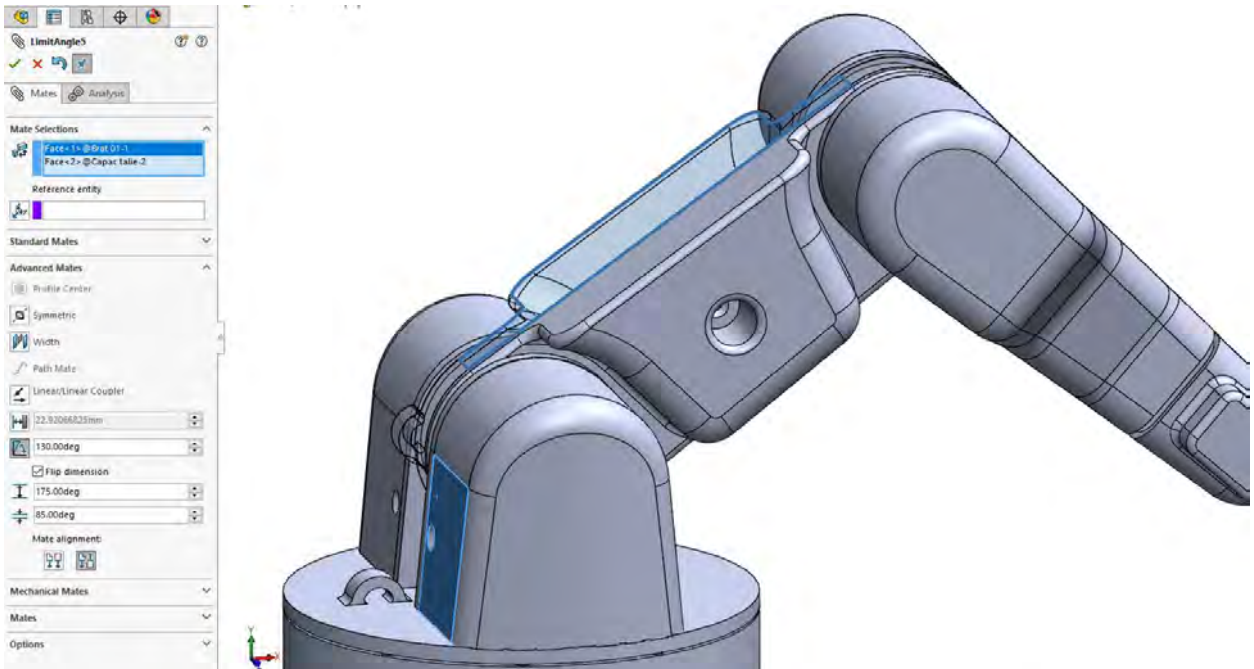

<span id="page-148-1"></span>*Figura 242. Limitarea unghiurilor între subansamblele primului braț și cel al taliei robotului* 

În ultima etapă limităm rotația subansamblului taliei robotului față de subansamblul bazei acestuia. Și în acest caz avem de selectat două suprafețe drepte, așa cum este exemplificat în [Figura](#page-149-0)  [243,](#page-149-0) după care introducem valoarea unghiului maxim 150˚ și a unghiului minim 30˚.

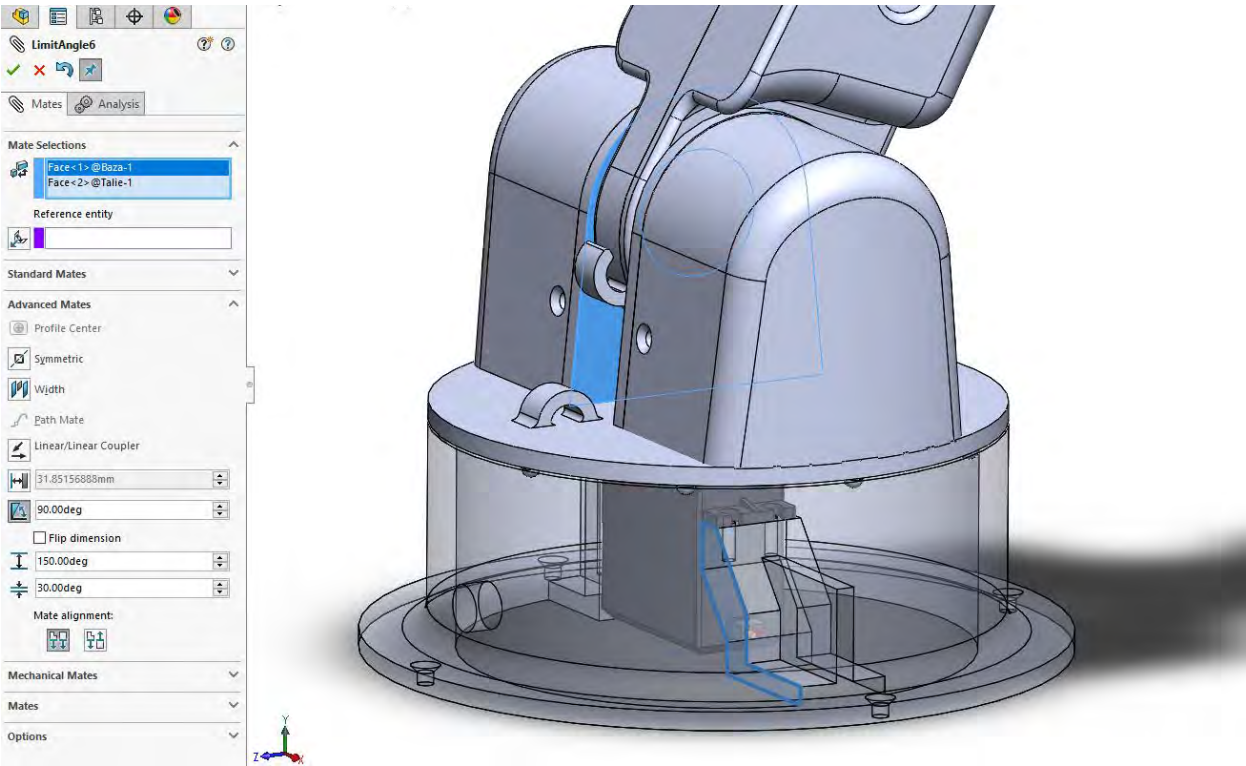

*Figura 243. Limitarea rotației ansamblului taliei față de baza robotului*

<span id="page-149-0"></span>Câteodată în ansamble mai complexe se poate întâmpla ca unele limite să se întoarcă și să acționeze în direcția greșită, ca în exemplul din [Figura 244.](#page-149-1) Pentru a remedia această situație accesăm constrângerile componentelor afectate, selectăm din listă limita corespunzătoare și apăsăm opțiunea *Flip Dimension* din meniul rapid, pictograma evidențiată din [Figura 244.](#page-149-1)

<span id="page-149-1"></span>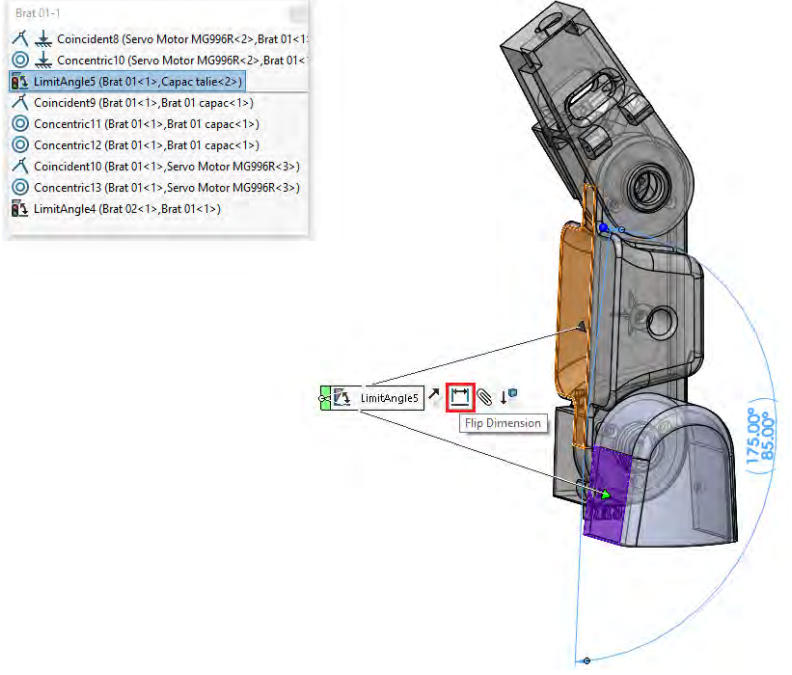

*Figura 244. Schimbarea direcției unei limitări întoarse*

## **Introducerea elementelor de fixare în ansamblu**

Pentru a avea un ansamblu complet și realist din punct de vedere constructiv, avem nevoie și de elemente de fixare. În categoria elementelor de fixare se încadrează șuruburile, șaibele și piulițele. Pentru a avea acces la aceste elemente din baza de date a aplicației, trebuie prima dată să verificăm dacă aceste componente ale aplicației denumite *Toolbox Library* și *Toolbox Utilities* sunt activate. Acestea se pot activa din meniul *Tools* opțiunea *Add-ins*, de asemenea se poate bifa opțiunea *Start Up*, pentru ca aceste opționale să pornească deodată cu aplicația SolidWorks.

Înainte de introducerea șuruburilor în ansamblu, trebuie să schimbăm transparența unor componente pentru a avea acces vizual la orificiile șuruburilor. Putem realiza acest lucru selectând componenta dorită și din meniul rapid activând pictograma *Change Transparency*. În cazul de față vom schimba transparența la următoarele componente: talia robotului și una din capacele acestuia, al doilea braț și una din capacele acestuia, respectiv capacului bazei gripper-ului, așa cum este prezentat în [Figura 245.](#page-150-0)

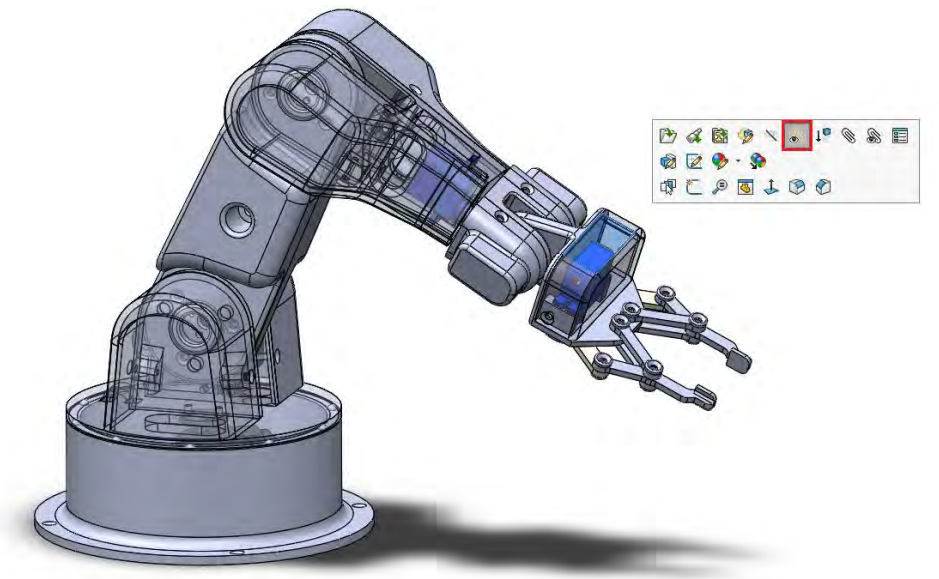

*Figura 245. Schimbarea transparenței componentelor*

<span id="page-150-0"></span>Accesăm șurubul din baza de date al aplicației din partea dreaptă a zonei de lucru, fila *Design Library*, alegem standardul *ISO*, secțiunea *Bolts and Screws*, categoria *Cross-recessed Head Screws* și de aici tipul *CTSK Flat ISO 7046-1*, după care tragem pictograma șurubului în zona evidențiată din ansamblul robotului, așa cum este prezentat în [Figura 246.](#page-150-1)

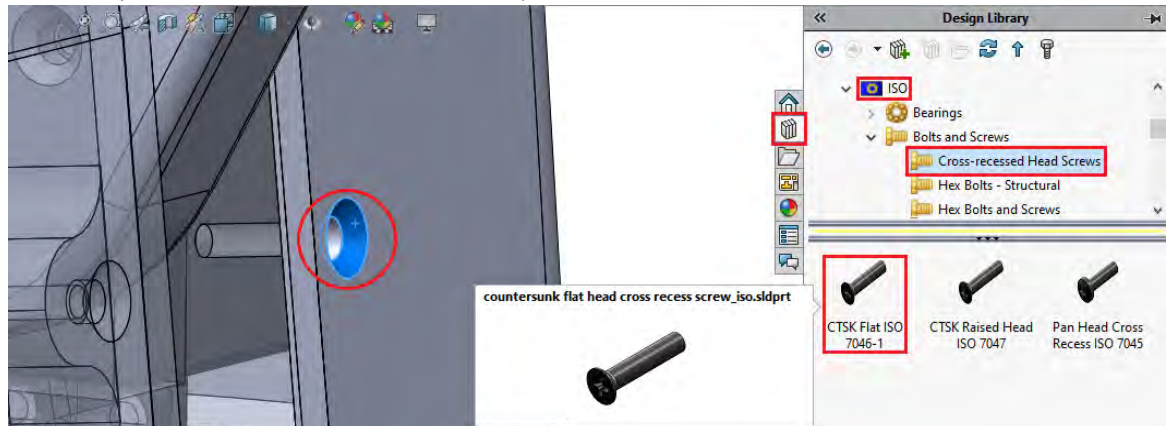

<span id="page-150-1"></span>*Figura 246. Selectarea șurubului corespunzător din baza de date*

După introducerea componentei în ansamblu, apare fereastra de configurare a componentei respective, așa cum este exemplificat în [Figura 247.](#page-151-0) În această modificăm lungimea lungimii șurubului la 8 mm, tot aici putem modifica și tipul șurubului, dacă nu ne convine modelul curent.

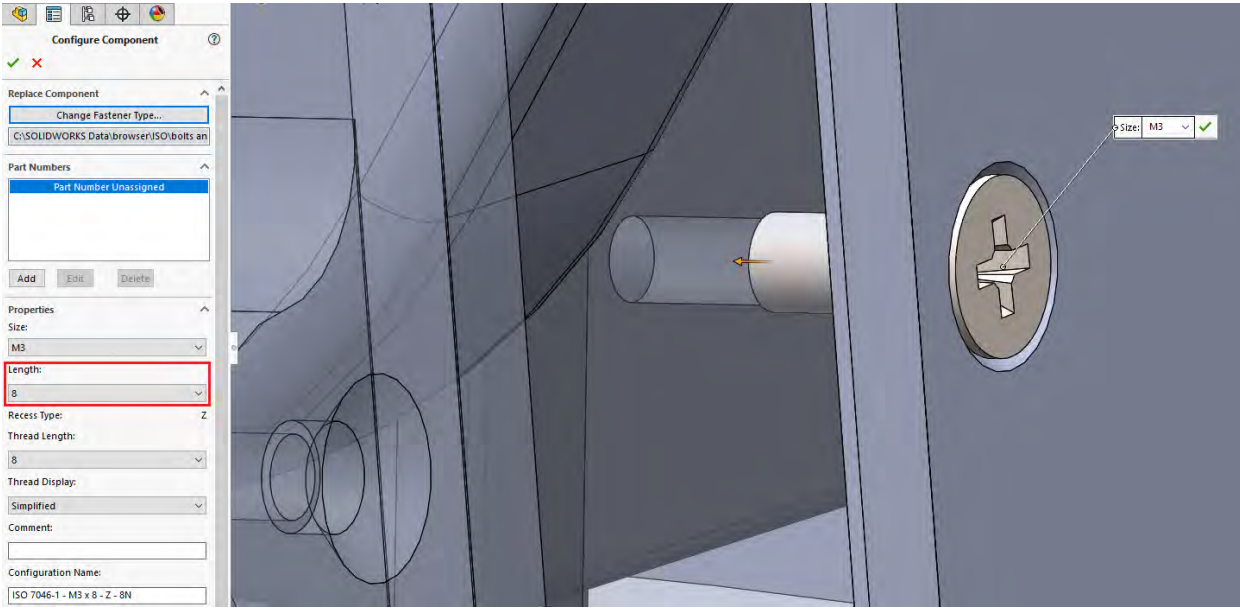

*Figura 247. Configurarea șurubului selectat*

<span id="page-151-0"></span>După acceptarea configurației se închide fereastra de configurație și apare un mesaj că putem să populăm găurile aferente șurubului selectat, ca în [Figura 248.](#page-151-1) Astfel vom selecta fiecare gaură de șurub M3, unde dorim să introducă aplicația șurubul configurat. Odată introduse, aplicația automat creează constrângerile necesare. Odată realizată introducerea componentelor apăsăm tasta *Esc* sau crucea pentru a ajunge înapoi la fereastra de lucru.

În mod similar putem popula și orificiile găurilor de prindere a servomotoarelor.

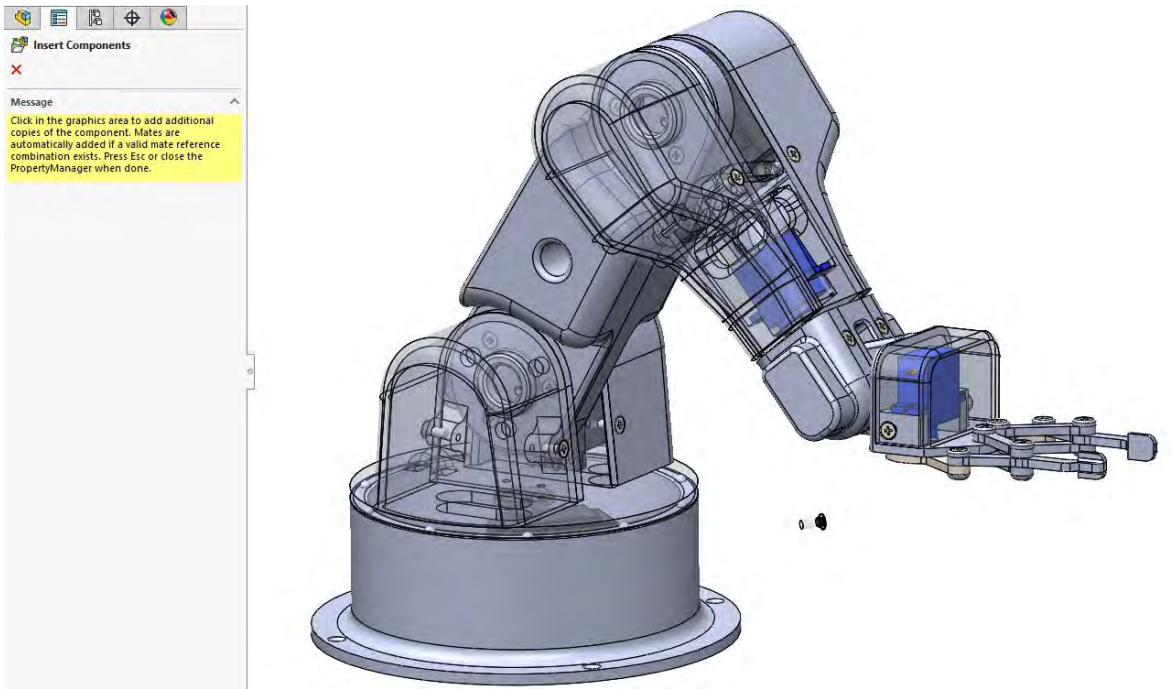

*Figura 248. Popularea ansamblului cu tipul șurubului configurat*

<span id="page-151-1"></span>La final modificăm la loc transparența componentelor anterior schimbată.

# **PARTEA 14 – Pregătirea desenelor 2D și a fișierelor în format STL**

În cadrul ultimei părți a îndrumătorului de proiect pentru SolidWorks se urmărește deprinderea cunoștințelor de bază aferente realizării desenelor 2D, precum și exportarea componentelor modelate în format STL, cu scopul de a le utiliza în alte aplicații software.

#### **Pregătirea desenului 2D pentru capacul gripper-ului**

Având în vederea dimensiunea mică a componentelor, desenele 2D se vor realiza pe un format A4. Atât desenele 2D precum și modelele 3D aferente fiecărei componente sunt integrate în PDF-ul îndrumătorului de laborator. În această ultima parte este prezentat procesul de realizare a unui desen 2D pentru capacul gripper-ului, pentru restul componentelor modul de lucru este similar. În funcție de complexitatea piesei, pentru unele piese este necesară realizarea unor detalii și secțiuni pentru a indica toate caracteristicile geometrice aferente acestora.

Pentru a face un desen 2D pentru o piesă se pornește de la piesa modelată, deschisă în SolidWorks. Dacă se dorește realizarea unui desen 2D pentru un ansamblu atunci se va deschide fișierul respectiv în SolidWorks.

Pentru exemplul prezentat în acest îndrumător se va deschide modelul 3D al capacului gripper-ului. Desenul 2D aferent acestuia este unul simplu având în vedere faptul că complexitatea geometrică aferentă acestui capac este una simplă. Modelul 3D fiind format în mare parte dintrun dreptunghi extrudat, care ulterior se racordează și se înlătură materialul din interior pentru a obține o piesă cu o grosime constantă.

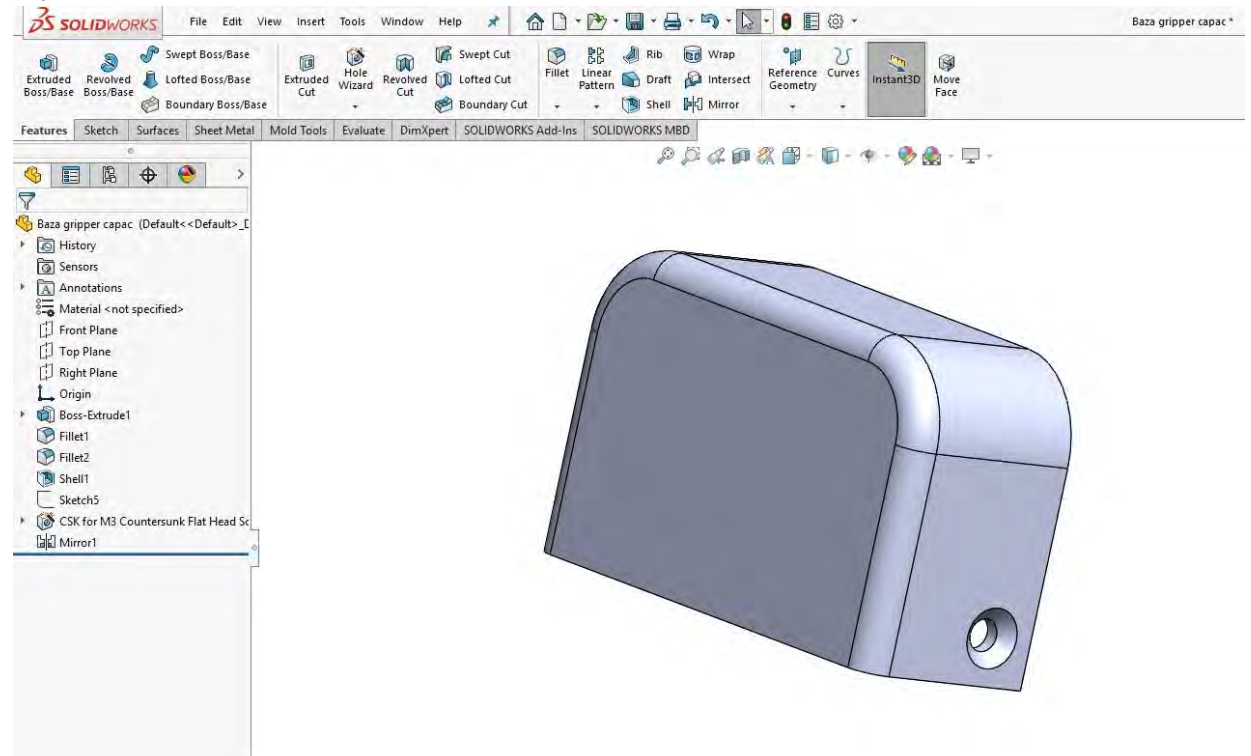

*Figura 249. Fișierul de tip SolidWorks Part aferent capacului gripper-ului*

Așadar pentru a porni desenul 2D se alege din meniul de sus *File* -> *Make Drawing from Part*, după apăsarea acestei comenzi soluția software va face trecerea către partea de definire a desenelor 2D, primul pas fiind cel de definire a dimensiunii foii. Se alege formatul *A4 (ISO)*, după cum se poate observa în imaginea de mai jos înălțimea unei coli A4 este de 297 mm și lățimea de 210 mm. În cadrul acestei etape se poate defini de asemenea și un alt format, decât cele standardizate, activând *Custom sheet size* din partea de jos a ecranului după care se introduc valorile numerice pentru lățimea și înălțimea dorită.

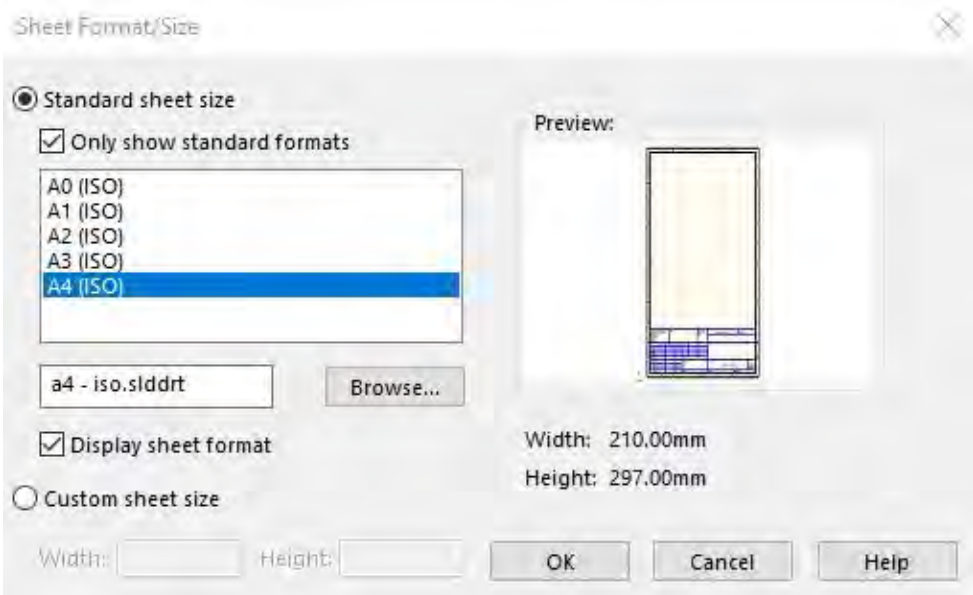

*Figura 250. Alegerea formatului A4 (ISO) pentru desenul 2D al capacului gripper-ului*

În mod predefinit SolidWorks deschide fișierul denumit *a4 – iso.slddrt*, acesta fiind un șablon utilizat pentru desenele 2D. În cadrul îndrumătorului de proiect se urmărește realizarea unui desen 2D fără indicator, așadar acesta urmează să fie șters în etapa următoare. De asemenea se pot defini fișiere de tipul *slddrt* în cadrul aplicației pentru a realiza diferite tipuri de indicatoare pentru desenele 2D.

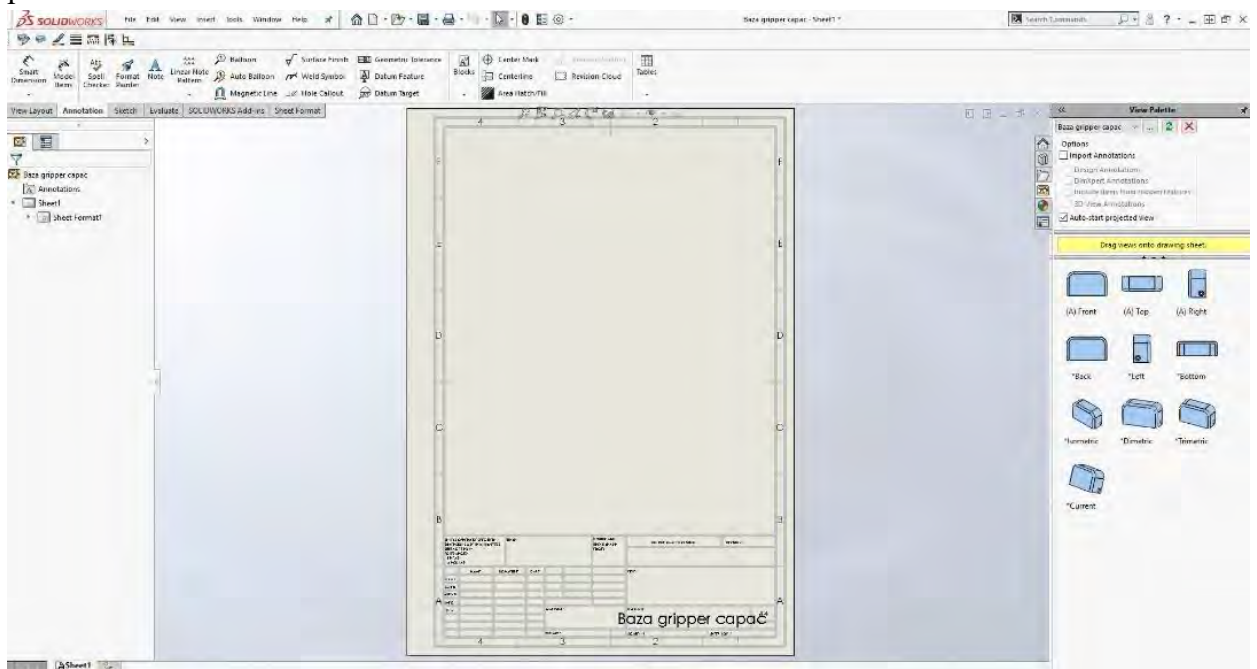

*Figura 251. Vizualizarea indicatorului predefinit a4 – iso.slddrt*

Pentru a modifica chenarul desenului 2D, în partea din stânga în arborele piesei se desfășoară elementele aferente componentei denumit *Sheet Format1,* după care se alege ultimul element denumit *Border1* și se șterge utilizând tasta *Delete* sau cu ajutorul operației de ștergere ce apare atunci când se face click dreapta pe acest element, așa cum este ilustrat în [Figura 252.](#page-154-0)

| 目<br>圖                                                          |              | the company's company's company's               |
|-----------------------------------------------------------------|--------------|-------------------------------------------------|
| $\nabla$                                                        |              |                                                 |
| Baza gripper capac                                              |              |                                                 |
| Annotations                                                     |              |                                                 |
| Sheet1<br>$\mathbf{v}$<br>Sheet Format1<br>æ<br>$\mathcal{P}$ . |              |                                                 |
| 庸<br>General Table Anchor1                                      |              |                                                 |
| Bill of Materials Anchor1                                       |              |                                                 |
| 的<br>Hole Table Anchor1                                         |              |                                                 |
| 風<br>Weldment Cut List Anch                                     |              |                                                 |
| 吼<br>Revision Table Anchor1                                     |              |                                                 |
| 風<br>Weld Table Anchor1                                         |              |                                                 |
| E)<br>Bend Table Anchor1                                        |              |                                                 |
| Punch Table Anchor1                                             |              |                                                 |
| $\sqrt{Bq}$                                                     |              |                                                 |
| <b>Border</b>                                                   |              |                                                 |
| Delete Border                                                   |              |                                                 |
| Go To                                                           |              |                                                 |
| 20 Zoom to Selection                                            |              |                                                 |
| Collapse Items                                                  |              |                                                 |
| Hide/Show Tree Items                                            | $\mathbb{S}$ |                                                 |
| Customize Menu                                                  |              |                                                 |
|                                                                 |              |                                                 |
|                                                                 |              |                                                 |
|                                                                 |              | 2002<br>MAPALANTER<br><b>ROOM</b>               |
|                                                                 |              | <b>ENGINEER</b><br><b>SPESICIT (Than)</b>       |
|                                                                 |              | \$PRPSHEET:{Description}                        |
|                                                                 |              | E                                               |
|                                                                 |              | aza gripper capa<br><b>IP IPSHITT-protected</b> |
|                                                                 |              | $\blacksquare$                                  |
|                                                                 |              |                                                 |

*Figura 252. Ștergerea chenarului pentru desenul 2D al capacului gripper-ului*

<span id="page-154-0"></span>Pentru a șterge și indicatorul se face click dreapta în interiorul zonei de lucru și se alege *Edit Sheet Format*. În acest mod de editare softul ne permite să selectăm și să ștergem indicatorul. Această etapă este ilustrată în imaginea de mai jos.<br>View Layout | Annotation | Sketch | Evaluate | SOLIDWORKS Add-Ins | Sheet Format

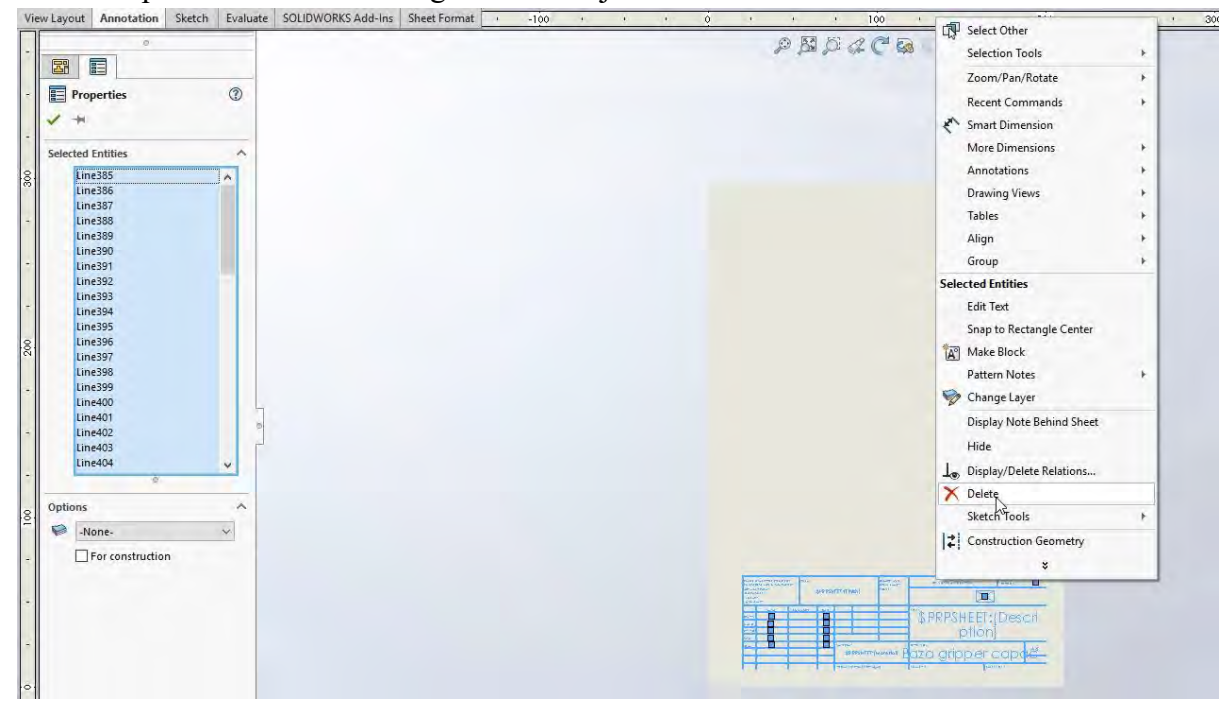

*Figura 253. Ștergerea indicatorului aferent șablonului prestabilit în SolidWorks*

Pentru a putea adăuga vederile aferente capacului gripper-ului este necesară reîntoarcerea în modul de editare *Edit Sheet*, acest lucru se poate face fie prin apăsarea click-ului dreapta și alegerea comenzii sau prin apăsarea butonului din partea dreaptă sus a zonei de lucru.

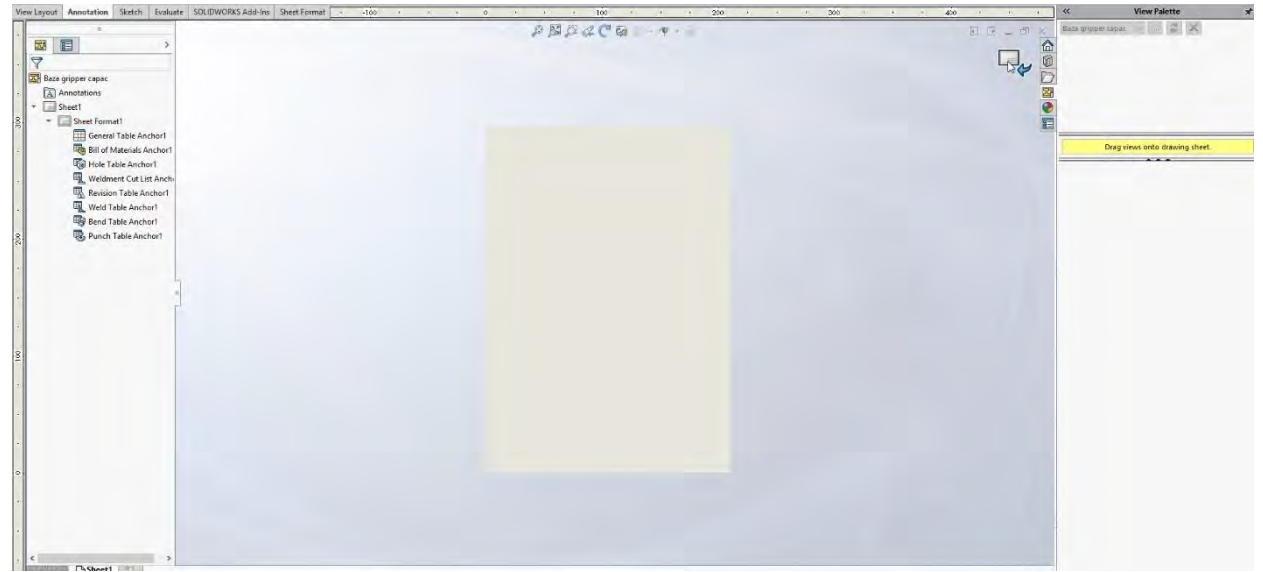

*Figura 254. Tranziția din modul Edit Sheet Format la Edit Sheet*

Pentru a vizualiza vederile aferente piesei capacului este necesar să îi facem un *Refresh* piesei în partea dreaptă a ecranului în cadrul ferestrei View Pallet. Având vederile generate, urmează etapa de selectare și poziționare pe formatul A4.

Având în vedere geometria simplă a capacului, urmează să selectăm doar vederea frontală, aceasta se poziționează cu *drag & drop* utilizând cursorul. După cum se poate observa după ce această vedere este poziționată, soluția software urmează să definească în mod automat vederi de tipul *Projected View*. Pentru carcasa capacului urmează să se definească și o vedere laterală pentru a ilustra zona de poziționare a găurilor M3. Această etapă este ilustrată în figura de mai jos.

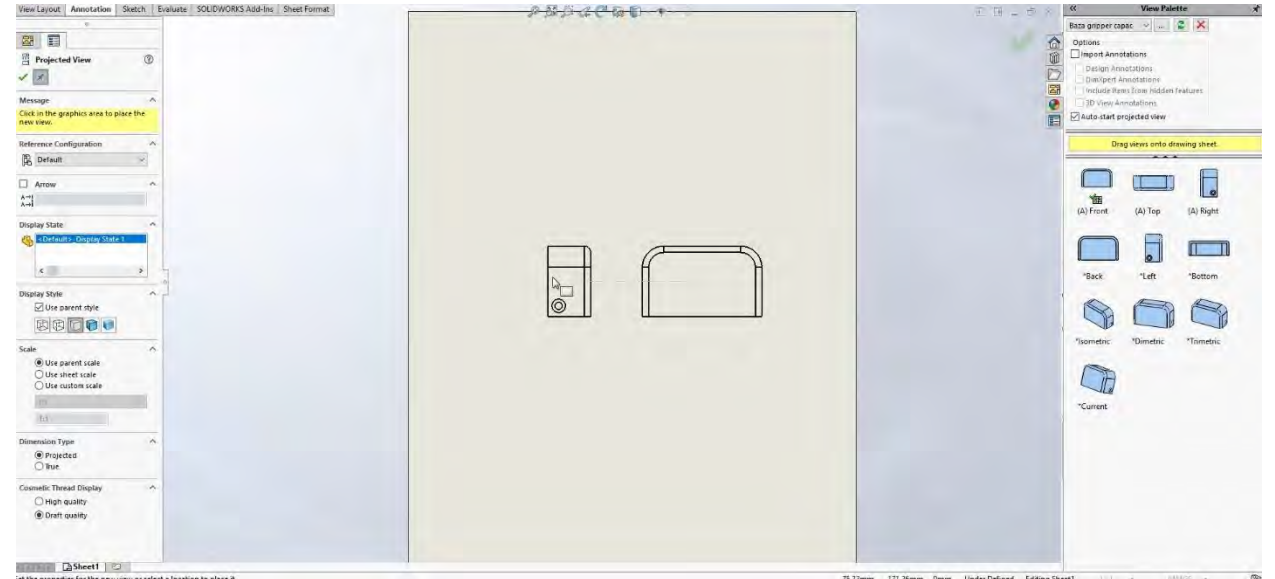

<span id="page-155-0"></span>*Figura 255. Poziționarea vederii frontale și a proiecției laterale aferente acesteia*

După cum se poate observa în imaginea din [Figura 255,](#page-155-0) în cadrul aplicației SolidWorks vederile de tipul *Projected View* sunt poziționate invers, așadar vederea din partea stângă a piesei este poziționată în partea dreaptă a piesei și vederea din dreapta în stânga.

Pentru desenul final al capacului urmează să poziționăm vederea din partea stângă și poziționarea acesteia în partea din stângă utilizând cursorul pentru a deplasa vederea în poziția dorită față de vederea frontală, rezultatul acestei etape este ilustrată în [Figura 256.](#page-156-0)

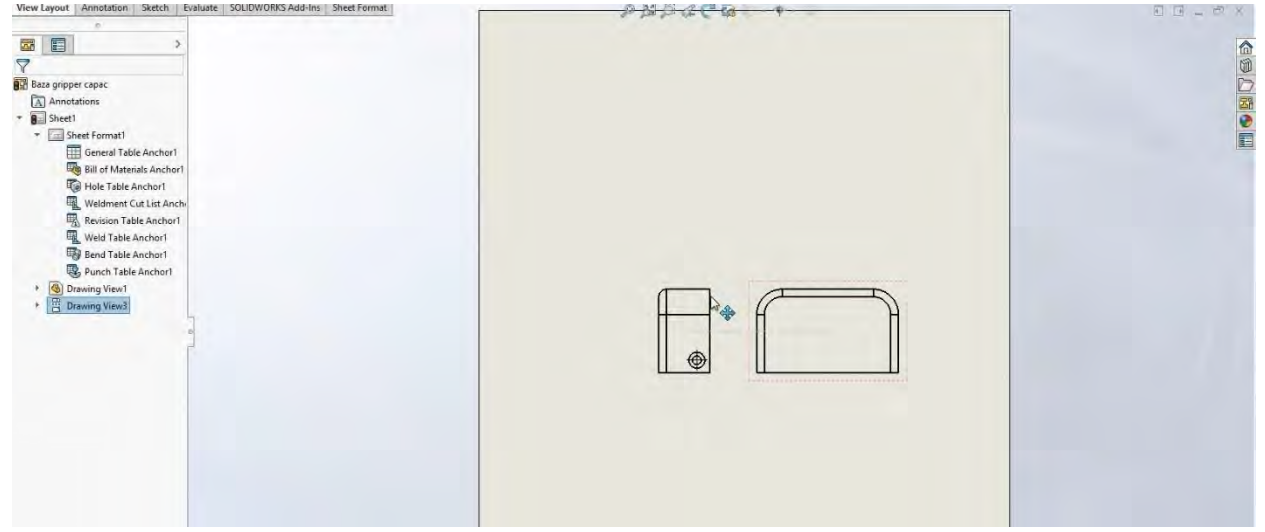

*Figura 256. Poziționarea vederii din stânga în stânga vederii frontale*

<span id="page-156-0"></span>Urmează să poziționăm o secțiune pe vederea frontală a carcasei gripper-ului pentru a indica grosimea 3 mm a piesei. Pentru a realiza o secțiune este necesară selectarea comenzii *Section View* din cadrul grupului de elemente *View Layout*. Această operațiune este prezentată în imaginea din figura de mai jos.

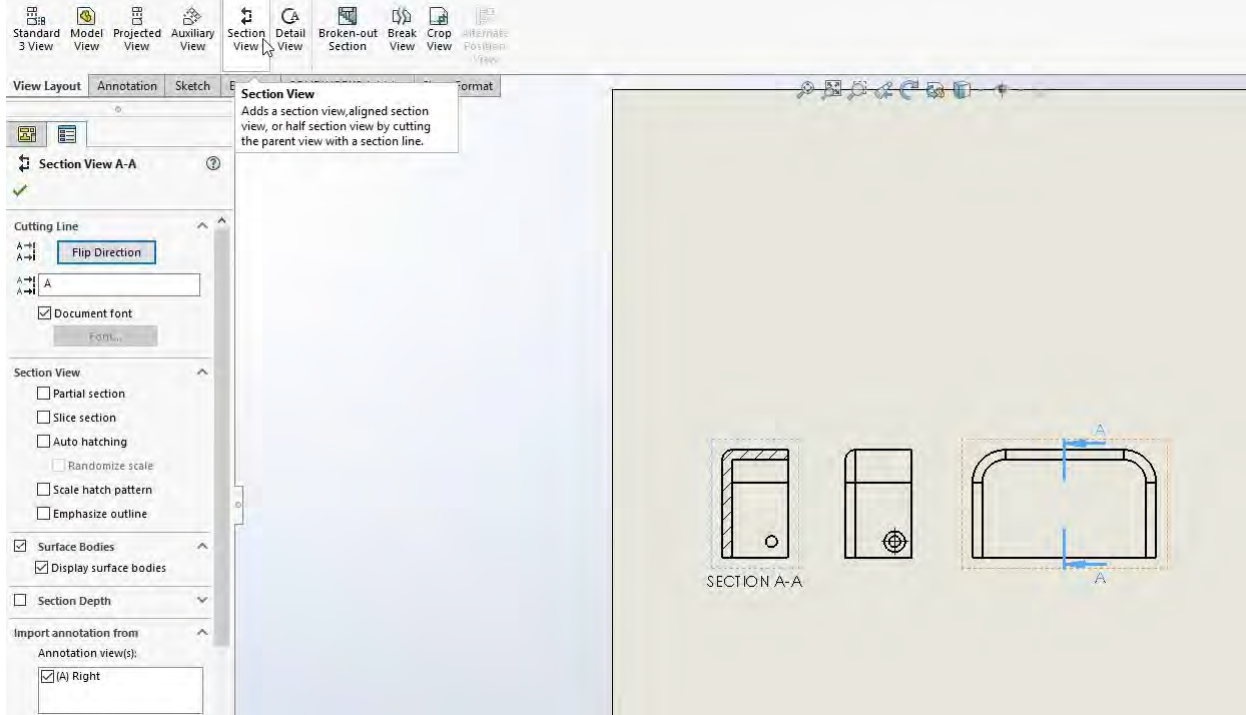

*Figura 257. Adăugarea secțiunii A-A pentru a ilustra grosimea carcasei de 3 mm*

Având în vedere faptul că toate desenele 2D sunt realizate pentru formatul îndrumătorului care este de tipul *A4 portrait*, urmează să poziționăm rezultatul operației de secționare sub vederile existente a piesei. Pentru a rupe legătura de orientare trebuie să facem click dreapta pe rezultatul secțiunii și să alegerea opțiunea *Break Alignment* din cadrul meniului *Alignment*.

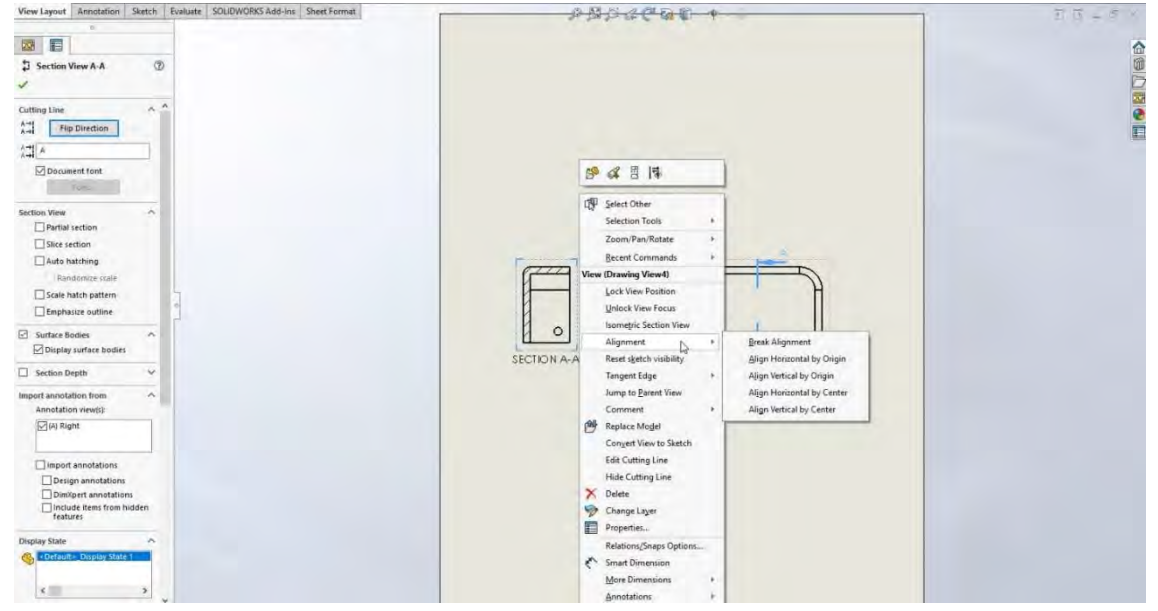

*Figura 258. Break Alignment pentru secțiune*

După aranjarea celor două vederi și a secțiunii, se trece la etapa de adăugare a cotelor. Pentru această piesă pe vederea frontală se adaugă cota de lungime a piesei și anume distanța de 56 mm, precum și raza de racordare de 10 mm. Pentru vederea laterală se definește lățimea carcasei (20 mm), înălțimea (33 mm) dar și poziționarea găurii *M3 Countersunk*.

Pentru toate cotele aferente acestei piesei, în zona din dreapta *Tolerance/Precision* se va alege *None* pentru ambele câmpuri, toate valorile fiind valori fixe fără sutimi. Această etapă este

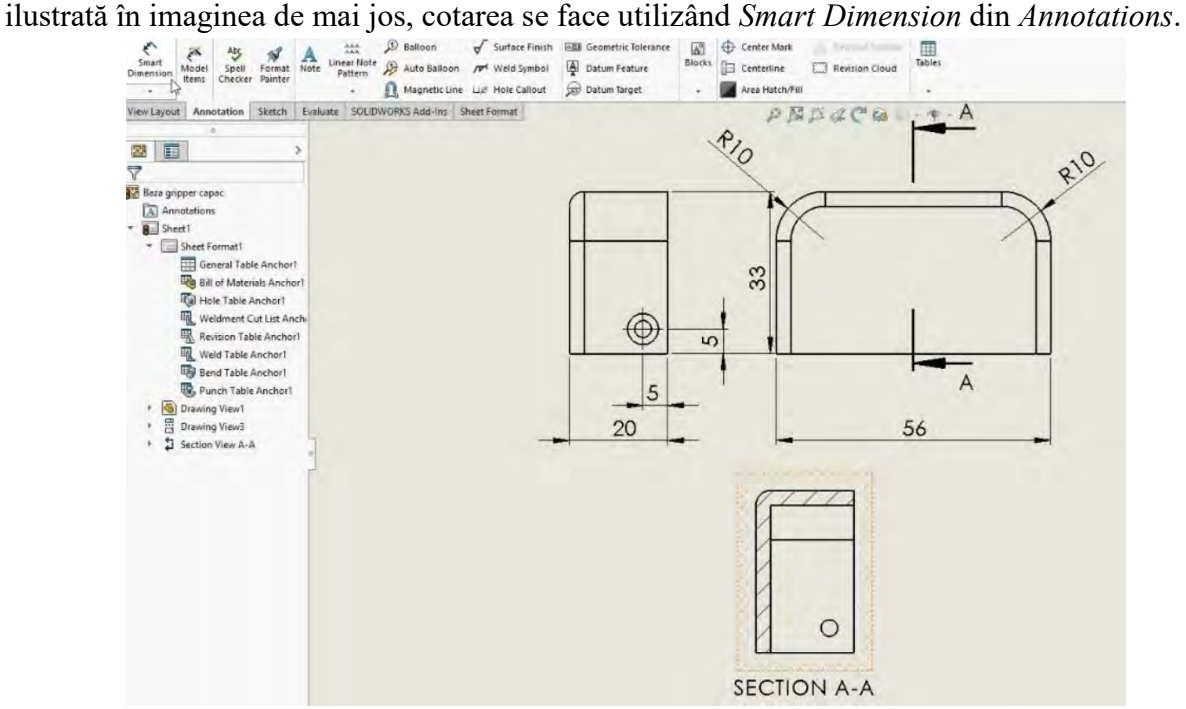

*Figura 259. Cotarea desenului 2D utilizând Smart Dimension*

În cadrul ultimei etape se cotează de asemenea și secțiunea A-A. Pentru elementul *M3 Countersunk* se va utiliza comanda *Center Mark* precum și *Hole Callout* pentru a indica exact tipul găurii. Realizarea unei secțiuni care să prezintă profilul găurii reprezintă o operație opțională dat fiind faptul că toate cotele necesare realizării modelul 3D utilizând desenul 2D sunt prezentate pe desen. În cadrul modulului de realizare a desenelor 2D se poate, de asemenea, activa zona denumită *Line Format* de unde se poate seta grosimea sau culoarea unor elemente.

În cazul de față pentru elementul definit de funcția *Hole Callout* se va selecta culoarea neagră, precum e la restul cotelor. Această etapă este ilustrată în figura de mai jos.

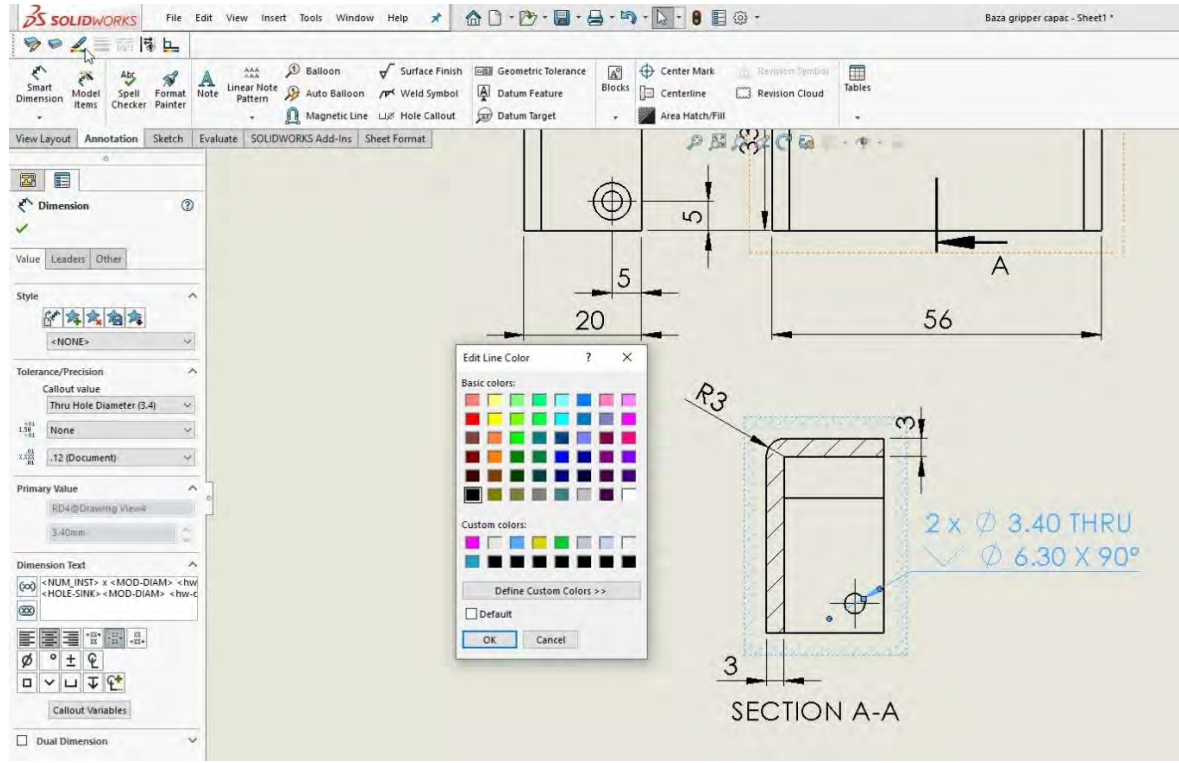

*Figura 260. Modificarea culorii unei cote*

Pentru desenul 2D final al capacului, se adaugă textul *M3 Countersunk* în cadrul câmpului *Dimension Text* pentru a indica exact dimensiunea și tipul găurii. Pentru a ilustra mai bine forma finală a pieselor se pot poziționa vederi izometrice. În cadrul îndrumătorului de proiect, aceste elemente nu au fost folosite fiind inserat direct un model 3D interactiv pentru fiecare piesă în cadrul pdf-ului final al îndrumătorului.

Desenul final se poate salva atât în format *slddrw* (SolidWorks Drawing) pentru a permite modificarea rapidă a acestuia și a păstra un format editabil pentru el precum și în format pdf. Se pot utiliza de asemenea și alte formate pentru desenul 2D, precum *dxf* sau *dwg*, acestea două fiind formate de fișiere standardizate pentru reprezentări 2D.

În mod similar au fost generate și restul desenelor 2D aferente brațului robotic modelat în cadrul proiectului. Pentru anumite piese a fost necesară adăugarea de secțiuni multiple precum și mai multe detalii pentru a indica toate cotele necesare realizării modelelor 3D utilizând doar desenele 2D, fără suportul proiectului în care fiecare etapă de modelare este prezentată pas cu pas.

Pentru realizarea *pdf*-urilor 3D, precum cele prezentate în cadrul acestui îndrumător este necesară utilizarea soluției *SolidWorks Composer*, aplicație ce permite realizarea conținutului digital interactiv.

### **Pregătirea fișierelor STL utilizate pentru imprimare 3D**

Fiecare piesă modelată este salvată în formatul *STL* pentru a facilita transferul acestora către diferite imprimante 3D. Există câțiva parametrii care se pot defini în această etapă de exportare a fișierelor, este important ca pentru parametrul *Resolution* să se aleagă varianta *Fine* sau *Custom* astfel încât deviația piesei finale să fie foarte mică.

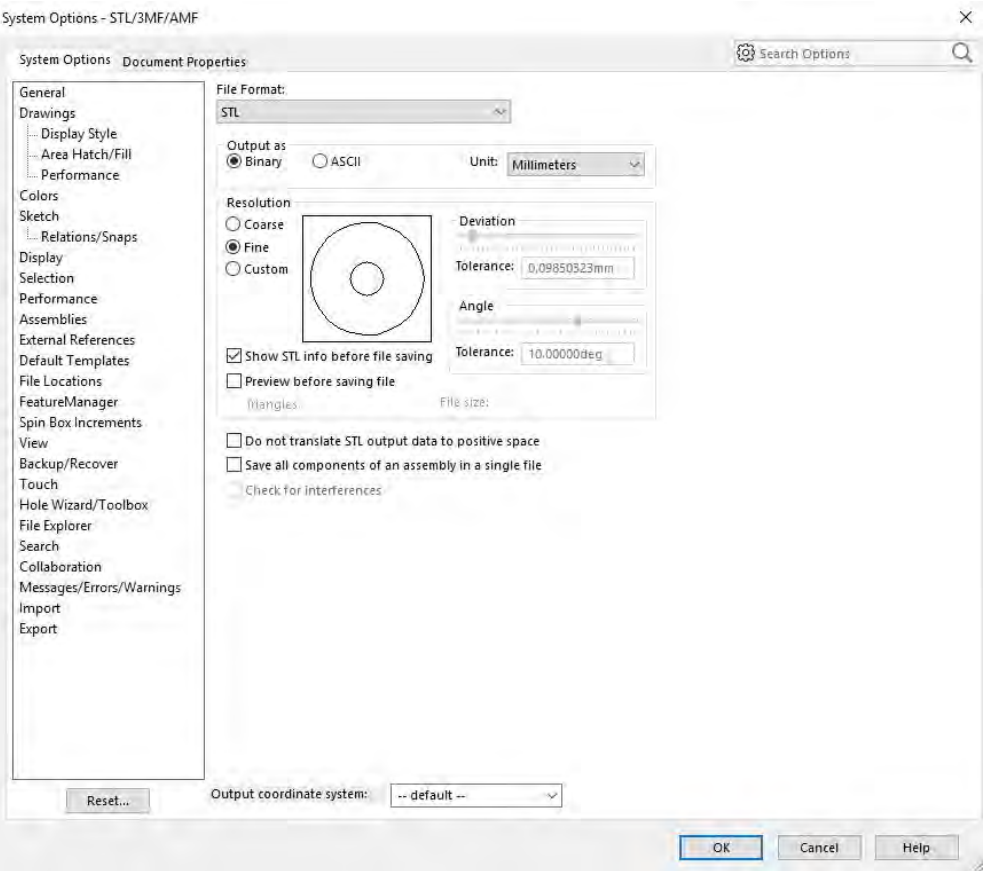

*Figura 261. Setarea parametrilor pentru salvarea fișierelor în format STL*

Pentru modul de salvare al fișierelor se poate alege atât opțiunea *Binary* precum și *ASCII*. Fișierele binare sunt mai mici, așadar acest format este de obicei preferat. Avantajul fișierelor ASCII este că acestea pot să fie citite și verificate vizual mai ușor. Ambele moduri de salvare vor genera aceeași geometrie a pieselor finale. Ca și exemplu, în cazul taliei robotului, având rezoluția setată pe *Fine,* fișierul *STL* rezultat este definit de 10.754 de triunghiuri în ambele formate, geometria modelului 3D este de asemenea prezentată în imaginea de mai jos.

SOLIDWORKS

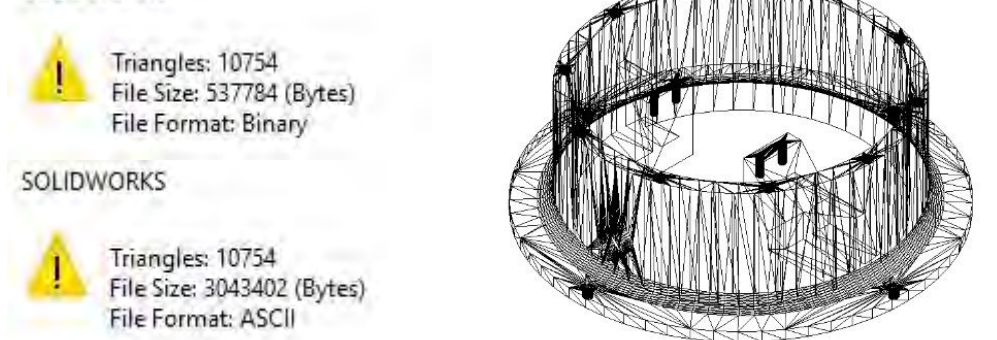

*Figura 262. Fișierul salvat în format STL pentru baza robotului*

# **BIBLIOGRAFIE**

[1] Neamțu Călin, Daniela Popescu, Bodi Stefan, Comes Radu, Curta Razvan, SolidWorks 2016: Îndrumător de laborator, ISBN 978-606-543-906-1, Editura Mega, Cluj-Napoca, 2017.

[2] SolidWorks Online Help, disponibil la adresa http://help.solidworks.com